IBM Intelligent Water Versão 1 Release 6

# *IBM Intelligent Operations for Water Documentação do Produto*

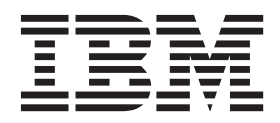

IBM Intelligent Water Versão 1 Release 6

# *IBM Intelligent Operations for Water Documentação do Produto*

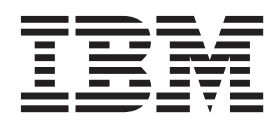

**Nota**

Antes de usar essas informações e o produto suportado, leia as informações em ["Avisos" na página 297.](#page-308-0)

Esta edição se aplica ao IBM Intelligent Operations for Water versão 1, liberação 6, modificação 0. Esta edição se aplica a todas as liberações e modificações subsequentes até que seja indicado de outra forma em novas edições.

## **Índice**

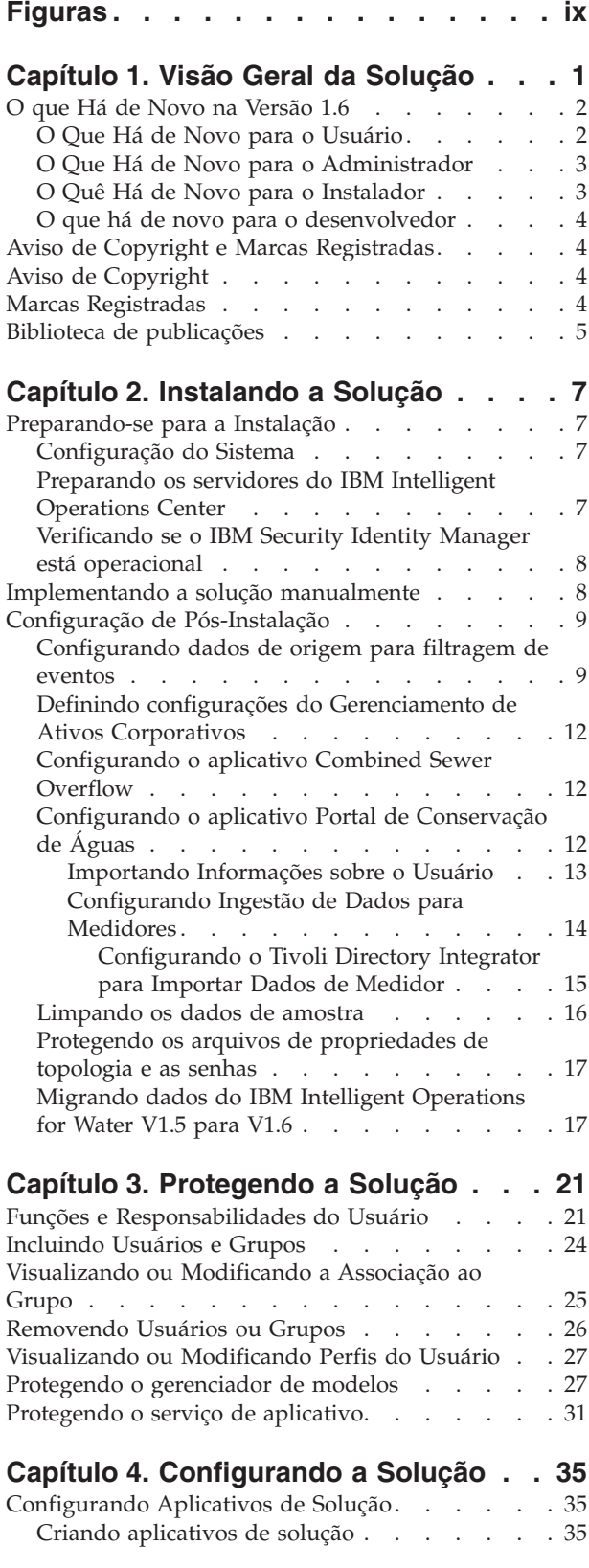

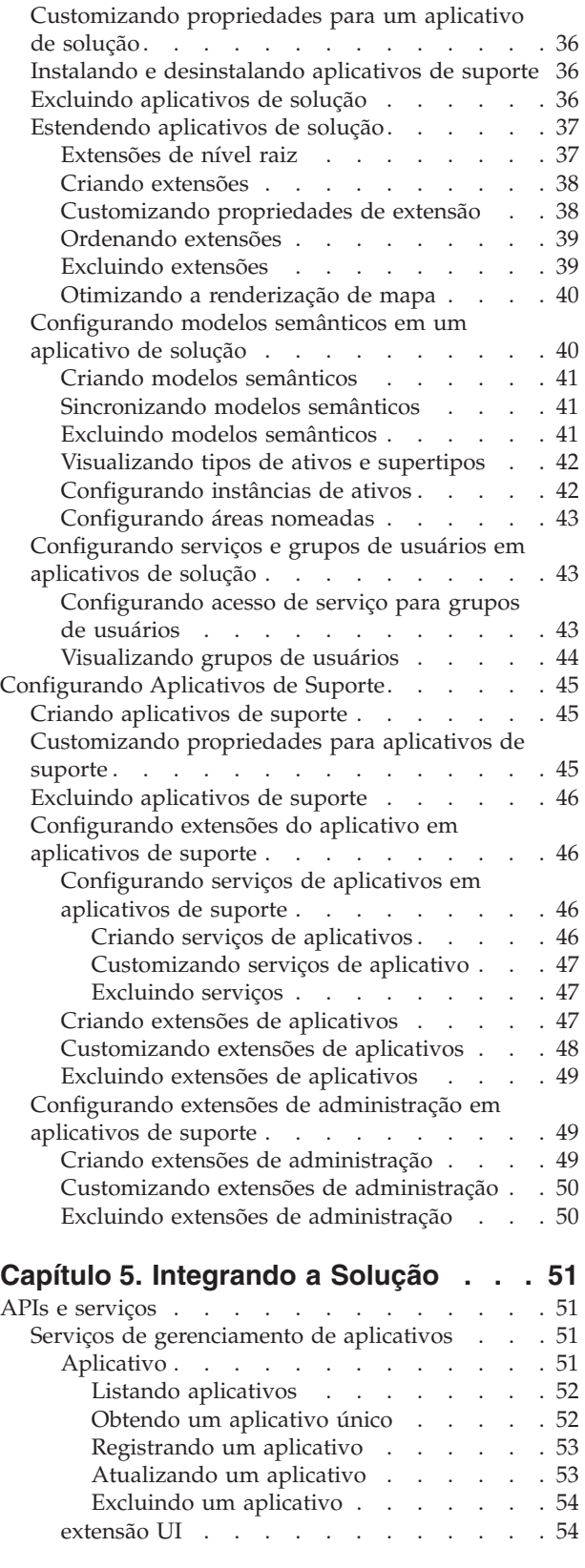

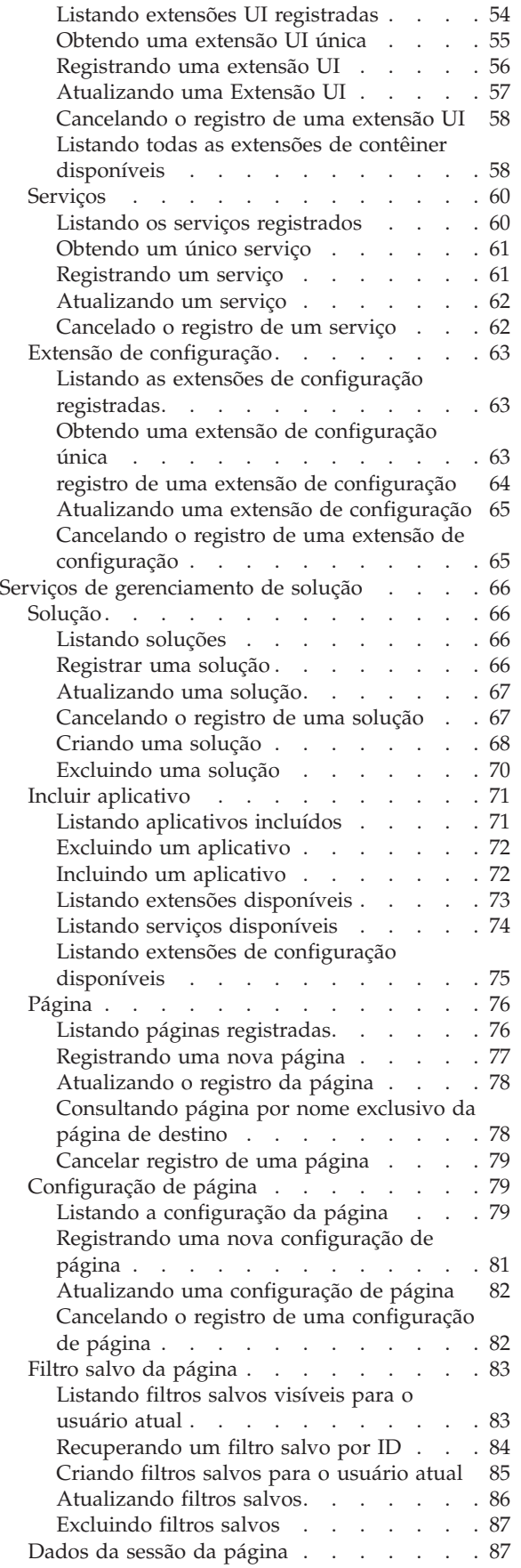

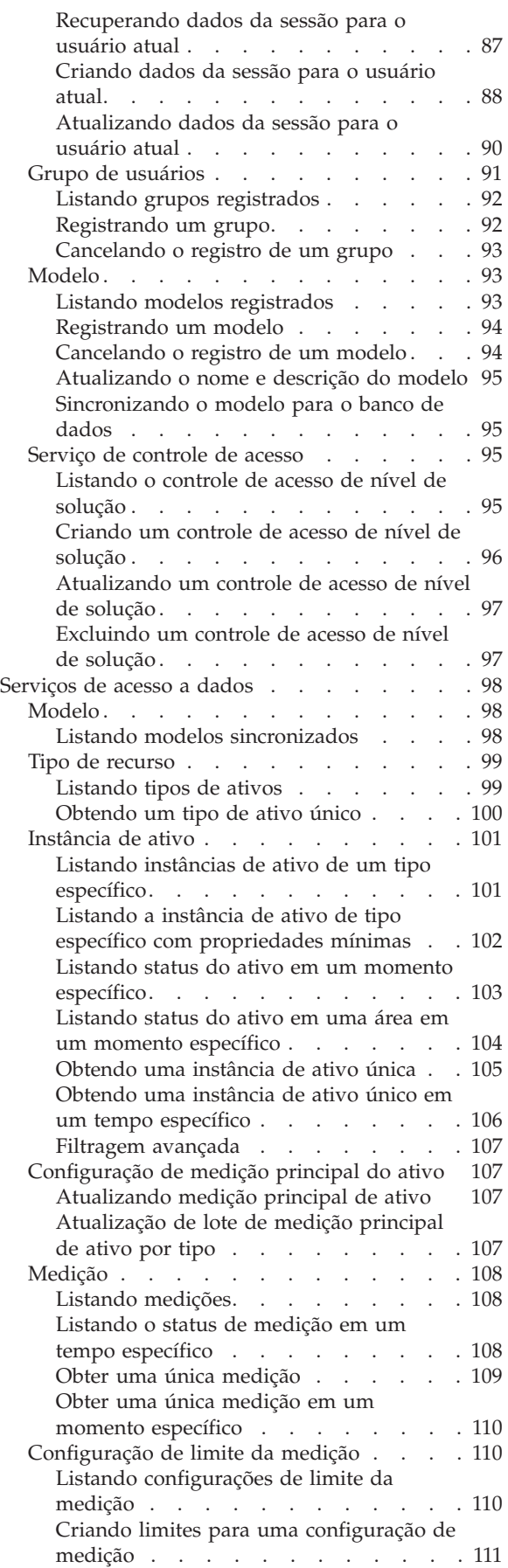

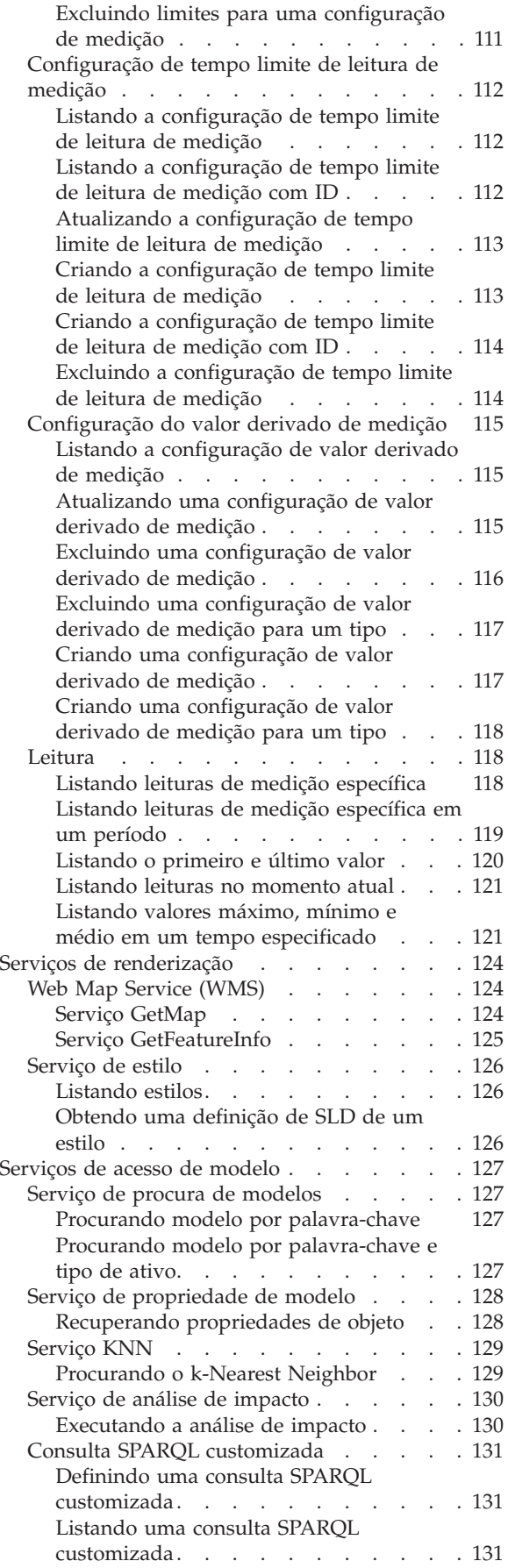

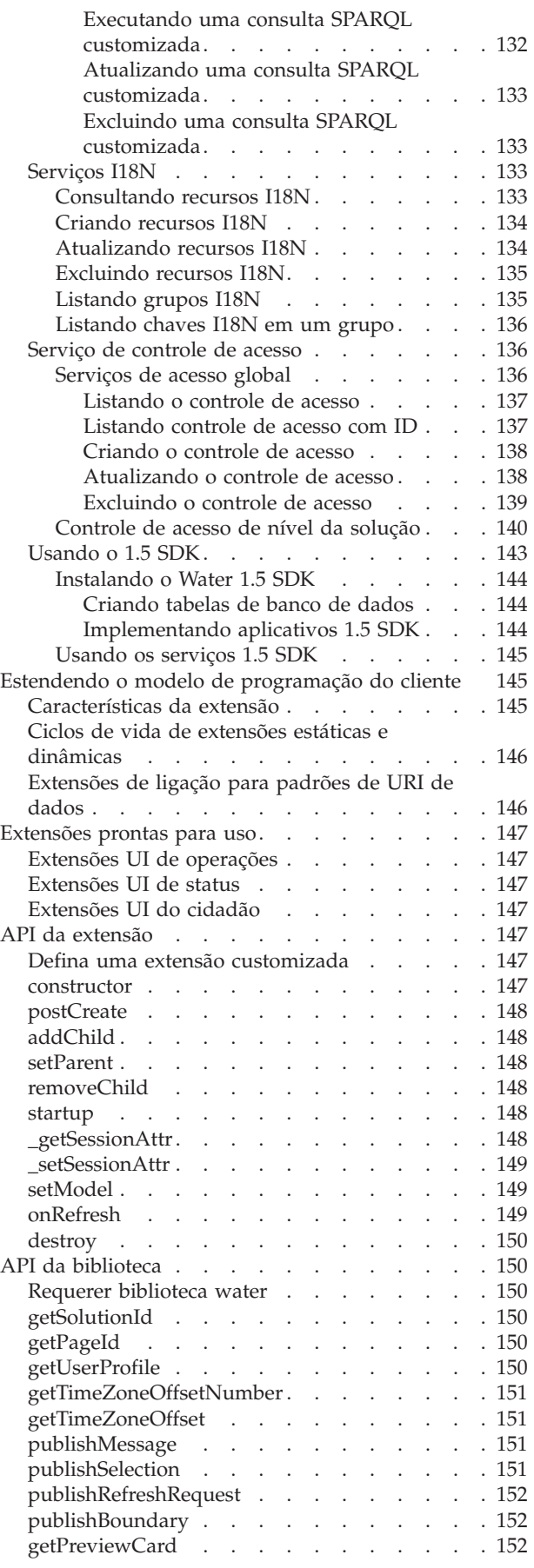

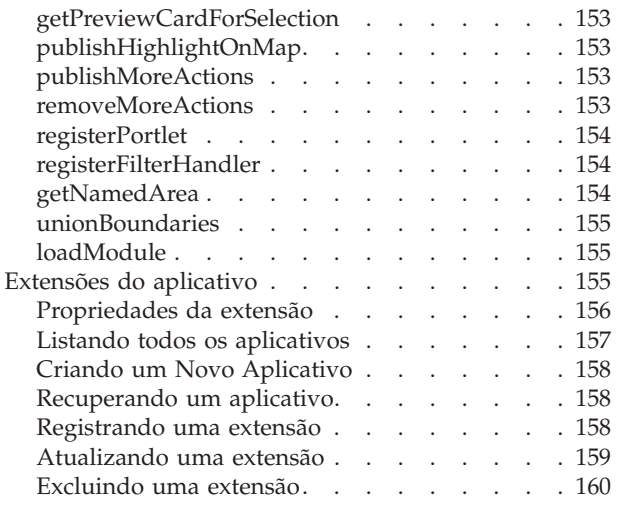

## **[Capítulo 6. Customizando a Solução 161](#page-172-0)**

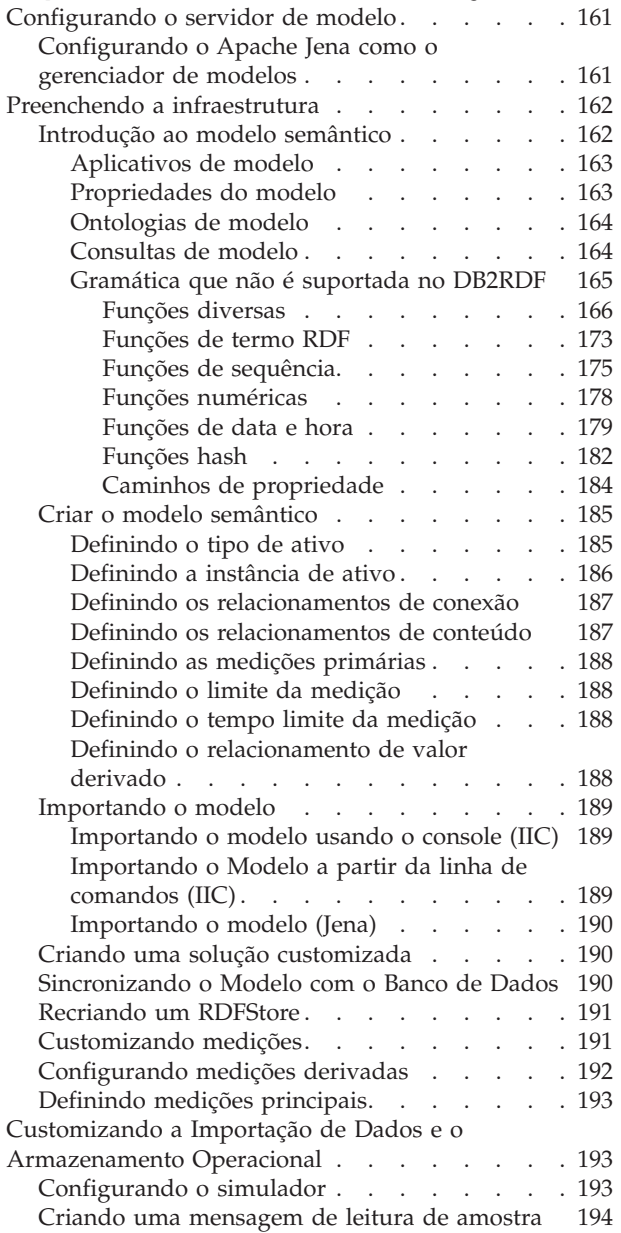

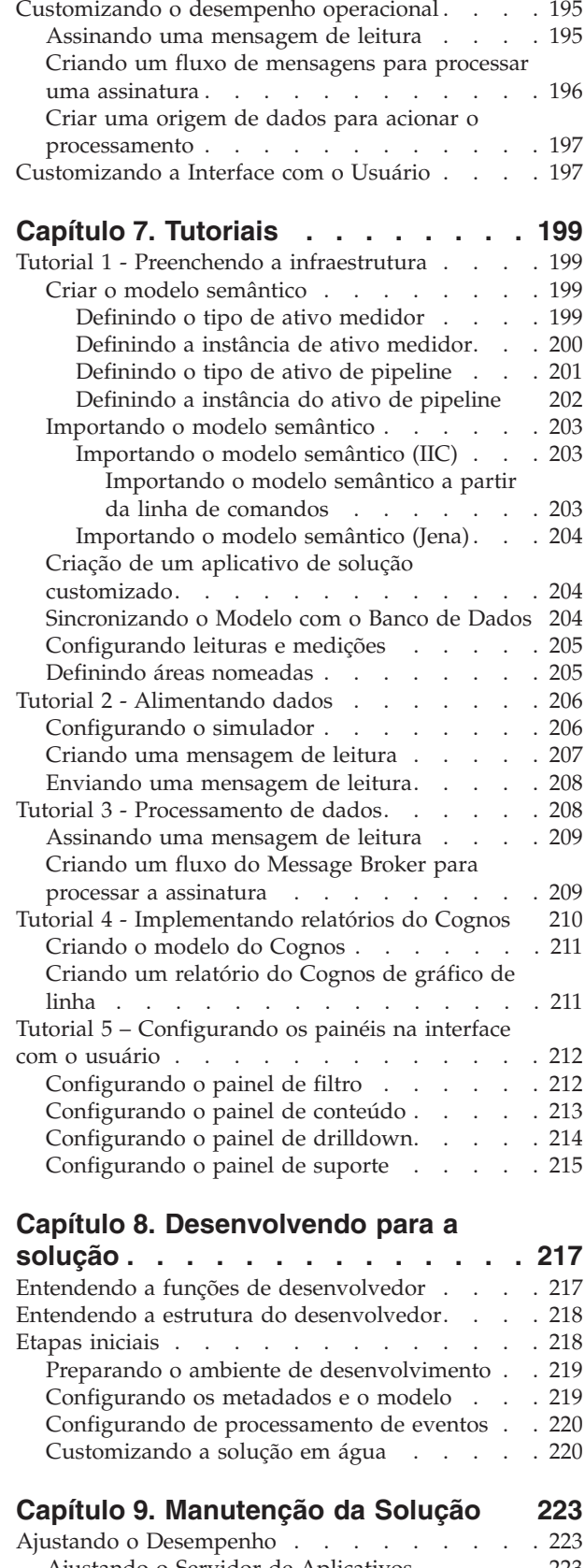

[Enviando a mensagem de leitura](#page-205-0) . . . . . . [194](#page-205-0)

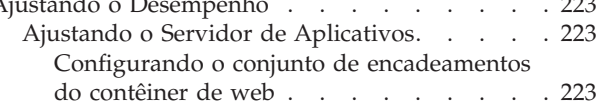

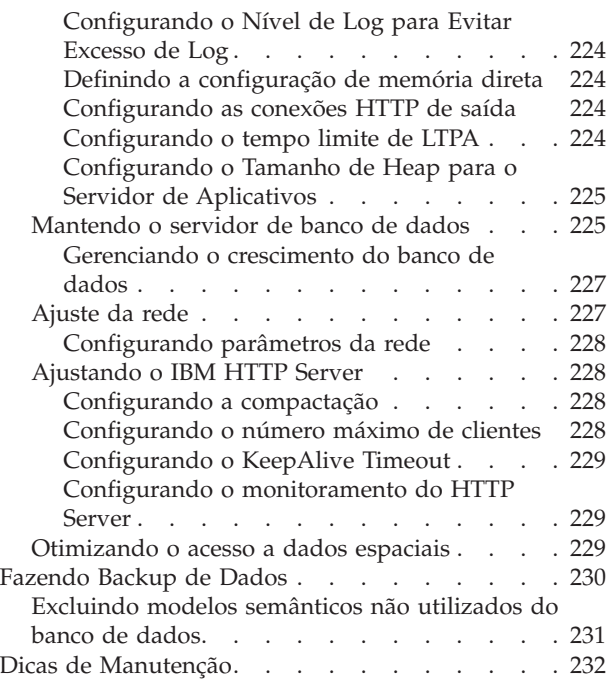

## **[Capítulo 10. Usando a Interface da](#page-244-0)**

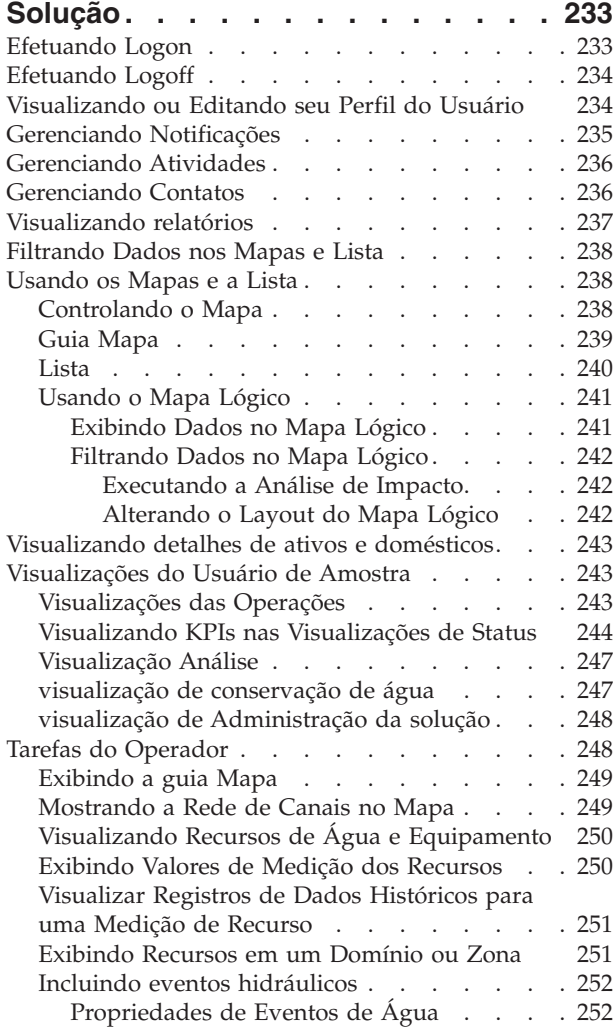

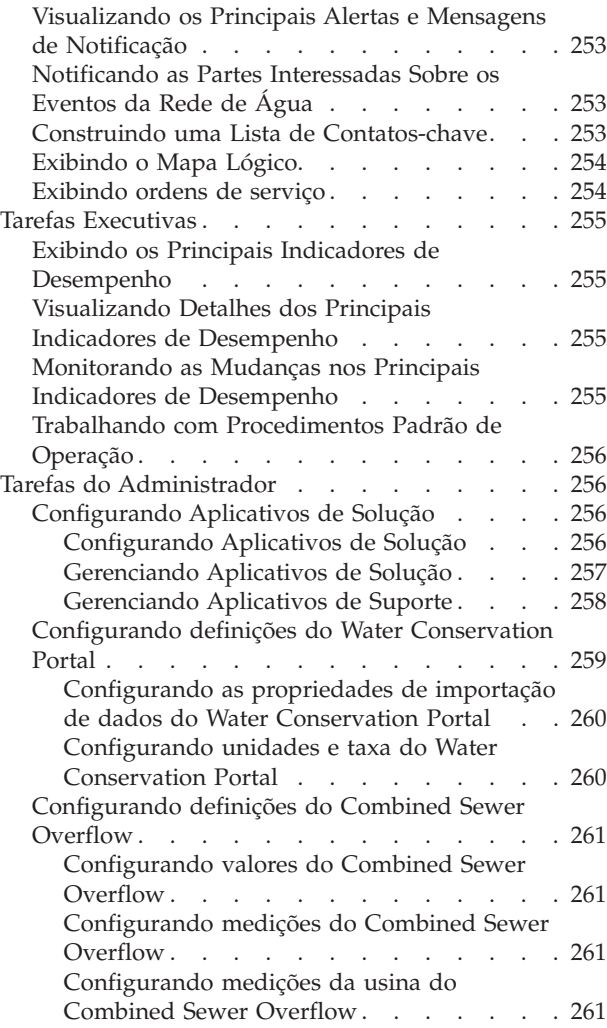

## **[Capítulo 11. Resolução de Problemas](#page-274-0)**

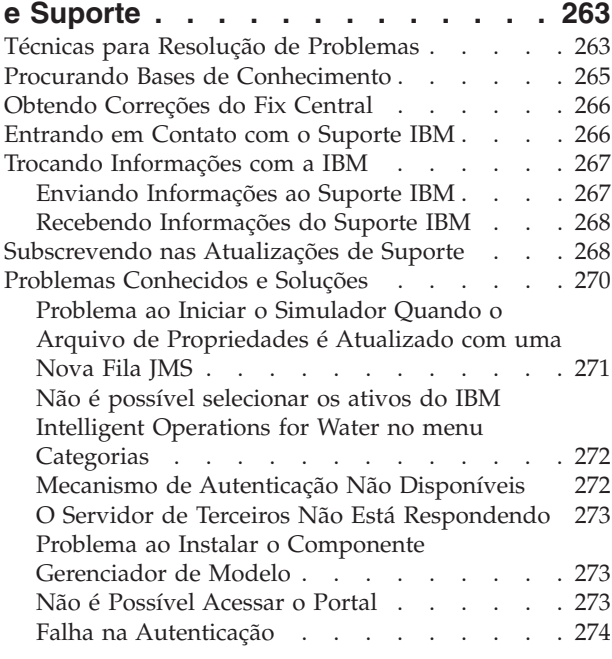

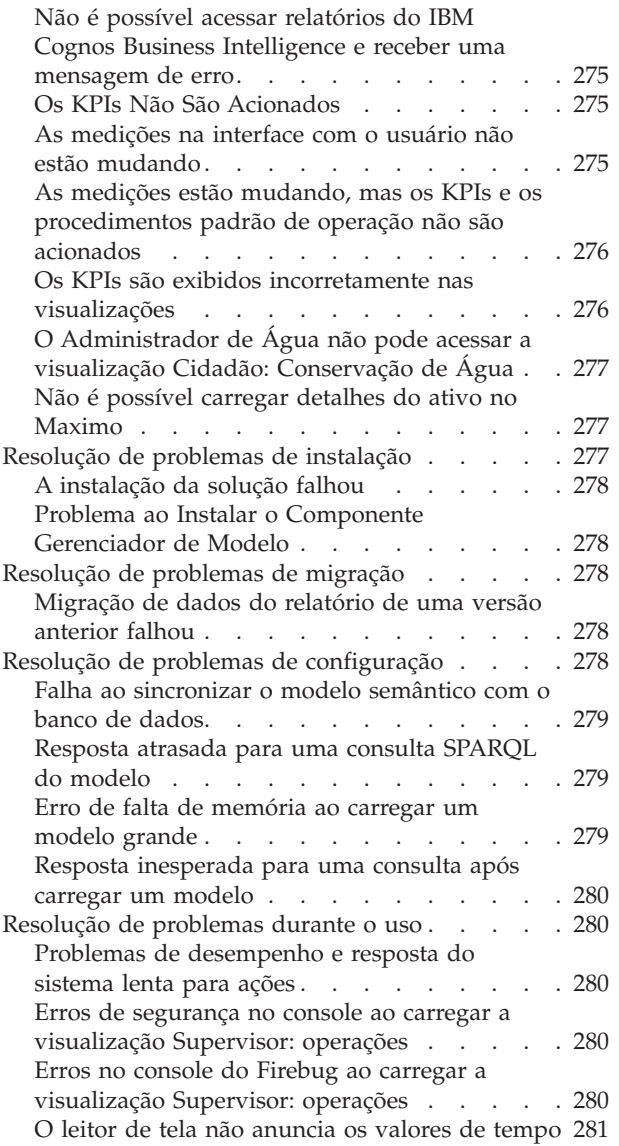

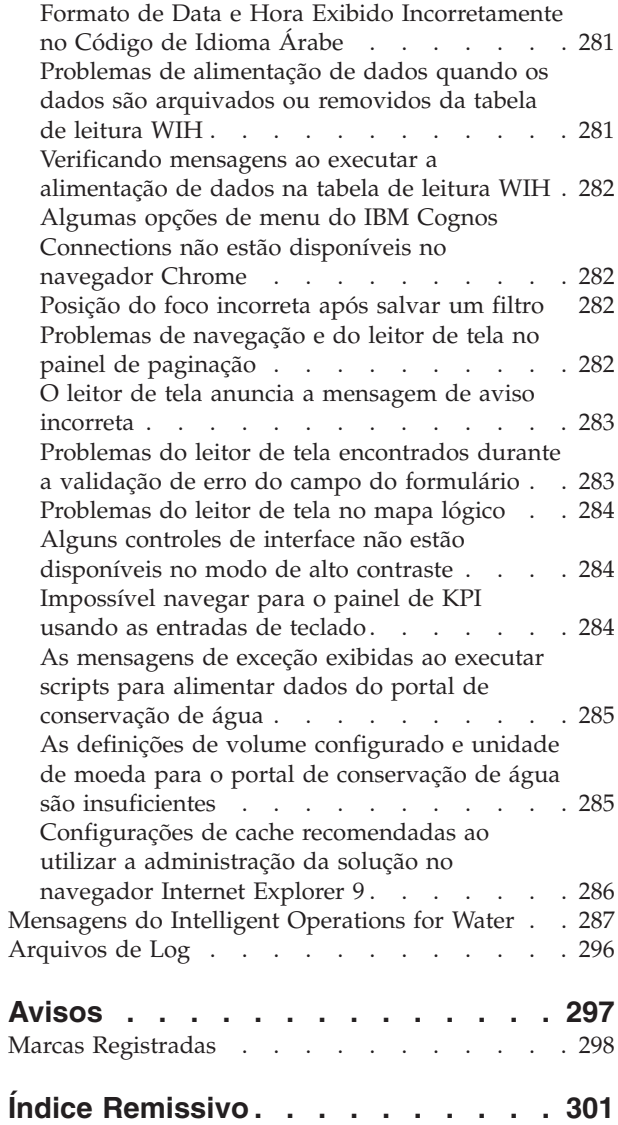

## <span id="page-10-0"></span>**Figuras**

## <span id="page-12-0"></span>**Capítulo 1. Visão Geral da Solução**

O gerenciamento de água mais inteligente significa ativar utilitários de água para melhor gerenciar sua água e ativos, usando insights da rede hidráulica, do ambiente e das partes interessadas. Particularmente, o sucesso de uma empresa de água depende de haver uma base de recursos produtiva e totalmente funcional, reduzindo os custos operacionais e de manutenção, diminuindo as interrupções e assegurando uma alta qualidade do serviço.

O IBM® Intelligent Operations for Water é um produto no IBM Intelligent Water Family do portfólio IBM Smarter Cities Software Solutions, que é uma coleção de software de solução de segmento de mercado projetado para uma supervisão e coordenação efetivas das operações.

O IBM Intelligent Operations for Water fornece um painel inteligente para uma organização de gerenciamento de água. Ele exibe informações sobre a infraestrutura e eventos hidráulicos. Subjacente à solução está um conjunto de pontos de variabilidade cuidadosamente construídos, incluindo modelos de programação e de dados, que podem ser programados e configurados para atender às necessidades dos diferentes tipos de cenários e organizações de gerenciamento de água.

O IBM Intelligent Operations for Water é construído sobre os conceitos de visualização, serviços de informação e integração de dados. O aplicativo integra o ativo Water Information Hub com o IBM Intelligent Operations Center e alavanca diversos componentes do IBM Intelligent Operations Center. Com o IBM Intelligent Operations for Water, os dados de entrada são alimentados a partir dos sistemas SCADA externos por meio do WebSphere Message Broker e são armazenados em um banco de dados operacional (e histórico). O IBM Intelligent Operations for Water fornece aos executivos e gerentes visualizações históricas e em tempo real para o status de um conjunto de domínios. As visualizações de domínio permitem antecipar eventos e otimizar operações.

O IBM Intelligent Operations for Water pode estender seu modelo semântico para fornecer diferentes modelos de dados alimentados a partir de clientes variados. O IBM Intelligent Operations for Water interage com sistemas de operação e informações subjacentes por meio de gateways, mantendo a separação de funções e responsabilidades para os domínios de uma organização.

Com base nos requisitos da organização de água, os indicadores-chave de desempenho e relatórios customizados podem ser gerados a partir dos dados em tempo real e dos dados históricos. O IBM Intelligent Operations for Water usa estruturas e dados de segmento de mercado de água a partir dos sistemas de Gerenciamento de Ativos Corporativos (EAM), dos bancos de dados do consumo de água e dos Sistemas de Informações Geográficas (GIS) para fornecer os seguintes benefícios:

- v Visualização única para monitorar os dados do ativo e da infraestrutura.
- v Visualização dos dados atuais e históricos do sistema de ativos.
- v Integração de dados a partir de diferentes sistemas de água.
- v Filtragem dos resultados de exibição.
- v Monitoramento previsto do funcionamento da rede de água. Um mapa de utilização interativo permite monitorar o funcionamento geral da rede de água e o drill down nos indicadores-chave de desempenho da água.
- v Fornece colaboração das partes interessadas, notificação e recursos de gerenciamento operacional.

O IBM Intelligent Operations for Water pode ajudar a fornecer uma visualização comum de operações que transcende os sistemas individuais, dispositivos e departamentos, agregando e integrando dados de várias origens. Uma vez que os dados sejam reconciliados e intercalados, a equipe executiva e operacional de água poderá visualizar as informações de uma maneira intuitiva para rapidamente

<span id="page-13-0"></span>identificar anomalias, tendências e padrões. A equipe pode visualizar informações sobre um mapa que mostra os eventos críticos e monitora os principais recursos.

O IBM Intelligent Operations for Water é executado sobre o IBM Intelligent Operations Center, que é uma solução de software projetada para uma supervisão e coordenação efetivas das operações. O IBM Intelligent Operations Center fornece a plataforma de base para o IBM Intelligent Operations for Water.

O IBM Intelligent Operations for Water pode ser implementado de duas maneiras, na premissa ou como uma oferta baseada em nuvem. O IBM Intelligent Operations for Water pode também ser integrado a outros produtos no portfólio do IBM Smarter Cities Software Solutions.

## **O que Há de Novo na Versão 1.6**

O IBM Intelligent Operations for Water 1.6 apresenta novos recursos úteis para o administrador, o instalador, o desenvolvedor e o usuário.

O IBM Intelligent Operations for Water 1.6 foi projetado com operações de água e esgoto e o Integrated Water Resource Management em mente. A solução otimiza operações e cria novas oportunidades de inovação e valor de negócios. Ele fornece insights de infraestrutura, ativos e operações de organizações de água e esgoto públicas e privadas, enquanto também é uma poderosa plataforma que entrega reconhecimento situacional para gerenciamento de recursos hídricos integrados em diferentes sistemas, em nível regional e nacional.

Esta versão traz recursos e funções que melhoram a usabilidade, reduzem a complexidade e aprimoram a mobilidade da solução. Esta versão implementa mudanças na arquitetura e traz melhorias importantes no desempenho e visualização.

## **O Que Há de Novo para o Usuário**

No IBM Intelligent Operations for Water 1.6, é possível desfrutar de uma experiência do usuário melhorada. Construído no IBM Intelligent Operations Center 1.6, o novo painel incorpora conceitos de design intuitivos e muitas melhorias de desempenho e operacionais.

## **Filtrando Dados nos Mapas e na Lista**

Use o novo painel de filtro para filtrar dados para a página e a função.

- v Os dados são exibidos em um mapa geoespacial ou em uma lista. Melhorias do mapa do sistema e opções de filtro permitem que você atravesse mapas base, camadas de ativos e sensores, camadas de tubulações e zonas. Os detalhes operacionais e de medição são divulgados à medida que informação forem necessárias.
- v Os filtros são configuráveis. Amostras são fornecidas para data e hora, local, ativo, rede de tubulação, evento, área denominada e outras categorias definidas
- v Configurações de filtro podem ser salvas e facilmente reaplicadas posteriormente.

## **Visualizando o modelo semântico no mapa lógico**

Use a guia Mapa lógico no painel de conteúdo para exibir uma visualização de modelo base padrão de entidades um local. É possível visualizar relacionamentos entre, por exemplo, os ativos hidráulicos e equipamento. É possível filtrar, classificar, agregar ou executar análise de impacto em entidades de modelo.

### **Visualizando detalhes de ativo e de ordem de serviço**

Use o novo painel de drill down para obter mais detalhes sobre um ativo específico. O painel de drill down tem áreas pré-definidas onde é possível visualizar detalhes do ativo e do equipamento, incluindo detalhes de medição e informações agregadas do relatório em um gráfico ou grade.

## <span id="page-14-0"></span>**Filtrando Dados em Relatórios**

É possível visualizar relatórios de eventos como gráficos, tabelas ou gráficos de barras. É possível customizar os dados que são exibidos nos relatórios configurando as opções apropriadas no painel de filtro.

## **O Que Há de Novo para o Administrador**

Na versão 1.6, a visualização Administração da Solução fornece uma interface gráfica com o usuário para configurar novas soluções de água, aplicações de água e visualizações de água.

## **Gerenciando a Solução**

É possível usar uma interface gráfica com o usuário para criar e gerenciar soluções em água:

- v Definir uma solução em água
- v Designar diferentes tipos de aplicativos para a solução

## **Modificando a configuração da solução em água**

É possível usar uma interface gráfica com o usuário para modificar uma solução em água:

- v Designar uma página para a solução em água
- v Gerenciar os modelos na solução
- v Inclua serviços REST na solução
- v Visualizar grupos de usuários que podem acessar a solução
- v Configurar propriedades para aplicativos que estão incluídos na solução.

### **Configurando aplicações de água**

É possível usar uma interface gráfica com o usuário para configurar uma aplicação de água.

- v Crie uma aplicação de água; exemplos de aplicativos incluem um aplicativo de Conservação de Água ou de Gerenciamento de Vazamento.
- v Associe extensões da interface com o usuário ao aplicativo.
- v Crie, modifique e exclua configurações que informam ao sistema de extensões programáticas para elementos da UI.
- v Mapeie o aplicativo para uma atividade REST que envia uma chamada para um serviço REST

## **APIs REST**

O IBM Intelligent Operations for Water 1.6 fornece um conjunto atualizado de APIs que são implementadas usando Serviços Representational State Transfer (REST). Os serviços REST fornecem um conjunto de Identificadores uniformes de recursos (URIs) que é possível usar para acessar e editar dados em componentes do IBM Intelligent Operations for Water.

## **O Quê Há de Novo para o Instalador**

O IBM Intelligent Operations for Water 1.6 fornece aprimoramentos de instalação e suporte de ambiente adicional.

## **Opções de Instalação**

O IBM Intelligent Operations for Water 1.6 fornece um instalador da linha de comandos.

O instalador da linha de comandos fornece maior flexibilidade de configuração durante o processo de instalação. É possível selecionar seu caminho de instalação escolhido a partir de uma lista disponível de <span id="page-15-0"></span>soluções em água e aplicações de água, dependendo de sua necessidade.

### **Configuração de ambiente padrão**

O IBM Intelligent Operations for Water 1.6 pode ser instalado em um ambiente padrão.

## **O que há de novo para o desenvolvedor**

O IBM Intelligent Operations for Water 1.6 fornece aprimoramentos e nova funcionalidade para uso por desenvolvedores de aplicativos e soluções.

## **Extensões de SDK**

O IBM Intelligent Operations for Water 1.6 foi migrado e melhorou o SDK oferecido na liberação 1.5. O SDK foi melhorado e fornece uma renderização e um serviço os de acesso a dados mais flexíveis para suportar visualização e migração de KPI e política

## **Aviso de Copyright e Marcas Registradas**

## **Aviso de Copyright**

© Copyright IBM Corporation 2014. Todos os direitos reservados. Deve ser usado somente de acordo com um contrato de licença da IBM. Nenhuma parte desta publicação deve ser reproduzida, transmitida, transcrita, armazenada em sistemas para recuperação posterior ou convertidas em nenhuma linguagem de computador, em qualquer formato ou de qualquer maneira, sejam elas eletrônicas, mecânicas, magnéticas, óticas, químicas, manuais ou de outra maneira sem permissão escrita por parte da IBM Corporation. A IBM Corporation concede ao Cliente permissão limitada para criação de cópias impressas ou outras reproduções de qualquer documentação legível por máquina para uso pessoal do Cliente, contato que tais reproduções apresentem o aviso de copyright da IBM Corporation. Não é concedido nenhum outro direito sob qualquer copyright sem permissão prévia, por escrito, da IBM Corporation. O documento não foi criado para produção e é fornecido "no estado em que se encontra", sem nenhuma garantia de qualquer tipo. **Todas as garantias deste documento são excluídas, incluindo a garantia de não infração e as garantias implícitas de comercialização e adequação a um determinado propósito.**

Direitos Restritos para Usuários do Governo dos Estados Unidos – Uso, duplicação ou divulgação restritos pelo documento GSA ADP Schedule Contract com a IBM Corporation.

## **Marcas Registradas**

IBM, WebSphere, DB2, Rational, Cognos, Jazz, Netcool, Tivoli, ibm.com, Passport Advantage, Smarter Cities, Sametime e Redbooks são marcas registradas da IBM Corporation nos Estados Unidos e/ou em outros países.

Microsoft, Internet Explorer, Windows e o logotipo Windows são marcas registradas da Microsoft Corporation nos Estados Unidos e/ou em outros países.

Pentium é uma marca registrada da Intel Corporation ou suas subsidiárias nos Estados Unidos e em outros países

Linux é uma marca registrada de Linus Torvalds nos Estados Unidos e/ou em outros países.

Adobe, Acrobat, Portable Document Format (PDF), e PostScript são marcas ou marcas registradas da Adobe Systems Incorporated nos Estados Unidos e/ou em outros países.

Oracle, Javascript e Java™ são marcas registradas da Oracle e/ou suas afiliadas.

<span id="page-16-0"></span>ArcGIS, EDN, StreetMap, @esri.com e www.esri.com são marcas, marcas registradas ou marcas de serviço da Esri nos Estados Unidos, na Comunidade Europeia ou em outras jurisdições específicas.

Outros nomes podem ser marcas registradas de seus respectivos proprietários. Outros nomes de empresas, produtos e serviços podem ser marcas registradas ou marcas de serviços de terceiros.

## **Biblioteca de publicações**

É possível acessar documentação do produto adicional a partir do Portal de suporte IBM.

v [IBM Intelligent Water Family: biblioteca de documentações do IBM Intelligent Operations for Water](http://www.ibm.com/support/docview.wss?uid=swg27039211)

## <span id="page-18-0"></span>**Capítulo 2. Instalando a Solução**

O IBM Intelligent Operations for Water é uma solução que é executado sobre o IBM Intelligent Operations Center. IBM Intelligent Operations for Water fornece uma implementação manual que instala o pacote no IBM Intelligent Operations Center existente e no ambiente subjacente. Após implementar o pacote do IBM Intelligent Operations for Water, alguma configuração adicional é necessária.

## **Preparando-se para a Instalação**

Antes de implementar o IBM Intelligent Operations for Water, entenda a configuração do sistema e assegure que os pré-requisitos sejam atendidos para o ambiente.

## **Configuração do Sistema**

IBM Intelligent Operations for Water é instalado em IBM Intelligent Operations Center.

### **Antes de Iniciar**

Certifique-se de que o IBM Intelligent Operations Center 1.6.0.1. esteja instalado e operacional e de que seu ambiente atenda aos requisitos de hardware e software para o IBM Intelligent Operations Center. Assegure-se de que as APARs do IBM Intelligent Operations Center listadas no tópico relacionado estejam instaladas.

#### **Informações relacionadas**:

[Correção provisória Intelligent Operations Center PO01119](http://www-01.ibm.com/support/docview.wss?uid=swg24035550)

[Correção provisória Intelligent Operations Center PO02683](http://www-01.ibm.com/support/docview.wss?uid=swg24037170)

[Correção provisória Intelligent Operations Center PO02803](http://www-01.ibm.com/support/docview.wss?uid=swg24037184)

[Requisitos de Hardware do IBM Intelligent Operations Center](http://pic.dhe.ibm.com/infocenter/cities/v1r6m0/topic/com.ibm.ioc.doc/ba_plan_hardware_lite.html)

[Requisitos de Software do IBM Intelligent Operations Center](http://pic.dhe.ibm.com/infocenter/cities/v1r6m0/topic/com.ibm.ioc.doc/ba_plan_server_software.html)

## **Preparando os servidores do IBM Intelligent Operations Center**

Antes de iniciar a implementação do IBM Intelligent Operations for Water, você deve primeiro preparar o ambiente do IBM Intelligent Operations Center existente.

## **Sobre Esta Tarefa**

O IBM Intelligent Operations Center deve estar em execução durante a instalação do IBM Intelligent Operations for Water. Alguns serviços do IBM Intelligent Operations Center são reiniciados automaticamente pelo instalador. Para evitar uma interrupção no serviço, recomenda-se que usuários do IBM Intelligent Operations Center efetuem logoff durante o período de instalação do IBM Intelligent Operations for Water.

### **Procedimento**

- 1. Certifique-se de que todos os servidores do IBM Intelligent Operations Center estejam iniciados. Use a ferramenta de controle da plataforma em IBM Intelligent Operations Center para controlar os serviços.
- 2. Consulte o status de todos os servidores do IBM Intelligent Operations Center para assegurar que estejam iniciados antes da instalação começar. Se qualquer um dos componentes do IBM Intelligent Operations Center não estiverem iniciados, a instalação do IBM Intelligent Operations for Water não será concluída com sucesso.

<span id="page-19-0"></span>3. Verifique o status de cada servidor efetuando logon em servidor de analítica e executando o comando a seguir.

```
su - ibmadmin
IOCControl -a status -c all -p <password>
Por exemplo: /opt/IBM/ISP/mgmt/scripts/IOCControl -a status -c all -p ibmioc16
```
4. Verifique se você pode acessar o portal do IBM Intelligent Operations Center efetuando logon como o administrador usando o seguinte Localizador Uniforme de Recursos: http://web\_server\_hostname/wps/myportal

No portal do IBM Intelligent Operations Center, é possível visualizar o link do **Intelligent Operations Center** na barra de navegação da parte superior.

### **Informações relacionadas**:

[Instalando o IBM Intelligent Operations Center](http://pic.dhe.ibm.com/infocenter/cities/v1r6m0/topic/com.ibm.ioc.doc/install_intro.html) [Iniciando os Componentes em um Ambiente Padrão](http://pic.dhe.ibm.com/infocenter/cities/v1r6m0/topic/com.ibm.ioc.doc/ba_admin_ioccontrol_std.html)

## **Verificando se o IBM Security Identity Manager está operacional**

Antes de iniciar a implementação do IBM Intelligent Operations for Water, deve-se assegurar que o IBM Security Identity Manager esteja operacional.

## **Procedimento**

- 1. Efetue logon no servidor de aplicativos.
- 2. Execute o comando: /opt/IBM/WebSphere/AppServerv7/profiles/isim1/bin/stopServer.sh server1
- 3. Inicie uma sessão de terminal e efetue login com seu nome de usuário e senha para o WebSphere.
- 4. Execute o comando: /opt/IBM/WebSphere/AppServerv7/profiles/isim1/bin/startServer.sh server1

## **Implementando a solução manualmente**

Use o utilitário de linha de comandos para implementar a solução IBM Intelligent Operations for Water.

## **Procedimento**

- 1. Faça o download do pacote do IBM Intelligent Operations for Water 1.6.
- 2. Coloque o pacote de construção no servidor da web que foi usado para o IBM Intelligent Operations Center 1.6.0.1.
- 3. Crie uma pasta denominada /iow16 sob a pasta onde o IBM Intelligent Operations Center 1.6.0.1 foi instalado. Por exemplo:

mkdir -p /installHome/iow16

Coloque a construção de IBM Intelligent Operations for Water e o arquivo scripts.zip na pasta criada.

4. Extraia os scripts e coloque o pacote de download e os arquivos de script em uma pasta sob a pasta iow16.

cd /installHome/iow16 unzip scripts.zip

5. Inicie uma sessão de terminal e execute o comando a seguir.

**Nota:** No comando a seguir, installHome é uma pasta de amostra. O caminho é geralmente /opt/ibm/IOC16install/iow16 e estará disponível depois que você tiver criado a pasta iow16 na etapa 3 acima.

cd /installHome/iow16 chmod  $+x$   $\star$ . $\star$ 

6. Importe a solução IBM Intelligent Operations for Water.

<span id="page-20-0"></span>./preinstall-iow-std.sh -p <senha\_da\_topologia> -b <pasta\_de\_instalação\_do\_ioc16> -d <ioc1601 install folder>

Por exemplo:

```
./preinstall-iow-std.sh -p ibmioc16 -b /installHome/ioc16 -d
/installHome/ioc1601/
```
Como alternativa, é possível usar o seguinte comando para um ambiente ioc1601 que não foi atualizado do ioc16 instalando o APAR necessário.

./preinstall-iow-std.sh -p ibmioc16 -b /installHome/ioc16 -d /installHome/ioc16/

7. Instale a solução IBM Intelligent Operations for Water.

./install-iow-std.sh -p <senha\_da\_topologia>

Selecione entre as opções de instalação disponíveis e pressione enter.

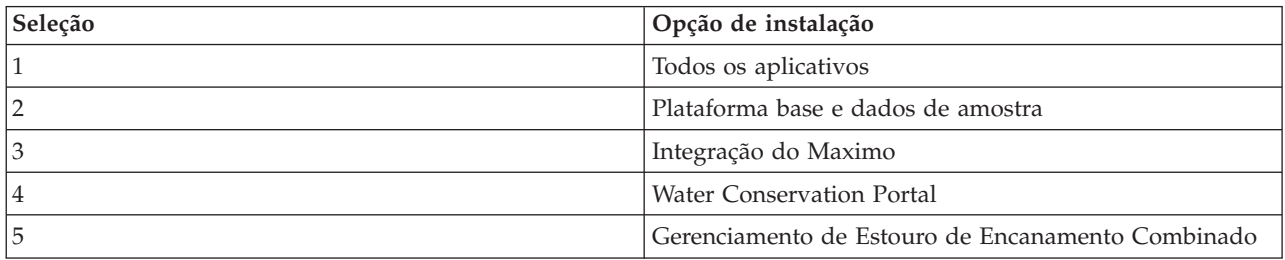

O processo de instalação é iniciado.

8. Se um erro for exibido, execute install-iow16-std.sh mais uma vez. Verifique o arquivo install.log para obter detalhes se a instalação falhar em /installHome/iow16/log. Corrija os erros e execute novamente o comando.

#### **Conceitos relacionados**:

["Problemas Conhecidos e Soluções" na página 270](#page-281-0)

Alguns problemas comuns com o IBM Intelligent Operations for Water são documentados juntamente com suas soluções ou soluções alternativas. Se você tiver um problema com o IBM Intelligent Operations for Water, revise os tópicos de solução de problema para determinar se uma solução estará disponível para o problema que você está ocorrendo. Os tópicos de solução de problema são categorizados de acordo com o tipo de problema.

#### **Informações relacionadas**:

[Página de Download do IBM Intelligent Operations for Water Passport Advantage](http://www.ibm.com/support/docview.wss?uid=swg24037204)

- [Requisitos do sistema do IBM Intelligent Operations for Water](http://www.ibm.com/support/docview.wss?uid=swg27036020)
- [Requisitos do Sistema do IBM Intelligent Operations Center](http://www.ibm.com/support/docview.wss?uid=swg27035952)

## **Configuração de Pós-Instalação**

Após instalar o IBM Intelligent Operations for Water, etapas de configuração pós-instalação precisam ser executadas para concluir a instalação.

## **Configurando dados de origem para filtragem de eventos**

Os dados de origem são necessários para eventos. Após a instalação, os dados de amostra são disponibilizados, mas você deve disponibilizar esses dados a partir do servidor de dados e usar os recursos de administração da solução Água para configurar origens de dados para que os dados dos eventos sejam exibidos na interface.

## **Antes de Iniciar**

Efetue login no console do WebSphere Application Server e acesse **Servidores** > **Tipos de servidores** > **Servidores de aplicativos Websphere** para verificar se os recursos de aplicativos corporativos (EARs) foram iniciados. Faça download dos dados de amostra para o filtro de eventos que foi disponibilizado na pasta de amostra. Execute os seguintes comandos:

1. Copie os dados de amostra para uma pasta no servidor de dados. Por exemplo: /home/BVT.

**Nota:** /home/BVT é fornecido somente como exemplo. A pasta é criada manualmente e pode ser qualquer pasta que db2inst2 possa acessar.

2. Abra uma janela do terminal no servidor de dados e conclua os comandos a seguir:

```
# cd /home/BVT
# unzip 911\ sample\ data.zip
# cd 911\ sample\ data.
# chmod +x InstallAll.sh
# su db2inst2
# ./InstallAll.sh
```
**Nota:** Executar o comando pode afetar o Portal, portanto, certifique-se de que o Portal esteja ativado e o aplicativo tenha sido iniciado.

### **Procedimento**

- 1. Para acessar a ferramenta de configuração de origens de dados, clique em **Administração** > **Administração da Solução** > **Ferramentas de Configuração** > **Origens de Dados**.
- 2. Para iniciar o assistente que guiará você nas etapas para criar uma Origem de dados, clique em **Criar**.
- 3. Na guia **Adquirir**, escolha o método de aquisição de origem de dados a seguir e insira as informações que são necessárias para se conectar à Origem de dados

#### **Conectar-se a um banco de dados**

Insira o nome do host ou IP, porta, ID do usuário, senha, nome do banco de dados e tabela de banco de dados.

- v Insira o nome do host ou IP ioc16-db.
- v Insira o número da porta 50002.
- v Insira o ID de usuário db2inst2.
- Insira a senha.
- v Insira o nome do banco de dados MNP.
- v Insira a tabela de banco de dados MNP.BOHEMIAN.
- 4. Clique em **Avançar** para acessar a guia **Noções Básicas**.
- 5. Forneça as informações básicas necessárias para sua origem de dados. Insira um nome de rótulo de origem de dados (por exemplo, BOHEMIAN) e um identificador exclusivo (BOHEMIAN). Uma descrição é opcional. Aceite os padrões ou altere as configurações nos campos de informações gerais. Para obter informações adicionais sobre as configurações básicas, consulte o link relacionado no final do tópico.
- 6. Clique em **Avançar** para acessar a guia **Propriedades Mínimas**.
- 7. Em cada um dos campos de propriedade mínima, selecione uma propriedade da Origem de dados para designar a propriedade mínima necessária para o sistema. Altere as configurações padrão da maneira apropriada para a Origem de dados. Configure as definições de propriedades mínimas a seguir.
	- v Selecione a guia **Nome e localização**. No campo **Nome**, selecione NAME. No painel Propriedades da localização, clique no botão **Formato** no campo **Formato da localização** e selecione LOCATION no campo **Formato**.
- v Selecione a guia **Hora e data**. No painel Data e hora de início, selecione o tipo de campo **Registro de data e hora** e selecione STARDATETIME. No painel Data e hora de encerramento, selecione o tipo de campo **Registro de data e hora** e selecione ENDDATIME. No painel Data e hora da última atualização, selecione LASTUPDATEDATETIME
- v Selecione a guia **Fuso horário e outro**. No campo **Diferença de fuso horário**, selecione TIMEZONEOFFSET. Verifique o rótulo na interface para assegurar que o valor tenha o mesmo texto que o link correspondente.
- 8. Clique em **Avançar** para acessar a guia **Chave e Propriedades Completas**.
- 9. A partir da lista de propriedades de origem de dados, selecione as propriedades que deseja definir como propriedades-chave. Defina outras características de propriedade da maneira apropriada para a origem de dados.
- 10. Preencha os campos na caixa **Detalhes da Propriedade** da maneira necessária ou aceite os padrões. Para obter mais informações sobre como definir as propriedades de chave e integrais, consulte o link no final do tópico.
- 11. Opcional: Selecione nas guias restantes os campos que deseja alterar. Selecione a guia **Aparência** e especifique uma imagem de ícone usada para representar eventos. Para obter mais informações sobre as opções de configuração da Origem de dados,consulte os links no término do tópico.

**Nota:** Se você não configurar a segurança para a origem de dados, o padrão será que apenas você terá acesso para visualizar os itens de dados. Se você selecionar um formato de geometria de ponto para a origem de dados e não configurar a aparência, os itens de dados da origem de dados não poderão ser exibidos na interface com o usuário.

- 12. Para incluir a Origem de dados na solução, clique em **OK**.
- 13. Efetue logon no IBM Intelligent Operations for Water como administrador.
- 14. Selecione **Administração** > **Administração da solução**.
- 15. Acesse **Configuração do aplicativo**.
- 16. Em **Selecionar uma solução para configurar**, selecione **Água**.
- 17. Certifique-se de que a guia **Páginas** esteja selecionada.
- 18. Em **Selecionar uma página para configurar**, escolha a página **Supervisor: Operações**.
- 19. Expanda o **Painel de filtro** na árvore.
- 20. Clique no filtro **Eventos**.
- 21. Clique no evento **Vazamento de tubulação** e verifique se a origem de dados deve ser a que você criou para o filtro de eventos.
- 22. Clique em **Salvar** para salvar a configuração.

## **O que Fazer Depois**

Repita as etapas no procedimento para criar e salvar uma origem de dados para outros tipos de eventos. É possível usar o mesmo banco de dados para cada origem de dados.

#### **Conceitos relacionados**:

["Customizando o desempenho operacional" na página 195](#page-206-0)

É possível customizar as medidas de desempenho em IBM Intelligent Operations for Water para atender aos requisitos de sua equipe operacional e executiva. Ao especificar e implementar os Indicadores-Chave de Desempenho (KPIs) específicos do usuário, é possível estabelecer acordos de nível de serviço e as principais medidas para atender as necessidades de desempenho de sua organização e principais partes interessadas.

#### **Informações relacionadas**:

[IBM Intelligent Operations Center - Configurando uma origem de dados](http://pic.dhe.ibm.com/infocenter/cities/v1r6m0/topic/com.ibm.ioc.doc/use_datasourceportlet.html)

## <span id="page-23-0"></span>**Definindo configurações do Gerenciamento de Ativos Corporativos**

Você deve atualizar as configurações do servidor de gerenciamento de ativos corporativos no banco de dados do Water Information Hub.

### **Antes de Iniciar**

Incluir uma exceção de segurança no navegador, efetuando logon no navegador: https:// <maximo\_hostname>:9443/maximo/webclient/login/login.jsp?appservauth=true. Clique em Incluir exceções e confirme.

## **Procedimento**

- 1. Efetue logon no IBM Intelligent Operations for Water como administrador.
- 2. Selecione **Administração** > **Administração da solução**.
- 3. Acesse **Configuração do aplicativo**.
- 4. Em **Selecionar uma solução para configurar**, selecione **Água**.
- 5. Certifique-se de que a guia **Sincronizar Maximo** esteja selecionada.
- 6. Selecione o modelo na área de janela à esquerda e clique na guia **Conexão**.
- 7. Insira as informações de conexão do servidor Maximo (nome do host ou IP, detalhes da porta, ID do usuário e senha).
- 8. Clique em **Salvar** para salvar a configuração.

## **Configurando o aplicativo Combined Sewer Overflow**

Definir as configurações do servidor de correio para o aplicativo Combined Sewer Overflow (CSO).

## **Procedimento**

- 1. Efetue logon no IBM Intelligent Operations for Water como administrador.
- 2. Selecione **Administração** > **Administração da solução** > **Propriedades do sistema**.
- 3. Selecione **Remetente do email** e insira os detalhes do remetente do email.
- 4. Selecione **Nome do host do servidor de correio** e insira os detalhes de nome do host do servidor de correio.
- 5. Selecione **Porta do servidor de correio** e insira os detalhes da porta do servidor de correio.

## **Configurando o aplicativo Portal de Conservação de Águas**

Dados de origem de medição, de conta, de renda familiar e de faturamento são necessários para o componente Portal de Conservação de Águas. São fornecidos dados de amostra para ajudar você a familiarizar-se com o processo de ingestão de dados.

## **Sobre Esta Tarefa**

O IBM Intelligent Operations for Water usa várias origens de dados de entrada heterogêneas. Em uma implementação típica, dados estáticos e dinâmicos são reunidos da infraestrutura de medição de água doméstica ou baseada na comunidade. As leituras de medidor são capturadas em intervalos especificados e os dados reunidos são transmitidos para gateways wireless em intervalos especificados e transferidos por upload para um site de FTP.

Os dados reunidos da infraestrutura de medição avançada são a base para a análise de consumo de baixa granularidade para melhorar o gerenciamento de consumo e demanda.

Os dados reunidos são extraídos, transformados e carregados para uma origem de dados confiável no Servidor de Dados. Os dados protegidos são usados para produzir análise avançada do consumo de água e alertas de vazamentos.

<span id="page-24-0"></span>**Importante:** Dados de amostra são fornecidos para ajudar você a familiarizar-se com o processo de importação e configuração da ingestão de dados.

#### **Importando Informações sobre o Usuário**

Os scripts são fornecidos para simplificar a importação de dados de origens de arquivos CSV para o banco de dados. A importação de dados de autenticação e autorização LDAP também é facilitada fornecendo um arquivo XML originado no banco de dados.

#### **Procedimento**

- 1. Efetue logon no servidor de dados com o Tivoli Directory Integrator como raiz.
- 2. Localize os scripts para importar informações sobre o usuário do arquivo CSV para o banco de dados. Os scripts estão na pasta /opt/IBM/water/wcp.
- 3. Use os dados do usuário de amostra disponíveis (account.csv, household.csv, meter.csv,, account household.csv) para testar seu fluxo de importação de dados. Execute o comando: /opt/IBM/water/wcp/user\_import/import\_users.sh. Por exemplo:

./import\_users.sh /opt/IBM/water/wcp/account.csv /opt/IBM/water/wcp/household.csv /opt/IBM/water/wcp/meter.csv /opt/IBM/water/account\_household.csv

As colunas de dados a seguir são criadas pelo instalador para os dados do usuário da amostra account.csv e preenchidas pela execução do script. Os dados do arquivo account.csv são preenchidos na tabela WCP.ACCOUNT.

ACCOUNT EXT ID(NOT NULL), NAME, ADDRESS, CITY, STATE, ZIPCODE, TYPE, EMAIL, ROLE(NOT NULL), CLASSIFICATION

**Nota:** ACCOUNT\_EXT\_ID é exclusivo. Uma função pode ser uadmin ou PM.

As colunas de dados a seguir são criadas pelo instalador para os dados do usuário da amostra household.csv e preenchidas pela execução do script. Dados do arquivo household.csv são preenchidos na tabela WCP.HOUSEHOLD.

HOUSEHOLD EXT ID(NOT NULL), NAME, LATITUDE, LONGITUDE, ADDRESS

**Nota:** HOUSEHOLD\_EXT\_ID é exclusivo.

As colunas de dados a seguir são criadas pelo instalador para os dados do usuário de amostra account\_household.csv e preenchidos executando o script. Os dados do arquivoaccount\_household.csv são preenchidos na tabela WCP.HOUSEHOLD\_METERS. ACCOUNT\_EXT\_ID, HOUSEHOLD\_EXT\_ID

**Nota:** Os relacionamentos entre família e medidores são descritos nesse CSV. Um medidor pertence a somente uma família.

As colunas de dados a seguir são criadas pelo instalador para os dados do usuário da amostra meter.csv e preenchidas pela execução do script. Dados do arquivo meter.csv são preenchidos na tabela WCP.METER.

METER EXT ID(NOT NULL), HOUSEHOLD\_EXT\_ID, NAME, MODEL, TYPE, MULTIPLIER(NOT NULL)

**Nota:** METER\_EXT\_ID é exclusivo. HOUSEHOLD\_EXT\_ID é a família a que este medidor pertence. Um medidor pertence a somente uma família. MULTIPLIER é um número.

4. Para importar dados de autenticação e autorização LDAP, efetue logon no portal do IBM Intelligent Operations Center como usuário wpsadmin.

http://<appserver>

5. Navegue até **Administração** > **Configurações do portal** > **Importar xml**. A senha padrão para todos os usuários da amostra é *passw0rd*. É possível alterar a senha no arquivo XML antes de importá-lo.

<span id="page-25-0"></span>6. Importe o arquivo iow wcp portaluser.xml localizado em /opt/IBM/water/wcp/xmlTemplate no servidor de aplicativos. O arquivo /opt/IBM/water/wcp//xmlTemplate/iow wcp portaluser.xml, do servidor de aplicativos, é fornecido como um exemplo e pode ser usado para importar usuários definidos no arquivo de amostra account.csv na etapa 3 acima.

#### **Conceitos relacionados**:

["As mensagens de exceção exibidas ao executar scripts para alimentar dados do portal de conservação de](#page-296-0) [água" na página 285](#page-296-0)

Ao executar os scripts ao alimentar dados no portal de conservação de água, uma mensagem de exceção pode ser exibida.

#### **Configurando Ingestão de Dados para Medidores**

O software Tivoli Directory Integrator é usado para facilitar a importação e a configuração de dados de leitura do medidor e faturamento.

#### **Procedimento**

- 1. Efetue logon no IBM Intelligent Operations for Water como usuário do portal de conservação de água(*<solutionID>*Citizen).
- 2. Na visualização Administração de Solução, clique em **Ferramentas de Configuração** > **Configuração do Aplicativo** e selecione uma solução a ser configurada.
- 3. Na guia **Configuração do WCP**, clique na guia **Arquivo de propriedades**.
- 4. Verifique se os detalhes do banco de dados estão corretos:

JDBC URL: wcp.db.jdbc.url Username: wcp.db.username Password: wcp.db.password

5. Atualize os detalhes do FTP.

Hostname: wcp.ftp.hostname Port: wcp.ftp.port Username: wcp.ftp.username Password: wcp.ftp.password Billing data file path: wcp.ftp.path.billing-data Meter data file path: wcp.ftp.path.meter-reading-data

6. Modifique as informações do caminho de dados do usuário.

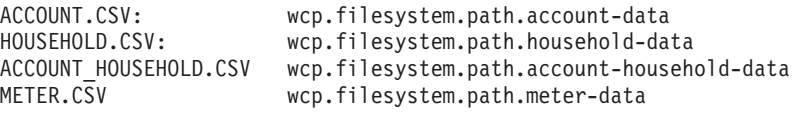

Solução para carregar dados do usuário para: Solução: wcp.constant.solution

- 7. Modifique as configurações do arquivo de propriedades que são realçadas em negrito no exemplo no final deste tópico.
- 8. Copie os arquivos CSV para o servidor FTP.
- 9. Após a ingestão de uma grande quantidade de dados históricos de leitura de medidor, é recomendável executar RUNSTATS manualmente na tabela de leitura de medidor para garantir que o bom desempenho seja mantido.

```
DB2 CONNECT TO WCPDB
DB2 RUNSTATS ON TABLE WCP.METERREADING ON ALL COLUMNS WITH DISTRIBUTION ON ALL COLUMNS
 AND INDEXES ALL ALLOW WRITE ACCESS
DB2 CONNECT RESET
```
#### **Resultados**

Os dados são importados para o banco de dados (WCP.BILLING, WCP.METERREADING) quando a tarefa Cron é acionada.

#### **Conceitos relacionados**:

<span id="page-26-0"></span>["As mensagens de exceção exibidas ao executar scripts para alimentar dados do portal de conservação de](#page-296-0) [água" na página 285](#page-296-0)

Ao executar os scripts ao alimentar dados no portal de conservação de água, uma mensagem de exceção pode ser exibida.

["Problemas de alimentação de dados quando os dados são arquivados ou removidos da tabela de leitura](#page-292-0) [WIH" na página 281](#page-292-0)

Ao arquivar, remover ou alterar dados da tabela WIH.READING, os dados ausentes ou revisados podem impedir que recursos do IBM Intelligent Operations for Water operem conforme o esperado. Execute as etapas neste tópico para diagnosticar e resolver problemas de registro de alimentação de dados e restaurar os recursos operacionais.

["As definições de volume configurado e unidade de moeda para o portal de conservação de água são](#page-296-0) [insuficientes" na página 285](#page-296-0)

O IBM Intelligent Operations for Water está predefinido com as configurações de volume e moeda para uso com o portal de conservação de água. Se precisar alterar as configurações, é possível utilizar a solução alternativa neste tópico para atualizar as configurações predefinidas.

#### **Tarefas relacionadas**:

["Configurando as propriedades de importação de dados do Water Conservation Portal" na página 260](#page-271-0) Ao definir uma aplicativo do Water Conservation Portal, você define propriedades que determinam a importação de dados. IBM Intelligent Operations for Water usa o software Tivoli Directory Integrator para facilitar a importação e a configuração dos dados de leitura do medidor e de faturamento

["Configurando unidades e taxa do Water Conservation Portal" na página 260](#page-271-0) Ao definir um aplicativo Water Conservation Portal, você define propriedades que determinam as unidades de consumo e taxas de conversão usadas para os dados importados para o portal.

#### **Configurando o Tivoli Directory Integrator para Importar Dados de Medidor: Sobre Esta Tarefa**

É possível, opcionalmente, executar a configuração do Tivoli Directory Integrator para importar dados de leitura de medidor e de faturamento separadamente. É preciso executar o programa de análise manualmente para concluir as etapas.

#### **Procedimento**

- 1. Efetue login como administrador: su ibmadmin.
- 2. Configure o comando do caminho export TDIPATH=/opt/IBM/TDI/V7.1.
- 3. Configure o caminho do diretório de solução: comando export TDISOLDIR=/home/ibmadmin/TDI.
- 4. Execute o comando \${TDISOLDIR}/run\_TDI\_monthly.sh. Esse comando itera todas as soluções, localiza as propriedades de configuração para cada solução e, em seguida, importa dados de FATURAMENTO para elas de acordo com diferentes configurações em cada arquivo de propriedades.
- 5. Execute o comando \${TDISOLDIR}/run\_TDI\_daily.sh . Esse comando itera todas as soluções, localiza as propriedades de configuração para cada solução e, em seguida, importa dados de LEITURA DO MEDIDOR para elas de acordo com diferentes configurações de cada arquivo de propriedades.
- 6. Execute o script \${TDISOLDIR}/run\_assembly\_line.sh "Import Meter Reading Data" "Sunshine". Uma mensagem de exceção é exibida, mas pode ser ignorada. Para obter mais informações sobre a exceção, consulte o tópico relacionado.
- 7. Execute o script \${TDISOLDIR}/run assembly line.sh "Import Billing Data" "Sunshine". Uma mensagem de exceção é exibida, mas pode ser ignorada. Para obter mais informações sobre a exceção, consulte o tópico relacionado.
- 8. Efetue logon no servidor de analítica.
- 9. Localize o programa de análise na pasta /opt/IBM/water/wcp/analysis.
- 10. Efetue login como administrador: su ibmadmin.

<span id="page-27-0"></span>11. Execute o comando ./run\_analysis.sh [StartDate(YYYY-MM-DD)] [EndDate(YYYY-MM-DD)] após importar a nova leitura do medidor. O período de tempo deve abranger todas as novas leituras de medidor.

**Nota:** Esta tarefa é incluída nas tarefas Cron no servidor de analítica com a configuração Tivoli Directory Integrator, portanto, ela pode ser executada automaticamente depois que os novos dados de leitura de medidor e de faturamento são importados. Execute-a para inicializar o banco de dados para um horário depois que você importar os dados de amostra fornecidos. Exemplo: ./run\_analysis.sh 2010-06-01 2012-10-31.

12. Se estiver executando o programa de análise para um intervalo de data amplo, é recomendável executar RUNSTATS manualmente na tabela numérica métrica para garantir que o bom desempenho seja mantido.

```
DB2 CONNECT TO WCPDB
DB2 RUNSTATS ON TABLE WCP.METRICNUMERIC ON ALL COLUMNS WITH DISTRIBUTION ON ALL COLUMNS
  AND INDEXES ALL ALLOW WRITE ACCESS
DB2 CONNECT RESET
```
#### **Exemplo**

```
##{PropertiesConnector} savedBy=Administrator, saveDate=Fri Feb 21 12:55:41 CST 2014
wcp.constant.meter-reading.cubicFeet2Gal=7.48
wcp.constant.meter-reading.deltaThreshold=10000
wcp.db.jdbc.driver=com.ibm.db2.jcc.DB2Driver
wcp.db.jdbc.url=jdbc:db2://9.181.86.43:50002/WIHDB:currentSchema=WCP;
wcp.db.password=******
wcp.db.schema=WCP
wcp.db.tablename.billing-data=BILLING
wcp.db.tablename.meter-reading-data=METERREADING
wcp.db.username=db2inst2
wcp.detailed-log=false
wcp.ftp.hostname=9.110.179.205
wcp.ftp.password=******
wcp.ftp.path.billing-data=WCP/DI/billing.txt
wcp.ftp.path.meter-reading-data=WCP/DI/meterreading.txt
wcp.ftp.port=21
wcp.ftp.username=admin
wcp.constant.solution=Sunshinewcp.db.tablename.account-data=ACCOUNT
wcp.db.tablename.household-data=HOUSEHOLD
wcp.db.tablename.meter-data=METER
wcp.db.tablename.account-household-data=ACCOUNT_HOUSEHOLD
wcp.filesystem.path.account-data=/opt/IBM/water/wcp/user_import/ACCOUNT.CSV
wcp.filesystem.path.household-data=/opt/IBM/water/wcp/user_import/HOUSEHOLD.CSV
wcp.filesystem.path.account-household-data=/opt/IBM/water/wcp/user_import/ACCOUNT_HOUSEHOLD.CSV
wcp.filesystem.path.meter-data=/opt/IBM/water/wcp/user_import/METER.CSV
```
## **Limpando os dados de amostra**

O IBM Intelligent Operations for Water é fornecido com dados de amostra e os usuários de amostra. Por motivos de segurança, os dados de amostra deverão ser excluídos após a instalação em um ambiente de produção.

### **Procedimento**

- 1. Vá para o servidor de dados.
- 2. Execute os seguintes comandos como usuário: db2inst2.

db2 -tvf clear\_wcp\_sample\_data.sql db2 -tvf clear\_sample\_data.sql

Os arquivos estão localizados em:

water content cso topo/CSO DB/content water\_content\_wcp\_topo/WCP\_DB/content

3. Efetue logon no IBM Intelligent Operations for Water como administrador.

- <span id="page-28-0"></span>4. Selecione **Administração** > **Administração do Portal**.
- 5. Selecione **Configuração do Portal** > **Importar xml** e insira clear\_wcp\_user.xml para procurar o arquivo XML.

O arquivo XML está localizado em water content wcp topo/WCP\_PORTAL/content/xmlTemplate.

## **Protegendo os arquivos de propriedades de topologia e as senhas**

O IBM Intelligent Operations for Water usa senhas em arquivos de topologia para concluir o processo de instalação. Como o arquivo de propriedades de topologia no servidor de instalação contém senhas em texto não criptografado, esse arquivo deverá ser armazenado em um local seguro após a instalação ser concluída.

## **Sobre Esta Tarefa**

O arquivo de propriedades de topologia contém informações confidenciais, tais como nomes e senhas de usuário para o sistema, em texto não criptografado. Se uma pessoa não autorizada tiver acesso a esse arquivo, terá acesso total ao sistema. Após modificar o arquivo de propriedades de topologia, salve uma cópia em um local seguro.

#### **Informações relacionadas**:

[Arquivos de propriedades de topologia](http://pic.dhe.ibm.com/infocenter/cities/v1r6m0/topic/com.ibm.ioc.doc/ba_install_tp_ov.html)

[Removendo Arquivos de Instalação do Sistema de Produção](http://pic.dhe.ibm.com/infocenter/cities/v1r6m0/topic/com.ibm.ioc.doc/ba_install_cleanup.html)

## **Migrando dados do IBM Intelligent Operations for Water V1.5 para V1.6**

O IBM Intelligent Operations for Water fornece scripts para migrar dados. Use a Ferramenta de Migração do BD e a Ferramenta SyncModelToDB para migrar dados do IBM Intelligent Operations for Water versão 1.5 para a versão 1.6. O aplicativo acessa os dados das tabelas de banco de dados do ativo Water Information Hub.

## **Antes de Iniciar**

A Ferramenta de Migração do BD será executada no servidor de dados com o banco de dados do IBM Intelligent Operations for Water 1.6 instalado. Quando executada, a Ferramenta de Migração do BD executa as seguintes tarefas de migração de dados:

- 1. Criar tabelas temporárias para dados de leitura e dados de configuração.
- 2. Criar uma função temporária para recuperar o measurement\_id no IBM Intelligent Operations for Water versão 1.6 por measval id na versão 1.5.
- 3. Catalogar o banco de dados do IBM Intelligent Operations for Water 1.5 no local.
- 4. Carregar os dados da versão 1.5 nas tabelas temporárias criadas na etapa 1 acima.
- 5. Descatalogar o banco de dados da versão 1.5.
- 6. Migrar dados de configuração e dados de leitura.
- 7. Eliminar tabelas temporárias, funções e procedimentos.

## **Sobre Esta Tarefa**

Você executa duas etapas para migrar os dados:

- 1. Usar a Ferramenta SyncModelToDB para migrar dados do servidor de modelo.
- 2. Usar a Ferramenta de Migração do BD para migrar dados para uso pelo administrador de solução. A ferramenta migra os seguintes dados:
	- a. Dados de leitura. As tabelas a seguir são migradas da versão 1.5 para a versão 1.6:
		- 1) HISTORICAL\_READING , REALTIME\_READING => READING
	- b. Dados de configuração. As tabelas a seguir são migradas da versão 1.5 para a versão 1.6:
- 1) DERIVED\_CALC => MEASUREMENT\_DERIVED\_CALC
- 2) NO\_DEVICE\_READING\_CONFIG => MEASUREMENT\_TIMEOUT
- 3) THRESHOLD\_CONFIG => MEASUREMENT\_THRESHOLD

A tabela a seguir exibe as diferentes tabelas de banco de dados usadas nas versões 1.5 e 1.6.

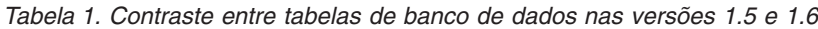

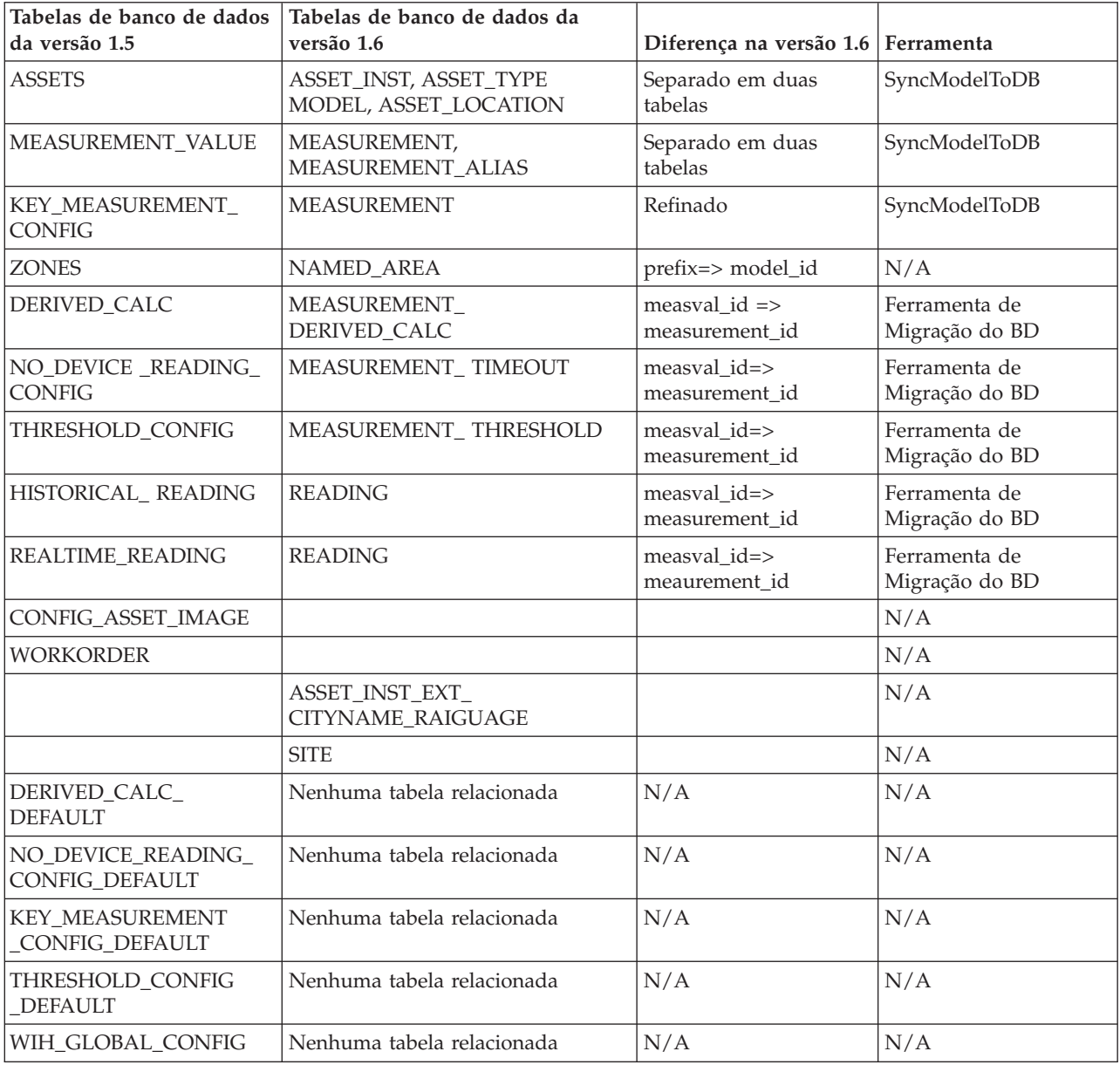

Para migrar dados do servidor de modelo usando a ferramenta SyncModelToDB, execute as seguintes etapas:

### **Procedimento**

- 1. Inicie o servidor de modelo: JenaServer.java no projeto **test\_water\_modelserver**.
	- v **Para Linux:**
		- a. Acesse a pasta: IBM/water/apps.
		- b. Execute o comando: ./syncModelToDB.sh <SolutionId> <Prefix>.

**Nota:** Execute ./syncModelToDB.sh somente para ver os detalhes do parâmetro.

- v **Para Windows:**
	- a. Acesse a pasta: IBM/water/apps.
	- b. Execute o comando: ./syncModelToDB.bat <SolutionId> <Prefix>

**Nota:** Execute ./db\_migration.bat somente para ver os detalhes do parâmetro.

- 2. Para migrar dados de leitura e dados de configuração para administração de solução usando a Ferramenta de Migração do BD, execute as seguintes etapas:
	- v **Para Linux:**
		- a. Copie a pasta DB Migrate para o servidor de dados. A pasta **DB Migrate** está no projeto: **water\_data\_model**.
		- b. Efetue logon no servidor de banco de dados do IBM Intelligent Operations for Water 1.6 com root, e acesse a seguinte pasta: "chmod 777 DB\ Migrate/"**.**
		- c. Acesse a pasta: "cd DB\ Migrate/".
		- d. Torne os seguintes arquivos sh executáveis: "chmod +x \*.sh".
		- e. Altere para a pasta: db2 user: su db2inst2.
		- f. Execute a ferramenta de migração: ./db\_migration\_tool.sh param1 param2 param3 param4 param5 param6.

**Nota:** Execute ./db\_migration.sh somente para ver os detalhes do parâmetro.

- v **Para Windows:**
	- a. Copie a pasta DB Migrate para o servidor de dados. A pasta **DB Migrate** está no projeto: **water\_data\_model**.
	- b. Inicie uma sessão de terminal e, a partir da linha de comandos, acesse a pasta **DB Migrate**.
	- c. Execute a ferramenta de migração: db\_migration\_tool.bat param1 param2 param3 param4 param5 param6

**Nota:** Execute ./db\_migration.bat somente para ver detalhes do parâmetro.

#### **Tarefas relacionadas**:

["Sincronizando o Modelo com o Banco de Dados" na página 190](#page-201-0)

O modelo importado deve ser sincronizado no banco de dados. Use as etapas neste tópico para sincronizar o modelo no banco de dados.

## <span id="page-32-0"></span>**Capítulo 3. Protegendo a Solução**

Proteger o IBM Intelligent Operations for Water é uma importante consideração. Para assegurar-se de que o sistema esteja seguro, você deve gerenciar quem pode acessar o sistema e designar o nível correto de acesso na solução.

## **Assegurando a Arquitetura de Base**

Como o IBM Intelligent Operations for Water é uma solução que é executada sobre o IBM Intelligent Operations Center, configure as configurações de segurança de alto nível por meio do IBM Intelligent Operations Center. Para obter detalhes sobre as várias opções disponíveis, consulte a seção de segurança do Centro de Informações do IBM Intelligent Operations Center.

### **Protegendo a Importação de Dados**

A importação de dados para o IBM Intelligent Operations for Water é executada no servidor de gerenciamento. Certifique-se de que o método usado para conectar e transferir dados para este servidor seja seguro. Para obter mais informações, consulte os links relacionados no final deste tópico.

## **Protegendo o Portal**

Os tópicos a seguir explicam como proteger a solução e gerenciar o acesso de usuário ao portal IBM Intelligent Operations for Water.

#### **Conceitos relacionados**:

[Capítulo 5, "Integrando a Solução", na página 51](#page-62-0) Produtos e serviços podem ser integrados ao IBM Intelligent Operations for Water.

#### **Informações relacionadas**:

[Assegurando o IBM Intelligent Operations Center](http://pic.dhe.ibm.com/infocenter/cities/v1r6m0/topic/com.ibm.ioc.doc/sec_intro.html)

[Informações de Senha para um Ambiente Padrão](http://pic.dhe.ibm.com/infocenter/cities/v1r6m0/topic/com.ibm.ioc.doc/ba_install_tp_pw.html)

[Protegendo o Modelo](http://pic.dhe.ibm.com/infocenter/iicdoc/v1r5m0/topic/com.ibm.iic.doc/sec_mod_data.html)

## **Funções e Responsabilidades do Usuário**

O IBM Intelligent Operations for Water implementa a segurança, limitando o acesso a recursos, dados e serviços com base em funções de usuário.

O modelo de segurança e funções de acesso de usuário do IBM Intelligent Operations for Water são consistentes com IBM Intelligent Operations Center e com outro IBM Smarter Cities Software Solutions.

Para usar um recurso específico de IBM Intelligent Operations for Water, um usuário deve ser um membro de um grupo de usuários que fornece o nível de acesso necessário para usar esse recurso. Um usuário torna-se membro de um grupo de funções de usuário por meio do administrador.

A Tabela 1 mostra as páginas, portlets e responsabilidades autorizados das funções de usuário.

| Função de trabalho | Grupo de Funções de Usuários              | Responsabilidades principais<br>autorizadas                                                                                                    |
|--------------------|-------------------------------------------|----------------------------------------------------------------------------------------------------|
| Executivo          | <i><solutionid>Executivo</solutionid></i> | A função de usuário pode acessar a<br>visualização Executivo: Status e<br>executivo: Operações.                                                                     |
|                    |                                           | • Revisa o status da área de<br>responsabilidade do executivo ao<br>monitorar os principais indicadores<br>de desempenho (KPIs)                                     |
|                    |                                           | • Procura por tendências ou<br>agrupamentos de onde algo acontece<br>a fim de tomar decisões estratégicas<br>sobre como melhorar as situações.                      |
|                    |                                           | • Comunica-se com a equipe e<br>constituintes sobre quais insights<br>eles derivaram e como eles podem<br>resolver os problemas.                                    |
| Operador           | <solutionid>Operador</solutionid>         | O usuário pode acessar a visualização<br>Operador: Operações.                                                                                                    |
|                    |                                           | · Monitora as atualizações de dados<br>recebidos e visualiza os detalhes.                                                                                           |
|                    |                                           | • Responde a solicitações para tratar<br>uma situação Mantém informações<br>sobre um evento ou item que está<br>em andamento atualmente,<br>atualizando informações |
|                    |                                           | • Procura por tendências ou áreas de<br>interesse onde as ações de curto<br>prazo corretivas são necessárias.                                                       |
| Supervisor         | <solutionid>Supervisor</solutionid>       | O usuário pode acessar a visualização<br>Supervisor: Operações e supervisor:<br>Status.                                                                             |
|                    |                                           | • Revisa o status da área de<br>responsabilidade do supervisor ou<br>do gerente e faz drill down nos<br>detalhes das áreas de interesse.                            |
|                    |                                           | • Responde às notificações quando o<br>status é alterado de modo negativo.                                                                                          |
|                    |                                           | • Supervisiona as operações do<br>dia-a-dia e direciona o trabalho para<br>a equipe.                                                                                |
|                    |                                           | Toma decisões sobre medidas<br>corretivas a curto prazo                                                                                                    |

*Tabela 2. As Funções do IBM Intelligent Operations for Water.*

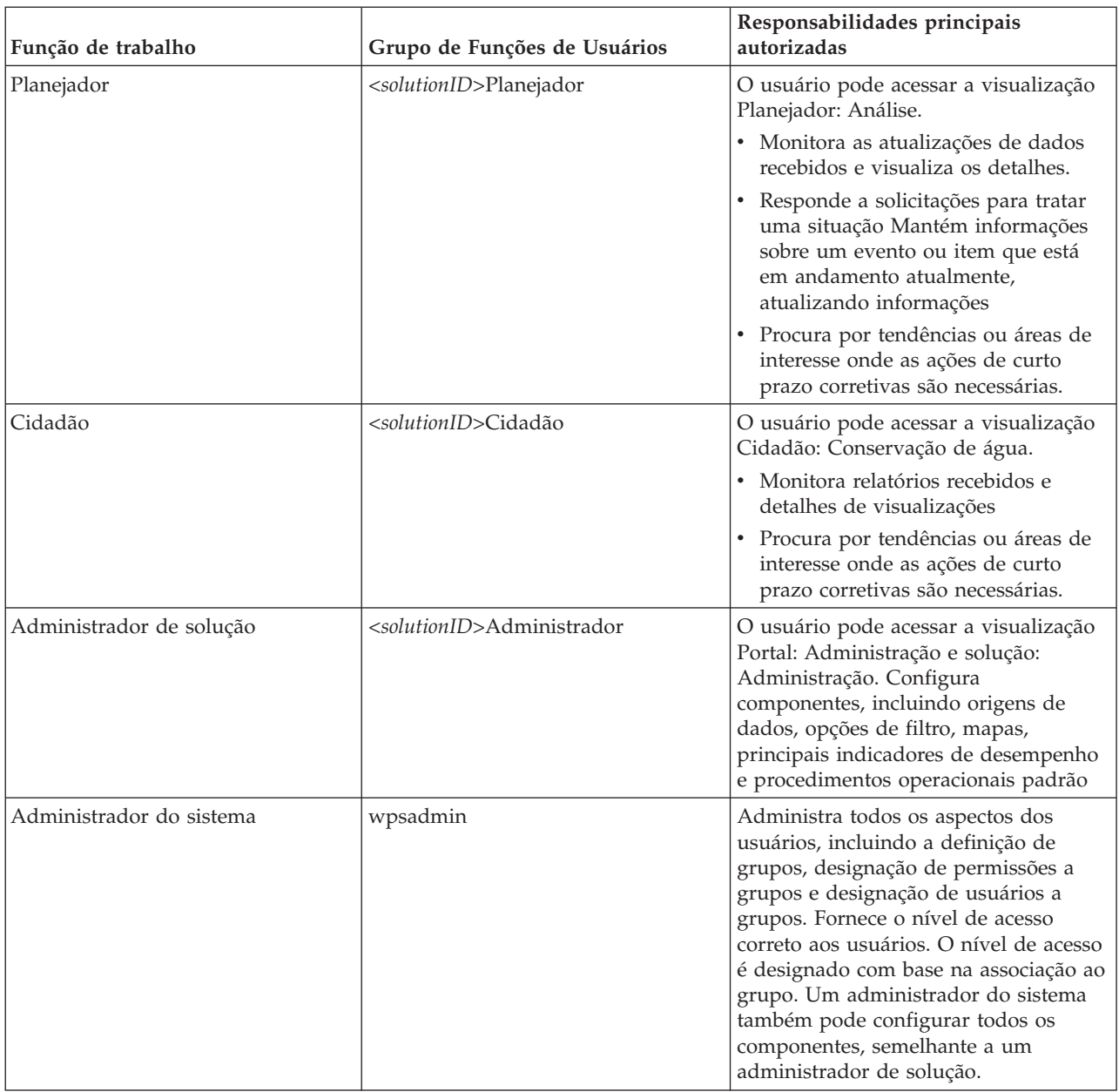

#### *Tabela 2. As Funções do IBM Intelligent Operations for Water. (continuação)*

#### **Tarefas relacionadas**:

["Incluindo Usuários e Grupos" na página 24](#page-35-0)

Para usar um recurso específico de IBM Intelligent Operations for Water, um usuário deve ser um membro de um grupo de usuários que fornece o nível de acesso necessário para usar esse recurso. Use o portal do **Administração** para incluir os usuários e grupos no IBM Intelligent Operations for Water.

["Visualizando ou Modificando a Associação ao Grupo" na página 25](#page-36-0)

Use o portal do **Administração** para gerenciar os usuários do IBM Intelligent Operations for Water e suas permissões de acesso. A associação de um grupo de funções fornece aos usuários acesso às partes da solução apropriadas a essa função. É possível alterar o nível de acesso de um usuário removendo-o de um grupo de funções e incluindo-o em outro grupo. É possível também remover um usuário do IBM Intelligent Operations for Water.

## <span id="page-35-0"></span>**Incluindo Usuários e Grupos**

Para usar um recurso específico de IBM Intelligent Operations for Water, um usuário deve ser um membro de um grupo de usuários que fornece o nível de acesso necessário para usar esse recurso. Use o portal do **Administração** para incluir os usuários e grupos no IBM Intelligent Operations for Water.

## **Antes de Iniciar**

Escolha a partir de uma das funções a seguir do IBM Intelligent Operations for Water que fornecem o nível de acesso exigido por seus usuários ou grupos:

- v *<solutionID>*Operador
- v *<solutionID>*Executivo
- v *<solutionID>*Administrador
- v *<solutionID>*Cidadão
- v *<solutionID>*Planejador
- v *<solutionID>*Supervisor

Consulte os links relacionados no final deste tópico para obter mais informações sobre as funções do IBM Intelligent Operations for Water e sobre os grupos do IBM Intelligent Operations Center.

## **Sobre Esta Tarefa**

É possível incluir novos usuários e grupos no IBM Intelligent Operations for Water. Também é possível incluir usuários e grupos de uma origem de diretório do Lightweight Directory Access Protocol (LDAP) existente que está configurada para trabalhar com o IBM Intelligent Operations Center subjacente. Para obter informações adicionais sobre como importar usuários do diretório LDAP na solução, consulte o Centro de Informações do IBM Intelligent Operations Center.

### **Procedimento**

- 1. Efetue logon no portal de solução como um administrador do portal, por exemplo, *wpsadmin* ou outro usuário que é membro do grupo do portal *wpsadmins*.
- 2. Na barra de navegação principal na parte superior da página, clique em **Administração** > **Administração do Portal**.
- 3. No menu da barra lateral, expanda o submenu **Acesso** e clique em **Usuários e Grupos**.
- 4. Clique em **Todos os Grupos de Usuário do Portal**. A lista de grupos de funções para o IBM Intelligent Operations for Water, o IBM Intelligent Operations Center e qualquer outro IBM Smarter Cities Software Solutions instalado neste ambiente é exibida.
- 5. Percorra a lista para localizar a função do grupo de usuários que gostaria de designar para seus usuários.
- 6. Selecione o grupo de funções do IBM Intelligent Operations for Water necessário clicando nele. Os IDs dos membros do grupo existente são listados.
- 7. Inclua o usuário no grupo usando uma das etapas a seguir:
	- v Para incluir um novo usuário, clique em **Novo Usuário** e conclua os campos necessários do **Gerenciamento de Perfil**.
	- v Para incluir um usuário ou grupo de usuários existente, clique em **Incluir Membro** e selecione um ou mais usuários ou grupos na lista.
- 8. Clique em **OK**.
# <span id="page-36-0"></span>**Resultados**

Os usuários ou grupos incluídos recentemente aparecem na lista da associação do grupo de funções de usuários. Os usuários são autorizados a acessar o portal de solução de acordo com as permissões designadas ao grupo de funções selecionado.

# **O que Fazer Depois**

Se os usuários também exigirem acesso ao IBM Intelligent Operations Center e a outro IBM Smarter Cities Software Solutions instalado neste ambiente, inclua-os nas funções de usuários relevantes a essas soluções. Para obter informações adicionais, consulte os tópicos de segurança no centro de informações do IBM Intelligent Operations Center ou de outros IBM Smarter Cities Software Solutions implementados.

### **Conceitos relacionados**:

["Funções e Responsabilidades do Usuário" na página 21](#page-32-0) O IBM Intelligent Operations for Water implementa a segurança, limitando o acesso a recursos, dados e serviços com base em funções de usuário.

### **Tarefas relacionadas**:

"Visualizando ou Modificando a Associação ao Grupo"

Use o portal do **Administração** para gerenciar os usuários do IBM Intelligent Operations for Water e suas permissões de acesso. A associação de um grupo de funções fornece aos usuários acesso às partes da solução apropriadas a essa função. É possível alterar o nível de acesso de um usuário removendo-o de um grupo de funções e incluindo-o em outro grupo. É possível também remover um usuário do IBM Intelligent Operations for Water.

### **Informações relacionadas**:

[Importando usuários e grupos no IBM Intelligent Operations Center](http://pic.dhe.ibm.com/infocenter/cities/v1r6m0/topic/com.ibm.ioc.doc/sec_importusers.html)

[Grupos de Funções de Usuários e Permissões de Autorização](http://pic.dhe.ibm.com/infocenter/cities/v1r6m0/topic/com.ibm.ioc.doc/sec_assocuser.html)

# **Visualizando ou Modificando a Associação ao Grupo**

Use o portal do **Administração** para gerenciar os usuários do IBM Intelligent Operations for Water e suas permissões de acesso. A associação de um grupo de funções fornece aos usuários acesso às partes da solução apropriadas a essa função. É possível alterar o nível de acesso de um usuário removendo-o de um grupo de funções e incluindo-o em outro grupo. É possível também remover um usuário do IBM Intelligent Operations for Water.

# **Sobre Esta Tarefa**

Use o procedimento a seguir para incluir ou remover usuários existentes dos grupos de função de usuário do IBM Intelligent Operations for Water. Os usuários removidos de um grupo de funções de usuários do IBM Intelligent Operations for Water ainda podem continuar a acessar o IBM Intelligent Operations Center e qualquer outro IBM Smarter Cities Software Solutions. Para obter informações adicionais sobre como excluir completamente um usuário e revogar seu acesso ao portal inteiro e todas as soluções em execução neste ambiente, consulte os links relacionados.

- 1. Efetue logon no portal de solução como um administrador do portal, por exemplo, *wpsadmin* ou outro usuário que é membro do grupo do portal *wpsadmins*.
- 2. Na barra de navegação principal na parte superior da página, clique em **Administração** > **Administração do Portal**.
- 3. No menu da barra lateral, expanda o submenu **Acesso** e clique em **Usuários e Grupos**.
- 4. Clique em **Todos os Grupos de Usuário do Portal**. A lista de grupos de funções para o IBM Intelligent Operations for Water, o IBM Intelligent Operations Center e qualquer outro IBM Smarter Cities Software Solutions instalado neste ambiente é exibida.
- 5. Clique em um dos grupos de funções de usuários do IBM Intelligent Operations for Water a seguir que você gostaria de visualizar ou modificar. É possível rolar para a próxima página para localizar o grupo de funções de usuários necessário no qual você está interessado.
	- v *<solutionID>*Administrador de água
	- v *<solutionID>*Operador de água
	- v *<solutionID>*Executivo
	- v *<solutionID>*Cidadão
- 6. Uma tabela que contém todos os usuários e grupos designados à função do usuário são exibidos. É possível executar várias ações clicando nos ícones no final de cada linha do usuário no qual você está interessado.
	- v Para remover um usuário ou grupo, clique no ícone **Excluir** na linha desse usuário.
	- v Para visualizar todas as outras funções para as quais o usuário ou grupo selecionado foi designado, clique no ícone **Visualizar Associação** na linha desse usuário.
	- v Para incluir um usuário ou grupo do portal existente nesta função, clique em **Incluir Membro** e selecione o usuário ou grupos a serem incluídos.
	- v Para criar um novo usuário do portal e incluí-lo na função, clique em **Novo Usuário** e preencha os campos necessários.
	- v Para criar um novo grupo do portal e incluir o grupo nessa função, clique em **Novo Grupo** e preencha os campos necessários.
- 7. Para concluir e retornar ao IBM Intelligent Operations for Water, na barra de navegação principal na parte superior do portal, clique em **Mais...** e selecione **Intelligent Water**.

## **Conceitos relacionados**:

["Funções e Responsabilidades do Usuário" na página 21](#page-32-0)

O IBM Intelligent Operations for Water implementa a segurança, limitando o acesso a recursos, dados e serviços com base em funções de usuário.

## **Tarefas relacionadas**:

["Incluindo Usuários e Grupos" na página 24](#page-35-0)

Para usar um recurso específico de IBM Intelligent Operations for Water, um usuário deve ser um membro de um grupo de usuários que fornece o nível de acesso necessário para usar esse recurso. Use o portal do **Administração** para incluir os usuários e grupos no IBM Intelligent Operations for Water.

"Removendo Usuários ou Grupos"

Se um usuário ou grupo não exigir mais acesso à solução, será possível removê-lo do IBM Intelligent Operations for Water. Também é possível remover um usuário ou grupo da solução toda incluindo o IBM Intelligent Operations Center e qualquer outro IBM Smarter Cities Software Solutions implementado no ambiente.

# **Removendo Usuários ou Grupos**

Se um usuário ou grupo não exigir mais acesso à solução, será possível removê-lo do IBM Intelligent Operations for Water. Também é possível remover um usuário ou grupo da solução toda incluindo o IBM Intelligent Operations Center e qualquer outro IBM Smarter Cities Software Solutions implementado no ambiente.

## **Procedimento**

1. Para remover um usuário ou grupo apenas da solução IBM Intelligent Operations for Water, consulte Visualizando ou Modificando Grupos.

**Nota:** Remover um usuário dos grupos de funções de usuários do IBM Intelligent Operations for Water não afeta nenhum acesso que o usuário pode ter ao IBM Intelligent Operations Center e qualquer outro IBM Smarter Cities Software Solutions instalado neste ambiente.

2. Para remover completamente um usuário ou grupo do sistema inteiro, consulte a seção de segurança do Centro de Informações do IBM Intelligent Operations Center.

#### **Tarefas relacionadas**:

["Visualizando ou Modificando a Associação ao Grupo" na página 25](#page-36-0)

Use o portal do **Administração** para gerenciar os usuários do IBM Intelligent Operations for Water e suas permissões de acesso. A associação de um grupo de funções fornece aos usuários acesso às partes da solução apropriadas a essa função. É possível alterar o nível de acesso de um usuário removendo-o de um grupo de funções e incluindo-o em outro grupo. É possível também remover um usuário do IBM Intelligent Operations for Water.

#### **Informações relacionadas**:

[Excluindo um usuário ou grupo no IBM Intelligent Operations Center](http://pic.dhe.ibm.com/infocenter/cities/v1r6m0/topic/com.ibm.ioc.doc/sec_deleteuser.html)

[Visualizando ou Modificando a Associação ao Grupo](http://pic.dhe.ibm.com/infocenter/cities/v1r6m0/topic/com.ibm.water.doc/sec_group.html)

# **Visualizando ou Modificando Perfis do Usuário**

Visualize ou edite o perfil de um usuário para configurar ou reconfigurar qualquer um dos atributos de perfil do usuário incluindo senha, nome, email e idioma. Não é possível alterar o ID do usuário.

# **Sobre Esta Tarefa**

O administrador do portal pode visualizar ou editar perfis de usuário usando o portal do **Administração**. Selecione o usuário da lista de usuários do portal autenticados para abrir o perfil do usuário e alterar os detalhes do perfil.

**Nota:** Cada usuário também pode alterar seu próprio perfil clicando em **Editar Meu Perfil** na barra de navegação da parte superior do portal.

## **Procedimento**

- 1. Efetue logon no portal de solução como um administrador do portal, por exemplo, *wpsadmin* ou outro usuário que é membro do grupo do portal *wpsadmins*.
- 2. Na barra de navegação principal na parte superior da página, clique em **Administração** > **Administração do Portal**.
- 3. No menu da barra lateral, expanda o submenu **Acesso** e clique em **Usuários e Grupos**.
- 4. Clique em **Todos os Usuários do Portal Autenticados**. Uma tabela que contém todos os usuários existentes é exibida.
- 5. Localize o usuário no qual você está interessado. Clique no ícone Editar na linha desse usuário para exibir sua página do **Gerenciamento de Perfil**. Os campos do atributo para o perfil do usuário são exibidos.
- 6. Opcional: Para alterar a senha do usuário, insira uma nova senha nos campos **Nova Senha:** e **Confirmar Senha:**.
- 7. É possível incluir, editar ou excluir informações em qualquer um dos campos restantes.
- 8. Para submeter as mudanças feitas, clique em **OK**.

# **Resultados**

O perfil do usuário é atualizado com as mudanças enviadas.

# **Protegendo o gerenciador de modelos**

Usando opções de segurança do gerenciador de modelos, é possível configurar direitos de acesso a gráficos. Também é possível determinar quais usuários podem visualizar dados de recurso retornados de consultas SPARQL ou o gerenciador de modelos. IBM Intelligent Operations for Water

# **Sobre Esta Tarefa**

A segurança do gerenciador de modelos é configurada concedendo a usuários ou grupos acesso de leitura ou gravação a gráficos. Usando as opções do **Administração** no IBM Intelligent Operations Center, é possível criar usuários e grupos. As opções de segurança do gerenciador de modelos são configuradas no Console Administrativo do IBM Integrated Information Core e no WebSphere Application Server.

## **Procedimento**

- 1. Efetue logon no portal de solução como um administrador do portal, por exemplo, *wpsadmin* ou outro usuário que é membro do grupo do portal *wpsadmins*.
- 2. Na barra de navegação principal, na parte superior da página, clique em **Administração**.
- 3. No menu da barra lateral, expanda o submenu **Acesso** e clique em **Usuários e Grupos** para criar usuários e grupos e mapeá-los de forma apropriada, conforme já descrito nesta seção. Por exemplo, efetue logon no portal de soluções https://analyticserver/wps/myportal e crie dois grupos e dois usuários e mapeie-os de forma apropriada.
	- a. Clique em **Novo usuário** para incluir os seguintes novos usuários.
		- iicmmuser iicmmuser1
	- b. Clique em **Novo grupo** para incluir os seguintes novos grupos.
		- iicmmgrp iicmmgrp1
- 4. Efetue logon no Console Administrativo do IBM Integrated Information Core. Clique na guia **Propriedades** para visualizar as propriedades de configuração de MODELMNGT.
- 5. Na categoria MODELMGMT, configure o *graphSecurityEnabled* como true para ativar a segurança do gráfico. Clique em **Atualizar** e publique as revisões.
- 6. Efetue logon no console do WebSphere Application Server.
- 7. Atualize **Função de segurança para mapeamento de usuário / grupo** para os seguintes aplicativos.
	- a. Selecione o aplicativo iic\_management\_services.
	- b. Atualize a configuração para **Assuntos especiais** para todas as funções de Everyone para None.
	- c. Inclua os novos usuários mapeados criados ou grupos mapeados para as funções: **modelserverRead** e **modelserverWrite**. Por exemplo, para **modelserverRead** e **modelserverWrite**, inclua os grupos criados acima.

iicmmgrp

- iicmmgrp1 d. Clique em OK e em Salvar.
- e. Repita as etapas acima para o aplicativo iic model services (por exemplo, o aplicativo iic modelRepositoryServices DB2Store ear).
- 8. Agora é possível testar a configuração de segurança.
- 9. Efetue logon no Console Administrativo do IBM Integrated Information Core.
- 10. Carregue os arquivos de ontologia e RDF. Por exemplo:

```
rsm.owl
WIH.owl
EPANET.owl
sunshine_pipeline_type.owl
sunshine meter type.owl
cityname_asset_type.owl
modelServer.owl
sunshine_pipeline_instances.rdf
sunshine meter instances.rdf
cityname_pipeline.rdf
cityname_sensorMeter.rdf
```
11. Carregue o modelo de segurança.

O modelo de segurança de amostra está disponível no servidor de aplicativos em /opt/IBM/water/sunshine/model. São fornecidos dois exemplos.

O exemplo Sunshine Water protege o gráfico SunshineWaterGroup. Neste exemplo, um novo grupo *iicmmgrp* é mapeado para as respectivas funções.

```
<?xml version="1.0" encoding="UTF-8"?>
<rdf:RDF xmlns:rdf="http://www.w3.org/1999/02/22-rdf-syntax-ns#"
 xmlns:cdi="http://ibm.com/iss/iic/model#"
xml:base="http://ibm.com/iss/iic/model/security/namespace/Sunshine">
 <cdi:GraphSecurity rdf:ID="SunshineWaterGroup">
   <cdi:GraphSecurity.namespace>http://SunshineWaterGroup
</cdi:GraphSecurity.namespace>
   <cdi:GraphSecurity.readRole>iicmmgrp</cdi:GraphSecurity.readRole>
   <cdi:GraphSecurity.writeRole>iicmmgrp</cdi:GraphSecurity.writeRole>
 </cdi:GraphSecurity>
</rdf:RDF>
```
O exemplo City Name protege o gráfico CityName. Neste exemplo, um novo grupo *iicmmgrp1group* é mapeado para as respectivas funções.

```
ModelManagerSecurityGraph_cityName.xml
<?xml version="1.0" encoding="UTF-8"?>
<rdf:RDF xmlns:rdf="http://www.w3.org/1999/02/22-rdf-syntax-ns#"
xmlns:cdi="http://ibm.com/iss/iic/model#"
xml:base="http://ibm.com/iss/iic/model/security/namespace/cityName">
 <cdi:GraphSecurity rdf:ID="cityName">
   <cdi:GraphSecurity.namespace>http://cityName
</cdi:GraphSecurity.namespace>
   <cdi:GraphSecurity.readRole>iicmmgrp1</cdi:GraphSecurity.readRole>
   <cdi:GraphSecurity.writeRole>iicmmgrp1</cdi:GraphSecurity.writeRole>
 </cdi:GraphSecurity>
</rdf:RDF
```
12. Execute consultas SPARQL para verificar a implementação de segurança. Abaixo são fornecidas consultas ativadas pela segurança SPARQL de amostra para demonstração.

A consulta SPARQL de amostra 1 funciona para o usuário iicmmuser1, mas falha para o usuário iicmmuser.

```
PREFIX cim:<http://iec.ch/TC57/CIM-generic#>
PREFIX rdfs:<http://www.w3.org/2000/01/rdf-schema#>
DELETE DATA
{
 GRAPH <http://SunshineWaterGroup> {
  <http://SunshineWaterGroup#T2> cim:RSM_WorkEquipment.EquipmentLevel '2121'
}
}
INSERT DATA
{
 GRAPH <http://SunshineWaterGroup> {
  <http://SunshineWaterGroup#T2> cim:RSM_WorkEquipment.EquipmentLevel '2'
}
}
SELECT QUERIES
SELECT * WHERE { GRAPH ?g {<http://SunshineWaterGroup#T2> ?predicate ?object } }
SELECT * WHERE { GRAPH ?g {<http://cityName#Junction123> ?predicate ?object } }
A consulta SPARQL de amostra 2 funciona para o usuário iicmmuser, mas falha para o usuário
iicmmuser1.
PREFIX cim:<http://iec.ch/TC57/CIM-generic#>
PREFIX rdfs:<http://www.w3.org/2000/01/rdf-schema#>
DELETE DATA
{
```

```
GRAPH <http://SunshineWaterGroup> {
```

```
<http://SunshineWaterGroup#T2> cim:RSM_WorkEquipment.EquipmentLevel '2121'
}
}
INSERT DATA
{
 GRAPH <http://SunshineWaterGroup> {
  <http://SunshineWaterGroup#T2> cim:RSM_WorkEquipment.EquipmentLevel '2'
}
}
SELECT QUERIES
SELECT * WHERE { GRAPH ?g {<http://SunshineWaterGroup#T2> ?predicate ?object } }
SELECT * WHERE { GRAPH ?g {<http://cityName#Junction123> ?predicate ?object } }
A consulta SPARQL de amostra 3 funciona para o usuário iicmmuser, mas falha para o usuário
iicmmuser1.
PREFIX cim:<http://iec.ch/TC57/CIM-generic#>
PREFIX rdfs:<http://www.w3.org/2000/01/rdf-schema#>
DELETE
{
GRAPH <http://SunshineWaterGroup> {
  ?object cim:RSM_WorkEquipment.EquipmentLevel ?desc_orig
}
}
INSERT
{
GRAPH <http://SunshineWaterGroup> {
  ?object cim:RSM_WorkEquipment.EquipmentLevel '2'
}
}
WHERE
{
GRAPH <http://SunshineWaterGroup> {
  ?object cim:RSM_IdentifiedObject.name 'T2' ;
    cim:RSM_WorkEquipment.EquipmentLevel ?desc_orig
}
}
PREFIX cim:<http://iec.ch/TC57/CIM-generic#>
PREFIX rdfs:<http://www.w3.org/2000/01/rdf-schema#>
DELETE
{
GRAPH <http://SunshineWaterGroup> {
  ?object cim:RSM_WorkEquipment.EquipmentLevel ?desc_orig
}
}
INSERT
{
GRAPH <http://SunshineWaterGroup> {
  ?object cim:RSM_WorkEquipment.EquipmentLevel '2'
}
}
WHERE
{
GRAPH <http://SunshineWaterGroup> {
  ?object cim:RSM_IdentifiedObject.name 'T2' ;
    cim:RSM_WorkEquipment.EquipmentLevel ?desc_orig
}
}
```
Esta consulta SPARQL de amostra funciona para o usuário iicmmuser1, mas falha para o usuário iicmmuser.

```
PREFIX cim:<http://iec.ch/TC57/CIM-generic#>
PREFIX rdfs:<http://www.w3.org/2000/01/rdf-schema#>
DELETE
{
GRAPH <http://cityName> {
  ?object cim:RSM_WorkEquipment.EquipmentLevel ?desc_orig
}
}
INSERT
{
GRAPH <http://cityName> {
  ?object cim:RSM_WorkEquipment.EquipmentLevel '2'
  }
}
WHERE
{
GRAPH <http://cityName> {
  ?object cim:RSM_IdentifiedObject.name 'Junction123' ;
    cim:RSM_WorkEquipment.EquipmentLevel ?desc_orig
}
}
```
# **Protegendo o serviço de aplicativo**

As configurações de segurança para serviços de aplicativo no IBM Intelligent Operations for Water podem ser especificadas usando os recursos de administração da solução. Para serviços de aplicativo, como serviços de modelo ou portal de conservação de água, é possível especificar configurações de segurança.

# **Sobre Esta Tarefa**

O IBM Intelligent Operations for Water fornece controle de segurança em dois níveis: controle de acesso de serviços e controle de acesso da página. O acesso de serviço é gerenciado na interface de Administração da solução do IBM Intelligent Operations for Water. O controle de acesso da página é configurado na interface de Administração do portal. Por exemplo, funções específicas podem acessar serviços e páginas somente se esse acesso estiver definido. A Tabela 1 resume algumas configurações de segurança de nível de serviço de amostra.

| Serviço de amostra        | Grupo                                | <b>GET</b> | <b>PUT</b> | <b>POST</b> | <b>DEL</b> | Comentário                                                                                                  |
|---------------------------|--------------------------------------|------------|------------|-------------|------------|----------------------------------------------------------------------------------------------------|
| /ibm/water/api            | wpsadmins                            | Sim        | Sim        | Sim         | Sim        | wpsadmin<br>possui acesso<br>de serviço<br>completo                                                         |
| /ibm/water/api/<br>access | wpsadmins                            | Sim        | Sim        | Sim         | Sim        | wpsadmin<br>possui acesso<br>de serviço<br>completo                                                         |
| /ibm/water/api/<br>pages  | Todos os<br>usuários<br>autenticados | Sim        | Não        | Não         | Não        | Todos os<br>usuários<br>podem usar o<br>serviço para<br>consultar o<br>ID da solução<br>e o ID da<br>página |

*Tabela 3. Configurações de segurança de controle de acesso de serviço de amostra*

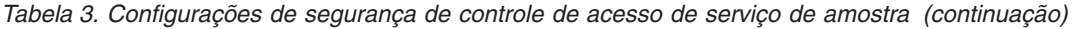

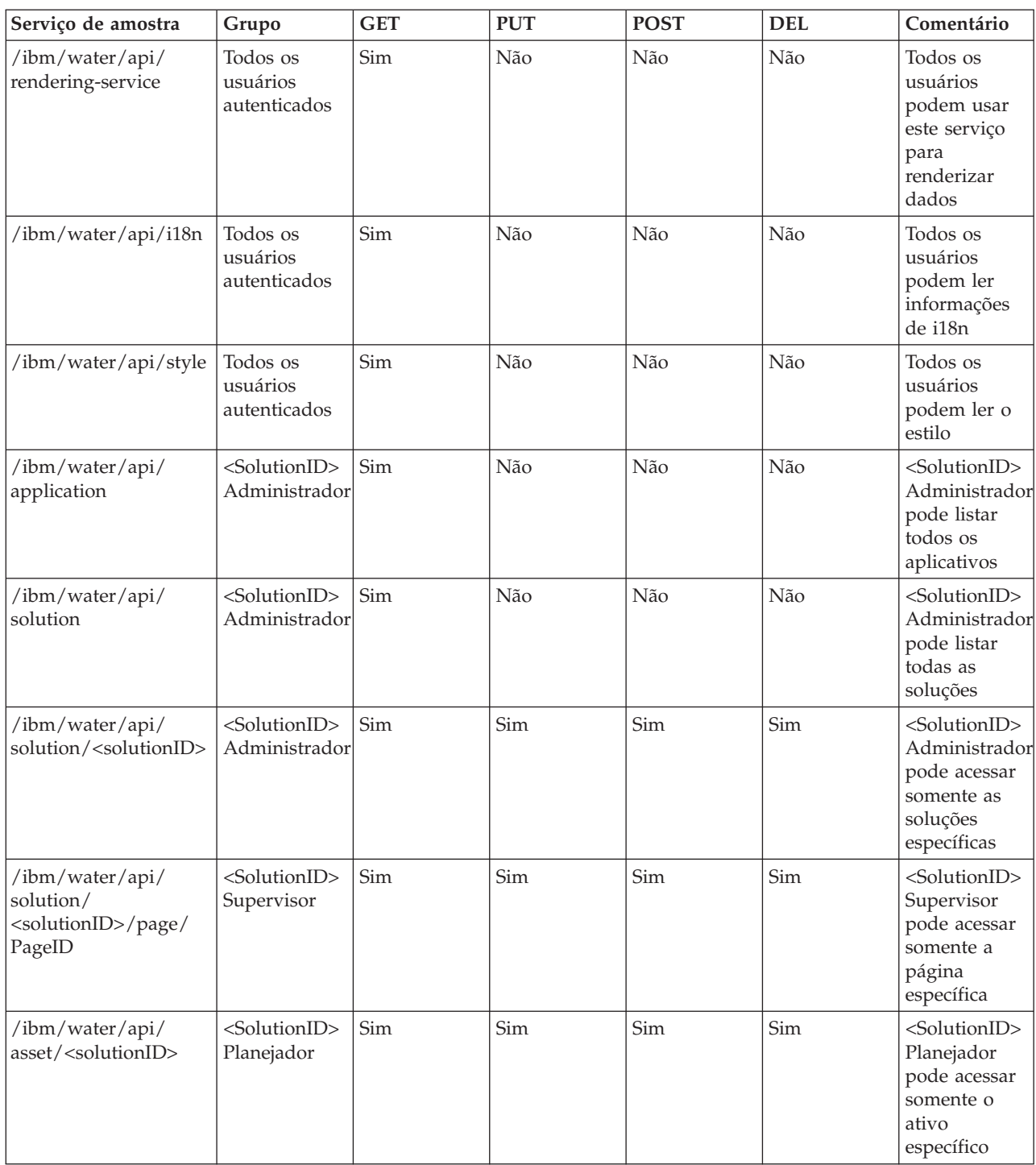

**Atenção:** É possível usar o procedimento a seguir somente para modificar o controle de acesso para os grupos <SolutionID> na tabela acima. Não é possível usar as opções **Administração - Administração da solução** para alterar os grupos wpsadmins e Todos os usuários autenticados.

- 1. Efetue login no IBM Intelligent Operations for Water como administrador.
- 2. Selecione **Administração Administração de solução**.
- 3. Acesse **Configuração do aplicativo**.
- 4. Selecione a solução para a qual deseja especificar acesso ao serviço.
- 5. Selecione **Serviços**.
- 6. Configure o acesso selecionando o serviço e especificando os grupos de usuários que têm acesso a serviços.
- 7. Clique em **Salvar**.

### **Tarefas relacionadas**:

["Configurando acesso de serviço para grupos de usuários" na página 43](#page-54-0)

Configurar permissões de acesso de serviço para grupos de usuários em um aplicativo de solução.

["Visualizando grupos de usuários" na página 44](#page-55-0)

Visualizar os grupos de usuários disponíveis em um aplicativo de solução.

# **Capítulo 4. Configurando a Solução**

Os tópicos nesta seção descrevem como criar e gerenciar aplicativos de solução no IBM Intelligent Operations for Water.

# **Configurando Aplicativos de Solução**

Como administrador, é possível criar e gerenciar um aplicativo de solução, como Water, no IBM Intelligent Operations for Water. Um aplicativo de solução é um aplicativo instanciado que é formado de um ou mais aplicativos (ou componente) de suporte. É possível também usar as ferramentas para configurar os aplicativos de suporte.

## **Conceitos relacionados**:

["Customizando a solução em água" na página 220](#page-231-0)

Criar uma solução em água customizada envolve o trabalho com o SDK. OIBM Intelligent Operations for Water fornece muitos mecanismos de extensão para facilitar seu trabalho de desenvolvimento.

# **Criando aplicativos de solução**

Criar um aplicativo de solução com aplicativos de suporte para executar várias tarefas no IBM Intelligent Operations for Water.

# **Procedimento**

- 1. Efetue logon no IBM Intelligent Operations for Water como administrador.
- 2. Selecione **Administração** > **Administração da solução**.
- 3. Acesse **Gerenciamento de aplicativo**.
- 4. Clique em **Criar**.
- 5. Em **Criar aplicativo de solução**, especifique os seguintes detalhes da solução:
	- a. Em **ID do aplicativo de solução**, insira um identificador exclusivo para o aplicativo de solução.
	- b. Em **Nome**, insira o nome do aplicativo de solução. Como opção, clique no ícone **Tradução** para incluir uma tradução do nome para códigos de idiomas suportados.
	- c. Opcionalmente, insira uma descrição do aplicativo de solução em **Descrição**.
- 6. Clique em **Salvar**.
- 7. Em **Criar status do aplicativo de solução**, é exibida uma atualização para informá-lo do tempo que decorre antes do limite de tempo limite enquanto o aplicativo de solução é criado. Quando o aplicativo de solução é criado, **Criar status do aplicativo de solução** exibe um log de status que fornece uma mensagem de conclusão.

**Nota:** O processo de criação da solução ocorre no servidor. Como o processamento ocorre em segundo plano, ele é independente da solicitação da web que é feita em **Criar aplicativo de solução**. O servidor é consultado para retornar o arquivo de log, que fornece uma atualização no status do processo. **Criar status da solução** exibe os dados do arquivo de log. No arquivo de log, um marcador indica quando o processo é bem-sucedido. Quando isso ocorre, o processo é concluído e uma mensagem de êxito é mostrada.

- 8. Clique em **Fechar**.
- 9. Em **Gerenciamento de aplicativo**, é exibida a seguinte mensagem: "O aplicativo de solução [ID] foi criado com sucesso".

# **O que Fazer Depois**

O aplicativo de solução recém-criado é nomeado na área de janela da lista de **Gerenciamento de aplicativo**. É possível selecionar a solução na lista e configurar detalhes básicos, bem como instalar ou desinstalar aplicativos de suporte. É possível configurar o aplicativo de solução e seus aplicativos de suporte em **Configuração do aplicativo**.

# **Customizando propriedades para um aplicativo de solução**

Atualizar o ID, nome e descrição de um aplicativo de solução.

# **Procedimento**

- 1. Efetue logon no IBM Intelligent Operations for Water como administrador.
- 2. Selecione **Administração** > **Administração da solução**.
- 3. Acesse **Gerenciamento de aplicativo**.
- 4. Selecione um aplicativo de solução da área de janela de lista.
- 5. Em **Básico**, é possível customizar as seguintes propriedades:
	- a. Em **ID do aplicativo de solução**, atualize o identificador exclusivo do aplicativo de solução.
	- b. Em **Nome**, atualize o nome do aplicativo de solução. Como opção, clique no ícone **Tradução** para atualizar uma tradução do nome para qualquer um dos códigos de idiomas suportados.
	- c. Opcionalmente, atualize a descrição do aplicativo de solução em **Descrição**.
- 6. Clique em **Salvar**. As propriedades do aplicativo de solução são atualizadas.

# **Instalando e desinstalando aplicativos de suporte**

Incluir e remover aplicativos de suporte de um aplicativo de solução.

# **Sobre Esta Tarefa**

Um aplicativo de solução consiste em um ou mais aplicativos de suporte. Por exemplo, um aplicativo de solução pode incluir aplicativos de suporte, tais como Combined Sewer Overflow e Water Conservation Portal. É possível incluir e remover aplicativos de suporte de qualquer um dos aplicativos de solução.

## **Procedimento**

- 1. Efetue logon no IBM Intelligent Operations for Water como administrador.
- 2. Selecione **Administração** > **Administração da solução**.
- 3. Acesse **Gerenciamento de aplicativo**.
- 4. Selecione um aplicativo de solução para a atualização da lista de aplicativos.
- 5. No **Básico**, é possível incluir e remover aplicativos de suporte, da seguinte forma:
	- a. Para incluir um aplicativo de suporte na solução, acesse **Aplicativos de suporte disponíveis**, selecione um aplicativo e clique em **Incluir**. O aplicativo é incluído em **Aplicativos de suporte já incluídos**.
	- b. Para remover um aplicativo de suporte da solução, acesse **Aplicativos de suporte já incluídos**, selecione um aplicativo e clique em **Remover**. O aplicativo é removido de **Aplicativos de suporte já incluídos** e retornado a **Aplicativos de suporte disponíveis**.
- 6. Clique em **Salvar**. A configuração do aplicativo de suporte é salva.

# **Excluindo aplicativos de solução**

Remover um aplicativo de solução do IBM Intelligent Operations for Water.

# **Procedimento**

- 1. Efetue logon no IBM Intelligent Operations for Water como administrador.
- 2. Selecione **Administração** > **Administração da solução**.
- 3. Acesse **Gerenciamento de aplicativo**.
- 4. Selecione um aplicativo de solução da área de janela de lista.
- 5. Clique em **Excluir**. Uma mensagem é exibida para assegurar que você deseja excluir o aplicativo de solução.
- 6. Clique em **Sim**.
- 7. Em **Status de exclusão do aplicativo de solução**, você recebe atualizações de mensagens constantes sobre o tempo decorrido antes do tempo limite, durante a criação do aplicativo de solução. Quando o aplicativo de solução é criado, **Status de exclusão do aplicativo de solução** exibe um log de status que fornece uma mensagem de conclusão.

**Nota:** O processo de exclusão ocorre no servidor. Portanto, o processamento ocorre em segundo plano e é independente da solicitação da web que é feita em **Status de exclusão do aplicativo de solução**. O servidor é consultado para retornar o arquivo de log, que fornece uma atualização no status do processo. **Status de exclusão do aplicativo de solução** exibe os dados do arquivo de log. No arquivo de log, um marcador indica quando o processo é bem-sucedido. Quando isso ocorre, o processo é concluído e uma mensagem de êxito é mostrada.

- 8. Clique em **Fechar**.
- 9. Em **Gerenciamento de aplicativo**, a seguinte mensagem é exibida: "O aplicativo de solução [ID] foi excluído com sucesso". O aplicativo de solução foi excluído.

# **Estendendo aplicativos de solução**

Criar, customizar, mover e excluir a funcionalidade no IBM Intelligent Operations for Water.

## **Extensões de nível raiz**

As extensões de nível raiz são um conceito principal para entender quando você deseja incluir nova funcionalidade em um aplicativo de solução.

Quando um aplicativo de solução é criado, os aplicativos de suporte padrão são instalados automaticamente. Os aplicativos de suporte contêm scripts que carregam as páginas do aplicativo predefinido. Cada página possui extensões de nível raiz (ou pai), que possuem um conjunto padrão de extensões padrão (filhas). Uma extensão de nível raiz fornece conjuntos de funcionalidade para cada página do aplicativo que está instalado no aplicativo de solução.

Como administrador, é possível customizar as páginas que são exibidas no front-end de um aplicativo de suporte. Para isso, estenda as extensões de nível raiz padrão criando extensões filhas. Também é possível estender as extensões filhas.

É possível criar ou customizar extensões filhas de extensões de nível raiz para qualquer página usando **Administração** > **Administração da solução**. Todas as mudanças feitas nos bastidores são refletidas na página no front-end dos aplicativos de suporte.

Dois tipos de extensão de nível raiz podem ser exibidos em uma página do aplicativo – widgets de contêiner e widgets acionados por eventos. Widgets de contêiner são exibidos como objetos em uma página do aplicativo. Por exemplo, o widget de contêiner de lista pode exibir uma lista vertical de ativos ou uma linha horizontal de guias. A página permite a interação do usuário com widgets de contêiner. Um widget orientado por eventos é um widget estático que exibe informações para o usuário e não é interativo. Um exemplo de um widget orientado por evento é um cartão de visualização de um ativo que aparece em um mapa. Os widgets acionados por eventos podem ser modificados em código, alterando a extensão de nível raiz que o utiliza.

Há algumas restrições com extensões de nível raiz. É possível criar extensões filhas para a maioria das extensões pai, mas não para todas. Além disso, não é possível excluir extensões de nível raiz de uma página. Além dessas restrições, as extensões de nível raiz tornam os aplicativos de solução altamente extensíveis.

# **Criando extensões**

Incluir extensões filhas para fornecer funcionalidade para um aplicativo de solução.

## **Sobre Esta Tarefa**

É possível estender a funcionalidade nos aplicativos de suporte em seu aplicativo de solução. As extensões de nível raiz fornecem os conjuntos de funcionalidade para páginas do aplicativo. Para estender a funcionalidade, você cria extensões filhas das extensões de nível raiz. Também é possível estender as extensões filhas.

## **Procedimento**

- 1. Efetue logon no IBM Intelligent Operations for Water como administrador.
- 2. Selecione **Administração** > **Administração da solução**.
- 3. Acesse **Configuração do aplicativo**.
- 4. In **Selecione um aplicativo de solução para configurar**, selecione um aplicativo de solução.
- 5. Certifique-se de que a guia **Páginas** esteja selecionada.
- 6. Em **Selecionar uma página para configurar**, escolha um tipo de página para estender; por exemplo, Supervisor: Operações. Quando selecionada, a página exibe uma lista de sua funcionalidade de extensão de nível raiz. É possível efetuar drill down nos itens da lista para visualizar a funcionalidade da extensão filha.
- 7. Selecione uma extensão de nível raiz para estender. É possível estender as seguintes extensões de nível raiz:
	- a. Uma extensão de nível raiz predefinida; por exemplo, é possível selecionar **Painel de conteúdo** para basear uma extensão filha na extensão de nível raiz que fornece sua funcionalidade. Observe que não é possível estender algumas extensões de nível raiz porque elas são estáticas; por exemplo, o widget de contêiner de lista que contém opções para o Painel de filtro.
	- b. Uma extensão filha de uma extensão de nível raiz; por exemplo, é possível selecionar **Painel de conteúdo** > **Mapa** para basear uma extensão filha na extensão de nível raiz que fornece a função de mapa. Esta ação cria uma subpágina que é exibida como uma guia de mapa extra no front-end do aplicativo de suporte.
- 8. Clique em **Criar**.
- 9. Em **Criar configuração de extensão**, insira um título e selecione um tipo de extensão filha no menu suspenso. Observe que não é possível alterar a descrição porque a extensão de nível raiz não pode ser alterada ou excluída.
- 10. Conclua os metadados restantes para a extensão. Observe que algumas extensões de nível raiz, como **Painel de conteúdo**, não possuem nenhuma entrada. No entanto, é possível inserir um título e incluir títulos traduzidos em diversos idiomas suportados. No entanto, se você estiver criando um item de mapa, é possível incluir entradas, como nível de zoom, latitude e longitude.
- 11. Clique em **Salvar** para fechar **Criar configuração de extensão**. A funcionalidade incluída na nova extensão filha é exibida no tipo de página correspondente no front-end do aplicativo de suporte.

## **Customizando propriedades de extensão**

Configurar as propriedades de funcionalidade da extensão filha para um aplicativo de solução.

- 1. Efetue logon no IBM Intelligent Operations for Water como administrador.
- 2. Selecione **Administração** > **Administração da solução**.
- 3. Acesse **Configuração do aplicativo**.
- 4. In **Selecione um aplicativo de solução para configurar**, selecione um aplicativo de solução.
- 5. Certifique-se de que a guia **Páginas** esteja selecionada.
- 6. Em **Selecionar uma página para configurar**, escolha um tipo de página para estender; por exemplo, Supervisor: Operações. Quando selecionada, a página exibe uma lista de sua funcionalidade de extensão de nível raiz. É possível realizar drill down nos itens da lista para visualizar a funcionalidade da extensão filha.
- 7. Selecione uma extensão raiz ou filha para personalizar na lista.
- 8. Altere as propriedades de extensão em campos que estão ativos e, portanto, disponíveis para customização. Por exemplo, é possível customizar **Painel de conteúdo** > **Mapa** > **Camada doméstica**, alterando seu título.
- 9. Como opção, você visualizar as propriedades em campos que estão inativos e, portanto, indisponíveis para customização, como detalhes da extensão padrão.
- 10. Clique em **Salvar**. A funcionalidade de extensão é atualizada nas páginas do aplicativo.

## **Ordenando extensões**

Ajustar a ordem de itens da lista e da guia de uma página em um aplicativo de suporte. É possível mover a funcionalidade para extensões filhas, menos para extensões de nível raiz.

## **Procedimento**

- 1. Efetue logon no IBM Intelligent Operations for Water como administrador.
- 2. Selecione **Administração** > **Administração da solução**.
- 3. Acesse **Configuração do aplicativo**.
- 4. In **Selecione um aplicativo de solução para configurar**, selecione um aplicativo de solução.
- 5. Selecione a guia **Páginas**.
- 6. Em **Selecionar uma página para configurar**, escolha o tipo de página para a qual deseja mover a funcionalidade; por exemplo, Supervisor: Operações. Quando selecionada, a página exibe uma lista de sua funcionalidade de extensão de nível raiz. É possível realizar drill down nos itens da lista para visualizar a funcionalidade da extensão filha.
- 7. Selecione uma extensão filha para mover; por exemplo, para mover **Camada doméstica**, selecione **Painel de conteúdo** > **Mapa** > **Camada doméstica**.
- 8. Clique em **Mover para cima** ou em **Mover para baixo** para ajustar a ordem em que a extensão filha é exibida em uma página do aplicativo. Por exemplo, é possível mover uma extensão filha que fornece um menu de lista vertical de cima para baixo, é possível mover um menu da guia horizontal da esquerda para a direita. A nova posição da funcionalidade é refletida na página do aplicativo

## **Excluindo extensões**

Remover funcionalidade front-end de um aplicativo de solução, excluindo a extensão filha relevante. Não é possível excluir extensões de nível raiz que fornecem funcionalidade predefinida.

- 1. Efetue logon no IBM Intelligent Operations for Water como administrador.
- 2. Selecione **Administração** > **Administração da solução**.
- 3. Acesse **Configuração do aplicativo**.
- 4. In **Selecione um aplicativo de solução para configurar**, selecione um aplicativo de solução.
- 5. Certifique-se de que a guia **Páginas** esteja selecionada.
- 6. Em **Selecionar uma página para configurar**, selecione a página para a qual deseja excluir a funcionalidade. Por exemplo, Supervisor: operações. Quando selecionada, a página exibe uma lista de sua funcionalidade de extensão de nível raiz. É possível efetuar drill down nos itens da lista para visualizar a funcionalidade da extensão filha
- 7. Selecione a extensão filha que fornece a funcionalidade que você deseja excluir; por exemplo, **Painel de conteúdo** > **Mapa** > **Camada doméstica**.
- 8. Clique em **Excluir**. Uma mensagem de aviso é exibida para assegurar que você deseja excluir a extensão filha.
- 9. Clique em **Sim**. A extensão filha que fornece a funcionalidade é excluída da solução. A mudança é refletida no front-end do aplicativo de solução.

## **Otimizando a renderização de mapa**

Configurar a renderização do lado do servidor para melhorar o desempenho do navegador com mapas no IBM Intelligent Operations for Water.

## **Sobre Esta Tarefa**

É possível configurar renderização do lado do servidor para as camadas de ativos que provavelmente exibirão mais de 3.000 a 5.000 ativos simultaneamente em um mapa. Uma contagem de ativos de 3.000 a 5.000 geralmente é o intervalo em que é iniciada a renderização do lado do cliente para causar problemas de desempenho significativos em um navegador.

## **Procedimento**

- 1. Efetue logon no IBM Intelligent Operations for Water como administrador.
- 2. Selecione **Administração** > **Administração da solução**.
- 3. Acesse **Configuração do aplicativo**
- 4. In **Selecione um aplicativo de solução para configurar**, selecione um aplicativo de solução.
- 5. Acesse **Páginas**.
- 6. Em **Selecionar uma página para configurar**, selecione **Operações de supervisor**.
- 7. Acesse **Painel de conteúdo** > **Mapa** > **Camada de ativo**.
- 8. Acesse a tabela que exibe os tipos de ativos para o modelo semântico.
- 9. Para cada tipo de ativo onde mais de 3.000 a 5.000 ativos provavelmente serão exibidos simultaneamente em um mapa, selecione **Excluído da renderização do lado do cliente**. Depois de selecionar essa opção para os tipos de ativos apropriados, o desempenho do navegador durante a renderização de mapa melhora significativamente.

**Nota:** A renderização do lado do servidor causa dois problemas menores de exibição. O status de medição principal de um ativo não é exibido no ícone do ativo, e o ícone que é usado para renderização do lado do servidor não é configurável atualmente.

10. Para ativar a mudança na renderização do lado do servidor com efeito imediato, clique em **Salvar.**

# **Configurando modelos semânticos em um aplicativo de solução**

Criar, sincronizar, estender e excluir modelos semânticos em um aplicativo de solução. O modelo semântico, que é conhecido como o Modelo Semântico de Referência (RSM), fornece uma estrutura para criar aplicativos de solução baseados em água. Ele suporta a integração de dados operacionais e aplicativos corporativos relacionados. É possível estender o modelo semântico para definir tipos de ativos customizados, instâncias de ativos e relacionamentos entre ativos.

Para saber mais sobre modelos semânticos, acesse os seguintes tópicos no Centro de Informações do IBM Intelligent Water, *Customizando a solução > Preenchendo a infraestrutura > Introdução ao modelo semântico*.

#### **Conceitos relacionados**:

["Configurando os metadados e o modelo" na página 219](#page-230-0)

Como uma tecnologia principal no Water Information Hub, você começa trabalhando com o componente do gerenciador de modelo e customizando o modelo semântico de forma que represente sua rede de água.

# **Criando modelos semânticos**

Criar um modelo semântico para fornecer os dados para serem usados pelo aplicativo de solução.

## **Procedimento**

- 1. Efetue logon no IBM Intelligent Operations for Water como administrador.
- 2. Selecione **Administração** > **Administração da solução**.
- 3. Acesse **Configuração do aplicativo**.
- 4. In **Selecione um aplicativo de solução para configurar**, selecione um aplicativo de solução.
- 5. Selecione a guia **Modelo**.
- 6. Clique em **Criar**.
- 7. Em **Criar modelo**, insira um prefixo para o novo modelo. Um prefixo é um identificador exclusivo para o modelo.
- 8. Clique em **Salvar**. O novo modelo é incluído na lista de opções de modelos na guia **Modelo**.
- 9. Selecione o novo modelo na lista.
- 10. Na guia **Básico**, inclua um nome para o modelo em **Nome**.
- 11. Como opção, você pode descrever o modelo em **Descrição**.
- 12. Clique em **Salvar**. O modelo é criado.

## **O que Fazer Depois**

É possível sincronizar o modelo com o banco de dados da solução para assegurar que não haja perda de metadados.

## **Sincronizando modelos semânticos**

Sincronizar o modelo semântico com o armazenamento de dados do aplicativo de solução.

## **Procedimento**

- 1. Efetue logon no IBM Intelligent Operations for Water como administrador.
- 2. Selecione **Administração** > **Administração da solução**.
- 3. Acesse **Configuração do aplicativo**.
- 4. In **Selecione um aplicativo de solução para configurar**, selecione um aplicativo de solução.
- 5. Selecione a guia **Modelo**.
- 6. Selecione um modelo na lista de opções.
- 7. Na guia **Básico**, clique em **Sincronizar agora**. A página emite saída dos resultados do log do processo sincronizado. Na conclusão, o modelo e o banco de dados são sincronizados e o metadados são persistidos.
- 8. Clique em **Salvar**.

## **Excluindo modelos semânticos**

Remover um modelo semântico de seu aplicativo de solução.

- 1. Efetue logon no IBM Intelligent Operations for Water como administrador.
- 2. Selecione **Administração** > **Administração da solução**.
- 3. Acesse **Configuração do aplicativo**.
- 4. In **Selecione um aplicativo de solução para configurar**, selecione um aplicativo de solução.
- 5. Selecione a guia **Modelo**.
- 6. Selecione um modelo para excluir da lista de opções.
- 7. Clique em **Excluir**. Uma mensagem de aviso é exibida para assegurar que você deseja excluir o modelo.
- 8. Clique em **Sim**. O modelo é excluído do aplicativo de solução.

## **Tarefas relacionadas**:

["Excluindo modelos semânticos não utilizados do banco de dados" na página 231](#page-242-0)

A exclusão de um modelo semântico da tabela WIH.MODEL é uma tarefa significativa, pois todos os tipos de ativos, instâncias de ativos, medições de ativos, leituras de ativos, locais de ativos e medições associadas são excluídos do banco de dados.

# **Visualizando tipos de ativos e supertipos**

Visualizar tipos de ativos e relacionamentos de supertipos em um aplicativo de solução. Um supertipo é um tipo que tem um relacionamento pai-filho com um ou mais tipos de ativos para evitar duplicação em todo o sistema.

## **Procedimento**

- 1. Efetue logon no IBM Intelligent Operations for Water como administrador.
- 2. Selecione **Administração** > **Administração da solução**.
- 3. Acesse **Configuração do aplicativo**.
- 4. In **Selecione um aplicativo de solução para configurar**, selecione um aplicativo de solução.
- 5. Selecione a guia **Modelo**.
- 6. Selecione um modelo na lista de modelos.
- 7. Selecione a guia **Tipos de ativos**.
- 8. Na tabela de tipo de ativo, visualize as seguintes informações para os tipos de ativos no aplicativo de solução:
	- a. **ID**: O identificador exclusivo para o tipo de ativo.
	- b. **Nome**: O nome do tipo de ativo.
	- c. **Supertipo**: Os supertipos com os quais o tipo de ativo tem um relacionamento pai-filho.

# **Configurando instâncias de ativos**

Configurar instâncias de ativos em um aplicativo de solução.

- 1. Efetue logon no IBM Intelligent Operations for Water como administrador.
- 2. Selecione **Administração** > **Administração da solução**.
- 3. Acesse **Configuração do aplicativo**.
- 4. Em **Selecionar uma solução para configurar**, selecione **um aplicativo da solução**.
- 5. Selecione a guia **Modelo**.
- 6. Selecione um modelo na lista de modelos.
- 7. Selecione a guia **Instâncias de ativos**.
- 8. Em **Selecionar um tipo de ativo**, escolha um tipo de ativo do menu. É exibida uma tabela de instâncias de ativos para o tipo de ativo selecionado. Para cada instância de ativo, a tabela fornece os seguintes dados: ID, Nome, Data de início, Data de encerramento e Medição principal.
- 9. Selecione uma instância de ativo para configurar. Se os dados de medição estiverem disponíveis para a instância de ativo selecionada, será exibida uma tabela de medições. Para cada medição, a tabela fornece os seguintes dados: ID, Nome, Tipo e Unidade.
- 10. Selecione uma medição para configurar e clique na seta para baixo **Reduzir seção** para exibir as guias de configuração de medição.
- 11. Conforme aplicável, configure as guias de configuração da seguinte forma:
	- v **Limites**: Use a guia para configurar o intervalo de início e fim das medições de limite. As medições de limite padrão são Aceitável, Cuidado e Crítico. É possível incluir, remover e

<span id="page-54-0"></span>reconfigurar medições de limite. Também é possível aplicar as medições de limite a todas as instâncias de ativos com o mesmo tipo de ativo. Depois de configurar os limites, clique em **Salvar**.

- v **Medição principal**: Use a guia para configurar a medição principal e aplicá-la a todas as instâncias de ativos com o mesmo tipo.
- v **Tempo limite sem leitura**: Use a guia para especificar a configuração de tempo limite, em milissegundos, quando o usuário altera o status de medição para NO\_READING. Também é possível aplicar a medição Tempo limite sem leitura a todas as instâncias de ativos com o mesmo tipo de ativo. Depois de configurar o Tempo limite sem leitura, clique em **Salvar**.
- v **Configuração de valor derivado**: Use a guia para configurar o valor derivado. É possível inserir a medição de entrada e selecionar uma opção de fórmula. Também é possível escolher se a fórmula é baseada em tempo e configurar a duração e o cálculo do intervalo. Além disso, é possível reconfigurar ou excluir o valor derivado e aplicá-lo a todas as instâncias de ativos com o mesmo tipo. Depois de configurar o valor derivado, clique em **Salvar**.

## **Configurando áreas nomeadas**

Configurar áreas geográficas nomeadas em um aplicativo de solução.

### **Procedimento**

- 1. Efetue logon no IBM Intelligent Operations for Water como administrador.
- 2. Selecione **Administração** > **Administração da solução**.
- 3. Acesse **Configuração do aplicativo**.
- 4. In **Selecione um aplicativo de solução para configurar**, selecione um aplicativo de solução.
- 5. Selecione a guia **Modelo**.
- 6. Selecione um modelo na lista de modelos.
- 7. Selecione a guia **Áreas nomeadas**.
- 8. Em **Selecione uma área nomeada**, escolha uma área nomeada no menu.
- 9. É possível configurar as áreas nomeadas da seguinte forma:
	- v Incluir: Para criar uma área nomeada, clique em **Incluir nova área nomeada** e preencha o formulário resultante.
	- v Atualizar: Para atualizar o contexto da área nomeada selecionada, altere as propriedades em **Nome** e **Descrição**. Para ajustar o tamanho da área nomeada, altere a latitude e longitude e clique em **Atualizar coordenadas**.
	- v Excluir: Para remover a área nomeada selecionada, clique em **Excluir**.
	- v Reconfigurar: Para reconfigurar a área nomeada selecionada, clique em **Reconfigurar**
	- v Recarregar: Para recarregar todas as áreas nomeadas, clique em **Recarregar todas as áreas**.
- 10. Depois de configurar uma área nomeada, clique em **Salvar**.

#### **Conceitos relacionados**:

["Definindo áreas nomeadas" na página 205](#page-216-0)

As áreas nomeadas são exibidas no mapa e são configuradas para filtrar os ativos por localização geográfica.

# **Configurando serviços e grupos de usuários em aplicativos de solução**

Configurar serviços e grupos de usuários em um aplicativo de solução.

## **Configurando acesso de serviço para grupos de usuários**

Configurar permissões de acesso de serviço para grupos de usuários em um aplicativo de solução.

## <span id="page-55-0"></span>**Procedimento**

- 1. Efetue logon no IBM Intelligent Operations for Water como administrador.
- 2. Selecione **Administração** > **Administração da solução**.
- 3. Acesse **Configuração do aplicativo**.
- 4. In **Selecione um aplicativo de solução para configurar**, selecione um aplicativo de solução.
- 5. Selecione **Serviços**. Uma tabela exibe o acesso de serviço para grupos de usuários. É possível visualizar as URLs de local do serviço, os grupos de usuários com acesso a elas e o tipo de acesso que eles têm.
- 6. Para configurar o acesso de serviço para um novo grupo de usuários, execute as etapas a seguir:
	- a. Clique em **Incluir**.
	- b. Na área de janela resultante **Criar controle de acesso**, insira as propriedades de acesso de serviço e selecione o tipo de acesso que você deseja para o grupo. O tipo de acesso disponível é GET (acesso de leitura), PUT (acesso de gravação), POST (permissão de inserção) e DELETE.
	- c. Clique em **OK**.
- 7. Para configurar o acesso de serviço para um grupo do usuário atual, execute as etapas a seguir:
	- a. Selecione a linha da tabela para o serviço ou grupo que você deseja configurar. Clique em **Editar** na linha.
	- b. Na área de janela resultante **Editar controle de acesso**, é possível atualizar a URL de acesso de serviço, o nome do grupo de usuários e o tipo de acesso para o grupo. O tipo de acesso disponível é GET (acesso de leitura), PUT (acesso de gravação), POST (permissão de inserção) e DELETE.
	- c. Clique em **OK**.
- 8. Para revogar o acesso de serviço para um grupo de usuários, selecione a linha da tabela para o grupo na tabela e clique em **Remover** na linha.
- 9. Clique em **Salvar**. As mudanças são refletidas no front-end do aplicativo de solução.

## **Tarefas relacionadas**:

["Protegendo o serviço de aplicativo" na página 31](#page-42-0)

As configurações de segurança para serviços de aplicativo no IBM Intelligent Operations for Water podem ser especificadas usando os recursos de administração da solução. Para serviços de aplicativo, como serviços de modelo ou portal de conservação de água, é possível especificar configurações de segurança.

# **Visualizando grupos de usuários**

Visualizar os grupos de usuários disponíveis em um aplicativo de solução.

## **Procedimento**

- 1. Efetue logon no IBM Intelligent Operations for Water como administrador.
- 2. Selecione **Administração** > **Administração da solução**.
- 3. Acesse **Configuração do aplicativo**.
- 4. In **Selecione um aplicativo de solução para configurar**, selecione um aplicativo de solução.
- 5. Selecione **Grupos de usuários**. Os grupos de usuários são listados na guia.

## **Tarefas relacionadas**:

["Protegendo o serviço de aplicativo" na página 31](#page-42-0)

As configurações de segurança para serviços de aplicativo no IBM Intelligent Operations for Water podem ser especificadas usando os recursos de administração da solução. Para serviços de aplicativo, como serviços de modelo ou portal de conservação de água, é possível especificar configurações de segurança.

# **Configurando Aplicativos de Suporte**

Configurar e estender os aplicativos de suporte em um aplicativo de solução. Um aplicativo de solução é composto de aplicativos de suporte que são predefinidos ou incluídos pelo administrador. Em cada aplicativo de suporte, extensões de nível raiz padrão fornecem conjuntos de funcionalidade para as páginas do aplicativo front-end. É possível estender as extensões de nível raiz para criar nova funcionalidade de extensão filha.

### **Conceitos relacionados**:

["Configurando os metadados e o modelo" na página 219](#page-230-0)

Como uma tecnologia principal no Water Information Hub, você começa trabalhando com o componente do gerenciador de modelo e customizando o modelo semântico de forma que represente sua rede de água.

["Customizando a solução em água" na página 220](#page-231-0)

Criar uma solução em água customizada envolve o trabalho com o SDK. OIBM Intelligent Operations for Water fornece muitos mecanismos de extensão para facilitar seu trabalho de desenvolvimento.

# **Criando aplicativos de suporte**

Criar aplicativos de suporte para seu aplicativo de solução.

# **Sobre Esta Tarefa**

Para cada novo aplicativo de suporte que for criado, é possível usar as extensões de nível raiz e extensões filhas de qualquer aplicativo de suporte existente em um aplicativo de solução. Nesta tarefa, você cria o aplicativo de suporte que pode ser estendido conforme você desejar.

## **Procedimento**

- 1. Efetue logon no IBM Intelligent Operations for Water como administrador.
- 2. Selecione **Administração** > **Administração da solução**.
- 3. Acesse **Aplicativo**.
- 4. Clique em **Criar**.
- 5. Em **Criar aplicativo de suporte**, é possível especificar as propriedades básicas para o aplicativo de suporte, da seguinte maneira:
	- a. Em **ID**, insira um identificador exclusivo para o aplicativo de suporte.
	- b. Em **Nome**, insira o nome do aplicativo de suporte padrão. Como opção, clique no ícone **Tradução** para incluir uma tradução do nome para códigos de idiomas suportados.
	- c. Opcionalmente, em **Descrição**, insira uma descrição do aplicativo de suporte.
- 6. Clique em **Salvar**. O novo aplicativo de suporte é criado.

# **O que Fazer Depois**

É possível configurar extensões da interface com o usuário, serviços e extensões de configuração para aplicativos de suporte em **Administração** > **Administração da solução** > **Aplicativo**.

# **Customizando propriedades para aplicativos de suporte**

Customizar as propriedades básicas de um aplicativo de suporte em um aplicativo de solução.

- 1. Efetue logon no IBM Intelligent Operations for Water como administrador.
- 2. Selecione **Administração** > **Administração da solução**.
- 3. Acesse **Aplicativo**.
- 4. Selecione um aplicativo na lista de opções de aplicativos.
- 5. Em **Básico**, é possível configurar as propriedades principais para o aplicativo de suporte, da seguinte forma:
	- a. Em **ID**, atualize o identificador exclusivo para o aplicativo de suporte.
	- b. Em **Nome**, atualize o nome do aplicativo padrão. Como opção, clique no ícone **Tradução** para atualizar a tradução do nome para os códigos de idiomas suportados.
	- c. Opcionalmente, em **Descrição**, atualize a descrição do aplicativo de suporte.
- 6. Clique em **Salvar**. As propriedades do aplicativo de suporte são atualizadas.

# **O que Fazer Depois**

É possível atualizar a configuração inteira do aplicativo de suporte. Para atualizar extensões da interface com o usuário, serviços e extensões de configuração para o aplicativo de suporte em **Administração** > **Administração da solução** > **Aplicativo**.

# **Excluindo aplicativos de suporte**

Remover um aplicativo de suporte de um aplicativo de solução.

## **Procedimento**

- 1. Efetue logon no IBM Intelligent Operations for Water como administrador.
- 2. Selecione **Administração** > **Administração da solução**.
- 3. Acesse **Aplicativo**.
- 4. Selecione um aplicativo de suporte para excluir da lista de opções de aplicativos na guia.
- 5. Clique em **Excluir**. Uma mensagem de aviso é exibida para assegurar que você deseja excluir o aplicativo de suporte.
- 6. Clique em **Sim**. O aplicativo de suporte é excluído da solução.

# **Configurando extensões do aplicativo em aplicativos de suporte**

Criar, customizar e excluir extensões do aplicativo (ou front-end) em um aplicativo de suporte.

## **Configurando serviços de aplicativos em aplicativos de suporte**

Criar, customizar e excluir serviços para aplicativos de suporte em um IBM Intelligent Operations for Water.

## **Criando serviços de aplicativos:**

Criar um serviço para aplicativos de suporte.

- 1. Efetue logon no IBM Intelligent Operations for Water como administrador.
- 2. Selecione **Administração** > **Administração da solução**.
- 3. Acesse **Aplicativo**.
- 4. Selecione o aplicativo de suporte para o qual deseja criar um serviço.
- 5. Selecione **Serviços** e clique em **Criar**.
- 6. Em **Criar aplicativo**, insira as seguintes propriedades de serviço:
	- a. **Nome**: Insira o nome padrão exclusivo para o serviço. Como opção, clique no ícone **Tradução** para incluir uma tradução do nome para códigos de idiomas suportados.
	- b. **Descrição**: Opcionalmente, insira o propósito do serviço.
	- c. **URL de serviço**: Insira o local do serviço.
- 7. Clique em **Salvar**.
- 8. Em **Status de criação do serviço de aplicativo**, é exibida uma atualização para informar o tempo decorrido antes do tempo limite durante a criação do serviço.
- 9. Quando o serviço é criado, o **Status de criação do serviço de aplicativo** exibe uma mensagem de conclusão e um log de status no processo de criação.

#### **Customizando serviços de aplicativo:**

Customizar um serviço para um aplicativo de suporte.

#### **Procedimento**

- 1. Efetue logon no IBM Intelligent Operations for Water como administrador.
- 2. Selecione **Administração** > **Administração da solução**.
- 3. Acesse **Aplicativo**.
- 4. Selecione o aplicativo de suporte para o qual deseja customizar um serviço.
- 5. Selecione **Serviços**.
- 6. Selecione o serviço que você deseja customizar.
- 7. No painel de propriedades para o serviço, é possível atualizar as seguintes propriedades de serviço:
	- a. **Nome**: Atualize o nome exclusivo para o serviço. Opcionalmente, clique no ícone **Tradução** para atualizar uma tradução do nome para códigos de idioma suportados.
	- b. **Descrição**: Opcionalmente, atualize o propósito do serviço.
	- c. **URL de serviço**: Atualize o local do serviço.
- 8. Clique em **Salvar**.
- 9. Em **Aplicativo**, é exibida a seguinte mensagem: "O serviço [Nome] foi salvo com sucesso". O serviço é atualizado.

#### **Excluindo serviços:**

Remover um serviço de um aplicativo de suporte.

#### **Procedimento**

- 1. Efetue logon no IBM Intelligent Operations for Water como administrador.
- 2. Selecione **Administração** > **Administração da solução**.
- 3. Acesse **Aplicativo**.
- 4. Selecione o aplicativo de suporte para o qual você deseja excluir um serviço.
- 5. Selecione **Serviços**.
- 6. Selecione o serviço que você deseja excluir e clique em **Excluir**. É exibida uma mensagem de aviso para assegurar que você deseja excluir o serviço.
- 7. Clique em **Sim**. Em **Aplicativo**, é exibida a seguinte mensagem: "O serviço [Nome] foi excluído com sucesso". O serviço é excluído do aplicativo de suporte.

## **Criando extensões de aplicativos**

Criar extensões filhas para fornecer funcionalidade para os seus aplicativos de suporte.

## **Sobre Esta Tarefa**

É possível criar referências para extensões de front-end que estão definidas no código do aplicativo usando a guia **Extensões de aplicativos**.

- 1. Efetue logon no IBM Intelligent Operations for Water como administrador.
- 2. Selecione **Administração** > **Administração da solução**.
- 3. Acesse **Aplicativo**.
- 4. Selecione o aplicativo de suporte para o qual deseja criar uma extensão.
- 5. Selecione **Extensões de aplicativos**.
- 6. Clique em **Criar**.
- 7. Em Criar extensão, insira as propriedades de extensão a seguir:
	- a. **Nome**
	- b. **Módulo Dojo**
	- c. **Pacote Dojo**
	- d. **Caminho do pacote Dojo**
	- e. **Extensível** sim ou não
	- f. **Dinâmico** sim ou não
	- g. **Parâmetros**
- 8. Como opção, é possível inserir as seguintes propriedades de extensão a seguir:
	- a. **Extensões**
	- b. **Descrição**
	- c. **Padrão de URI**
- 9. Clique em **Salvar**.
- 10. Em status de **Criação da extensão**, é exibida uma atualização para informar o tempo decorrido antes do tempo limite durante a criação da extensão.
- 11. Quando a extensão for criada, **Status da criação de extensão** exibirá uma mensagem de conclusão e um log de status sobre o processo de criação.
- 12. Clique em **Fechar**.
- 13. Em **Aplicativo**, é exibida a seguinte mensagem: "A extensão [ID] foi criada com sucesso". O aplicativo de suporte é estendido.

## **Customizando extensões de aplicativos**

Customizar as extensões de nível raiz e filhas que fornecem funcionalidade para aplicativos de suporte.

## **Sobre Esta Tarefa**

É possível customizar referências a extensões de front-end que são definidas no código do aplicativo, usando a guia **Extensões de aplicativos**.

- 1. Efetue logon no IBM Intelligent Operations for Water como administrador.
- 2. Selecione **Administração** > **Administração da solução**.
- 3. Acesse **Aplicativo**.
- 4. Selecione o aplicativo de suporte para o qual deseja customizar uma extensão.
- 5. Selecione **Extensões de aplicativos**.
- 6. Selecione uma extensão para customizar a partir da lista de opções de extensão.
- 7. Na área de janela de propriedades para a extensão, é possível atualizar as seguintes propriedades de extensão:
	- a. **Nome**
	- b. **Módulo Dojo**
	- c. **Pacote Dojo**
	- d. **Caminho do pacote Dojo**
	- e. **Extensível** sim ou não
	- f. **Dinâmico** sim ou não
- g. **Parâmetros**
- h. **Extensões**
- i. **Descrição**
- j. **Padrão de URI**
- 8. Clique em **Salvar**. As extensões são atualizadas.

# **Excluindo extensões de aplicativos**

Remover extensões de seus aplicativos de suporte.

# **Sobre Esta Tarefa**

É possível excluir referências a extensões de front-end que são definidas no código do aplicativo, usando a guia **Extensões de aplicativos**.

## **Procedimento**

- 1. Efetue logon no IBM Intelligent Operations for Water como administrador.
- 2. Selecione **Administração** > **Administração da solução**.
- 3. Acesse **Aplicativo**.
- 4. Selecione o aplicativo de suporte para o qual deseja excluir uma extensão.
- 5. Selecione **Extensões de aplicativos**.
- 6. Selecione uma extensão da interface com o usuário a ser excluída.
- 7. Clique em **Excluir**. Uma mensagem de aviso é exibida para assegurar que você deseja excluir a extensão.
- 8. Clique em **Sim**. A extensão é excluída do aplicativo de suporte.

# **Configurando extensões de administração em aplicativos de suporte**

Criar, customizar e excluir extensões de administração (ou de backend) para aplicativos de suporte no IBM Intelligent Operations for Water.

# **Criando extensões de administração**

Criar uma extensão de administração em um aplicativo de suporte para uma tarefa que não é aparente para o usuário.

- 1. Efetue logon no IBM Intelligent Operations for Water como administrador.
- 2. Selecione **Administração** > **Administração da solução**.
- 3. Acesse **Aplicativo**.
- 4. Selecione o aplicativo de suporte para o qual deseja criar uma extensão de configuração.
- 5. Selecione **Extensões de administração** e clique em **Criar**.
- 6. Insira as seguintes propriedades de extensão:
	- a. **Nome**: Insira o nome padrão exclusivo para a extensão. Opcionalmente, clique no ícone **Tradução** e inclua uma tradução do nome para códigos de idioma suportados.
	- b. **Módulo Dojo**
	- c. **Pacote Dojo**
	- d. **Caminho do pacote Dojo**
	- e. Opcionalmente, em **Descrição**, é possível inserir o propósito da extensão.
- 7. Clique em **Salvar**.
- 8. Em **Aplicativo**, é exibida a seguinte mensagem: "A extensão [Nome] foi criada com sucesso". O serviço é criado para o aplicativo de suporte e uma opção para ele é exibida em **Serviços**.

## **Customizando extensões de administração**

Customizar uma extensão de administração em um aplicativo de suporte para uma tarefa que não é aparente para o usuário.

## **Sobre Esta Tarefa**

É possível customizar referências a extensões de backend que são definidas no código do aplicativo, usando a guia **Extensões de administração**.

## **Procedimento**

- 1. Efetue logon no IBM Intelligent Operations for Water como administrador.
- 2. Selecione **Administração** > **Administração da solução**.
- 3. Acesse **Aplicativo**.
- 4. Selecione o aplicativo de suporte para o qual deseja customizar uma extensão de configuração.
- 5. Selecione **Extensões de administração**.
- 6. Selecione a extensão de configuração que você deseja customizar.
- 7. Na área de janela de propriedades para a extensão, atualize todas as seguintes propriedades de extensão:
	- a. **Nome**: Atualize o nome padrão exclusivo para a extensão. Opcionalmente, clique no ícone **Tradução** e atualize uma tradução do nome para códigos de idioma suportados.
	- b. **Módulo Dojo**
	- c. **Pacote Dojo**
	- d. **Caminho do pacote Dojo**
	- e. **Descrição**
- 8. Clique em **Salvar**.
- 9. Em **Aplicativo**, é exibida a seguinte mensagem: "A extensão [Nome] foi salva com sucesso". O serviço é criado para o aplicativo de suporte e uma opção para ele é exibida em **Serviços**.

## **Excluindo extensões de administração**

Remover uma extensão de administração em um aplicativo de suporte para uma tarefa que não é aparente para o usuário.

- 1. Efetue logon no IBM Intelligent Operations for Water como administrador.
- 2. Selecione **Administração** > **Administração da solução**.
- 3. Acesse **Aplicativo**.
- 4. Selecione o aplicativo de suporte para o qual você deseja excluir uma extensão de configuração.
- 5. Selecione **Extensões de administração**.
- 6. Selecione a extensão que você deseja excluir e clique em **Excluir**. É exibida uma mensagem de aviso para assegurar que você deseja excluir a extensão.
- 7. Clique em **Sim**. Em **Aplicativo**, é exibida a seguinte mensagem: "O serviço [Nome] foi excluído com sucesso". A extensão é excluída do aplicativo de suporte.

# **Capítulo 5. Integrando a Solução**

Produtos e serviços podem ser integrados ao IBM Intelligent Operations for Water.

IBM Intelligent Operations for Water fornece uma interface de serviço da web pública quando você está criando ou testando aplicativos. É possível usar qualquer cliente HTTP em qualquer linguagem de programação para consultar metadados sobre sua infraestrutura hidráulica. É possível acessar as URLs e qualquer cliente HTTP em qualquer linguagem de programação para interagir com a API.

Para obter informações sobre outros pontos de integração da solução, consulte os links no final da página.

### **Conceitos relacionados**:

[Capítulo 3, "Protegendo a Solução", na página 21](#page-32-0)

Proteger o IBM Intelligent Operations for Water é uma importante consideração. Para assegurar-se de que o sistema esteja seguro, você deve gerenciar quem pode acessar o sistema e designar o nível correto de acesso na solução.

["Customizando a solução em água" na página 220](#page-231-0)

Criar uma solução em água customizada envolve o trabalho com o SDK. OIBM Intelligent Operations for Water fornece muitos mecanismos de extensão para facilitar seu trabalho de desenvolvimento.

# **APIs e serviços**

O IBM Intelligent Operations for Water fornece um conjunto de APIs que são implementadas usando os Serviços Representational State Transfer (REST).

Os serviços REST fornecem um conjunto de Identificadores uniformes de recursos (URIs) que acessam dados em componentes do IBM Intelligent Operations for Water, como propriedades de sistema e principais indicadores de desempenho (KPIs). É possível chamar os serviços com qualquer aplicativo cliente HTTP, e definir uma resposta esperada no formulário de um objeto JavaScript Object Notation (JSON).

O formato JSON pode ser facilmente analisado e processado por JavaScript, e outros produtos, ferramentas e idiomas, o que oferece maior flexibilidade na utilização de seu próprio ambiente. Muitos dos serviços utilizam um URI HTTP GET como entrada. Serviços mais complicados tomam entrada JSON por meio de HTTP GET para recuperação, HTTP POST para criação, ou HTTP PUT para atualização.

Os resultados são retornados em JSON, e mensagens de erro e indicadores de status são retornados na resposta HTTP como saída JSON.

# **Serviços de gerenciamento de aplicativos**

Os serviços de gerenciamento de aplicativos fornecem funcionalidade para gerenciar aplicativos de suporte em um aplicativo de solução no IBM Intelligent Operations for Water. Um aplicativo de suporte é o conceito usado para agrupar componentes relacionados, tais como extensão UI, serviços, extensões de configuração, algoritmos, etc. O agrupamento de componentes ocorre em um domínio de aplicativo específico; por exemplo, o aplicativo de previsão de falha de tubulação ou o aplicativo de otimização de pressão em um aplicativo de solução Water.

# **Aplicativo**

Use os serviços de aplicativo para gerenciar aplicativos de suporte.

#### **Listando aplicativos:**

Listar os aplicativos de suporte em um aplicativo de solução.

#### **Método**

GET.

#### **URL do recurso**

https://<nome\_do\_host\_do\_servidor\_da\_web>/ibm/water/api/application

#### **Parâmetros da solicitação**

Não aplicável.

#### **Resposta**

```
[{
 "APP_ID": "CSO",
 "NAME": "Gerenciamento de Combined Sewer Overflow",
 "DESCRIPTION": "Gerenciamento de Combined Sewer Overflow",
 "ROWID": 1,
 "NAME_I18N": "Gerenciamento de Combined Sewer Overflow"
},{
 "APP ID": "EAM",
 "NAME": "Maximo Integration",
 "DESCRIPTION": "Maximo Integration",
 "ROWID": 2,
 "NAME_I18N": "Maximo Integration"
},{
 "APP ID": "IOW",
 "NAME":
 "key": "application.name",
 "group": "IOW"
 },
 "DESCRIPTION": "Intelligent Operations for Water",
 "ROWID": 3,
 "NAME_I18N": "Intelligent Operations for Water"
},{
 "APP_ID": "PFP",
 "NAME": "Predição de falha de cano",
 "DESCRIPTION": "Predição de falha de cano",
 "ROWID": 4,
 "NAME_I18N": "Predição de falha do cano"
},{
 "APP_ID": "PO",
 "NAME": "Otimização de pressão",
 "DESCRIPTION": "Otimização de pressão",
 "ROWID": 5,
 "NAME_I18N": "Otimização de pressão"
},{
 "APP_ID": "WCP",
 "NAME": "Water Conservation Portal",
 "DESCRIPTION": "Water Conservation Portal",
 "ROWID": 6,
 "NAME_I18N": "Water Conservation Portal"
}
]
```
#### **Obtendo um aplicativo único:**

Recuperar um aplicativo de suporte único em um aplicativo de solução.

## **Método**

GET.

## **URL do recurso**

http://<nome\_do\_host\_do\_servidor\_da\_web>/ibm/water/api/application/<APP\_ID>

Por exemplo, https://<nome\_do\_host\_do\_servidor\_da\_web>/ibm/water/api/application/IOW.

## **Parâmetros da solicitação**

Não aplicável.

## **Resposta**

```
{
 "APP ID": "IOW",
 "NAME": {
 "key": "application.name",
 "group": "IOW"
},
 "DESCRIPTION": "Intelligent Operations for Water",
 "NAME_I18N": "Intelligent Operations for Water"
}
```
## **Registrando um aplicativo:**

Registrar um aplicativo de suporte em um aplicativo de solução.

## **Método**

**POST.** 

## **URL do recurso**

https://<nome\_do\_host\_do\_servidor\_da\_web>/ibm/water/api/application

## **Parâmetros da solicitação**

```
{
 "APP_ID": "MYAPP",
 "NAME": "Meu aplicativo ",
 "DESCRIPTION": "Meu aplicativo "
}
```
## **Resposta**

```
{
"APP_ID": "MYAPP",
"NAME": "Meu aplicativo ",
 "DESCRIPTION": "Meu aplicativo ",
 "NAME_I18N": "Meu aplicativo "
}
```
## **Atualizando um aplicativo:**

Atualizar um aplicativo de suporte em um aplicativo de solução.

## **Método**

PUT.

#### **URL do recurso**

https://<nome\_do\_host\_do\_servidor\_da\_web>/ibm/water/api/application/<APP\_ID>

Por exemplo, https://nome\_do\_host\_do\_servidor\_da\_web>/ibm/water/api/application/MYAPP.

#### **Parâmetros da solicitação**

```
{
 "NAME": "Meu aplicativo ",
"DESCRIPTION": "Meu aplicativo "
}
```
#### **Resposta**

```
{
 "APP ID": "MYAPP",
 "NAME": "Meu aplicativo ",
 "DESCRIPTION": "Meu aplicativo ",
 "NAME_I18N": "Meu aplicativo "
}
```
#### **Excluindo um aplicativo:**

Excluir um aplicativo de suporte em um aplicativo de solução.

#### **Método**

DELETE.

#### **URL do recurso**

https://<nome\_do\_host\_do\_servidor\_da\_web>/ibm/water/api/application/<APP\_ID>

Por exemplo, https://<nome\_do\_host\_do\_servidor\_da\_web>/ibm/water/api/application/MYAPP.

#### **Parâmetros da solicitação**

Não aplicável.

#### **Resposta**

```
{
 "APP_ID": "MYAPP",
 "NAME": "Meu aplicativo ",
 "DESCRIPTION": "Meu aplicativo ",
 "NAME_I18N": "Meu aplicativo "
}
```
## **extensão UI**

Use o serviço de extensão UI para gerenciar extensões da interface com o usuário em um aplicativo de suporte.

#### **Listando extensões UI registradas:**

Listar as extensões UI registradas em um aplicativo de suporte.

#### **Método**

GET.

#### **URL do recurso**

http://<nome\_do\_host\_do\_servidor\_da\_web>/ibm/water/api/application/<APP\_ID>/extension

Por exemplo, ://<nome\_do\_host\_do\_servidor\_da\_web>/ibm/water/api/application/IOW/extension.

#### **Parâmetros da solicitação**

Não aplicável.

#### **Resposta**

```
\mathfrak{r}"APP_ID": "IOW",
 "EXTENSION_ID": "water.action.ItemAction",
 "NAME": {
  "key": "water.action.ItemAction",
  "group": "IOW"
 },
 "DESCRIPTION": "Ações para itens individuais",
 "IS CONTAINER": true,
 "DOJO PACK NAME": "water"
 "DOJO_PACK_LOCATION": "\/ibm\/water\/widgets\/js\/water",
 "DOJO_MODULE": "water\/action\/ItemAction",
 "DOJO_MODULE_CONFIG": null,
 "EXTENDS APP ID": null,
 "EXTENDS": n\overline{u}11,
 "PARAMETERS": {
 },
 "IS_DYNAMIC": false,
 "URI_PATTERN": null,
 "ROWID": 1,
 "NAME_I18N": "Ações para itens individuais"
},{
 "APP_ID": "IOW",
 "EXTENSION ID": "water.action.SampleEventAction 1",
 "NAME": {
  "key": "water.action.SampleEventAction_1",
  "group": "IOW"
 },
 "DESCRIPTION": "Evento de ação de amostra 1",
 "IS CONTAINER": false,
 "DOJO_PACK_NAME": "water",
 "DOJO_PACK_LOCATION": "\/ibm\/water\/widgets\/js\/water",
 "DOJO_MODULE": "water\/action\/SampleEventAction_1",
 "DOJO_MODULE_CONFIG": null,
 "EXTENDS_APP_ID": "IOW",
 "EXTENDS": "water.action.ItemAction",
 "PARAMETERS": {
 },
 "IS_DYNAMIC": false,
 "URI_PATTERN": "\/ibm\/ioc\/api\/spatial-service\/collections\/*\/records\/*",
 "ROWID": 2,
 "NAME_I18N": "Evento de ação de amostra 1"
}
...
...
...
\mathbf{I}
```
#### **Obtendo uma extensão UI única:**

Recuperar uma extensão UI única a partir de um aplicativo de suporte.

#### **Método**

GET.

#### **URL do recurso**

https://<nome\_do\_host\_do\_servidor\_da\_web>/ibm/water/api/application/<APP\_ID>/extension/<EXTENSION\_ID>

Por exemplo, https://nome\_do\_host\_do\_servidor\_da\_web>/ibm/water/api/application/IOW/ extension/water.action.ItemAction.

#### **Parâmetros da solicitação**

Não aplicável.

#### **Resposta**

```
{
 "APP_ID": "IOW",
 "EXTENSION_ID": "water.action.ItemAction",
 "NAME": {
 "key": "water.action.ItemAction",
 "group": "IOW"
 },
 "DESCRIPTION": "Ações para itens individuais",
 "IS CONTAINER": true,
 "DOJO PACK NAME": "water",
 "DOJO_PACK_LOCATION": "\/ibm\/water\/widgets\/js\/water",
 "DOJO_MODULE": "water\/action\/ItemAction",
 "DOJO_MODULE_CONFIG": null,
 "EXTENDS APP ID": null,
 "EXTENDS": null,
 "PARAMETERS": {
 },
 "IS_DYNAMIC": false,
 "URI_PATTERN": null,
 "NAME_I18N": "Ações para itens individuais"
}
```
#### **Registrando uma extensão UI:**

Registrar uma extensão UI para um aplicativo de suporte em um aplicativo de solução.

#### **Método**

POST.

#### **URL do recurso**

https://<nome\_do\_host\_do\_servidor\_da\_web>/ibm/water/api/application/<APP\_ID>/extension

Por exemplo, https://<nome\_do\_host\_do\_servidor\_da\_web>/ibm/water/api/application/IOW/ extension.

#### **Parâmetros da solicitação**

```
{
"NAME": "Meu filtro de amostra",
"DESCRIPTION": "Meu filtro de amostra",
"IS CONTAINER": false,
"IS_DYNAMIC": false,
"DOJO_PACK_NAME": "my"
"DOJO_PACK_LOCATION": "/myapp/js/my",
```

```
"DOJO_MODULE": "my/Filter",
 "DOJO_MODULE_CONFIG": "my/FilterConfig",
 "EXTENDS APP<sup>TD":</sup> "IOW",
 "EXTENDS": "water.filter.FilterGroupPane",
 "PARAMETERS": {
 },
 "URI_PATTERN": null
}
```
#### **Resposta**

.

```
{
 "APP ID": "IOW",
 "EXTENSION_ID": " d976cb0a-ff06-47a9-98e5-06ebca8f1647",
 "NAME": "Meu filtro de amostra",
 "DESCRIPTION": "Meu filtro de amostra",
"IS CONTAINER": false,
 "DOJO PACK NAME": "my",
 "DOJO_PACK_LOCATION": "\/myapp\/js\/my",
 "DOJO_MODULE": "my\/Filter",
 "DOJO_MODULE_CONFIG": "my\/FilterConfig",
 "EXTENDS APP<sup>TD</sup>": "IOW",
 "EXTENDS": "water.filter.FilterGroupPane",
 "PARAMETERS": {
 },
 "IS_DYNAMIC": false,
 "URI_PATTERN": null,
 "NAME_I18N": "Meu filtro de amostra"
}
```
#### **Atualizando uma Extensão UI:**

Atualizar uma extensão UI em um aplicativo de suporte.

#### **Método**

PUT.

#### **URL do recurso**

https://<nome\_do\_host\_do\_servidor\_da\_web>/ibm/water/api/application/<APP\_ID>/extension/<EXTENSION\_ID>

Por exemplo, https://<nome\_do\_host\_do\_servidor\_da\_web>/ibm/water/api/application/IOW/ extension/d976cb0a-ff06-47a9-98e5-06ebca8f1647.

#### **Parâmetros da solicitação**

```
{
"NAME": "Meu filtro de amostra",
 "DESCRIPTION": "Este é um Filtro de amostra"
}
.
```
#### **Resposta**

```
{
"APP_ID": "IOW",
"EXTENSION_ID": " d976cb0a-ff06-47a9-98e5-06ebca8f1647",
"NAME": "Meu filtro de amostra",
"DESCRIPTION": "Este é um filtrar de amostra",
```

```
"IS CONTAINER": false,
 "DOJO PACK NAME": "my"
 "DOJO_PACK_LOCATION": "\/myapp\/js\/my",
 "DOJO_MODULE": "my\/Filter",
 "DOJO_MODULE_CONFIG": "my\/FilterConfig",
 "EXTENDS APP<sup>TD":</sup> "IOW",
 "EXTENDS": "water.filter.FilterGroupPane",
 "PARAMETERS": {
 },
 "IS_DYNAMIC": false,
 "URI PATTERN": null,
 "NAME_I18N": "Meu filtro de amostra"
}
```
#### **Cancelando o registro de uma extensão UI:**

Cancelar o registro de uma extensão UI para um aplicativo de suporte.

#### **Método**

DELETE.

#### **URL do recurso**

https://<nome\_do\_host\_do\_servidor\_da\_web>/ibm/water/api/application/<APP\_ID>/extension/<EXTENSION\_ID>

Por exemplo, https://<nome\_do\_host\_do\_servidor\_da\_web>/ibm/water/api/application/IOW/ extension/d976cb0a-ff06-47a9-98e5-06ebca8f1647

#### **Parâmetros da solicitação**

Não aplicável.

#### **Resposta**

```
{
 "APP ID": "IOW",
 "EXTENSION_ID": " d976cb0a-ff06-47a9-98e5-06ebca8f1647",
 "NAME": "Meu filtro de amostra",
 "DESCRIPTION": "Este é um filtrar de amostra",
 "IS_CONTAINER": false,
 "DOJO PACK NAME": "my",
 "DOJO_PACK_LOCATION": "\/myapp\/js\/my",
 "DOJO_MODULE": "my\/Filter",
 "DOJO_MODULE_CONFIG": "my\/FilterConfig",
 "EXTENDS APP<sup>TD</sup>": "IOW",
 "EXTENDS": "water.filter.FilterGroupPane",
 "PARAMETERS": {
 },
 "IS_DYNAMIC": false,
 "URI_PATTERN": null,
 "NAME_I18N": "Meu filtro de amostra"
}
```
#### **Listando todas as extensões de contêiner disponíveis:**

Listar todas as extensões de contêiner disponíveis para um aplicativo de suporte. A lista não é limitada ao aplicativo atualmente em uso. As informações são usadas quando você registra uma extensão filha que estende seu pai para outro aplicativo.

### **Método**

GET.

### **URL do recurso**

https://<nome\_do\_host\_do\_servidor\_da\_web>/ibm/water/api/application/<APP\_ID>/container

Por exemplo, https://<nome\_do\_host\_do\_servidor\_da\_web>/ibm/water/api/application/IOW/ container.

### **Parâmetros da solicitação**

Não aplicável.

### **Resposta**

```
[{
 "APP_ID": "IOW",
 "EXTENSION_ID": "water.action.ItemAction",
 "NAME": {
  "group": "IOW",
 "key": "water.action.ItemAction"
 },
 "DESCRIPTION": "Ações para itens individuais",
 "IS CONTAINER": true,
 "DOJO PACK NAME": "water",
 "DOJO_PACK_LOCATION": "\/ibm\/water\/widgets\/js\/water",
 "DOJO_MODULE": "water\/action\/ItemAction",
 "DOJO_MODULE_CONFIG": null,
 "EXTENDS APP ID": null,
 "EXTENDS": null,
 "PARAMETERS": {
 },
 "IS_DYNAMIC": false,
 "URI_PATTERN": null,
 "ROWID": 1,
 "NAME_I18N": "Ações para itens individuais"
},{
 "APP_ID": "IOW",
 "EXTENSION ID": "water.filter.BoundaryFilter",
 "NAME": {
  "group": "IOW",
  "key": "water.filter.BoundaryFilter"
 },
 "DESCRIPTION": "Filtro de limite",
 "IS CONTAINER": true,
 "DOJO_PACK_NAME": "water",
 "DOJO_PACK_LOCATION": "\/ibm\/water\/widgets\/js\/water",
 "DOJO_MODULE": "water\/filter\/BoundaryFilter",
 "DOJO_MODULE_CONFIG": null,
 "EXTENDS_APP_ID": "IOW",
 "EXTENDS": "water.filter.FilterGroupPane",
 "PARAMETERS": null,
 "IS DYNAMIC": false,
 "URI PATTERN": null,
 "ROWID": 2,
 "NAME_I18N": "Filtro de limite"
},
...
...
]
```
## **Serviços**

Gerenciar serviços em aplicativos de suporte.

### **Listando os serviços registrados:**

Listar os serviços que são registrados em um aplicativo de suporte.

### **Método**

GET.

## **URL do recurso**

https://<nome\_do\_host\_do\_servidor\_da\_web>/ibm/water/api/application/<APP\_ID>/service

Por exemplo, https://<nome\_do\_host\_do\_servidor\_da\_web>/ibm/water/api/application/IOW/service.

## **Parâmetros da solicitação**

Não aplicável.

## **Resposta**

```
[{
 "APP_ID": "IOW",
 "SERVICE_ID": "app",
 "NAME": \overline{\{}"key": "service.app_service",
 "group": "IOW"
 },
 "DESCRIPTION": "Serviço de aplicativo",
 "URL": "\/ibm\/water\/api\/application",
 "ROWID": 2,
 "NAME_I18N": "Serviço de aplicativo"
},{
 "APP_ID": "IOW",
 "SERVICE_ID": "das",
 "NAME": {
  "key": "service.data_access_service",
  "group": "IOW"
 },
 "DESCRIPTION": "Serviço de acesso a dados",
 "URL": "\/ibm\/water\/api\/asset\/{solutionId}",
 "ROWID": 3,
 "NAME_I18N": "Serviço de acesso a dados"
},{
 "APP ID": "IOW",
 "SERVICE ID": "rendering",
 "NAME": {
  "key": "service.rendering service",
  "group": "IOW"
 },
 "DESCRIPTION": "Servido de renderização",
 "URL": "\/ibm\/water\/api\/rendering-service",
 "ROWID": 4,
 "NAME_I18N": "Serviço de renderização"
},{
 "APP ID": "IOW",
 "SERVICE_ID": "solution",
 "NAME": {
  "key": "service.solution service",
 "group": "IOW"
 },
 "DESCRIPTION": "Serviço de solução",
```
```
"URL": "\/ibm\/water\/api\/solution",
 "ROWID": 5,
 "NAME_I18N": "Serviço de solução"
}
]
```
### **Obtendo um único serviço:**

Recuperar um único serviço de um aplicativo de suporte.

### **Método**

GET.

## **URL do recurso**

```
https://<nome_do_host_do_servidor_da_web>/ibm/water/api/application/<APP_ID>/service/<SERVICE_ID>
```
Por exemplo, https://<nome\_do\_host\_do\_servidor\_da\_web>/ibm/water/api/application/IOW/service/ das.

### **Parâmetros da solicitação**

Não aplicável.

## **Resposta**

```
{
 "APP_ID": "IOW",
 "SERVICE_ID": "das",
 "NAME": {
 "key": "service.data_access_service",
 "group": "IOW"
 },
 "DESCRIPTION": "Serviço de acesso a dados",
 "URL": "\/ibm\/water\/api\/asset\/{solutionId}",
 "NAME_I18N": "Serviço de acesso a dados"
}
```
#### **Registrando um serviço:**

Registrar um serviço para um aplicativo de suporte.

## **Método**

POST.

## **URL do recurso**

https://<nome\_do\_host\_do\_servidor\_da\_web>/ibm/water/api/application/<APP\_ID>/service

Por exemplo, https://<nome\_do\_host\_do\_servidor\_da\_web>/ibm/water/api/application/IOW/service.

## **Parâmetros da solicitação**

```
{
"NAME": "Meu serviço",
"DESCRIÇÃO": "Meu serviço",
 "URL": "\/ibm\/water\/api\/myservice\/{solutionId}"
}
```
**Resposta**

```
{
 "APP_ID": "IOW",
 "SERVICE_ID": "das",
 "NAME": {
 "key": "service.data access service",
 "group": "IOW"
 },
 "DESCRIPTION": "Serviço de acesso a dados",
 "URL": "\/ibm\/water\/api\/asset\/{solutionId}",
 "NAME_I18N": "Serviço de acesso a dados"
}
```
#### **Atualizando um serviço:**

Atualizar um serviço em um aplicativo de suporte.

### **Método**

PUT.

### **URL do recurso**

https://<nome\_do\_host\_do\_servidor\_da\_web>/ibm/water/api/application/<APP\_ID>/service/<SERVICE\_ID>

Por exemplo, https://<nome\_do\_host\_do\_servidor\_da\_web>/ibm/water/api/application/IOW/service/ 75604c5c-a751-44fb-a025-a5bd6613b0d9.

### **Parâmetros da solicitação**

```
{
 "NAME": "Meu serviço",
"DESCRIÇÃO": "Meu serviço",
 "URL": "\/ibm\/water\/api\/myservice\/{solutionId}"
}
```
## **Resposta**

```
{
 "APP_ID": "IOW",
 "SERVICE_ID": "75604c5c-a751-44fb-a025-a5bd6613b0d9",
 "NAME": "Meu serviço",
 "DESCRIÇÃO": "Meu serviço",
 "URL": "\/ibm\/water\/api\/myservice\/{solutionId}",
 "NAME_I18N": "Meu serviço"
}
```
#### **Cancelado o registro de um serviço:**

Cancelar registro de um serviço de um aplicativo de solução.

## **Método**

DELETE.

## **URL do recurso**

```
https://<nome_do_host_do_servidor_da_web>/ibm/water/api/application/<APP_ID>/service/<SERVICE_ID>
```
Por exemplo, https://<nome\_do\_host\_do\_servidor\_da\_web>/ibm/water/api/application/IOW/service/ 75604c5c-a751-44fb-a025-a5bd6613b0d9.

## **Parâmetros da solicitação**

Não aplicável.

## **Resposta**

```
{
 "APP_ID": "IOW",
"SERVICE_ID": "75604c5c-a751-44fb-a025-a5bd6613b0d9",
 "NAME": "Meu serviço",
"DESCRIÇÃO": "Meu serviço",
"URL": "\/ibm\/water\/api\/myservice\/{solutionId}",
 "NAME_I18N": "Meu serviço"
}
```
# **Extensão de configuração**

Configurar os widgets que estendem a interface com o usuário de administração em um aplicativo de suporte.

## **Listando as extensões de configuração registradas:**

Listar as extensões de configuração registradas em um aplicativo de suporte.

## **Método**

GET.

## **URL do recurso**

```
https://<nome_do_host_do_servidor_da_web>/ibm/water/api/application/<APP_ID>/extconfig
```
Por exemplo, https://<nome\_do\_host\_do\_servidor\_da\_web>/ibm/water/api/application/IOW/ extconfig.

## **Parâmetros da solicitação**

Não aplicável.

## **Resposta**

```
["APP ID": "IOW",
 "EXTENSION_ID": "59dbb7db-f90e-4924-9274-f1c40a4a542a",
 "NAME": "Minha configuração",
 "DESCRIPTION": "Minha configuração",
 "DOJO_PACK_NAME": "my",
 "DOJO_PACK_LOCATION": "\/myapp\/js",
 "DOJO_MODULE": "my\/MyConfig",
 "ROWID": 1,
 "NAME_I18N": "Minha configuração"
]
```
## **Obtendo uma extensão de configuração única:**

Recuperar uma extensão de configuração única em um aplicativo de suporte.

## **Método**

GET.

}

#### **URL do recurso**

https://<nome\_do\_host\_do\_servidor\_da\_web>/ibm/water/api/application/<APP\_ID>/extconfig/<EXTENSION\_ID>

Por exemplo, https://<nome\_do\_host\_do\_servidor\_da\_web>/ibm/water/api/application/IOW/ extconfig/59dbb7db-f90e-4924-9274-f1c40a4a542a.

#### **Parâmetros da solicitação**

Não aplicável.

#### **Resposta**

```
{
 "APP_ID": "IOW",
 "EXTENSION_ID": "59dbb7db-f90e-4924-9274-f1c40a4a542a",
 "NAME": "Minha configuração",
 "DESCRIPTION": "Minha configuração",
 "DOJO_PACK_NAME": "my",
 "DOJO_PACK_LOCATION": "\/myapp\/js",
 "DOJO_MODULE": "my\/MyConfig",
 "NAME_I18N": "Minha configuração"
}
```
#### **registro de uma extensão de configuração:**

Registrar uma extensão de configuração para um aplicativo de suporte.

#### **Método**

POST.

#### **URL do recurso**

https://<nome\_do\_host\_do\_servidor\_da\_web>/ibm/water/api/application/<APP\_ID>/extconfig

Por exemplo, https://<nome\_do\_host\_do\_servidor\_da\_web>/ibm/water/api/application/IOW/ extconfig.

#### **Parâmetros da solicitação**

```
{
 "NAME": "Minha configuração",
 "DESCRIPTION": "Minha configuração",
 "DOJO_PACK_NAME": "my",
 "DOJO_PACK_LOCATION": "/myapp/js",
 "DOJO_MODULE": "my/MyConfig"
}
```

```
{
 "APP ID": "IOW",
 "EXTENSION_ID": "59dbb7db-f90e-4924-9274-f1c40a4a542a",
 "NAME": "Minha configuração",
 "DESCRIPTION": "Minha configuração",
 "DOJO_PACK_NAME": "my",
 "DOJO_PACK_LOCATION": "\/myapp\/js",
 "DOJO_MODULE": "my\/MyConfig",
 "NAME_I18N": "Minha configuração"
}
```
#### **Atualizando uma extensão de configuração:**

Atualizar uma extensão de configuração em um aplicativo de suporte.

#### **Método**

PUT.

### **URL do recurso**

https://<nome\_do\_host\_do\_servidor\_da\_web>/ibm/water/api/application/<APP\_ID>/extconfig/<EXTENSION\_ID>

Por exemplo, https://<nome\_do\_host\_do\_servidor\_da\_web>/ibm/water/api/application/IOW/ extconfig/59dbb7db-f90e-4924-9274-f1c40a4a542a.

#### **Parâmetros da solicitação**

```
{
 "NAME": "Minha configuração",
 "DESCRIPTION": "Minha configuração",
 "DOJO PACK NAME": "my",
 "DOJO_PACK_LOCATION": "/myapp/js",
 "DOJO_MODULE": "my/MyConfig"
}
```
#### **Resposta**

```
{
"APP_ID": "IOW",
 "EXTENSION_ID": "59dbb7db-f90e-4924-9274-f1c40a4a542a",
 "NAME": "Minha configuração",
 "DESCRIPTION": "Minha configuração",
 "DOJO PACK NAME": "my",
 "DOJO_PACK_LOCATION": "\/myapp\/js",
"DOJO_MODULE": "my\/MyConfig",
 "NAME_I18N": "Minha configuração"
}
```
#### **Cancelando o registro de uma extensão de configuração:**

Cancelar registro de uma extensão de configuração em um aplicativo de suporte.

#### **Método**

DELETE.

#### **URL do recurso**

https://<nome\_do\_host\_do\_servidor\_da\_web>/ibm/water/api/application/<APP\_ID>/extconfig/<EXTENSION\_ID>

Por exemplo, https://<nome\_do\_host\_do\_servidor\_da\_web>/ibm/water/api/application/IOW/ extconfig/59dbb7db-f90e-4924-9274-f1c40a4a542a.

#### **Parâmetros da solicitação**

Não aplicável.

```
{
"APP_ID": "IOW",
"EXTENSION_ID": "59dbb7db-f90e-4924-9274-f1c40a4a542a",
"NAME": "Minha configuração",
```

```
"DESCRIPTION": "Minha configuração",
 "DOJO_PACK_NAME": "my",
 "DOJO_PACK_LOCATION": "\/myapp\/js",
 "DOJO_MODULE": "my\/MyConfig",
 "NAME_I18N": "Minha configuração"
}
```
# **Serviços de gerenciamento de solução**

Gerenciar os componentes de um aplicativo de solução no IBM Intelligent Operations for Water.

## **Solução**

Use os serviços de solução para gerenciar um aplicativo de solução.

#### **Listando soluções:**

Listar os aplicativos de solução.

#### **Método**

GET.

```
URL do recurso
```
https://<nome\_do\_host\_do\_servidor\_da\_web>/ibm/water/api/solution

#### **Parâmetros da solicitação**

Não aplicável.

#### **Resposta**

```
[{
 "SOLUTION_ID": "Sunshine",
 "NAME": "Solução amostra Sunshine",
 "DESCRIPTION": "Solução amostra Sunshine",
 "ROWID": 1,
 "NAME_I18N": "Solução de amostra Sunshine"
}
]
```
#### **Registrar uma solução:**

Registre um aplicativo de solução.

#### **Método**

POST.

#### **URL do recurso**

https://<nome\_do\_host\_do\_servidor\_da\_web>/ibm/water/api/solution

#### **Parâmetros da solicitação**

```
[{
 "SOLUTION_ID": "Sunshine",
 "NAME": "Solução amostra Sunshine",
 "DESCRIPTION": "Solução amostra Sunshine"}
]
```

```
Resposta
```

```
[{
 "SOLUTION_ID": "Sunshine",
 "NAME": "Solução amostra Sunshine",
 "DESCRIPTION": "Solução amostra Sunshine",
 "ROWID": 1,
 "NAME_I18N": "Solução de amostra Sunshine"
}
\mathbf{j}
```
## **Atualizando uma solução:**

Atualizar um aplicativo de solução.

## **Método**

PUT.

## **URL do recurso**

```
https://<nome_do_host_do_servidor_da_web>/ibm/water/api/solution/<SOLUTION_ID>
```
Por exemplo, https://<web server hostname>/ibm/water/api/solution/MySolution.

## **Parâmetros da solicitação**

```
{
 "NAME": "Minha solução",
 "DESCRIPTION": "Minha solução"
}
```
## **Resposta**

```
{
"SOLUTION_ID": "MySolution",
"NAME": "Minha solução",
"DESCRIPTION": "Minha solução",
 "NAME_I18N": "Minha solução"
}
```
## **Cancelando o registro de uma solução:**

Cancelar o registro de um aplicativo de solução.

## **Método**

DELETE.

## **URL do recurso**

https://<nome\_do\_host\_do\_servidor\_da\_web>/ibm/water/api/solution/<SOLUTION\_ID>

Por exemplo, https://ioc16-dmz.cn.ibm.com/ibm/water/api/solution/MySolution.

## **Parâmetros da solicitação**

Não aplicável.

```
Resposta
```

```
{
 "SOLUTION_ID": "MySolution",
 "NAME": "Minha solução",
 "DESCRIPTION": "Minha solução",
 "NAME_I18N": "Minha solução"
}
```
### **Criando uma solução:**

A criação de um aplicativo de solução é um processo de três etapas. Deve-se criar um nome da solução, solicitar a criação da solução e pesquisar o status da solução para ver se ele foi bem-sucedido.

*Etapa 1: Criando um nome de solução:*

A primeira etapa para criar um aplicativo de solução é selecionar um nome.

### **Método**

POST.

### **URL do recurso**

https://<web server hostname>/ibm/water/api/i18n/resources

### **Parâmetros da solicitação**

```
{
 "GROUP": "MySolution",
 "LOCALE": "default",
 "KEY": "4ec7c546-699d-409b-81df-d467d556b2c2",
 "VALUE": "My Solution"
}
```
## **Resposta**

```
{
 "ID": 11815,
 "GROUP": "MySolution",
 "LOCALE": "default",
 "KEY": "4ec7c546-699d-409b-81df-d467d556b2c2",
 "VALUE": "My Solution",
 "LASTUPDATEDATE": 1387354534000
}
```
*Etapa 2: Solicitando para criar uma solução:*

A segunda etapa para criar um aplicativo de solução é solicitar para criá-lo.

## **Método**

POST.

## **URL do recurso**

https://<web server hostname>/ibm/water/api/solution/SOLUTION\_ID>/task

Por exemplo, https://ioc16-dmz.cn.ibm.com/ibm/water/api/solution/MySolution/task

### **Parâmetros da solicitação**

```
{
 "NAME": "CreateSolution",
 "INPUT": {
 "NAME": {
  "GROUP": "MySolution",
   "KEY": "4ec7c546-699d-409b-81df-d467d556b2c2"
  },
  "DESCRIPTION": "Minha solução"
}
}
```
### **Resposta**

```
{
 "TASK_ID": "9c5cb6b6-06c0-4568-a25d-3c853d7e0fb4",
 "NAME": "CreateSolution",
 "STATUS": null,
 "START_TIME": null,
 "END TIME": null,
 "INPUT": {
 "NAME": {
  "GROUP": "MySolution",
   "KEY": "4ec7c546-699d-409b-81df-d467d556b2c2"
  },
  "DESCRIPTION": "Minha solução"
 },
 "OUTPUT": null
}
```
*Etapa 3: Pesquisando para criar um status de solução:*

A terceira e última etapa para criar um aplicativo de solução é pesquisar para criar um status de solução. Nesta etapa, você pesquisará o status até que o nome da propriedade STATUS retorne "Success".

## **Método**

GET.

## **URL do recurso**

https://<web server hostname>/ibm/water/api/solution/<SOLUTION\_ID>/task/<ID>

Por exemplo, https://ioc16-dmz.cn.ibm.com/ibm/water/api/solution/MySolution/task/9c5cb6b6-06c0- 4568-a25d-3c853d7e0fb4.

## **Parâmetros da solicitação**

Não aplicável.

```
{
 "TASK_ID": "9c5cb6b6-06c0-4568-a25d-3c853d7e0fb4",
"NAME": "CreateSolution",
"STATUS": "Success",
"START_TIME": 1387359000000,
"END TIME": 1387359016000,
"INPUT": {
 "NAME": {
  "GROUP": "MySolution",
  "KEY": "4ec7c546-699d-409b-81df-d467d556b2c2"
  },
  "DESCRIPTION": "Minha solução"
```

```
},
 "OUTPUT": {
  "log": "......"
}
}
```
### **Excluindo uma solução:**

A exclusão de um aplicativo de solução é um processo de duas etapas. Você solicita a exclusão da solução e, em seguida, pesquisa o status da solicitação para assegurar que ele seja bem-sucedido.

*Etapa 1: Solicitar para excluir a solução:*

A terceira e última etapa para criar um aplicativo de solução é pesquisar para criar um status de solução. Na etapa, você consulta o status para garantir que o nome da propriedade STATUS retorne "Success".

### **Método**

POST.

### **URL do recurso**

https://<web server hostname>/ibm/water/api/solution/<SOLUTION\_ID>/task/

Por exemplo, https://ioc16-dmz.cn.ibm.com/ibm/water/api/solution/MySolution/task.

### **Parâmetros da solicitação**

```
{
 "NAME": "DeleteSolution",
}
```
## **Resposta**

```
{
 "TASK_ID": "c1c6e300-6769-4290-8de3-59ba1ca04ff7",
 "NAME": "DeleteSolution",
 "STATUS": null,
 "START_TIME": null,
 "END_TIME": null,
 "INPUT": null,
 "OUTPUT": null
}
```
*Etapa 2: Pesquisando para solicitar o status:*

A segunda e última etapa para excluir um aplicativo de solução é pesquisar para solicitar o status. Quando a propriedade STATUS retorna "Success", a solução é excluída.

#### **Método**

**GET** 

.

#### **URL do recurso**

https://<web server hostname>/ibm/water/api/solution/<SOLUTION\_ID>/task/<ID>

Por exemplo, https://ioc16-dmz.cn.ibm.com/ibm/water/api/solution/MySolution/task/c1c6e300-6769-4290-8de3-59ba1ca04ff7.

### **Parâmetros da solicitação**

Não aplicável.

### **Resposta**

```
{
 "TASK_ID": "c1c6e300-6769-4290-8de3-59ba1ca04ff7",
 "NAME": "DeleteSolution",
 "STATUS": "Success",
 "START_TIME": 1387353687000,
 "END TIME": 1387353696000,
"INPUT": null,
 "OUTPUT": {
 "log": "DELETE:\/ibm\/water\/api\/solution\/MySolution\nLicensed Materials -
Property of IBM, 5724-E76, 5724-E77, 5724-I29 and 5655-Y16, (C) Copyright IBM Corp. 2001, 2012
- All Rights reserved.
US Government Users Restricted Rights - Use, duplication or disclosure restricted by GSA ADP Schedule
Contract with IBM Corp.
\nEJPXB0006I: Connecting to URL https:\/\/localhost:10029\/wps\/config\nEJPXB0004I:
Writing output file \/tmp\/iow-template-1387353692076\/MySolution.out.xml\nEJPXB0002I:
Reading input file \/tmp\/iow-template-1387353692076\/MySolution.page.xml\nEJPXB0020I:
The request was processed successfully on the server.\n"
}
}
```
## **Incluir aplicativo**

Use o serviço de aplicativo de inclusão para gerenciar aplicativos de suporte em um aplicativo de solução.

#### **Listando aplicativos incluídos:**

Listar os aplicativos de suporte incluídos no aplicativo de solução.

#### **Método**

GET.

#### **URL do recurso**

https://<nome\_do\_host\_do\_servidor\_da\_web>/ibm/water/api/solution/<SOLUTION\_ID>/application/

Por exemplo, https://<nome\_do\_host\_do\_servidor\_da\_web>/ibm/water/api/solution/Sunshine/ application.

#### **Parâmetros da solicitação**

Não aplicável.

```
[{
 "APP_ID": "CSO",
 "NAME": "Gerenciamento de Combined Sewer Overflow",
 "DESCRIPTION": "Gerenciamento de Combined Sewer Overflow",
 "ROWID": 1,
 "NAME_I18N": "Gerenciamento de Combined Sewer Overflow"
},{
 "APP ID": "EAM",
 "NAME": "Maximo Integration",
 "DESCRIPTION": "Maximo Integration",
 "ROWID": 2,
 "NAME_I18N": "Maximo Integration"
},{
```

```
"APP_ID": "IOW",
 "NAME": {
 "key": "application.name",
  "group": "IOW"
 },
 "DESCRIPTION": "Intelligent Operations for Water",
 "ROWID": 3,
 "NAME_I18N": "Intelligent Operations for Water"
},{
 "APP_ID": "PFP",
 "NAME": "Predição de falha de cano",
 "DESCRIPTION": "Predição de falha de cano",
 "ROWID": 4,
 "NAME_I18N": "Predição de falha do cano"
},{
 "APP_ID": "PO",
 "NAME": "Otimização de pressão",
 "DESCRIPTION": "Otimização de pressão",
 "ROWID": 5,
 "NAME_I18N": "Otimização de pressão"
},{
 "APP_ID": "WCP",
 "NAME": "Water Conservation Portal",
 "DESCRIPTION": "Water Conservation Portal",
 "ROWID": 6,
 "NAME_I18N": "Water Conservation Portal"
}
]
```
#### **Excluindo um aplicativo:**

Excluir um aplicativo de suporte do aplicativo de solução.

#### **Método**

DELETE.

#### **URL do recurso**

https://<nome\_do\_host\_do\_servidor\_da\_web>/ibm/water/api/solution/<SOLUTION\_ID>/application/<APP\_ID>

Por exemplo, https://<nome\_do\_host\_do\_servidor\_da\_web>/ibm/water/api/solution/Sunshine/ application/CSO.

#### **Parâmetros da solicitação**

Não aplicável.

#### **Resposta**

```
{
 "APP_ID": "CSO",
 "NAME": "Gerenciamento de Combined Sewer Overflow",
 "DESCRIPTION": "Gerenciamento de Combined Sewer Overflow",
 "NAME_I18N": "Gerenciamento de Combined Sewer Overflow"
}
```
#### **Incluindo um aplicativo:**

Incluir um aplicativo de suporte para um aplicativo de solução.

## **Método**

POST.

### **URL do recurso**

https://<nome\_do\_host\_do\_servidor\_da\_web>/ibm/water/api/solution/<SOLUTION\_ID>/application/

por exemplo, https://<nome\_do\_host\_do\_servidor\_da\_web>/ibm/water/api/solution/Sunshine/ application

/.

## **Parâmetros da solicitação**

```
{
 "APP_ID": "CSO"
}
```
## **Resposta**

```
{
 "APP_ID": "CSO",
 "NAME": "Gerenciamento de Combined Sewer Overflow",
 "DESCRIPTION": "Gerenciamento de Combined Sewer Overflow",
 "NAME_I18N": "Gerenciamento de Combined Sewer Overflow"
}
```
## **Listando extensões disponíveis:**

Listar as extensões disponíveis para um aplicativo da solução.

#### **Método**

GET.

## **URL do recurso**

https://<nome\_do\_host\_do\_servidor\_da\_web>/ibm/water/api/solution/<SOLUTION\_ID>/extension

Por exemplo, https://<nome\_do\_host\_do\_servidor\_da\_web>/ibm/water/api/solution/Sunshine/ extension.

#### **Parâmetros da solicitação**

Não aplicável.

```
[{
 "APP_ID": "IOW",
"EXTENSION ID": "water.action.ItemAction",
"NAME": {
 "group": "IOW",
 "key": "water.action.ItemAction"
 },
 "DESCRIPTION": "Ações para itens individuais",
"IS_CONTAINER": true,
"DOJO_PACK_NAME": "water",
 "DOJO_PACK_LOCATION": "\/ibm\/water\/widgets\/js\/water",
 "DOJO_MODULE": "water\/action\/ItemAction",
"DOJO_MODULE_CONFIG": null,
"EXTENDS APP<sup>TD"</sup>: null,
"EXTENDS": null,
```

```
"PARAMETERS": {
 },
 "IS_DYNAMIC": false,
 "URI_PATTERN": null,
 "ROWID": 1,
 "NAME_I18N": "Ações para itens individuais"
},{
 "APP_ID": "IOW",
 "EXTENSION_ID": "water.action.SampleEventAction_1",
 "NAME": {
  "group": "IOW",
 "key": "water.action.SampleEventAction_1"
 },
 "DESCRIPTION": "Evento de ação de amostra 1",
 "IS CONTAINER": false,
 "DOJO_PACK_NAME": "water",
 "DOJO_PACK_LOCATION": "\/ibm\/water\/widgets\/js\/water",
 "DOJO_MODULE": "water\/action\/SampleEventAction_1",
 "DOJO MODULE CONFIG": null,
 "EXTENDS_APP_ID": "IOW",
 "EXTENDS": "water.action.ItemAction",
 "PARAMETERS": {
 },
 "IS_DYNAMIC": false,
 "URI_PATTERN": "\/ibm\/ioc\/api\/spatial-service\/collections\/*\/records\/*",
 "ROWID": 2,
 "NAME_I18N": "Evento de ação de amostra 1"
},
...
...
]
```
#### **Listando serviços disponíveis:**

Listar serviços disponíveis para um aplicativo de solução. Quando um aplicativo de suporte for incluído em um aplicativo de solução, os serviços registrados no aplicativo de suporte estarão disponíveis para usuários do aplicativo de solução.

#### **Método**

GET.

#### **URL do recurso**

https://<nome\_do\_host\_do\_servidor\_da\_web>/ibm/water/api/solution/<SOLUTION\_ID>/service

Por exemplo, https://<nome\_do\_host\_do\_servidor\_da\_web>/ibm/water/api/solution/Sunshine/service.

#### **Parâmetros da solicitação**

Não aplicável.

```
[{
 "APP ID": "IOW",
"SERVICE_ID": "75604c5c-a751-44fb-a025-a5bd6613b0d9",
"NAME": "Meu serviço",
"DESCRIÇÃO": "Meu serviço",
"URL": "\/ibm\/water\/api\/myservice\/{solutionId}",
"ROWID": 1,
"NAME_I18N": "Meu serviço"
```

```
},{
 "APP_ID": "IOW",
 "SERVICE_ID": "Assets",
 "NAME": "Serviço de acesso a dados",
 "DESCRIPTION": "Serviço de acesso a dados",
"URL": "\/ibm\/water\/api\/asset\/{solutionId}",
"ROWID": 2,
"NAME_I18N": "Serviço de acesso a dados"
},{
 "APP_ID": "IOW",
 "SERVICE_ID": "app",
 "NAME": {
 "group": "IOW",
 "key": "service.app_service"
 },
 "DESCRIPTION": "Serviço de aplicativo",
 "URL": "\/ibm\/water\/api\/application",
 "ROWID": 3,
 "NAME_I18N": "Serviço de aplicativo"
},{
 "APP ID": "IOW",
 "SERVICE_ID": "das",
 "NAME": \overline{1}"group": "IOW",
 "key": "service.data_access_service"
},
 "DESCRIPTION": "Serviço de acesso a dados",
 "URL": "\/ibm\/water\/api\/asset\/{solutionId}",
 "ROWID": 4,
 "NAME_I18N": "Serviço de acesso a dados"
},{
 "APP_ID": "IOW",
 "SERVICE_ID": "rendering",
 "NAME": {
 "group": "IOW",
 "key": "service.rendering_service"
 },
 "DESCRIPTION": "Servido de renderização",
 "URL": "\/ibm\/water\/api\/rendering-service",
 "ROWID": 5,
 "NAME_I18N": "Serviço de renderização"
},{
 "APP_ID": "IOW",
 "SERVICE_ID": "solution",
 "NAME" : \bar{"group": "IOW",
 "key": "service.solution service"
 },
 "DESCRIPTION": "Serviço de solução",
 "URL": "\/ibm\/water\/api\/solution",
 "ROWID": 6,
 "NAME_I18N": "Serviço de solução"
}
]
```
## **Listando extensões de configuração disponíveis:**

Listar as extensões de configuração disponíveis para o aplicativo de solução. Quando um aplicativo de suporte é incluído em um aplicativo de solução, a extensão de configuração registrada no aplicativo de suporte fica disponível para usuários do aplicativo de solução.

### **Método**

GET.

#### **URL do recurso**

https://<nome\_do\_host\_do\_servidor\_da\_web>/ibm/water/api/solution/<SOLUTION\_ID>/extconfig

Por exemplo, https://<nome\_do\_host\_do\_servidor\_da\_web>/ibm/water/api/solution/Sunshine/ extconfig.

### **Parâmetros da solicitação**

Não aplicável.

### **Resposta**

```
[{
 "APP ID": "IOW",
 "EXTENSION_ID": "1db5032e-73c5-4b5f-9295-063422c8fe62",
 "NAME": "Minha configuração 1",
 "DESCRIPTION": "Minha configuração",
 "DOJO_PACK_NAME": "my",
 "DOJO_PACK_LOCATION": "\/myapp\/js",
 "DOJO_MODULE": "my\/MyConfig",
 "ROWI\overline{D}": 1,
 "NAME_I18N": "Minha configuração 1"
},{
 "APP ID": "IOW",
 "EXTENSION_ID": "8d366a8c-3f0d-4ebb-9b1f-983fe4c089c9",
 "NAME": "Minha configuração 2",
 "DESCRIPTION": "Minha configuração",
 "DOJO_PACK_NAME": "my",
 "DOJO_PACK_LOCATION": "\/myapp\/js",
 "DOJO_MODULE": "my\/MyConfig",
 "ROWID": 2,
 "NAME_I18N": "Minha configuração 2"
}
]
```
## **Página**

Use a página de serviço para gerenciar páginas em um aplicativo de solução.

## **Listando páginas registradas:**

Listar páginas registradas para aplicativos de suporte no aplicativo de solução.

## **Método**

GET.

## **URL do recurso**

https://<nome\_do\_host\_do\_servidor\_da\_web>/ibm/water/api/solution/<SOLUTION\_ID>/page/

Por exemplo, https://<nome\_do\_host\_do\_servidor\_da\_web>/ibm/water/api/solution/Sunshine/page.

## **Parâmetros da solicitação**

Não aplicável.

```
[{
 "SOLUTION_ID": "Sunshine",
 "PAGE ID": "water.Sunshine.ExecutiveOperations",
 "NAME": "Executivo: Operações",
 "DESCRIPTION": "Executivo: Operações",
```

```
"TARGET PAGE": "water.Sunshine.ExecutiveOperations",
 "ROWID": 1,
 "NAME_I18N": "Executivo: Operações"
},{
 "SOLUTION_ID": "Sunshine",
 "PAGE_ID": "water.Sunshine.ExecutiveStatus",
 "NAME": "Executivo: Status",
 "DESCRIPTION": "Executivo: Status",
 "TARGET_PAGE": "water.Sunshine.ExecutiveStatus",
 "ROWID": 2,
 "NAME_I18N": "Executivo: Status"
},{
 "SOLUTION_ID": "Sunshine",
 "PAGE_ID": "water.Sunshine.OperatorOperations",
 "NAME": "Operador: Operações",
 "DESCRIPTION": "Operador: Operações",
 "TARGET_PAGE": "water.Sunshine.OperatorOperations",
 "ROWID": 3,
 "NAME_I18N": "Operador: Operações"
},{
 "SOLUTION_ID": "Sunshine",
 "PAGE_ID": "water.Sunshine.PlannerOperations",
 "NAME": "Planejador: Operalções",
 "DESCRIPTION": "Planejador: Operações",
 "TARGET PAGE": "water.Sunshine.PlannerOperations",
 "ROWID": 4,
 "NAME_I18N": "Planejador: Operações"
},{
 "SOLUTION_ID": "Sunshine",
 "PAGE_ID": "water.Sunshine.SupervisorOperations",
 "NAME": "Supervisor: Operações",
 "DESCRIPTION": "Supervisor: Operações",
 "TARGET_PAGE": "water.Sunshine.SupervisorOperations",
 "ROWID": 5,
 "NAME_I18N": "Supervisor: Operações"
},{
 "SOLUTION_ID": "Sunshine",
 "PAGE ID": "water.Sunshine.SupervisorStatus",
 "NAME": "Supervisor: Status",
 "DESCRIPTION": "Supervisor: Status",
 "TARGET PAGE": "water.Sunshine.SupervisorStatus",
 "ROWID": 6,
 "NAME_I18N": "Supervisor: Status"
}
]
```
#### **Registrando uma nova página:**

Registrar uma nova página para o aplicativo de solução.

#### **Método**

POST.

#### **URL do recurso**

https://<nome\_do\_host\_do\_servidor\_da\_web>/ibm/water/api/solution/<SOLUTION\_ID>/page/

Por exemplo, https://<nome\_do\_host\_do\_servidor\_da\_web>/ibm/water/api/solution/Sunshine/page.

#### **Parâmetros da solicitação**

```
{
 "NAME": "Página customizada",
 "DESCRIPTION": "Página customizada",
 "TARGET_PAGE": "water.Sunshine.CustomPage"
}
.
```
#### **Resposta**

```
{
 "SOLUTION_ID": "Sunshine",
 "PAGE_ID": "6f0e2a52-7854-45a1-bd79-441d4d40d2b5",
 "NAME": "Página customizada",
 "DESCRIPTION": "Página customizada",
 "TARGET PAGE": "water.Sunshine.CustomPage",
 "NAME_I18N": "Página customizada"
}
```
### **Atualizando o registro da página:**

Atualizar o registro da página em um aplicativo de solução.

#### **Método**

PUT.

### **URL do recurso**

```
https://<web server hostname>/ibm/water/api/solution/<SOLUTION_ID>/page/<PAGE_ID>
```
Por exemplo, https://<nome\_do\_host\_do\_servidor\_da\_web>/ibm/water/api/solution/Sunshine/page/ 6f0e2a52-7854-45a1-bd79-441d4d40d2b5.

## **Parâmetros da solicitação**

```
{
 "NAME": "Página customizada",
 "DESCRIPTION": "Página customizada",
 "TARGET PAGE": "water.Sunshine.CustomPage"
}
```
.

### **Corpo de resposta**

```
{
 "SOLUTION_ID": "Sunshine",
 "PAGE_ID": "6f0e2a52-7854-45a1-bd79-441d4d40d2b5",
 "NAME": "Página customizada",
 "DESCRIPTION": "Página customizada",
 "TARGET PAGE": "water.Sunshine.CustomPage",
 "NAME_I18N": "Página customizada"
}
```
#### **Consultando página por nome exclusivo da página de destino:**

Consultar uma página por nome exclusivo da página de destino em um aplicativo de solução.

## **Método**

GET.

### **URL do recurso**

https://<nome\_do\_host\_do\_servidor\_da\_web>/ibm/water/api/pages/<PAGE\_UNIQUE\_NAME>

Por exemplo, https://<nome\_do\_host\_do\_servidor\_da\_web>/ibm/water/api/pages/ water.Sunshine.CustomPage.

#### **Parâmetros da solicitação**

Não aplicável.

#### **Corpo de resposta**

```
{
"SOLUTION_ID": "Sunshine",
 "PAGE_ID": "6f0e2a52-7854-45a1-bd79-441d4d40d2b5",
 "NAME": "Página customizada",
"DESCRIPTION": "Página customizada",
"TARGET_PAGE": "Water.Sunshine.CustomPage",
 "NAME I\overline{1}8N": "Página customizada"
}
```
### **Cancelar registro de uma página:**

Cancelar registro de uma página em um aplicativo de solução.

### **Método**

DELETE.

### **URL do recurso**

https://<web server hostname>/ibm/water/api/solution/<SOLUTION\_ID>/page/<PAGE\_ID>

Por exemplo, https://<web server hostname>/ibm/water/api/solution/Sunshine/page /6f0e2a52-7854-45a1-bd79-441d4d40d2b5/<PAGE\_ID>/<SOLUTION\_ID>.

#### **Parâmetros da solicitação**

Não aplicável.

#### **Corpo de resposta**

```
{
"SOLUTION_ID": "Sunshine",
 "PAGE_ID": "6f0e2a52-7854-45a1-bd79-441d4d40d2b5",
 "NAME": "Página customizada",
 "DESCRIPTION": "Página customizada",
 "TARGET PAGE": "water.Sunshine.CustomPage",
 "NAME_I18N": "Página customizada"
}
```
## **Configuração de página**

Gerenciar a configuração de página em um aplicativo de solução.

#### **Listando a configuração da página:**

Listar configuração da página em um aplicativo de solução.

#### **Método**

GET.

#### **URL do recurso**

https://<web server hostname>/ibm/water/api/solution/<SOLUTION\_ID>/page/<PAGE\_ID>/pageConfig

Por exemplo, https://<web server hostname>/ibm/water/api/solution/Sunshine/page/ water.Sunshine.SupervisorOperations/pageConfig.

### **Parâmetros da solicitação**

Não aplicável.

```
[{
 "CONFIG ID": "item actions 0",
 "TITLE": {
 "key": "item_actions_0",
  "group": "Sunshine"
 },
 "INDEX": 900,
 "PARENT": null,
 "PARAMETERS": null,
 "EXTENSION_APP_ID": "IOW",
 "EXTENSION_ID": "water.action.ItemAction",
 "IS CONTAINER": true,
 "IS_DYNAMIC": false,
 "URI PATTERN": null,
 "DOJO PACK NAME": "water",
 "DOJO_PACK_LOCATION": "\/ibm\/water\/widgets\/js\/water",
 "DOJO_MODULE": "water\/action\/ItemAction",
 "DOJO_MODULE_CONFIG": null,
 "EXTENDS_APP_ID": null,
 "EXTENDS": null,
 "ROWID": 1,
 "TITLE I18N": "Actions for Individual Items"
},{
 "CONFIG ID": "sample action event 1",
 "TITLE": {
  "key": "sample_action_event_1",
  "group": "Sunshine"
 },
 "INDEX": 900,
 "PARENT": "item_actions_0",
 "PARAMETERS": {
 },
 "EXTENSION_APP_ID": "IOW",
 "EXTENSION_ID": "water.action.SampleEventAction_1",
 "IS_CONTAINER": false,
 "IS_DYNAMIC": false,
 "URI PATTERN": "\/ibm\/ioc\/api\/spatial-service\/collections\/*\/records\/*",
 "DOJO_PACK_NAME": "water",
 "DOJO_PACK_LOCATION": "\/ibm\/water\/widgets\/js\/water",
 "DOJO_MODULE": "water\/action\/SampleEventAction_1",
 "DOJO MODULE CONFIG": null,
 "EXTENDS APP ID": "IOW",
 "EXTENDS": "water.action.ItemAction",
 "ROWID": 2,
 "TITLE_I18N": "Sample Action event 1"
},{
 "CONFIG ID": "sample action event 2",
 "TITLE": {
  "key": "sample_action_event_2",
  "group": "Sunshine"
 },
 "INDEX": 1240,
```

```
"PARENT": "item_actions_0",
 "PARAMETERS": {
 },
"EXTENSION_APP_ID": "IOW",
 "EXTENSION_ID": "water.action.SampleEventAction_2",
 "IS CONTAINER": false,
 "IS_DYNAMIC": false,
 "URI_PATTERN": "\/ibm\/ioc\/api\/spatial-service\/collections\/*\/records\/*",
 "DOJO_PACK_NAME": "water",
 "DOJO_PACK_LOCATION": "\/ibm\/water\/widgets\/js\/water",
 "DOJO_MODULE": "water\/action\/SampleEventAction_2",
 "DOJO<sup>MODULE</sup> CONFIG": null,
"EXTENDS APP<sup>TD":</sup> "IOW",
"EXTENDS": "water.action.ItemAction",
"ROWID": 3,
"TITLE_I18N": "Sample Action event 2"
},
...
...
]
```
### **Registrando uma nova configuração de página:**

Registrar uma nova configuração de página em um aplicativo de solução.

#### **Método**

### POST.

## **URL do recurso**

https://<nome\_do\_host\_do\_servidor\_da\_web>/ibm/water/api/solution/<SOLUTION\_ID>/page/<PAGE\_ID>/pageConfig

Por exemplo, https://<nome\_do\_host\_do\_servidor\_da\_web>/ibm/water/api/solution/Sunshine/page/ water.Sunshine.SupervisorOperations/pageConfig.

## **Parâmetros da solicitação**

```
{
"TITLE": "My Filter Group",
"INDEX": 120,
 "PARENT": "filter_panel_0",
 "PARAMETERS": {
 "color": "#90ee90"
},
 "EXTENSION_APP_ID": "IOW",
 "EXTENSION_ID": "water.filter.FilterGroupPane"
}
```

```
Resposta
```

```
{
"CONFIG_ID": "ada5678a-87a2-447b-ab0c-9f21042cafc3",
"TITLE": "My Filter Group",
"INDEX": 120,
"PARENT": "filter panel 0",
"PARAMETERS": {
 "color": "#90ee90"
},
"EXTENSION_APP_ID": "IOW",
"EXTENSION_ID": "water.filter.FilterGroupPane",
"IS CONTAINER": true,
"IS_DYNAMIC": false,
"URI PATTERN": null,
"DOJO PACK NAME": "water",
```

```
"DOJO_PACK_LOCATION": "\/ibm\/water\/widgets\/js\/water",
 "DOJO_MODULE": "water\/filter\/FilterGroupPane",
 "DOJO_MODULE_CONFIG": "water\/admin\/application\/extension\/config\/FilterGroupPaneConfig",
 "EXTENDS_APP_ID": "IOW",
 "EXTENDS": "water.panel.FilterPanel",
 "TITLE_I18N": "My Filter Group"
}
```
#### **Atualizando uma configuração de página:**

Atualizar uma configuração de página em um aplicativo de solução.

#### **Método**

PUT.

#### **URL do recurso**

https://<web server hostname>/ibm/water/api/solution/<SOLUTION\_ID>/page/<PAGE\_ID>/pageConfig/<CONFIG\_ID>

Por exemplo, https://<nome\_do\_host\_do\_servidor\_da\_web>/ibm/water/api/solution/Sunshine/page/ water.Sunshine.SupervisorOperations/pageConfig/ada5678a-87a2-447b-ab0c-9f21042cafc3.

#### **Parâmetros da solicitação**

```
{
 "TITLE": "Meu grupo de filtros",
 "INDEX": 120,
 "PARENT": "filter_panel_0",
 "PARAMETERS": {
 "color": "#90ee90"
 },
 "EXTENSION_APP_ID": "IOW",
 "EXTENSION_ID": "water.filter.FilterGroupPane"
}
```
#### **Resposta**

```
{
 "CONFIG_ID": "ada5678a-87a2-447b-ab0c-9f21042cafc3",
 "TITLE": "My Filter Group",
 "INDEX": 120,
 "PARENT": "filter panel 0",
 "PARAMETERS": {
 "color": "#90ee90"
 },
 "EXTENSION_APP_ID": "IOW",
 "EXTENSION_ID": "water.filter.FilterGroupPane",
 "IS CONTAINER": true,
 "IS_DYNAMIC": false,
 "URI PATTERN": null,
 "DOJO PACK NAME": "water",
 "DOJO_PACK_LOCATION": "\/ibm\/water\/widgets\/js\/water",
 "DOJO_MODULE": "water\/filter\/FilterGroupPane",
 "DOJO<sup>T</sup>MODULE CONFIG": "water\/admin\/application\/extension\/config\/FilterGroupPaneConfig",
 "EXTENDS APP<sup>T</sup>ID": "IOW",
 "EXTENDS": "water.panel.FilterPanel",
 "TITLE_I18N": "My Filter Group"
}
```
#### **Cancelando o registro de uma configuração de página:**

Cancelar registro de uma configuração de página em um aplicativo de solução.

### **Método**

### DELETE.

### **URL do recurso**

https://<nome\_do\_host\_do\_servidor\_da\_web>/ibm/water/api/solution/<SOLUTION\_ID>/page/<PAGE\_ID>/pageConfig /<CONFIG\_ID>

Por exemplo, https://<web server hostname>/ibm/water/api/solution/Sunshine/page/ water.Sunshine.SupervisorOperations/pageConfig/ada5678a-87a2-447b-ab0c-9f21042cafc3.

### **Parâmetros da solicitação**

```
{
"TITLE": "Meu grupo de filtros",
"INDEX": 120,
 "PARENT": "filter panel 0",
 "PARAMETERS": {
 "color": "#90ee90"
 },
 "EXTENSION APP ID": "IOW",
 "EXTENSION_ID": "water.filter.FilterGroupPane"
}
```
**Resposta**

.

```
{
"CONFIG_ID": "ada5678a-87a2-447b-ab0c-9f21042cafc3",
 "TITLE": "My Filter Group",
 "INDEX": 120,
 "PARENT": "filter_panel_0",
 "PARAMETERS": {
 "color": "#90ee90"
 },
 "EXTENSION APP ID": "IOW",
"EXTENSION_ID": "water.filter.FilterGroupPane",
 "IS CONTAINER": true,
 "IS_DYNAMIC": false,
 "URI PATTERN": null,
 "DOJO_PACK_NAME": "water",
 "DOJO_PACK_LOCATION": "\/ibm\/water\/widgets\/js\/water",
 "DOJO_MODULE": "water\/filter\/FilterGroupPane",
 "DOJO<sup>-</sup>MODULE CONFIG": "water\/admin\/application\/extension\/config\/FilterGroupPaneConfig",
"EXTENDS_APP_ID": "IOW",
 "EXTENDS": "water.panel.FilterPanel",
"TITLE_I18N": "My Filter Group"
}
```
## **Filtro salvo da página**

Gerenciar filtros salvos da página em um aplicativo de solução.

#### **Listando filtros salvos visíveis para o usuário atual:**

Listar filtros salvos que estão visíveis para o usuário atual em um aplicativo de solução.

#### **Método**

GET.

#### **URL do recurso**

https://<web server hostname>/ibm/water/api/solution/<SOLUTION\_ID>/page/<PAGE\_ID>/savedFilters

Por exemplo, https://<web server hostname>/ibm/water/api/solution/Sunshine/page/ water.Sunshine.SupervisorOperations/savedFilters.

### **Parâmetros da solicitação**

Não aplicável.

#### **Resposta**

```
[{
 "SOLUTION_ID": "Sunshine",
 "PAGE_ID": "water.Sunshine.SupervisorOperations",
 "FILTER_ID": 1,
 "LABEL": "test1",
 "SCOPE": "privado",
 "USER_ID": "wpsadmin",
 "LASTUPDATEDATE": 1384756779000,
 "ROWID": 1,
 "LABEL_I18N": "test1"
},{
 "SOLUTION_ID": "Sunshine",
 "PAGE_ID": "water.Sunshine.SupervisorOperations",
 "FILTER_ID": 2,
 "LABEL": "test2",
 "SCOPE": "public",
 "USER_ID": "test",
 "LASTUPDATEDATE": 1384760839000,
 "ROWID": 2,
 "LABEL_I18N": "test2"
}
]
```
## **Recuperando um filtro salvo por ID:**

Recuperar filtros salvos por ID em um aplicativo de solução.

#### **Método**

GET.

#### **URL do recurso**

https://<web server hostname>/ibm/water/api/solution/<SOLUTION\_ID>/page/<PAGE\_ID> /savedFilters/<FILTER\_ID>

Por exemplo, https://<nome\_do\_host\_do\_servidor\_da\_web>/ibm/water/api/solution/Sunshine/page/ water.Sunshine.SupervisorOperations/savedFilters/1.

#### **Parâmetros da solicitação**

Não aplicável.

```
{
 "SOLUTION_ID": "Sunshine",
"PAGE ID": "water.Sunshine.SupervisorOperations",
"FILTER_ID": 1,
"LABEL": "test1",
"SCOPE": "privado",
```

```
"USER_ID": "wpsadmin",
 "DATA": [{
  "data": {
   "refreshInterval": 15,
   "state": "Normal",
   "selected": 0,
  "refreshUnit": "segundos"
  },
  "id": "FilterPanel"
},
 {
  "data": {
  "time": 23880000,
   "isChecked": true,
  "date": 1384704000000
  },
  "id": "DateTimeFilter"
},
 {
  "data": {
   "zoom": 11,
   "lon": -86.22000000000001,
   "lat": 41.67000000000008
  },
  "id": "MapView"
},
 {
  "data": {
  "isDefault": true
  },
  "id": "BaseMap_1"
},
 {
  "state": "Reduzido",
 "id": "SupportingContentPanel"
},
 {
  "state": "Normal",
 "id": "DrillDownPanel"
 }],
 "LASTUPDATEDATE": 1384756779000,
 "LABEL_I18N": "test1"
}
```
### **Criando filtros salvos para o usuário atual:**

Criar filtros salvos para o usuário atual em um aplicativo de solução.

#### **Método**

POST.

#### **URL do recurso**

https://<nome\_do\_host\_do\_servidor\_da\_web>/ibm/water/api/solution/<SOLUTION\_ID>/page/<PAGE\_ID>/savedFilters

Por exemplo, https://<nome\_do\_host\_do\_servidor\_da\_web>/ibm/water/api/solution/Sunshine/page/ water.Sunshine.SupervisorOperations/savedFilters.

## **Parâmetros da solicitação**

```
{
"LABEL": "test3",
"SCOPE": "privado",
```

```
"DATA": [{
}]
}
```
### **Corpo de resposta**

```
{
 "SOLUTION_ID": "Sunshine",
 "PAGE ID": "water.Sunshine.SupervisorOperations",
 "FILTER_ID": 8,
 "LABEL": "test3",
 "SCOPE": "privado",
 "USER_ID": "wpsadmin",
 "DATA\overline{}}: \overline{ }}],
 "LASTUPDATEDATE": 1384762233000,
 "LABEL_I18N": "test3"
}
```
#### **Atualizando filtros salvos:**

Atualizar filtros salvos no aplicativo de solução.

### **Método**

PUT.

### **URL do recurso**

```
https://<nome_do_host_do_servidor_da_web>/ibm/water/api/solution/<SOLUTION_ID>/page/<PAGE_ID>
/savedFilters/<FILTER_ID>
```
Por exemplo, https://<web server hostname>/ibm/water/api/solution/Sunshine/page/ water.Sunshine.SupervisorOperations/savedFilters/8.

## **Parâmetros da solicitação**

```
{
 "LABEL": "test3",
"SCOPE": "privado",
"DATA": [{
 }]
}
```
#### **Corpo de resposta**

```
{
 "SOLUTION_ID": "Sunshine",
 "PAGE_ID": "water.Sunshine.SupervisorOperations",
 "FILTER_ID": 8,
 "LABEL": "test3",
 "SCOPE": "privado",
 "USER_ID": "wpsadmin",
 "DATA\overline{N}: [{
 }],
 "LASTUPDATEDATE": 1384762233000,
 "LABEL_I18N": "test3"
}
```
### **Excluindo filtros salvos:**

Excluir filtros salvos em um aplicativo de solução.

### **Método**

DELETE.

### **URL do recurso**

```
https://<nome_do_host_do_servidor_da_web>/ibm/water/api/solution/<SOLUTION_ID>/page/<PAGE_ID>
/savedFilters/<FILTER_ID>
```
Por exemplo, https://<nome\_do\_host\_do\_servidor\_da\_web>/ibm/water/api/solution/Sunshine/page/ water.Sunshine.SupervisorOperations/savedFilters/8.

### **Parâmetros da solicitação**

Não aplicável.

### **Corpo de resposta**

```
{
 "SOLUTION_ID": "Sunshine",
 "PAGE ID": "water.Sunshine.SupervisorOperations",
 "FILTER_ID": 8,
"LABEL": "test3",
 "SCOPE": "privado",
 "USER_ID": "wpsadmin",
 "DATA": [}],
 "LASTUPDATEDATE": 1384762233000,
 "LABEL_I18N": "test3"
}
```
## **Dados da sessão da página**

Gerenciar os dados da sessão da página para usuários em um aplicativo de solução.

#### **Recuperando dados da sessão para o usuário atual:**

Recuperar dados da sessão atual para um usuário em um aplicativo de solução.

#### **Método**

GET.

## **URL do recurso**

https://<web server hostname>/ibm/water/api/solution/<SOLUTION\_ID>/page/<PAGE\_ID>/userPreference/<USER\_ID>

Por exemplo, https://<nome\_do\_host\_do\_servidor\_da\_web>/ibm/water/api/solution/Sunshine/page/ water.Sunshine.SupervisorOperations/userPreference/wpsadmin.

#### **Parâmetros da solicitação**

Não aplicável.

**Resposta**

```
{
 "SOLUTION_ID": "Sunshine",
 "PAGE_ID": "water.Sunshine.SupervisorOperations",
 "USER_ID": "wpsadmin",
 "DATA": [{
  "data": {
  "refreshInterval": 15,
   "state": "Normal",
   "selected": 0,
   "refreshUnit": "segundos"
  },
  "id": "FilterPanel"
},
 {
  "data": {
  "time": 30060000,
   "isChecked": true,
   "date": 1384704000000
  },
  "id": "DateTimeFilter"
 },
 {
  "data": {
  "zoom": 11,
   "lon": -86.22000000000001,
   "lat": 41.67000000000008
  },
  "id": "MapView"
 },
 {
  "data": {
  "isDefault": true
  },
  "id": "BaseMap_1"
 },
 {
  "state": "Reduzido",
  "id": "SupportingContentPanel"
 },
 {
  "state": "Normal",
 "id": "DrillDownPanel"
}]
}
```
#### **Criando dados da sessão para o usuário atual:**

Criar dados da sessão para o usuário atual em um aplicativo de solução.

#### **Método**

POST.

#### **URL do recurso**

https://<web server hostname>/ibm/water/api/solution/<SOLUTION\_ID>/page/<PAGE\_ID>/userPreference

Por exemplo, https://<nome\_do\_host\_do\_servidor\_da\_web>/ibm/water/api/solution/Sunshine/page/ water.Sunshine.SupervisorOperations/userPreference.

## **Parâmetros da solicitação**

```
{
 "DATA": [{
  "data": {
   "refreshInterval": 15,
   "state": "Normal",
   "selected": 0,
   "refreshUnit": "segundos"
  },
  "id": "FilterPanel"
 },{
  "data": {
   "time": 29160000,
   "isChecked": true,
   "date": 1384704000000
  },
  "id": "DateTimeFilter"
 },{
  "data": {
   "zoom": 11,
   "lon": -86.22000000000001,
   "lat": 41.67000000000008
  },
  "id": "MapView"
 },{
  "data": {
   "isDefault": true
  },
  "id": "BaseMap_1"
},{
  "state": "Reduzido",
  "id": "SupportingContentPanel"
 },{
  "state": "Normal",
  "id": "DrillDownPanel"
 }],
}
Resposta "SOLUTION_ID": "Sunshine",
 "USER_ID": "wpsadmin",
 "DATA\overline{\mathbb{F}}: [{
  "data": {
   "refreshInterval": 15,
   "state": "Normal",
```

```
{
```

```
"PAGE ID": "water.Sunshine.SupervisorOperations",
  "selected": 0,
 "refreshUnit": "segundos"
},
 "id": "FilterPanel"
},{
 "data": {
  "time": 29160000,
  "isChecked": true,
  "date": 1384704000000
 },
 "id": "DateTimeFilter"
},{
```

```
"data": {
  "zoom": 11,
  "lon": -86.22000000000001,
  "lat": 41.67000000000008
 },
 "id": "MapView"
},
{
 "data": {
  "isDefault": true
 },
 "id": "BaseMap_1"
},
{
 "state": "Reduzido",
 "id": "SupportingContentPanel"
},
{
 "state": "Normal",
 "id": "DrillDownPanel"
}]
```
#### **Atualizando dados da sessão para o usuário atual:**

Atualizar dados da sessão para o usuário atual em um aplicativo de solução.

#### **Método**

PUT.

}

#### **URL do recurso**

https://<web server hostname>/ibm/water/api/solution/<SOLUTION\_ID>/page/<PAGE\_ID>/userPreference/<USER\_ID>

Por exemplo, https://<nome\_do\_host\_do\_servidor\_da\_web>/ibm/water/api/solution/Sunshine/page/ water.Sunshine.SupervisorOperations/userPreference/wpsadmin.

#### **Parâmetros da solicitação**

```
{
"DATA": [{
 "data": {
  "refreshInterval": 15,
  "state": "Normal",
  "selected": 0,
  "refreshUnit": "segundos"
  },
  "id": "FilterPanel"
},
 {
 "data": {
  "time": 29160000,
  "isChecked": true,
  "date": 1384704000000
  },
  "id": "DateTimeFilter"
},
 {
 "data": {
  "zoom": 11,
  "lon": -86.22000000000001,
  "lat": 41.67000000000008
  },
  "id": "MapView"
```

```
},
 {
  "data": {
  "isDefault": true
  },
  "id": "BaseMap_1"
},
 {
  "state": "Reduzido",
 "id": "SupportingContentPanel"
},
 {
  "state": "Normal",
 "id": "DrillDownPanel"
}],
}
```
#### **Resposta**

```
{
 "SOLUTION_ID": "Sunshine",
"PAGE_ID": "water.Sunshine.SupervisorOperations",
 "USER_ID": "wpsadmin",
 "DATA": [{
  "data": {
  "refreshInterval": 15,
   "state": "Normal",
  "selected": 0,
  "refreshUnit": "segundos"
  },
  "id": "FilterPanel"
 },
 {
  "data": {
   "time": 29160000,
   "isChecked": true,
  "date": 1384704000000
 },
 "id": "DateTimeFilter"
},
 {
  "data": {
   "zoom": 11,
   "lon": -86.22000000000001,
  "lat": 41.67000000000008
  },
  "id": "MapView"
},
 {
  "data": {
  "isDefault": true
  },
  "id": "BaseMap_1"
},
 {
  "state": "Reduzido",
 "id": "SupportingContentPanel"
},
 {
  "state": "Normal",
 "id": "DrillDownPanel"
}]
}
```
## **Grupo de usuários**

Gerenciar os grupos de usuários em um aplicativo de solução.

#### **Listando grupos registrados:**

É possível listar grupos de usuários que estão registrados em um aplicativo de solução.

### **Método**

GET.

### **URL do recurso**

https://<nome\_host\_do\_servidor\_da\_web>/ibm/water/api/solution/<SOLUTION\_ID>/group

Por exemplo, https://<nome\_do\_host\_do\_servidor\_da\_web>/ibm/water/api/solution/Sunshine/group

#### **Parâmetros da solicitação**

Não aplicável.

### **Resposta**

```
[{
 "SOLUTION_ID": "Sunshine",
 "GROUP": "SunshineAdmin",
 "ROWID": 1
},{
 "SOLUTION_ID": "Sunshine",
 "GROUP": "SunshineCitizen",
 "ROWID": 2
},{
 "SOLUTION_ID": "Sunshine",
 "GROUP": "SunshineExecutive",
 "ROWID": 3
},{
 "SOLUTION_ID": "Sunshine",
 "GROUP": "SunshineOperator",
 "ROWID": 4
},{
 "SOLUTION_ID": "Sunshine",
 "GROUP": "SunshinePlanner",
 "ROWID": 5
},{
 "SOLUTION_ID": "Sunshine",
 "GROUP": "SunshineSupervisor",
 "ROWID": 6
}
]
```
#### **Registrando um grupo:**

Registrar um grupo de usuários para um aplicativo de solução.

#### **Método**

POST.

## **URL do recurso**

https://<nome\_host\_do\_servidor\_da\_web>/ibm/water/api/solution/<SOLUTION\_ID>/group

Por exemplo, https://<nome\_do\_host\_do\_servidor\_da\_web>/ibm/water/api/solution/Sunshine/ group/.

### **Parâmetros da solicitação**

```
{
 "GROUP": "MyGroup"
}
```
### **Resposta**

```
{
 "SOLUTION_ID": "Sunshine",
 "GROUP": "MyGroup"
}
```
### **Cancelando o registro de um grupo:**

Cancelar registro de um grupo de usuários em um aplicativo de solução.

## **Método**

DELETE.

### **URL do recurso**

https://<nome\_do\_host\_do\_servidor\_da\_web>/ibm/water/api/solution/<SOLUTION\_ID>/group/<GROUP\_NAME>

Por exemplo, https://<nome\_do\_host\_do\_servidor\_da\_web>/ibm/water/api/solution/Sunshine/group/ MyGroup.

### **Parâmetros da solicitação**

Não aplicável.

## **Resposta**

```
{
 "SOLUTION_ID": "Sunshine",
 "GROUP": "MyGroup"
}
```
## **Modelo**

Gerenciar modelos semânticos em um aplicativo de solução.

## **Listando modelos registrados:**

Listar modelos que estão registrados no aplicativo de solução.

#### **Método**

GET.

#### **URL do recurso**

https://<nome\_do\_host\_do\_servidor\_da\_web>/ibm/water/api/solution/<SOLUTION\_ID>/model

Por exemplo, https://<nome\_do\_host\_do\_servidor\_da\_web>/ibm/water/api/solution/Sunshine/model.

## **Parâmetros da solicitação**

Não aplicável.

```
Resposta
[{
 "SOLUTION_ID": "Sunshine",
 "MODEL_ID": "SunshineWaterGroup",
 "NAME": "SunshineWaterGroup",
 "DESCRIPTION": "SunshineWaterGroup",
 "PREFIX": "http:\/\/SunshineWaterGroup#",
 "ROWID": 1
}
]
```
#### **Registrando um modelo:**

Registrar um modelo semântico para um aplicativo de solução.

#### **Método**

POST.

#### **URL do recurso**

https://<nome\_do\_host\_do\_servidor\_da\_web>/ibm/water/api/solution/<SOLUTION\_ID>/model

Por exemplo, http://<nome\_do\_host\_do\_servidor\_da\_web>/ibm/water/api/solution/Sunshine/model.

#### **Parâmetros da solicitação**

```
{
 "MODEL_ID": "cityName"
}
```
#### **Resposta**

```
{
 "SOLUTION_ID": "Sunshine",
 "MODEL ID": "cityName",
 "NAME": "cityName",
 "DESCRIPTION": "cityName",
 "PREFIX": "http:\/\/cityName#"
}
```
#### **Cancelando o registro de um modelo:**

Cancelar registro de um modelo em um aplicativo de solução.

#### **Método**

DELETE.

### **URL do recurso**

https://<nome\_do\_host\_do\_servidor\_da\_web>/ibm/water/api/solution/<SOLUTION\_ID>/model/<MODEL\_ID>

Por exemplo, https://<nome\_do\_host\_do\_servidor\_da\_web>/ibm/water/api/solution/Sunshine/model/ cityName .

#### **Parâmetros da solicitação**

Não aplicável.

#### **Resposta**

```
{
 "SOLUTION_ID": "Sunshine",
 "MODEL ID": "cityName",
 "NAME": "cityName",
 "DESCRIPTION": "cityName",
 "PREFIX": "http:\/\/cityName#"
}
```
#### **Atualizando o nome e descrição do modelo:**

Atualizar o nome e descrição de um modelo semântico em um aplicativo de solução.

### **Método**

PUT.

## **URL do recurso**

```
https://<nome_do_host_do_servidor_da_web>/ibm/water/api/solution/<SOLUTION_ID>/model/<MODEL_ID>
```
Por exemplo, https://ioc16-dmz.cn.ibm.com/ibm/water/api/solution/Sunshine/model/cityName.

### **Parâmetros da solicitação**

```
{
 "NAME": "My Model",
 "DESCRIPTION": "My Model"
}
```
### **Resposta**

```
{
 "SOLUTION_ID": "Sunshine",
 "MODEL ID": "cityName",
 "NAME": "My Model",
 "DESCRIPTION": "My Model",
 "PREFIX": "http:\/\/cityName#"
}
```
#### **Sincronizando o modelo para o banco de dados:**

Sincronizar um modelo semântico para o banco de dados de um aplicativo de solução.

## **Serviço de controle de acesso**

Gerenciar o controle de acesso a dados em um aplicativo de solução instalado no IBM Intelligent Operations for Water.

#### **Listando o controle de acesso de nível de solução:**

Listar controles de acesso de nível de solução em um aplicativo de solução.

#### **Método**

GET.

#### **URL do recurso**

https://<web server hostname>/ibm/water/api/solution/<SOLUTION\_ID>/access

Por exemplo, https://ioc16-dmz.cn.ibm.com/ibm/water/api/solution/Sunshine/access.

#### **Parâmetros da solicitação**

Não aplicável.

#### **Resposta**

```
[{
 "ID": 243,
 "URL": "\/ibm\/water\/api\/application\/*",
 "IDENTITY": "SunshineAdmin",
 "IDENTITY_TYPE": "G",
 "C ACCESS": 0,
 "R_ACCESS": 1,
 "U_ACCESS": 0,
 "D_ACCESS": 0,
 "SOLUTION_ID": "Sunshine",
 "ROWID": 1
},{
 "ID": 244,
 "URL": "\/ibm\/water\/api\/solution\/",
 "IDENTITY": "SunshineAdmin",
 "IDENTITY_TYPE": "G",
 "C_ACCESS": 0,
 "R_ACCESS": 1,
 "U_ACCESS": 0,
 "D_ACCESS": 0,
 "SOLUTION ID": "Sunshine",
 "ROWID": 2
},{
 "ID": 245,
 "URL": "\/ibm\/water\/api\/solution\/Sunshine\/*",
 "IDENTITY": "SunshineAdmin",
 "IDENTITY_TYPE": "G",
 "C ACCESS^{\pi}: 1,
 "R<sup>ACCESS": 1,</sup>
 "U_ACCESS": 1,
 "D_ACCESS": 1,
 "SOLUTION_ID": "Sunshine",
 "ROWID": 3
},
...
...
]
```
#### **Criando um controle de acesso de nível de solução:**

Criar um controle de acesso de nível de solução em um aplicativo de solução.

#### **Método**

POST.

#### **URL do recurso**

https://<web server hostname>/ibm/water/api/solution/<SOLUTION\_ID>/access

Por exemplo, https://ioc16-dmz.cn.ibm.com/ibm/water/api/solution/Sunshine/access.

#### **Parâmetros da solicitação**

```
{
"URL": "\/ibm\/water\/po\/api\/Sunshine\/*",
"IDENTITY": "SunshineAdmin",
"IDENTITY_TYPE": "G",
"C ACCESS^{\overline{n}}: 1,
```
```
"R_ACCESS": 1,
 "U_ACCESS": 1,
 "D_ACCESS": 1
}
```
#### **Resposta**

```
{
 "ID": 271,
"URL": "\/ibm\/water\/po\/api\/Sunshine\/*",
"IDENTITY": "SunshineAdmin",
"IDENTITY_TYPE": "G",
 "C ACCESS": 1,
 "R_ACCESS": 1,
 "U_ACCESS": 1,
 "D_ACCESS": 1,
 "SOLUTION_ID": "Sunshine"
}
```
#### **Atualizando um controle de acesso de nível de solução:**

Atualizar um controle de acesso de nível de solução em um aplicativo de solução.

#### **Método**

PUT.

#### **URL do recurso**

https://<web server hostname>/ibm/water/api/solution/<SOLUTION\_ID>/access/<ID>

Por exemplo, https://ioc16-dmz.cn.ibm.com/ibm/water/api/solution/Sunshine/access/271.

#### **Parâmetros da solicitação**

```
{
 "C_ACCESS": 1,
"R_ACCESS": 0,
 "U_ACCESS": 0,
 "D_ACCESS": 0
}
```
#### **Resposta**

```
{
"ID": 271,
 "URL": "\/ibm\/water\/po\/api\/Sunshine\/*",
 "IDENTITY": "SunshineAdmin",
 "IDENTITY_TYPE": "G",
 "C ACCESS": 1,
"R_ACCESS": 0,
 "U_ACCESS": 0,
 "D_ACCESS": 0,
 "SOLUTION_ID": "Sunshine"
}
```
#### **Excluindo um controle de acesso de nível de solução:**

Excluir um controle de acesso de nível de solução em um aplicativo de solução.

#### **Método**

DELETE

#### **URL do recurso**

https://<web server hostname>/ibm/water/api/solution/<SOLUTION\_ID>/access/<ID>

Por exemplo, https://ioc16-dmz.cn.ibm.com/ibm/water/api/solution/Sunshine/access/271.

#### **Parâmetros da solicitação**

Não aplicável.

#### **Resposta**

```
{
 "ID": 271,
 "URL": "\/ibm\/water\/po\/api\/Sunshine\/*",
 "IDENTITY": "SunshineAdmin",
 "IDENTITY TYPE": "G",
 "C ACCESS^{\pi}: 1,
 "R_ACCESS": 0,
 "U_ACCESS": 0,
 "D_ACCESS": 0,
 "SOLUTION_ID": "Sunshine"
}
```
# **Serviços de acesso a dados**

Usar os serviços de acesso a dados para gerenciar o acesso a dados em um aplicativo de solução instalado no IBM Intelligent Operations for Water.

# **Modelo**

Gerenciar o acesso a dados para o modelo semântico em um aplicativo de solução.

#### **Listando modelos sincronizados:**

Listar modelos sincronizados em um aplicativo de solução.

#### **Método**

GET.

#### **URL do recurso**

```
https://<nome_do_host_do_servidor_da_web>/ibm/water/api/asset/<SOLUTION_ID>/model
```
Por exemplo, https://<nome\_do\_host\_do\_servidor\_da\_web>/ibm/water/api/asset/Sunshine/model.

#### **Parâmetros da solicitação**

Não aplicável.

```
\lbrack"ID": "SunshineWaterGroup",
       "NAME": {
           "group": "Sunshine",
           "key": "a8d161d5-897d-4afb-9821-295ba2999b23"
},
       "DESCRIPTION": "SunshineWaterGroup",
       "PREFIX": "http://SunshineWaterGroup#",
       "ROWID": 1,
       "NAME_I18N": "SunshineWaterGroup"
```

```
}, {
       "ID": "cityName",
       "NAME": {
           "group": "Sunshine",
           "key": "855cba14-b3a5-4373-ade6-ffc6108751bf"
 },
       "DESCRIPTION": "cityName",
       "PREFIX": "http://cityName#",
       "ROWID": 2,
       "NAME_I18N": "cityName"
}
]
```
**Nota:** Execute syncModelToDB.sh para assegurar que o serviço retorne os modelos.

# **Tipo de recurso**

Gerenciar tipos de ativo em um aplicativo de solução.

#### **Listando tipos de ativos:**

Listar tipos de ativos para um aplicativo de solução.

#### **Método**

GET.

#### **URL do recurso**

https://<nome\_do\_host\_do\_servidor\_da\_web>/ibm/water/api/asset/<SOLUTION\_ID>/model/<MODEL\_ID>/assetType

Por exemplo, https://<web server hostname>/ibm/water/api/asset/Sunshine/model/ SunshineWaterGroup/assetType.

#### **Parâmetros da solicitação**

Não aplicável.

```
[{
 "ID": "Junction",
 "NAME": "Junção",
 "DESCRIPTION": "Junção",
 "TYPE_ID": 8,
 "SUPER_TYPE_ID": 6,
 "ROWID": 1
},{
 "ID": "Meter",
 "NAME": "Medidor",
 "DESCRIPTION": "Medidor",
 "TYPE_ID": 1,
 "SUPER TYPE ID": null,
 "ROWID": 2
},{
 "ID": "PRV",
 "NAME": "Válvula de redução de pressão",
 "DESCRIPTION": "Contida por válvulas na rede de tubulação, fornece configurações de válvula.",
 "TYPE_ID": 3,
 "SUPER TYPE ID": 1,
 "ROWID": 3
},{
```

```
"ID": "Pipe",
 "NAME": "Cano",
 "DESCRIPTION": "Cano",
 "TYPE_ID": 7,
 "SUPER TYPE ID": 6,
"ROWID": 4
},{
 "ID": "PipeNetwork",
 "NAME": "Rede de canos",
 "DESCRIPTION": "Cano",
 "TYPE_ID": 6,
 "SUPER_TYPE_ID": null,
"ROWID": 5
},{
 "ID": "Reservoir",
 "NAME": "Reservatório",
 "DESCRIPTION": "Reservatório",
 "TYPE_ID": 9,
 "SUPER TYPE ID": 6,
 "ROWID": 6
},{
 "ID": "Tank",
 "NAME": "Tanque",
 "DESCRIPTION": "Tanque",
 "TYPE_ID": 11,
 "SUPER TYPE ID": 6,
 "ROWID": 7
},{
 "ID": "TankLevel",
 "NAME": "Nível do tanque",
 "DESCRIPTION": "Contido por tanques na rede de tubulação, fornece nível do tanque.",
 "TYPE_ID": 5,
 "SUPER_TYPE_ID": 1,
 "ROWID": 8
},{
 "ID": "Valve",
 "NAME": "Válvula",
 "DESCRIPTION": "Válvula",
 "TYPE_ID": 10,
 "SUPER_TYPE_ID": 6,
"ROWID": 9
},{
 "ID": "WPM",
 "NAME": "Medidor de pressão de água",
 "DESCRIPTION": "Contido por junções na rede de tubulação, fornece pressões de junções.",
 "TYPE_ID": 2,
 "SUPER_TYPE_ID": 1,
 "ROWID": 10
},{
 "ID": "WUM",
 "NAME": "Medido de uso da água",
 "DESCRIPTION": "Medidor de uso da água",
 "TYPE_ID": 4,
 "SUPER TYPE ID": 1,
 "ROWID": 11
}
]
```
#### **Obtendo um tipo de ativo único:**

Recuperar um tipo de ativo único para um aplicativo em um aplicativo de solução.

#### **Método**

GET.

#### **URL do recurso**

https://<nome do host do servidor da web>/ibm/water/api/asset/<SOLUTION\_ID>/model/<MODEL\_ID>/assetType/<ASSET\_TYPE\_ID>

Por exemplo, https://<nome\_do\_host\_do\_servidor\_da\_web>/ibm/water/api/asset/Sunshine/model/ SunshineWaterGroup/assetType/WPM.

#### **Parâmetros da solicitação**

Não aplicável.

# **Resposta**

```
{
"ID": "WPM",
 "NAME": "Medidor de pressão de água",
 "DESCRIPTION": "Contido por junções na rede de canos, fornece pressões de junções.",
"TYPE_ID": 2,
 "SUPER_TYPE_ID": 1
}
```
# **Instância de ativo**

Gerenciar instâncias de ativo em um aplicativo de solução.

## **Listando instâncias de ativo de um tipo específico:**

Listar as instâncias de ativo de um tipo específico em um aplicativo de solução.

## **Método**

**GET** 

# **URL do recurso**

https://<web server hostname>/ibm/water/api/asset/<SOLUTION\_ID> /model/<MODEL\_ID>/assetType/<ASSET\_TYPE\_ID>/assetInstance

Por exemplo, https://<nome\_do\_host\_do\_servidor\_da\_web>/ibm/water/api/asset/Sunshine/model/ SunshineWaterGroup/assetType/WPM/assetInstance.

#### **Parâmetros da solicitação**

Não aplicável.

```
[{
 "STATUS": 2,
"ID": "PCP553",
"NAME": "PCP553",
"DESCRIPTION": "PCP553",
"TYPE NAME": "Medidor de pressão da água",
"TYPE_DESCRIPTION": "Contido por junções na rede de tubulação, forneça pressões das junções.",
"START TIME": -62135798400000,
"END TIME": 253402271999000,
"LOCATION": "POINT (-86.2115251 41.6906627)",
"EXTERNAL_ID": "http:\/\/SunshineWaterGroup#PCP553",
"PRIMARY MEASUREMENT ID": "PCP553 M",
"PRIMARY_MEASUREMENT_NAME": "Pressão de PCP553",
"PRIMARY_MEASUREMENT_TYPE": "Pressão da água",
"PRIMARY_MEASUREMENT_UNIT": "PSI",
"PRIMARY_MEASUREMENT_VALUE": 93.542283394879,
"PRIMARY_MEASUREMENT_STATUS": 2,
```

```
"PRIMARY MEASUREMENT TREND": -1,
 "PRIMARY_MEASUREMENT_START_TIME": 1384840740000,
 "PRIMARY<sup>T</sup>MEASUREMENT<sup>T</sup>END_TIME": 253402271999000,
 "ROWID": 1},{
 "STATUS": 2,
 "ID": "PCP604",
 "NAME": "PCP604"
 "DESCRIPTION": "PCP604",
 "TYPE_NAME": "Medidor de pressão da água",
 "TYPE_DESCRIPTION": "Contido por junções na rede de canos, forneça pressões das junções.",
 "START TIME": -62135798400000,
 "END TIME": 253402271999000,
 "LOCATION": "POINT (-86.2050638 41.6902690)",
 "EXTERNAL_ID": "http:\/\/SunshineWaterGroup#PCP604",
 "PRIMARY MEASUREMENT ID": "PCP604 M",
 "PRIMARY_MEASUREMENT_NAME": "Pressão de PCP604",
 "PRIMARY_MEASUREMENT_TYPE": "Pressão da água",
 "PRIMARY_MEASUREMENT_UNIT": "PSI",
 "PRIMARY_MEASUREMENT_VALUE": 60.176396984771266,
 "PRIMARY<sup>T</sup>MEASUREMENT STATUS": 2,
 "PRIMARY_MEASUREMENT_TREND": 1,
 "PRIMARY_MEASUREMENT_START_TIME": 1384840620000,
 "PRIMARY_MEASUREMENT_END_TIME": 253402271999000,
 "ROWID": 2
},{
 "STATUS": 2,
 "ID": "PCP599",
 "NAME": "PCP599"
 "DESCRIPTION": "PCP599",
 "TYPE NAME": "Medidor de pressão da água",
 "TYPE_DESCRIPTION": "Contido por junções na rede de canos, forneça pressões das junções.",
 "START_TIME": -62135798400000,
 "END TIME": 253402271999000,
 "LOCATION": "POINT (-86.2108040 41.6893747)",
 "EXTERNAL_ID": "http:\/\/SunshineWaterGroup#PCP599",
 "PRIMARY_MEASUREMENT_ID": "PCP599_M",
 "PRIMARY_MEASUREMENT_NAME": "Pressão de PCP599",
 "PRIMARY_MEASUREMENT_TYPE": "Pressão da água",
 "PRIMARY_MEASUREMENT_UNIT": "PSI",
 "PRIMARY_MEASUREMENT_VALUE": 77.47428815576647,
 "PRIMARY_MEASUREMENT_STATUS": 2,
 "PRIMARY MEASUREMENT TREND": -1,
 "PRIMARY_MEASUREMENT_START_TIME": 1384841040000,
 "PRIMARY<sup>-MEASUREMENT-END TIME": 253402271999000,</sup>
 "ROWID": 3
}
]
```
#### **Listando a instância de ativo de tipo específico com propriedades mínimas:**

Listar a instância de ativo de um tipo específico com propriedades mínimas em um aplicativo de solução.

#### **Método**

GET.

#### **URL do recurso**

https://<nome\_do\_host\_do\_servidor\_da\_web>/model/<MODEL\_ID>/assetType/<ASSET\_TYPE\_ID>/assetInstanceSimple

Por exemplo, https://<nome\_do\_host\_do\_servidor\_da\_web>/ibm/water/api/asset/Sunshine/model/ SunshineWaterGroup/assetType/WPM/assetInstanceSimple.

#### **Parâmetros da solicitação**

Não aplicável.

#### **Resposta**

```
[{
 "ID": "PCP553",
"NAME": "PCP553",
 "STATUS": 2,
 "LOCATION": "POINT (-86.2115251 41.6906627)",
"ROWID": 1
},{
 "ID": "PCP604",
 "NAME": "PCP604",
 "STATUS": 2,
 "LOCATION": "POINT (-86.2050638 41.6902690)",
"ROWID": 2
},{
 "ID": "PCP599",
 "NAME": "PCP599",
 "STATUS": 2,
 "LOCATION": "POINT (-86.2108040 41.6893747)",
 "ROWID": 3
}
]
```
## **Listando status do ativo em um momento específico:**

Listar o status do ativo em um momento específico para aplicativos de suporte em um aplicativo de solução.

#### **Método**

GET.

# **URL do recurso**

```
https://<web server hostname>/ibm/water/api/asset/<SOLUTION_ID>/
model/<MODEL_ID>/assetType/<ASSET_TYPE_ID>/assetInstance
```
Por exemplo, https://<nome\_do\_host\_do\_servidor\_da\_web>/ibm/water/api/asset/Sunshine/model/ SunshineWaterGroup/assetType/WPM/assetInstance.

#### **Parâmetros da solicitação**

Os seguintes parâmetros de solicitação são transmitidos na URL, não no corpo de HTTP:

Nome do parâmetro: query Valor do parâmetro: DATE\_TIME\_AT=1384409122937

```
["STATUS": 0,
"ID": "PCP553",
"NAME": "PCP553",
"DESCRIPTION": "PCP553",
"TYPE NAME": "Medidor de pressão da água",
 "TYPE_DESCRIPTION": "Contido por junções na rede de canos, forneça pressões das junções.",
"START TIME": -62135798400000,
"END TIME": 253402271999000,
"LOCATION": "POINT (-86.2115251 41.6906627)",
"EXTERNAL_ID": "http:\/\/SunshineWaterGroup#PCP553",
"PRIMARY MEASUREMENT ID": "PCP553 M",
```

```
"PRIMARY_MEASUREMENT_NAME": "Pressão de PCP553",
 "PRIMARY_MEASUREMENT_TYPE": "Pressão da água",
 "PRIMARY_MEASUREMENT_UNIT": "PSI",
 "PRIMARY_MEASUREMENT_VALUE": 11.31015961180456,
 "PRIMARY_MEASUREMENT_STATUS": 0,
 "PRIMARY_MEASUREMENT_TREND": -1,
 "PRIMARY MEASUREMENT START TIME": 1384409100000,
 "PRIMARY_MEASUREMENT_END_TIME": 1384409580000,
 "ROWID" : \underline{ } 1},{
 "STATUS": 2,
 "ID": "PCP604"
 "NAME": "PCP604"
 "DESCRIPTION": "PCP604",
 "TYPE NAME": "Medidor de pressão da água",
 "TYPE_DESCRIPTION": "Contido por junções na rede de canos, forneça pressões das junções.",
 "START_TIME": -62135798400000,
 "END TIME": 253402271999000,
 "LOCATION": "POINT (-86.2050638 41.6902690)",
 "EXTERNAL_ID": "http:\/\/SunshineWaterGroup#PCP604",
 "PRIMARY_MEASUREMENT_ID": "PCP604_M",
 "PRIMARY_MEASUREMENT_NAME": "Pressão de PCP604",
 "PRIMARY_MEASUREMENT_TYPE": "Pressão da água",
 "PRIMARY_MEASUREMENT_UNIT": "PSI",
 "PRIMARY_MEASUREMENT_VALUE": 68.75820184942168,
 "PRIMARY_MEASUREMENT_STATUS": 2,
 "PRIMARY_MEASUREMENT_TREND": 1,
 "PRIMARY_MEASUREMENT_START_TIME": 1384408980000,
 "PRIMARY_MEASUREMENT_END_TIME": 1384409220000,
 "ROWID": 2
},{
 "STATUS": 0,
 "ID": "PCP599",
 "NAME": "PCP599",
 "DESCRIPTION": "PCP599",
 "TYPE NAME": "Medidor de pressão da água",
 "TYPE_DESCRIPTION": "Contido por junções na rede de canos, forneça pressões das junções.",
 "START_TIME": -62135798400000,
 "END TIME": 253402271999000,
 "LOCATION": "POINT (-86.2108040 41.6893747)",
 "EXTERNAL_ID": "http:\/\/SunshineWaterGroup#PCP599",
 "PRIMARY_MEASUREMENT_ID": "PCP599_M",
 "PRIMARY MEASUREMENT NAME": "Pressão de PCP599",
 "PRIMARY_MEASUREMENT_TYPE": "Pressão da água",
 "PRIMARY_MEASUREMENT_UNIT": "PSI",
 "PRIMARY_MEASUREMENT_VALUE": 16.3060396130253,
 "PRIMARY_MEASUREMENT_STATUS": 0,
 "PRIMARY_MEASUREMENT_TREND": -1,
 "PRIMARY_MEASUREMENT_START_TIME": 1384409100000,
 "PRIMARY_MEASUREMENT_END_TIME": 1384409460000,
 "ROWID": 3
}
]
```
#### **Listando status do ativo em uma área em um momento específico:**

Listar o status do ativo em uma área em um momento específico em um aplicativo de solução.

#### **Método**

GET.

#### **URL do recurso**

```
https://<web server hostname>/ibm/water/api/asset/<SOLUTION_ID>/
model/<MODEL_ID>/assetType/<ASSET_TYPE_ID>/assetInstance
```
Por exemplo, https://<nome\_do\_host\_do\_servidor\_da\_web >/ibm/water/api/asset/Sunshine/model/ SunshineWaterGroup/assetType/WPM/assetInstance.

#### **Parâmetros da solicitação**

Os seguintes parâmetros de solicitação são transmitidos na URL, não no corpo de HTTP:

```
Nome do parâmetro: query
Valor do parâmetro: Intersects(LOCATION,POLYGON((-86.21305844306868 41.68870284595865,-86.20854160308777
41.68870284595865,-86.20854160308777 41.69003281852437,-86.21305844306868 41.69003281852437,
-86.21305844306868 41.68870284595865))) AND DATE_TIME_AT=1384409145415
```
#### **Resposta**

```
[{
 "STATUS": 0,
 "ID": "PCP599",
 "NAME": "PCP599",
 "DESCRIPTION": "PCP599",
 "TYPE_NAME": "Medidor de pressão da água",
 "TYPE DESCRIPTION": "Contido por junções na rede de canos, forneça pressões das junções.",
 "START TIME": -62135798400000,
 "END_TIME": 253402271999000,
 "LOCATION": "POINT (-86.2108040 41.6893747)",
 "EXTERNAL_ID": "http:\/\/SunshineWaterGroup#PCP599",
 "PRIMARY_MEASUREMENT_ID": "PCP599_M",
 "PRIMARY_MEASUREMENT_NAME": "Pressão de PCP599",
 "PRIMARY_MEASUREMENT_TYPE": "Pressão da água",
"PRIMARY_MEASUREMENT_UNIT": "PSI",
"PRIMARY_MEASUREMENT_VALUE": 16.3060396130253,
 "PRIMARY MEASUREMENT STATUS": 0,
 "PRIMARY<sup>-MEASUREMENT</sub>TREND": -1,</sup>
 "PRIMARY_MEASUREMENT_START_TIME": 1384409100000,
 "PRIMARY_MEASUREMENT_END_TIME": 1384409460000,
 "ROWID" : \underline{ }^{-1}}
]
```
#### **Obtendo uma instância de ativo única:**

Recuperar uma instância de ativo única em um aplicativo de solução.

#### **Método**

GET.

#### **URL do recurso**

http://<web server hostname>/ibm/water/api/asset/ <SOLUTION\_ID>/model/<MODEL\_ID>/assetType/<ASSET\_TYPE\_ID>

Por exemplo, http://<web server hostname>/ibm/water/api/asset/Sunshine/model/ SunshineWaterGroup/assetType/WPM/assetInstance/PCP553?.

#### **Parâmetros da solicitação**

Não aplicável.

```
{
"STATUS": 2,
"ID": "PCP553",
"NAME": "PCP553",
```

```
"DESCRIPTION": "PCP553",
 "TYPE NAME": "Medidor de pressão da água",
 "TYPE_DESCRIPTION": "Contido por junções na rede de canos, forneça pressões das junções.",
 "START_TIME": -62135798400000,
 "END TIME": 253402271999000,
 "LOCATION": "POINT (-86.2115251 41.6906627)",
 "EXTERNAL_ID": "http:\/\/SunshineWaterGroup#PCP553",
 "PRIMARY_MEASUREMENT_ID": "PCP553_M",
 "PRIMARY_MEASUREMENT_NAME": "Pressão de PCP553",
 "PRIMARY_MEASUREMENT_TYPE": "Pressão da água",
 "PRIMARY MEASUREMENT UNIT": "PSI",
 "PRIMARY_MEASUREMENT_VALUE": 93.542283394879,
 "PRIMARY_MEASUREMENT_STATUS": 2,
 "PRIMARY_MEASUREMENT_TREND": -1,
 "PRIMARY_MEASUREMENT_START_TIME": 1384840740000,
 "PRIMARY_MEASUREMENT_END_TIME": 253402271999000
}
```
#### **Obtendo uma instância de ativo único em um tempo específico:**

Listar um status de ativo único em um tempo específico em um aplicativo de solução.

#### **Método**

GET.

#### **URL do recurso**

```
https://<web server hostname>/ibm/water/api/asset/
<SOLUTION_ID>/model/<MODEL_ID>/assetType/<ASSET_TYPE_ID>/
assetInstance/<ASSET_ID>?DATE_TIME_AT=TIMESTAMP>
```
Por exemplo, https://ioc16-dmz.cn.ibm.com/ibm/water/api/asset/Sunshine/model/ SunshineWaterGroup/assetType/WPM/assetInstance/PCP553? DATE\_TIME\_AT=1384409122937.

#### **Parâmetros da solicitação**

Não aplicável.

```
{
"STATUS": 2,
"ID": "PCP553",
"NAME": "PCP553"
"DESCRIPTION": "PCP553",
"TYPE_NAME": "Medidor de pressão da água",
"TYPE_DESCRIPTION": "Contido por junções na rede de canos, forneça pressões das junções.",
"START TIME": -62135798400000,
"END TIME": 253402271999000,
"LOCATION": "POINT (-86.2115251 41.6906627)",
 "EXTERNAL_ID": "http:\/\/SunshineWaterGroup#PCP553",
 "PRIMARY_MEASUREMENT_ID": "PCP553_M",
 "PRIMARY_MEASUREMENT_NAME": "Pressão de PCP553",
 "PRIMARY MEASUREMENT TYPE": "Pressão da água",
"PRIMARY_MEASUREMENT_UNIT": "PSI",
"PRIMARY_MEASUREMENT_VALUE": 93.542283394879,
"PRIMARY_MEASUREMENT_STATUS": 2,
"PRIMARY_MEASUREMENT_TREND": -1,
"PRIMARY_MEASUREMENT_START_TIME": 1384840740000,
"PRIMARY_MEASUREMENT_END_TIME": 253402271999000
}
```
# **Filtragem avançada:**

O serviço de instância de ativo suporta consulta por CQL, colunas sortBy e paginação.

# **Configuração de medição principal do ativo**

Atualizar a configuração de medição principal do ativo em um aplicativo de solução.

#### **Atualizando medição principal de ativo:**

Atualizar medições principais de ativo em um aplicativo de solução.

#### **Método**

PUT.

#### **URL do recurso**

```
https://<web server hostname>/ibm/water/api/asset/<SOLUTION_ID>/
model/<MODEL_ID>/assetType/<ASSET_TYPE_ID>/assetInstance/<ASSET_ID>
```
Por exemplo, https://<nome\_do\_host\_do\_servidor\_da\_web>/ibm/water/api/asset/Sunshine/model/ SunshineWaterGroup/assetType/WPM.

#### **Parâmetros da solicitação**

```
{
"PRIMARY_MEASUREMENT_ID": "PCP553_M",
"IS KEY MEASUREMENT":"YES",
}
```
**Resposta**

.

Não aplicável.

#### **Atualização de lote de medição principal de ativo por tipo:**

Atualizar de lote de medições principais de ativo por tipo em um aplicativo de solução.

#### **Método**

PUT.

.

#### **URL do recurso**

```
https://<web server hostname>/ibm/water/api/asset/<SOLUTION_ID>/
model/<MODEL_ID>/assetType/<ASSET_TYPE_ID>/assetInstance/<ASSET_ID>
```

```
Por exemplo, https://<web server hostname>/ibm/water/api/asset/Sunshine/model/
SunshineWaterGroup/assetType/WPM
```
#### **Parâmetros da solicitação**

```
{
 "PRIMARY_MEASUREMENT_ID": "PCP553_M"
}
```
# **Resposta**

Não aplicável.

# **Medição**

Gerenciar medições em um aplicativo de solução.

#### **Listando medições:**

Listar os valores de medição de aplicativos em um aplicativo de solução.

#### **Método**

GET.

## **URL do recurso**

```
https://<web server hostname>/ibm/water/api/asset/
<SOLUTION_ID>/model/<MODEL_ID>/assetType/<ASSET_TYPE_ID>/
assetInstance/<ASSET_ID>/measurement
```
Por exemplo, https://<nome\_do\_host\_do\_servidor\_da\_web>/ibm/water/api/asset/Sunshine/model/ SunshineWaterGroup/assetType/WPM/assetInstance/PCP553/measurement.

## **Parâmetros da solicitação**

Não aplicável.

#### **Resposta**

```
[{
 \mathbb{P}ID": "PCP553_M",
 "NAME": "Pressão de PCP553",
 "DESCRIPTION": "Pressão de PCP553",
 "TYPE": "WaterPressure",
 "UNIT": "PSI",
 "READING_VALUE": 93.542283394879,
 "READING_STATUS": 2,
 "READING_TREND": -1,
 "READING START TIME": 1384840740000,
 "READING_END_TIME": 253402271999000,
 "ROWID":^{-1}}
]
```
#### **Listando o status de medição em um tempo específico:**

Listar o status de medição em um tempo especificado para aplicativos de suporte em um aplicativo de solução.

# **Método**

GET.

# **URL do recurso**

```
https://<web server hostname>/ibm/water/api/asset/<SOLUTION_ID>/model/
<MODEL_ID>/assetType/<ASSET_TYPE_ID>/assetInstance/<ASSET_ID>/measurement
```
Por exemplo, https://<nome\_do\_host\_do\_servidor\_da\_web>//ibm/water/api/asset/Sunshine/model/ SunshineWaterGroup/assetType/WPM/assetInstance/PCP553/measurement.

#### **Parâmetros da solicitação**

Os seguintes parâmetros de solicitação são transmitidos na URL, não no corpo de HTTP:

```
Nome do parâmetro: query
Valor do parâmetro: DATE_TIME_AT=1384409122937
```
Por exemplo, https://<web server hostname>/ibm/water/api/asset/Sunshine/model/ SunshineWaterGroup/assetType/WPM/assetInstance/PCP553/measurement? query=DATE\_TIME\_AT %3D1384409122937.

#### **Resposta**

```
[{
"ID": "PCP553_M",
 "NAME": "Pressão de PCP553",
 "DESCRIPTION": "Pressão de PCP553",
 "TYPE": "WaterPressure",
 "UNIT": "PSI",
 "READING VALUE": 11.31015961180456,
 "READING_STATUS": 0,
 "READING TREND": -1,
 "READING START TIME": 1384409100000,
 "READING END TIME": 1384409580000,
 "ROWID": 1
}
]
```
#### **Obter uma única medição:**

Recupere uma única medição para um tipo de ativo.

#### **Método**

GET.

# **URL do recurso**

```
https://<web server hostname>/ibm/water/api/asset/<SOLUTION_ID>/
model/<MODEL_ID>/assetType/<ASSET_TYPE_ID>/assetInstance/<ASSET_ID>/
measurement/<MEASUREMENT_ID>
```
Por exemplo, https://<nome\_do\_host\_do\_servidor\_da\_web>/ibm/water/api/asset/Sunshine/model/ SunshineWaterGroup/assetType/WPM/assetInstance/PCP553/ measurement/PCP553\_M.

#### **Parâmetros da solicitação**

Não aplicável.

```
{
 "ID": "PCP553_M",
 "NAME": "Pressão de PCP553",
 "DESCRIPTION": "Pressão de PCP553",
"TYPE": "WaterPressure",
 "UNIT": "PSI",
 "READING_VALUE": 93.542283394879,
"READING_STATUS": 2,
 "READING_TREND": -1,
 "READING_START_TIME": 1384840740000,
 "READING_END_TIME": 253402271999000
}
```
#### **Obter uma única medição em um momento específico:**

Recuperar uma única medição em um momento especificado em um aplicativo de solução.

#### **Método**

GET.

#### **URL do recurso**

```
https://<web server hostname>/ibm/water/api/asset/SOLUTION_ID>/
model/<MODEL_ID>/assetType/<ASSET_TYPE_ID>/assetInstance/<ASSET_ID>/
measurement/<MEASUREMENT_ID>?DATE_TIME_AT=<TIMESTAMP>
```
Por exemplo, https://<nome\_do\_host\_do\_servidor\_da\_web>/ibm/water/api/asset/Sunshine/model/ SunshineWaterGroup/assetType/WPM/assetInstance/PCP553/ measurement/ PCP553\_M?DATE\_TIME\_AT=1384409122937

#### **Parâmetros da solicitação**

Não aplicável.

## **Resposta**

```
{
"ID": "PCP553_M",
"NAME": "Pressão de PCP553",
"DESCRIPTION": "Pressão de PCP553",
"TYPE": "WaterPressure",
"UNIT": "PSI",
"READING_VALUE": 11.31015961180456,
"READING_STATUS": 0,
"READING_TREND": -1,
"READING_START_TIME": 1384409100000,
"READING_END_TIME": 1384409580000
}
```
# **Configuração de limite da medição**

Gerenciar configurações de limite de medição em um aplicativo de solução.

#### **Listando configurações de limite da medição:**

Listar configurações de limite da medição em um aplicativo de solução.

#### **Método**

GET.

#### **URL do recurso**

```
https://<web server hostname>/ibm/water/api/asset/
<SOLUTION_ID>/model/<MODEL_ID>/assetType/<ASSET_TYPE_ID>/
assetInstance/<ASSET_ID>/measurement/<MEASUREMENT_ID>/threshold
```
Por exemplo, https://<nome\_do\_host\_do\_servidor\_da\_web>/ibm/water/api/asset/Sunshine/model/ SunshineWaterGroup/assetType/WPM/assetInstance/PCP553/ measurement/PCP553\_M/threshold.

#### **Parâmetros da solicitação**

Não aplicável.

```
Resposta
[{
 "RANGE_START": 0.0,
"RANGE_END": 20.0,
 "STATUS": 0,
 "ROWID": 1
},{
 "RANGE_START": 20.0,
 "RANGE_END": 50.0,
 "STATU\overline{S}": 1,
 "ROWID": 2
},{
 "RANGE_START": 50.0,
 "RANGE_END": 100.0,
 "STATU\overline{S}": 2,"ROWID": 3
}
]
```
#### **Criando limites para uma configuração de medição:**

Criar uma configuração de limite de medição em um aplicativo de solução.

#### **Método**

POST.

#### **URL do recurso**

```
http://<web server hostname>/ibm/water/api/asset/<SOLUTION_ID>/
model/<MODEL_ID>/assetType/<ASSET_TYPE_ID>/assetInstance/
<ASSET_ID>/measurement/<MEASUREMENT_ID>/threshold
```
Por exemplo, https://<nome\_do\_host\_do\_servidor\_da\_web>/ibm/water/api/asset/Sunshine/model/ SunshineWaterGroup/assetType/WPM/assetInstance/PCP553/ measurement/PCP553\_M/threshold.

#### **Parâmetros da solicitação**

```
{
 "RANGE_START": 100.0,
 "RANGE_END": 200.0,
 "STATU\overline{S}": 2
}
```
**Resposta** 204 no content

# **Excluindo limites para uma configuração de medição:**

Excluir limites para uma configuração de medição em um aplicativo de solução.

**Método**

DELETE.

#### **URL do recurso**

```
https://<web server hostname>/ibm/water/water/api/asset/
<SOLUTION_ID>/model/<MODEL_ID>/assetType/<ASSET_TYPE_ID>/
assetInstance/<ASSET_ID>/measurement/<MEASUREMENT_ID>/threshold/<ID>
```
Por exemplo, https://<web server hostname>/ibm/water/ibm/water/api/asset/Sunshine/model/ SunshineWaterGroup/assetType/WPM/assetInstance/PCP553/measurement/PCP553\_M/threshold/ PCP553\_M.

#### **Parâmetros da solicitação**

Não aplicável.

**Resposta** 204 no content

# **Configuração de tempo limite de leitura de medição**

Gerenciar configurações de tempo limite de leitura de medição em um aplicativo de solução.

## **Listando a configuração de tempo limite de leitura de medição:**

Listar configurações de tempo limite de leitura de medição em um aplicativo de solução.

#### **Método**

GET.

#### **URL do recurso**

```
https://<web server hostname>/ibm/water/api/asset/
<SOLUTION_ID>/model/<MODEL_ID>/assetType/<ASSET_TYPE_ID>/
assetInstance/<ASSET_ID>/measurement/<MEASUREMENT_ID>/timeout
```
Por exemplo, https://<nome\_do\_host\_do\_servidor\_da\_web>/ibm/water/api/asset/Sunshine/model/ SunshineWaterGroup/assetType/WPM/assetInstance/PCP553/ measurement/PCP553\_M/timeout.

#### **Parâmetros da solicitação**

Não aplicável.

#### **Resposta**

```
[{
 "ID": "6",
 "TIMEOUT VALUE": 60000,
 "ROWID":^{-1}}
]
```
# **Listando a configuração de tempo limite de leitura de medição com ID:**

Listar configurações de tempo limite de leitura de medição com ID em um aplicativo de solução.

#### **Método**

GET.

#### **URL do recurso**

```
https://<web server hostname>/ibm/water/api/asset/<SOLUTION_ID>/
model/<MODEL_ID>/assetType/<ASSET_TYPE_ID>/assetInstance/<ASSET_ID>/
measurement/<MEASUREMENT_ID>/timeout/<MEASUREMENT_ID>
```
Por exemplo, https://<web server hostname>/ibm/water/api/asset/Sunshine/model/ SunshineWaterGroup/assetType/WPM/assetInstance/PCP553/ measurement/PCP553\_M/timeout/ PCP553.

#### **Parâmetros da solicitação**

Não aplicável.

# **Resposta**

```
{
"TIMEOUT_VALUE": 60000,
"MEASUREMENT_ID": "PCP553_M"
}
```
## **Atualizando a configuração de tempo limite de leitura de medição:**

Atualizar a configuração de tempo limite de leitura de medição em um aplicativo de solução.

#### **Método**

PUT.

## **URL do recurso**

```
https://<web server hostname>/ibm/water/api/asset/<SOLUTION_ID>/
model/<MODEL_ID>/assetType/<ASSET_TYPE_ID>/assetInstance/<ASSET_ID>/
measurement/<MEASUREMENT_ID>/timeout/<MEASUREMENT_ID>
```
Por exemplo, https://<web server hostname>/ibm/water/api/asset/Sunshine/model/ SunshineWaterGroup/assetType/WPM/assetInstance/PCP553/measurement/PCP553\_M/timeout/ PCP553\_M

#### **Parâmetros da solicitação**

```
{
   "TIMEOUT_VALUE": 600000,
}
```
#### **Resposta**

```
{
   "ID": 6,
   "TIMEOUT_VALUE": 600000
}
```
# **Criando a configuração de tempo limite de leitura de medição:**

Criar uma configuração de tempo limite de leitura de medição em um aplicativo de solução.

#### **Método**

**POST.** 

# **URL do recurso**

```
https://<web server hostname>/ibm/water/api/asset/
<SOLUTION_ID>/model/<MODEL_ID>/assetType/<ASSET_TYPE_ID>/
assetInstance/<ASSET_ID>/measurement/<MEASUREMENT_ID>/timeout
```
Por exemplo, https://<nome\_do\_host\_do\_servidor\_da\_web>/ibm/water/api/asset/Sunshine/model/ SunshineWaterGroup/assetType/WPM/assetInstance/PCP553/ measurement/PCP553\_M/timeout.

```
Parâmetros da solicitação
```

```
[{
 "TIMEOUT_VALUE": 600000
}]
```
# **Resposta**

```
[{
 "MEASUREMENT_ID": 6,
 "TIMEOUT VALUE": 600000,
      "ROWID": 1,
}]
```
# **Criando a configuração de tempo limite de leitura de medição com ID:**

Criar uma configuração de tempo limite de leitura de medição com ID em um aplicativo de solução.

## **Método**

POST.

# **URL do recurso**

```
https://<web server hostname>/ibm/water/api/asset/
<SOLUTION_ID>/model/<MODEL_ID>/assetType/<ASSET_TYPE_ID>/
assetInstance/<ASSET_ID>/measurement/<MEASUREMENT_ID>
```
Por exemplo, https://<web server hostname>/ibm/water/api/asset/Sunshine/model/ SunshineWaterGroup/assetType/WPM/assetInstance/PCP553/ measurement/PCP553\_M.

## **Parâmetros da solicitação**

```
["TIMEOUT VALUE": 600000
}]
```
#### **Resposta**

```
[{
 "MEASUREMENT_ID": 6,
 "TIMEOUT VALUE": 600000,
      "ROWID": 1,
}]
```
# **Excluindo a configuração de tempo limite de leitura de medição:**

Excluir a configuração de tempo limite para as leituras de medição em um aplicativo de solução.

#### **Método**

DELETE.

#### **URL do recurso**

```
https://<web server hostname>/ibm/water/api/asset/<SOLUTION_ID>/
model/<MODEL_ID>/assetType/<ASSET_TYPE_ID>/assetInstance/<ASSET_ID>/
measurement/<MEASUREMENT_ID>/timeout/<MEASUREMENT_ID>
```
Por exemplo, https://<nome\_do\_host\_do\_servidor\_da\_web>/ibm/water/api/asset/Sunshine/model/ SunshineWaterGroup/assetType/WPM/assetInstance/PCP553/ measurement/PCP553\_M.

# **Parâmetros da solicitação**

Não aplicável.

## **Resposta**

```
{
 "ID": 6,
"TIMEOUT_VALUE": 600000
}
```
# **Configuração do valor derivado de medição**

Gerenciar configurações de valor derivado de medição em um aplicativo de solução.

## **Listando a configuração de valor derivado de medição:**

Listar as configurações de valor derivado de medição em um aplicativo de solução.

## **Método**

GET.

#### **URL do recurso**

```
https://<web server hostname>/ibm/water/api/asset/
<SOLUTION_ID>/model/<MODEL_ID>/assetType/<ASSET_TYPE_ID>/
assetInstance/<ASSET_ID>/measurement/<MEASUREMENT_ID>/derivedValue
```
Por exemplo, https://<web server hostname>/ibm/water/api/asset/Sunshine/model/ SunshineWaterGroup/assetType/TankLevel/assetInstance/TANK4/measurement/HATL\_T4\_M/ derivedValue.

#### **Parâmetros da solicitação**

Não aplicável.

#### **Resposta**

```
[{
 "INPUT_MEASUREMENT_ID": "TL_T4_M",
 "INPUT MEASUREMENT TYPE": "TankLevel",
 "OUTPUT MEASUREMENT ID": "HATL T4 M",
      "OUTPUT MEASUREMENT TYPE": "TankLevel",
      "FORMULA": "MAX",
      "DURATION": "3600",
      "TIMESTYLE": "NATURAL",
      "ROWID": 1,
}
\mathbf{I}
```
# **Atualizando uma configuração de valor derivado de medição:**

Atualizar as configurações de valor derivado de medição em um aplicativo de solução.

#### **Método**

PUT.

#### **URL do recurso**

```
https://<web server hostname>/ibm/water/api/asset/
<SOLUTION_ID>/model/<MODEL_ID>/assetType/<ASSET_TYPE_ID>/
assetInstance/<ASSET_ID>/measurement/<MEASUREMENT_ID>
```
Por exemplo, https://<web server hostname>/ibm/water/api/asset/Sunshine/model/ SunshineWaterGroup/assetType/TankLevel/assetInstance/TANK4/measurement/HATL\_T4\_M/ derivedValue/HATL\_T4\_M.

## **Parâmetros da solicitação**

```
{
"INPUT_MEASUREMENT_ID": "TL_T4_M",
"INPUT<sup>MEASUREMENTTYPE": "TankLevel",</sup>
"OUTPUT_MEASUREMENT_ID": "HATL_T4_M",
      "OUTPUT MEASUREMENT TYPE": "TankLevel",
      "FORMULA": "MAX",
      "DURATION": "3600",
      "TIMESTYLE": "NATURAL"
```
}

#### **Resposta**

```
{
"INPUT_MEASUREMENT_ID": "TL_T4_M",
"INPUT<sup>-</sup>MEASUREMENT<sup>-</sup>TYPE": "TankLevel",
 "OUTPUT MEASUREMENT ID": "HATL T4 M",
      "OUTPUT_MEASUREMENT_TYPE": "TankLevel",
      "FORMULA": "MAX",
      "DURATION": "3600",
      "TIMESTYLE": "NATURAL"
```
}

#### **Excluindo uma configuração de valor derivado de medição:**

Excluir uma configuração de valor derivado de medição em um aplicativo de solução.

#### **Método**

DELETE.

#### **URL do recurso**

```
https://<web server hostname>/ibm/water/api/asset/
<SOLUTION_ID>/model/<MODEL_ID>/assetType/<ASSET_TYPE_ID>/
assetInstance/<ASSET_ID>/measurement/<MEASUREMENT_ID>
```
Por exemplo, https://<web server hostname>/ibm/water/api/asset/Sunshine/model/ SunshineWaterGroup/assetType/TankLevel/assetInstance/TANK4/measurement/HATL\_T4\_M/ derivedValue/HATL\_T4\_M.

#### **Parâmetros da solicitação**

Não aplicável.

```
{
"INPUT_MEASUREMENT_ID": "TL_T4_M",
"INPUT_MEASUREMENT_TYPE": "TankLevel",
"OUTPUT_MEASUREMENT_ID": "HATL_T4_M",
      "OUTPUT_MEASUREMENT_TYPE": "TankLevel",
```

```
"FORMULA": "MAX",
"DURATION": "3600",
"TIMESTYLE": "NATURAL"
```
#### **Excluindo uma configuração de valor derivado de medição para um tipo:**

Excluir uma configuração de valor derivado de medição para um tipo em um aplicativo de solução.

#### **Método**

}

DELETE.

#### **URL do recurso**

```
https://<web server hostname>/ibm/water/api/asset/
<SOLUTION_ID>/model/<MODEL_ID>/assetType/<ASSET_TYPE_ID>/
assetInstance/<ASSET_ID>/measurement/<MEASUREMENT_ID>
```
Por exemplo, https://<web server hostname>/ibm/water/api/asset/Sunshine/model/ SunshineWaterGroup/assetType/TankLevel/assetInstance/TANK4/measurement/HATL\_T4\_M/ derivedValue/HATL\_T4\_M.

#### **Parâmetros da solicitação**

Não aplicável.

#### **Resposta**

Não aplicável.

#### **Criando uma configuração de valor derivado de medição:**

Criar uma configuração de valor derivado de medição em um aplicativo de solução.

#### **Método**

POST.

#### **URL do recurso**

```
https://<web server hostname>/ibm/water/api/asset/
<SOLUTION_ID>/model/<MODEL_ID>/assetType/<ASSET_TYPE_ID>/
assetInstance/<ASSET_ID>/measurement/<MEASUREMENT_ID>
```
Por exemplo, https://<web server hostname>/ibm/water/api/asset/Sunshine/model/ SunshineWaterGroup/assetType/TankLevel/assetInstance/TANK4/measurement/HATL\_T4\_M/ derivedValue/HATL\_T4\_M.

#### **Parâmetros da solicitação**

```
{
 "INPUT_MEASUREMENT_ID": "TL_T4_M",
 "INPUT<sup>MEASUREMENTTYPE": "TankLevel",</sup>
 "OUTPUT MEASUREMENT_ID": "HATL_T4_M",
      "OUTPUT MEASUREMENT TYPE": "TankLevel",
      "FORMULA": "MAX",
      "DURATION": "3600",
      "TIMESTYLE": "NATURAL"
}
```
**Resposta**

```
{
 "INPUT_MEASUREMENT_ID": "TL_T4_M",
 "INPUT<sup>MEASUREMENTTYPE": "TankLevel",</sup>
 "OUTPUT MEASUREMENT ID": "HATL_T4_M",
      "OUTPUT MEASUREMENT TYPE": "TankLevel",
      "FORMULA": "MAX",
      "DURATION": "3600",
      "TIMESTYLE": "NATURAL"
}
```
#### **Criando uma configuração de valor derivado de medição para um tipo:**

Criar uma configuração de valor derivado de medição para um tipo em um aplicativo de solução.

#### **Método**

POST.

## **URL do recurso**

```
https://<web server hostname>/ibm/water/api/asset/
<SOLUTION_ID>/model/<MODEL_ID>/assetType/<ASSET_TYPE_ID>/
assetInstance/<ASSET_ID>/measurement/<MEASUREMENT_ID>/derivedValue
```

```
Por exemplo, https://<web server hostname>/ibm/water/api/asset/Sunshine/model/
SunshineWaterGroup/assetType/TankLevel/assetInstance/TANK4/measurement/HATL_T4_M/
derivedValue/HATL_T4_M/derivedValueBatch
```
## **Parâmetros da solicitação**

```
{
 "INPUT_MEASUREMENT_ID": " DTT_T5_M",
 "OUTPUT MEASUREMENT ID": " HVTL T5 M",
      "FORMULA": "YEAR",
      "DURATION": null,
      "TIMESTYLE": null
}
```
#### **Resposta**

Não aplicável.

# **Leitura**

Gerenciar leitura em um aplicativo de solução.

# **Listando leituras de medição específica:**

Listar leituras para medições especificadas em um aplicativo de solução.

#### **Método**

GET.

# **URL do recurso**

```
https://<web server hostname>/ibm/water/api/asset/
<SOLUTION_ID>/model/<MODEL_ID>/assetType/<ASSET_TYPE_ID>/
assetInstance/<ASSET_ID>/measurement/<MEASUREMENT_ID>/reading
```
Por exemplo, https://<web server hostname>/ibm/water/api/asset/Sunshine/model/ SunshineWaterGroup/assetType/WPM/assetInstance/PCP553/ measurement/PCP553\_M/reading.

#### **Parâmetros da solicitação**

Os seguintes parâmetros de solicitação são transmitidos na URL, não no corpo de HTTP:

Parâmetro opcional: orderBy=-START\_TIME

Por exemplo, https://<web server hostname>/ibm/water/api/asset/Sunshine/model/ SunshineWaterGroup/assetType/WPM/assetInstance/PCP553/ measurement/PCP553\_M/ reading?sortBy=-START\_TIME.

#### **Resposta**

```
[{
 "VALUE": 93.542283394879,
 "STATUS": 2,
 "TREND": -1,
 "START_TIME": 1384840740000,
 "END TIME": 253402271999000,
 "ROWID": 1
},{
 "VALUE": null,
 "STATUS": null,
 "TREND": null,
 "START_TIME": -62135798400000,
 "END TIME": 1383840240000,
 "ROWID": 2
},{
 "VALUE": null,
 "STATUS": null,
 "TREND": null,
 "START_TIME": 253402271999000,
 "END TIME": 253402271999000,
 "ROWID": 3
},
...
...
]
```
# **Listando leituras de medição específica em um período:**

Listar leituras de medição específica durante um período de tempo especificado em um aplicativo de solução.

#### **Método**

GET.

#### **URL do recurso**

```
https://<web server hostname>/ibm/water/ibm/water/api/asset/
<SOLUTION_ID>/model/<MODEL_ID>/assetType/<ASSET_TYPE_ID>/
assetInstance/<SET_ID>/measurement/<MEASUREMENT_ID>/reading
```
Por exemplo, https://<web server hostname>/ibm/water/ibm/water/api/asset/Sunshine/model/ SunshineWaterGroup/assetType/WPM/assetInstance/PCP553/ measurement/PCP553\_M/reading.

#### **Parâmetros da solicitação**

Nome do parâmetro: query Valor do parâmetro: START\_TIME DURING 2013-11-10T00:00:00Z/2013-11-10T00:10:00Z Por exemplo, https://<nome\_do\_host\_do\_servidor\_da\_web>/ibm/water/api/asset/Sunshine/model/ SunshineWaterGroup/assetType/WPM/assetInstance/PCP553/ measurement/PCP553\_M/ reading?query=START\_TIME DURING 2013-11-10T00:00:00Z/2013-11-10T00:10:00Z

#### **Resposta**

```
[{
 "VALUE": 1.9226660969878233,
 "STATUS": 0,
 "TREND" : -1,"START_TIME": 1384041720000,
 "END TIME": 1384041780000,
 "ROWID": 1
},{
 "VALUE": 31.830805383465073,
 "STATUS": 1,
 "TREND": 1,
 "START_TIME": 1384041780000,
 "END TIME": 1384042080000,
 "ROWID": 2
},{
 "VALUE": 54.07879879146702,
 "STATUS": 2,
 "TREND": 1,
 "START_TIME": 1384042080000,
 "END TIME": 1384042260000,
 "ROWID": 3
}
]
```
#### **Listando o primeiro e último valor:**

Listar o primeiro e último valor de medições em um aplicativo de solução.

#### **Método**

GET.

#### **URL do recurso**

```
https://<web server hostname>/ibm/water/api/asset/
SOLUTION_ID>/model/ MODEL_ID>/assetType/ASSET_TYPE_ID>/
assetInstance/ASSET_ID>/measurement/MEASUREMENT_ID>/reading/byStep
```
Por exemplo, https://<web server hostname>/ibm/water/api/asset/Sunshine/model/ SunshineWaterGroup/assetType/WPM/assetInstance/PCP553/measurement/PCP553\_M/reading/latest/ byStep.

#### **Parâmetros da solicitação**

Não aplicável.

```
["INDEX": null,
 "FIRST": 41.02,
     "LAST": 41.89,
 "AVG": 41.405,
 "MIN": 41.02,
"MAX": 41.89,
"START_TIME": 1384840740000,
```

```
"END TIME": 253402271999000,
 "ROWID": 1
}
]
```
#### **Listando leituras no momento atual:**

Listar leituras de medição no momento atual em um aplicativo de solução.

#### **Método**

GET.

#### **URL do recurso**

```
https://<web server hostname>/ibm/water/api/asset/
SOLUTION_ID>/model/MODEL_ID>/assetType/ASSET_TYPE_ID>/
assetInstance/ASSET_ID>/measurement/MEASUREMENT_ID>/reading/latest
```
Por exemplo, https://<nome\_do\_host\_do\_servidor\_da\_web>/ibm/water/api/asset/Sunshine/model/ SunshineWaterGroup/assetType/WPM/assetInstance/PCP553/measurement/PCP553\_M/reading/latest .

#### **Parâmetros da solicitação**

Não aplicável.

#### **Resposta**

```
[{
 "VALUE": 93.542283394879,
 "STATUS": 2,
 "TREND": -1,
 "START_TIME": 1384840740000,
 "END_TIME": 253402271999000,
 "ROWID": 1
}
]
```
#### **Listando valores máximo, mínimo e médio em um tempo especificado:**

Listar os valores de medição máximo, mínimo e médio em um período de tempo especificado.

#### **Exemplo 1: Listar valores por ano**

#### **Método**

GET.

# **URL do recurso**

```
https://<web server hostname>/ibm/water/api/asset/
<SOLUTION_ID>/model/<MODEL_ID>/assetType/<ASSET_TYPE_ID>/
assetInstance/<ASSET_ID>/measurement/<MEASUREMENT_ID>/reading/byYear
```
Por exemplo, https://<web server hostname>/ibm/water/api/asset/Sunshine/model/ SunshineWaterGroup/assetType/WPM/assetInstance/PCP553/measurement/PCP553\_M/reading/latest/ byYear.

#### **Parâmetros da solicitação**

Não aplicável.

```
Resposta
["MAX": 41.89,
 "MIN": 41.02,
 "AVG": 41.405,
 "TIME": 2013,
 "ROWID": 1
}
]
```
**Exemplo 2: Listar valores por mês**

## **Método**

GET.

## **URL do recurso**

```
https://<web server hostname>/ibm/water/api/asset/
<SOLUTION_ID>/model/<MODEL_ID>/assetType/<ASSET_TYPE_ID>/
assetInstance/<ASSET_ID>/measurement/<MEASUREMENT_ID>/reading/byMonth
```
Por exemplo, https://<web server hostname>/ibm/water/api/asset/Sunshine/model/ SunshineWaterGroup/assetType/WPM/assetInstance/PCP553/measurement/PCP553\_M/reading/latest/ byMonth

# **Parâmetros da solicitação**

Não aplicável.

# **Resposta**

```
[{
 "MAX": 41.89,
 "MIN": 41.02,
 "AVG": 41.405,
      "YEAR": 2013,
 "TIME": 7,
 "ROWID": 1
}
]
```
**Exemplo 3: Listar valores por dia**

# **Método**

GET.

# **URL do recurso**

```
https://<web server hostname>/ibm/water/api/asset/
<SOLUTION_ID>/model/<MODEL_ID>/assetType/<ASSET_TYPE_ID>/
assetInstance/ASSET_ID>/<measurement/<MEASUREMENT_ID>/reading/byDay
```
Por exemplo, https://<web server hostname>/ibm/water/api/asset/Sunshine/model/ SunshineWaterGroup/assetType/WPM/assetInstance/PCP553/measurement/PCP553\_M/reading/latest/ byDay

#### **Parâmetros da solicitação**

Não aplicável.

```
Resposta
[{
 "MAX": 41.89,
"MIN": 41.02,
 "AVG": 41.405,
      "YEAR": 2013,
      "MONTH": 7,
 "TIME": 2,
 "ROWID": 1
}
]
```
# **Exemplo 4: Listar valores por hora**

# **Método**

GET.

# **URL do recurso**

```
https://<web server hostname>/ibm/water/api/asset/
<SOLUTION_ID>/model/<MODEL_ID>/assetType/<ASSET_TYPE_ID>/
assetInstance/<ASSET_ID>/measurement/<MEASUREMENT_ID>/reading/byHour
```

```
Por exemplo, https://<web server hostname>/ibm/water/api/asset/Sunshine/model/
SunshineWaterGroup/assetType/WPM/assetInstance/PCP553/measurement/PCP553_M/reading/latest/
byHour
```
# **Parâmetros da solicitação**

Não aplicável.

# **Resposta**

```
[{
 "MAX": 41.89,
 "MIN": 41.02,
 "AVG": 41.405,
      "YEAR": 2013,
      "MONTH": 7,
      "DAY": 2,
 "TIME": 6,
 "ROWID": 1
}
]
```
**Exemplo 5: Listar valores por minuto**

**Método**

GET.

# **URL do recurso**

```
https://<web server hostname>/ibm/water/api/asset/
<SOLUTION_ID>/model/<MODEL_ID>/assetType/<ASSET_TYPE_ID>/
assetInstance/<ASSET_ID>/measurement/<MEASUREMENT_ID>/reading/byMinute
```

```
Por exemplo, https://<web server hostname>/ibm/water/api/asset/Sunshine/model/
SunshineWaterGroup/assetType/WPM/assetInstance/PCP553/measurement/PCP553_M/reading/latest/
byMinute
```
## **Parâmetros da solicitação**

Não aplicável.

#### **Resposta**

```
["MAX": 41.89,
 "MIN": 41.02,
 "AVG": 41.405,
      "YEAR": 2013,
      "MONTH": 7,
      "DAY": 2,
      "HOUR": 6,
 "TIME": 30,
 "ROWID": 1
}
\mathbf{I}
```
# **Serviços de renderização**

Gerenciar a renderização em um aplicativo de solução no IBM Intelligent Operations for Water.

# **Web Map Service (WMS)**

Use os serviços de mapa da web para gerenciar mapas da web em um aplicativo de solução.

## **Serviço GetMap:**

Use o serviço GetMap para recuperar uma imagem de mapa renderizada em um aplicativo de solução.

#### **Método**

GET.

#### **URL do recurso**

https://<web server hostname>/ibm/water/api/rendering-service/wms

#### **Parâmetros da solicitação**

```
bbox: boundary of map query
layers: comma seperated data service URLs
filter: comma seperated data service filter expressions
styles: comma seperated style names
srs: client map projection code
width: image width
height: image height
For Example:
BBOX=-9627396.5852344,5087648.6019531,-9588260.8267578,5126784.3604297
FORMAT=image/png
LAYERS=/ibm/water/api/asset/Sunshine/model/SunshineWaterGroup/assetType/WPM/assetInstanceSimple,
/ibm/water/api/asset/Sunshine/model/SunshineWaterGroup/assetType/TankLevel/assetInstanceSimple,
/ibm/water/api/asset/Sunshine/model/SunshineWaterGroup/assetType/Pipe/assetInstanceSimple
FILTERS=STATUS>0,STATUS=0
REQUEST=GetMap
SERVICE=WMS
SRS=EPSG:900913
STYLES=90ee90,90ee90,4b0082
TRANSPARENT=TRUE
VERSION=1.1.1
WIDTH=256
HEIGHT=256
```
#### **Resposta**

Imagem renderizada.

#### **Serviço GetFeatureInfo:**

Use o serviço GetFeatureInfo para recuperar coordenadas de recurso de mapa em um aplicativo de solução.

#### **Método**

GET.

#### **URL do recurso**

https://ioc16-dmz.cn.ibm.com/ibm/water/api/rendering-service/wms

#### **Parâmetros da solicitação**

```
bbox: boundary of map query
layers: data service URL list
filter: comma seperated data service filter expressions
srs: client map projection code
width: image width
height: image height
featureCount
x: pixel offset
y: pixel offsetFor Example:
For example
BBOX=-9601802.678216,5113330.701203,-9591015.502601,5116349.96382
EXPECT_COUNT=10
FEATURE_COUNT=10
FORMAT=image/png
HEIGHT=316
INFO_FORMAT=text/html
LAYERS=/ibm/water/api/asset/Sunshine/model/SunshineWaterGroup/assetType/WPM/assetInstanceSimple,
/ibm/water/api/asset/Sunshine/model/SunshineWaterGroup/assetType/TankLevel/assetInstanceSimple,
/ibm/water/api/asset/Sunshine/model/SunshineWaterGroup/assetType/Pipe/assetInstanceSimple
REQUEST=GetFeatureInfo
SERVICE=WMS
SRS=EPSG:900913
STYLES=90ee90,90ee90,4b0082
VERSION=1.1.1
WIDTH 1129
X = 457Y=180
Resposta
```

```
{
"/ibm/water/api/asset/Sunshine/model/SunshineWaterGroup/assetType/WPM/assetInstanceSimple": [],
"/ibm/water/api/asset/Sunshine/model/SunshineWaterGroup/assetType/TankLevel/assetInstanceSimple": [],
"/ibm/water/api/asset/Sunshine/model/SunshineWaterGroup/assetType/Pipe/assetInstanceSimple": [{
 "type": "Feature",
  "geometry": {
   "type": "LineString",
  "coordinates": [[-86.2163,
  41.6896],
  [-86.2143,
  41.69]]
 },
  "properties": {
  "STATUS": null,
  "ROWID": "1",
  "PRIMARY MEASUREMENT ID": null,
```

```
"NAME": "Pipe26",
   "ID": "Pipe26"
 },
 "id": "Pipe26"
}]
}
```
# **Serviço de estilo**

Gerenciar estilos, camadas e cores em um aplicativo de solução.

# **Listando estilos:**

Recuperar uma lista de estilos padrão para cores em um aplicativo de solução.

#### **Método**

GET.

# **URL do recurso**

https://<web server hostname>/ibm/water/api/style

## **Parâmetros da solicitação**

Não aplicável.

## **Resposta**

```
[{
 "NAME": "000000",
 "DESCRIPTION": "Default Style for Color #000000",
 "ROWID": 1
},{
 "NAME": "000080",
 "DESCRIPTION": "Default Style for Color #000080",
 "ROWID": 2
},
...
...
]
```
#### **Obtendo uma definição de SLD de um estilo:**

Recuperar uma definição de Style Layer Descriptor (SLD) de um estilo em um aplicativo de solução.

# **Método**

GET.

# **URL do recurso**

https://<web server hostname>/ibm/water/api/style/ID>

Por exemplo, https://ioc16-dmz.cn.ibm.com/ibm/water/api/style/000000.

# **Parâmetros da solicitação**

Não aplicável

## **Resposta**

```
{
"NAME": "000000",
"DESCRIPTION": "Default Style for Color #000000",
"STYLE": "<StyledLayerDescriptor>.../<StyledLayerDescriptor>" }
```
# **Serviços de acesso de modelo**

Gerenciar o acesso a modelos semânticos em um aplicativo de solução no IBM Intelligent Operations for Water.

# **Serviço de procura de modelos**

Use o serviço de procura de modelos para recuperar modelos semânticos em um aplicativo de solução.

#### **Procurando modelo por palavra-chave:**

Procurar um modelo semântico por palavra-chave em um aplicativo de solução.

#### **Método**

GET.

# **URL do recurso**

https://<web server hostname>/ibm/water/api/model/<SOLUTION\_ID>/search?keyword=<keyword>

Por exemplo, https://ioc16-dmz.cn.ibm.com/ibm/water/api/model/Sunshine/search?keyword=PCP.

#### **Parâmetros da solicitação**

Parâmetros keyword: String, the search keyword

#### **Resposta**

[{ "ID": "http:\/\/SunshineWaterGroup#PCP553" },{ "ID": "http:\/\/SunshineWaterGroup#PCP604" },{ "ID": "http:\/\/SunshineWaterGroup#PCP599" } ]

#### **Procurando modelo por palavra-chave e tipo de ativo:**

Procurar um modelo semântico por tipo de ativo de palavra-chave em um aplicativo de solução.

#### **Método**

GET.

#### **URL do recurso**

```
https://<web server hostname>/ibm/water/api/model/<SOLUTION_ID>/search?
keyword=<keyword>&assetType=<assetType1>,<assetType2>,<assetType3>
```
Por exemplo, https://ioc16-dmz.cn.ibm.com/ibm/water/api/model/Sunshine/search?keyword=PCP &assetType=http%3A%2F%2FSunshineWaterGroup%23WPM.

#### **Parâmetros da solicitação**

Parâmetros keyword: String, the search keyword assetType: String, comma separated asset type

#### **Resposta**

[{ "ID": "http:\/\/SunshineWaterGroup#PCP553" },{ "ID": "http:\/\/SunshineWaterGroup#PCP604" },{ "ID": "http:\/\/SunshineWaterGroup#PCP599" } ]

# **Serviço de propriedade de modelo**

Gerenciar as propriedades de modelo semântico em um aplicativo de solução.

#### **Recuperando propriedades de objeto:**

Obter as propriedades de um objeto em um aplicativo de solução.

#### **Método**

GET.

#### **URL do recurso**

https://<web server hostname>/ibm/water/api/model/<SOLUTION\_ID>/property?nodeId=<nodeId>

Por exemplo, https://ioc16-dmz.cn.ibm.com/ibm/water/api/model/Sunshine/property?nodeId= http%3A%2F%2FSunshineWaterGroup%23PCP553.

#### **Parâmetros da solicitação**

Parâmetros nodeId: String, the id of rdf object

```
[{
 "value": "http:\/\/iec.ch\/TC57\/CIM-generic#RSM_PhysicalEntity",
 "name": "http:\/\/www.w3.org\/1999\/02\/22-rdf-syntax-ns#type"
},{
 "value": "http:\/\/SunshineWaterGroup#J553",
 "name": "http:\/\/iec.ch\/TC57\/CIM-generic#RSM_WorkEquipment.ContainedBy_Equipment"
},{
 "value": "http:\/\/iec.ch\/TC57\/CIM-generic#RSM_FunctionalLocation",
 "name": "http:\/\/www.w3.org\/1999\/02\/22-rdf-syntax-ns#type"
},{
 "value": "http:\/\/iec.ch\/TC57\/CIM-generic#RSM_UnnamedObject",
 "name": "http:\/\/www.w3.org\/1999\/02\/22-rdf-syntax-ns#type"
},{
 "value": "http:\/\/SunshineWaterGroup#PCP553_M_ATM",
 "name": "http:\/\/iec.ch\/TC57\/CIM-generic#RSM_PhysicalEntity.has_measurement"
},{
 "value": "PCP553",
 "name": "http:\/\/iec.ch\/TC57\/CIM-generic#RSM_IdentifiedObject.name"
},{
 "value": "http:\/\/iec.ch\/TC57\/CIM-generic#RSM_IdentifiedObject",
 "name": "http:\/\/www.w3.org\/1999\/02\/22-rdf-syntax-ns#type"
},{
 "value": "http:\/\/iec.ch\/TC57\/CIM-generic#RSM_MaintainableItem",
 "name": "http:\/\/www.w3.org\/1999\/02\/22-rdf-syntax-ns#type"
```

```
},{
  \overline{a} value": "http:\/\/iec.ch\/TC57\/CIM-generic#ISA95 WorkLocation",
 "name": "http:\/\/www.w3.org\/1999\/02\/22-rdf-syntax-ns#type"
},{
 "value": "http:\/\/iec.ch\/TC57\/CIM-generic#ISO15926_FunctionalLocation",
"name": "http:\/\/www.w3.org\/1999\/02\/22-rdf-syntax-ns#type"
},{
 "value": "http:\/\/iec.ch\/TC57\/CIM-generic#MIMOSA_Segment",
 "name": "http:\/\/www.w3.org\/1999\/02\/22-rdf-syntax-ns#type"
},{
 "value": "http:\/\/iec.ch\/TC57\/CIM-generic#RSM_ResourceMember",
 "name": "http:\/\/www.w3.org\/1999\/02\/22-rdf-syntax-ns#type"
},{
 "value": "http:\/\/iec.ch\/TC57\/CIM-generic#RSM_WorkEquipment",
 "name": "http:\/\/www.w3.org\/1999\/02\/22-rdf-syntax-ns#type"
},{
 "value": "http:\/\/SunshineWaterGroup#PCP553_M",
 "name": "http:\/\/iec.ch\/TC57\/CIM-generic#RSM_PhysicalEntity.has_measurement"
},{
 "value": "http:\/\/SunshineWaterGroup#Meter",
 "name": "http:\/\/www.w3.org\/1999\/02\/22-rdf-syntax-ns#type"
},{
 "value": "http:\/\/SunshineWaterGroup#WPM",
 "name": "http:\/\/www.w3.org\/1999\/02\/22-rdf-syntax-ns#type"
},{
 "value": "http:\/\/SunshineWaterGroup#PCP553LOC",
"name": "http:\/\/iec.ch\/TC57\/CIM-generic#RSM_PhysicalEntity.has_Location"
\}, {
 ..<br>"value": "PCP553"
 "name": "http:\/\/iec.ch\/TC57\/CIM-generic#RSM_UnnamedObject.description"
},{
 "value": "http:\/\/iec.ch\/TC57\/CIM-generic#MIMOSA_Agent",
 "name": "http:\/\/www.w3.org\/1999\/02\/22-rdf-syntax-ns#type"
}
]
```
# **Serviço KNN**

Use o serviço k-Nearest Neighbor (KNN) para reconhecer similaridades entre padrões de dados em um aplicativo de solução.

Análise do Vizinho mais Próximo é um método de classificação de casos baseado em sua similaridade com outros casos. Em aprendizado por máquina, ele foi desenvolvido como uma maneira de reconhecer padrões de dados sem requerer uma correspondência exata com nenhum dos padrões ou casos armazenados. Os casos semelhantes estão próximos uns dos outros e os casos diferentes estão distantes uns dos outros. Portanto, a distância entre dois casos é uma medida de sua dissimilaridade. Os casos que estão próximos uns dos outros são chamados de "vizinhos."

Quando um novo caso (validação) é apresentado, sua distância de cada um dos casos no modelo é calculada. As classificações dos casos mais similares – os vizinhos mais próximos – são verificadas e o novo caso é colocado na categoria que contém o maior número de vizinhos mais próximos. É possível especificar o número de vizinhos mais próximos a serem examinados; este valor é chamado k.

As figuras mostram como um novo caso seria classificado usando dois valores diferentes de k. Quando k = 5, o novo caso é colocado na categoria 1, porque a maioria dos vizinhos mais próximos pertence à categoria 1. No entanto, quando  $k = 9$ , o novo caso é colocado na categoria 0, porque a maioria dos vizinhos mais próximos pertence à categoria 0.

#### **Procurando o k-Nearest Neighbor:**

Procurar padrões de dados similares usando a análise de Vizinho próximo em um aplicativo de solução.

#### **Método**

GET.

#### **URL do recurso**

```
https://web server hostname>/ibm/water/api/model/<SOLUTION_ID>/knn?
startNode=<startNode>&depth=<depth>&relationship=<rel1>,<rel2>&direction=<direction>
```
Por exemplo, http%3A%2F%2FSunshineWaterGroup%23PCP553&depth=2 https://ioc16-dmz.cn.ibm.com/ ibm/water/api/model/Sunshine/knn?startNode=.

#### **Parâmetros da solicitação**

```
Parâmetros
startNode: String, the rdf object id of start node
depth: int, the depth of search
relationship: (optional) String, comma separated relationship types,
e.g. http%3A%2F%2Fiec.ch%2FTC57%2FCIM-generic%23RSM_WorkEquipment.connected_WorkEquipment%2C
http%3A%2F%2Fiec.ch%2FTC57%2FCIM-generic%23RSM_PhysicalEntity.has_Location%2Chttp%3A%2F%2
Fiec.ch%2FTC57%2FCIM-generic%23RSM_WorkEquipment.connects_WorkEquipment%2Chttp%3A%2F%2Fiec.ch%2
FTC57%2FCIM-generic%23RSM_PhysicalEntity.has_measurement%2Chttp%3A%2F%2Fiec.ch%2FTC57%2FCIM-generic%
23RSM_WorkEquipment.ContainedBy_Equipment%2Chttp%3A%2F%2Fiec.ch%2FTC57%2FCIM-generic%23
RSM_WorkEquipment.Contains_Equipment%2Chttp%3A%2F%2Fwww.w3.org%2F1999%2F02%2F22-rdf-syntax-ns%23type
%2Chttp%3A%2F%2Fwww.w3.org%2F2000%2F01%2Frdf-schema%23subClassOf
direction: (optional)String, value can be "forward", "backward" and "both",
default is "both". Used to rectrict the graph direction of knn search
```
#### **Resposta**

```
\lfloor"subject": "http:\/\/SunshineWaterGroup#J553",
 "predict": "http:\/\/iec.ch\/TC57\/CIM-generic#RSM_WorkEquipment.connected_WorkEquipment",
 "object": "http:\/\/SunshineWaterGroup#Pipe55"
},{
 "subject": "http:\/\/SunshineWaterGroup#PRV24",
 "predict": "http:\/\/www.w3.org\/1999\/02\/22-rdf-syntax-ns#type",
 "object": "http:\/\/SunshineWaterGroup#Meter"
},{
...
...
]
```
# **Serviço de análise de impacto**

Gerenciar a análise de impacto em um aplicativo de solução.

#### **Executando a análise de impacto:**

Executar análise de impacto em um aplicativo de solução.

#### **Método**

GET.

#### **URL do recurso**

```
https://web server hostname>/ibm/water/api/model/<SOLUTION_ID>/impactanalysis?startNode
=<startNode>&endNode=<endNode>&depth=<depth>&relationship=<rel1>,<rel2>
```
Por exemplo, https://ioc16-dmz.cn.ibm.com/ibm/water/api/model/Sunshine/ impactanalysis?startNode=http%3A%2F%2FSunshineWaterGroup%23J553&endNode=http%3A%2F %2FSunshineWaterGroup%23WPM&depth=6.

#### **Parâmetros da solicitação**

```
Parâmetros
startNode: String, the rdf object id of start node
endNode: String, the rdf object id of end node
depth: int, the depth of search
relationship: (optional) String, comma separated relationship types,
e.g. http%3A%2F%2Fiec.ch%2FTC57%2FCIM-generic%23RSM_WorkEquipment.connected_WorkEquipment
%2Chttp%3A%2F%2Fiec.ch%2FTC57%2FCIM-generic%23RSM_PhysicalEntity.has_Location%2Chttp%3A%2
F%2Fiec.ch%2FTC57%2FCIM-generic%23RSM_WorkEquipment.connects_WorkEquipment%2Chttp%3A%2F%2
Fiec.ch%2FTC57%2FCIM-generic%23RSM_PhysicalEntity.has_measurement%2Chttp%3A%2F%2Fiec.ch%2
FTC57%2FCIM-generic%23RSM_WorkEquipment.ContainedBy_Equipment%2Chttp%3A%2F%2Fiec.ch%2
FTC57%2FCIM-generic%23RSM_WorkEquipment.Contains_Equipment%2Chttp%3A%2F%2Fwww.w3.org%2
F1999%2F02%2F22-rdf-syntax-ns%23type%2Chttp%3A%2F%2Fwww.w3.org%2F2000%2F01%2Frdf-schema%23subClassOf
```
#### **Resposta**

```
[{
 "subject": "http:\/\/SunshineWaterGroup#PCP553",
 "predict": "http:\/\/www.w3.org\/1999\/02\/22-rdf-syntax-ns#type",
 "object": "http:\/\/SunshineWaterGroup#WPM"
},{
 "subject": "http:\/\/SunshineWaterGroup#J553",
 "predict": "http:\/\/iec.ch\/TC57\/CIM-generic#RSM_WorkEquipment.Contains_Equipment",
 "object": "http:\/\/SunshineWaterGroup#PCP553"
}
]
```
# **Consulta SPARQL customizada**

Gerenciar consultas SPARQL customizadas em um aplicativo de solução.

#### **Definindo uma consulta SPARQL customizada:**

Definir uma consulta SPARQL customizada em um aplicativo de solução.

#### **Método**

POST.

#### **URL do recurso**

https://<web server hostname>/ibm/water/api/model/<SOLUTION\_ID>/query

Por exemplo, https://ioc16-dmz.cn.ibm.com/ibm/water/api/model/Sunshine/query.

#### **Parâmetros da solicitação**

```
{
"ID": "myquery",
"SPARQL": "select ?id where { ?id a <http:\/\/SunshineWaterGroup#WUM> . }"
}
```
#### **Resposta**

```
{
 "ID": "myquery",
 "SPARQL": "select ?id where { ?id a <http:\/\/SunshineWaterGroup#WUM> .}"
}
```
#### **Listando uma consulta SPARQL customizada:**

Listar uma consulta SPARQL customizada em um aplicativo de solução.

# **Método**

POST.

# **URL do recurso**

https://<web server hostname>/ibm/water/api/model/<SOLUTION\_ID>/query

Por exemplo, https://ioc16-dmz.cn.ibm.com/ibm/water/api/model/Sunshine/query.

# **Parâmetros da solicitação**

Não aplicável.

## **Resposta**

```
[{
 "ID": "myquery",
"SPARQL": "select ?id where { ?id a http> . }", "ROWID":1}]
/http>
```
# **Executando uma consulta SPARQL customizada:**

Executar uma consulta SPARQL customizada em um aplicativo de solução.

## **Método**

GET.

# **URL do recurso**

https://<web server hostname>/ibm/water/api/model/<SOLUTION\_ID>/result

Por exemplo, https://ioc16-dmz.cn.ibm.com/ibm/water/api/model/Sunshine/result.

# **Parâmetros da solicitação**

Não aplicável.

```
[{
 "id": "http:\/\/SunshineWaterGroup#WUM_9"
},{
 "id": "http:\/\/SunshineWaterGroup#WUM_5"
},{
 "id": "http:\/\/SunshineWaterGroup#WUM_7"
},{
 "id": "http:\/\/SunshineWaterGroup#WUM_1"
},{
 "id": "http:\/\/SunshineWaterGroup#WUM_3"
},{
 "id": "http:\/\/SunshineWaterGroup#WUM_8"
},{
 "id": "http:\/\/SunshineWaterGroup#WUM_4"
},{
 "id": "http:\/\/SunshineWaterGroup#WUM_6"
},{
 "id": "http:\/\/SunshineWaterGroup#WUM_10"
},{
 "id": "http:\/\/SunshineWaterGroup#WUM_2"
}
]
```
#### **Atualizando uma consulta SPARQL customizada:**

Atualizar uma consulta SPARQL customizada em um aplicativo de solução.

#### **Método**

PUT.

#### **URL do recurso**

https://<web server hostname>/ibm/water/api/model/<SOLUTION\_ID>/query/<ID>

Por exemplo, https://ioc16-dmz.cn.ibm.com/ibm/water/api/model/Sunshine/query/myquery.

#### **Parâmetros da solicitação**

```
{
"SPARQL": "PREFIX cim:<http://iec.ch/TC57/CIM-generic#>select ?id ?name where
{ ?id a <http://SunshineWaterGroup#WUM> . ?id cim:RSM_IdentifiedObject.name ?name . }"
}
```
#### **Resposta**

```
{
"ID": "myquery",
"SPARQL": "PREFIX cim:<http:\/\/iec.ch\/TC57\/CIM-generic#> select ?id ?name where
{ ?id a <http:\/\/SunshineWaterGroup#WUM> . ?id cim:RSM_IdentifiedObject.name ?name . }"
}
```
#### **Excluindo uma consulta SPARQL customizada:**

Excluir uma consulta SPARQL customizada em um aplicativo de solução.

#### **Método**

DELETE.

#### **URL do recurso**

https://<web server hostname>/ibm/water/api/model/<SOLUTION\_ID>/query/<ID>

Por exemplo, https://ioc16-dmz.cn.ibm.com/ibm/water/api/model/Sunshine/query/myquery.

#### **Parâmetros da solicitação**

Não aplicável.

#### **Resposta**

```
{
 "ID": "myquery",
 "SPARQL": "PREFIX cim:<http:\/\/iec.ch\/TC57\/CIM-generic#> select ?id ?name where{ ?id
a <http:\/\/SunshineWaterGroup#WUM> . ?id cim:RSM_IdentifiedObject.name ?name . }"
}
```
# **Serviços I18N**

Use os serviços I18N para gerenciar a renderização em um aplicativo de solução no IBM Intelligent Operations for Water. I18N é uma abreviação do termo API do serviço de internacionalização que fornece valores padrão para elementos de contexto de Internacionalização indisponíveis e inválidos.

### **Consultando recursos I18N**

Consultar recursos I18N em um aplicativo de solução.

GET.

#### **URL do recurso**

https://<web server hostname>/ibm/water/api/i18n/resources

Por exemplo, https://ioc16-dmz.cn.ibm.com/ibm/water/api/i18n/resources?group=Sunshine &key=filter\_group\_pane\_0&locale=zh.

### **Parâmetros da solicitação**

```
Parameters:
group: String, optional, group name
key: String, optional, key name
locale: String, optional, locale name
```
### **Resposta**

```
[{
 "ID": 1179,
 "GROUP": "Sunshine",
 "LOCALE": "zh",
 "KEY": "filter_group_pane_0",
 "VALUE": "[\u9ed2\u6192\u9055Boundary~~~zh]",
 "LASTUPDATEDATE": 1387774429000
}
]
```
## **Criando recursos I18N**

Consultar recursos I18N em um aplicativo de solução.

### **Método**

POST.

#### **URL do recurso**

https://<web server hostname>/ibm/water/api/i18n/resources

Por exemplo, https://ioc16-dmz.cn.ibm.com/ibm/water/api/i18n/resources.

### **Parâmetros da solicitação**

```
{
 "GROUP": "Sunshine",
 "LOCALE": "zh-CN",
 "KEY": "filter_group_pane_0",
 "VALUE": "[\u9ed2\u6192\u9055Boundary~~~zh]"
}
```
### **Resposta**

```
{
 "ID": 1695,
 "GROUP": "Sunshine",
 "LOCALE": "zh-cn",
 "KEY": "filter_group_pane_0",
 "VALUE": "[\u9ed2\u6192\u9055Boundary~~~zh]",
 "LASTUPDATEDATE": 1388388249000
}
```
### **Atualizando recursos I18N**

Atualizar recursos I18N em um aplicativo de solução.

PUT.

#### **URL do recurso**

https://<web server hostname>/ibm/water/api/i18n/resources/<ID>

Por exemplo, https://ioc16-dmz.cn.ibm.com/ibm/water/api/i18n/resources/1695.

### **Parâmetros da solicitação**

```
{
 "GROUP": "Sunshine",
"LOCALE": "zh-CN",
 "KEY": "filter group pane 0",
 "VALUE": "[\u9ed2\u6192\u9055Boundary~~~zh]"
}
```
#### **Resposta**

```
{
 "ID": 1695,
 "GROUP": "Sunshine",
 "LOCALE": "zh-cn",
"KEY": "filter group pane 0",
"VALUE": "[\u9ed2\u6192\u9055Boundary~~~zh]",
"LASTUPDATEDATE": 1388388324000
}
```
## **Excluindo recursos I18N**

Excluir recursos I18N em um aplicativo de solução.

### **Método**

DELETE.

### **URL do recurso**

https://<web server hostname>/ibm/water/api/i18n/resources/<ID>

Por exemplo, https://ioc16-dmz.cn.ibm.com/ibm/water/api/i18n/resources/1695.

### **Parâmetros da solicitação**

Não aplicável.

### **Resposta**

```
{
"ID": 1695.
 "GROUP": "Sunshine",
 "LOCALE": "zh-cn",
"KEY": "filter_group_pane_0",
"VALUE": "[\u9ed2\u6192\u9055Boundary^{\infty}1","LASTUPDATEDATE": 1388388324000
}
```
## **Listando grupos I18N**

Listar grupos I18N em um aplicativo de solução.

GET.

### **URL do recurso**

https://<web server hostname>/ibm/water/api/i18n/group

### **Parâmetros da solicitação**

Não aplicável.

### **Resposta**

```
[{
 "GROUP": "IOW",
 "ROWID": 1
},{
 "GROUP": "Sunshine",
 "ROWID": 2
}
]
```
## **Listando chaves I18N em um grupo**

Listar chaves I18N em um grupo em um aplicativo de solução.

### **Método**

GET.

### **URL do recurso**

https://<web server hostname>/ibm/water/api/i18n/group/Sunshine/key

### **Parâmetros da solicitação**

Não aplicável.

### **Resposta**

```
[{
 "KEY": "asset detail view 0",
 "ROWID": 1
},{
 "KEY": "asset list 0",
"ROWID": 2
},{
 "KEY": "asset_preview_card_0",
"ROWID": 3
},{
...
...
]
```
# **Serviço de controle de acesso**

Gerenciar o controle de acesso em um aplicativo de solução no IBM Intelligent Operations for Water.

### **Serviços de acesso global**

Gerenciar acesso global em um aplicativo de solução.

#### **Listando o controle de acesso:**

Listar controles de acesso em um aplicativo de solução.

#### **Método**

GET.

#### **URL do recurso**

https://<web server hostname>/ibm/water/api/access

#### **Parâmetros da solicitação**

Não aplicável.

#### **Resposta**

```
[{
 "ID": 1,
 "URL": "\/ibm\/water\/api\/*",
 "IDENTITY": "wpsadmins",
 "IDENTITY_TYPE": "G",
 "C ACCESS^{\overline{n}}: 1,
 "R_ACCESS": 1,
 "U_ACCESS": 1,
 "D_ACCESS": 1,
 "SOLUTION_ID": null,
 "ROWID": \overline{1}},{
 "ID": 3,
 "URL": "\/ibm\/water\/api\/access\/*",
 "IDENTITY": "wpsadmins",
 "IDENTITY_TYPE": "G",
 "C ACCESS^{\overline{n}}: 1,"R_ACCESS": 1,
 "U_ACCESS": 1,
 "D_ACCESS": 1,
 "SOLUTION_ID": null,
 "ROWID": 2
},{
...
]
```
#### **Listando controle de acesso com ID:**

Listar os controles de acesso com um ID especificado em um aplicativo de solução.

#### **Método**

GET.

#### **URL do recurso**

https://<web server hostname>/ibm/water/api/access/<ID>

#### **Parâmetros da solicitação**

Não aplicável.

**Resposta**

```
{
"ID": 1,
"URL": "\/ibm\/water\/api\/*",
"IDENTITY": "wpsadmins",
"IDENTITY_TYPE": "G",
"C ACCESS": 1,
"R_ACCESS": 1,
 "U_ACCESS": 1,
 "D_ACCESS": 1,
"SOLUTION_ID": null
```
}

#### **Criando o controle de acesso:**

Criar controles de acesso em um aplicativo de solução.

#### **Método**

POST.

#### **URL do recurso**

https://<web server hostname>/ibm/water/api/access/

#### **Parâmetros da solicitação**

```
{
 "URL": "\/ibm\/water\/api\/*",
 "IDENTITY": "wpsadmin",
 "IDENTITY_TYPE": "U",
"C ACCESS^{\overline{n}}: 1,
"R_ACCESS": 1,
"U_ACCESS": 1,
 "D_ACCESS": 1
}
```
#### **Resposta**

```
{
 "ID": 78,
 "URL": "\/ibm\/water\/api\/*",
 "IDENTITY": "wpsadmin",
 "IDENTITY TYPE": "U",
 "C_ACCESS": 1,
 "R<sup>ACCESS": 1,</sup>
 "U_ACCESS": 1,
 "D_ACCESS": 1,
 "SOLUTION_ID": null
}
```
#### **Atualizando o controle de acesso:**

Atualizar controles de acesso em um aplicativo de solução.

#### **Método**

PUT.

#### **URL do recurso**

https://<web server hostname>/ibm/water/api/access/<ID>

Por exemplo, https://ioc16-dmz.cn.ibm.com/ibm/water/api/access/78.

#### **Parâmetros da solicitação**

```
{
"URL": "\/ibm\/water\/api\/*",
"IDENTITY": "wpsadmin",
"IDENTITY_TYPE": "U",
 "C_ACCESS" : 0,"R_ACCESS": 1,
 "U_ACCESS": 1,
 "D_ACCESS": 1
}
```
#### **Resposta**

```
{
"ID": 78,
"URL": "\/ibm\/water\/api\/*",
"IDENTITY": "wpsadmin",
"IDENTITY TYPE": "U",
"C_ACCESS" : 0,"R_ACCESS": 1,
 "U_ACCESS": 1,
 "D_ACCESS": 1,
 "SOLUTION_ID": null
}
```
#### **Excluindo o controle de acesso:**

Excluir controles de acesso em um aplicativo de solução.

#### **Método**

DELETE.

#### **URL do recurso**

https://<web server hostname>/ibm/water/api/access/<ID>

Por exemplo, https://ioc16-dmz.cn.ibm.com/ibm/water/api/access/78.

#### **Parâmetros da solicitação**

Não aplicável.

#### **Resposta**

```
{
"ID": 78,
"URL": "\/ibm\/water\/api\/*",
"IDENTITY": "wpsadmin",
"IDENTITY_TYPE": "U",
 "C ACCESS": 0,
 "R_ACCESS": 1,
 "U_ACCESS": 1,
 "D_ACCESS": 1,
"SOLUTION_ID": null
}
```
## **Controle de acesso de nível da solução**

Gerencie o controle de acesso de nível da solução para grupos de usuários em um aplicativo de solução.

### **Segurança do Serviço**

Utilize a tabela a seguir para referenciar serviços de aplicativos da solução.

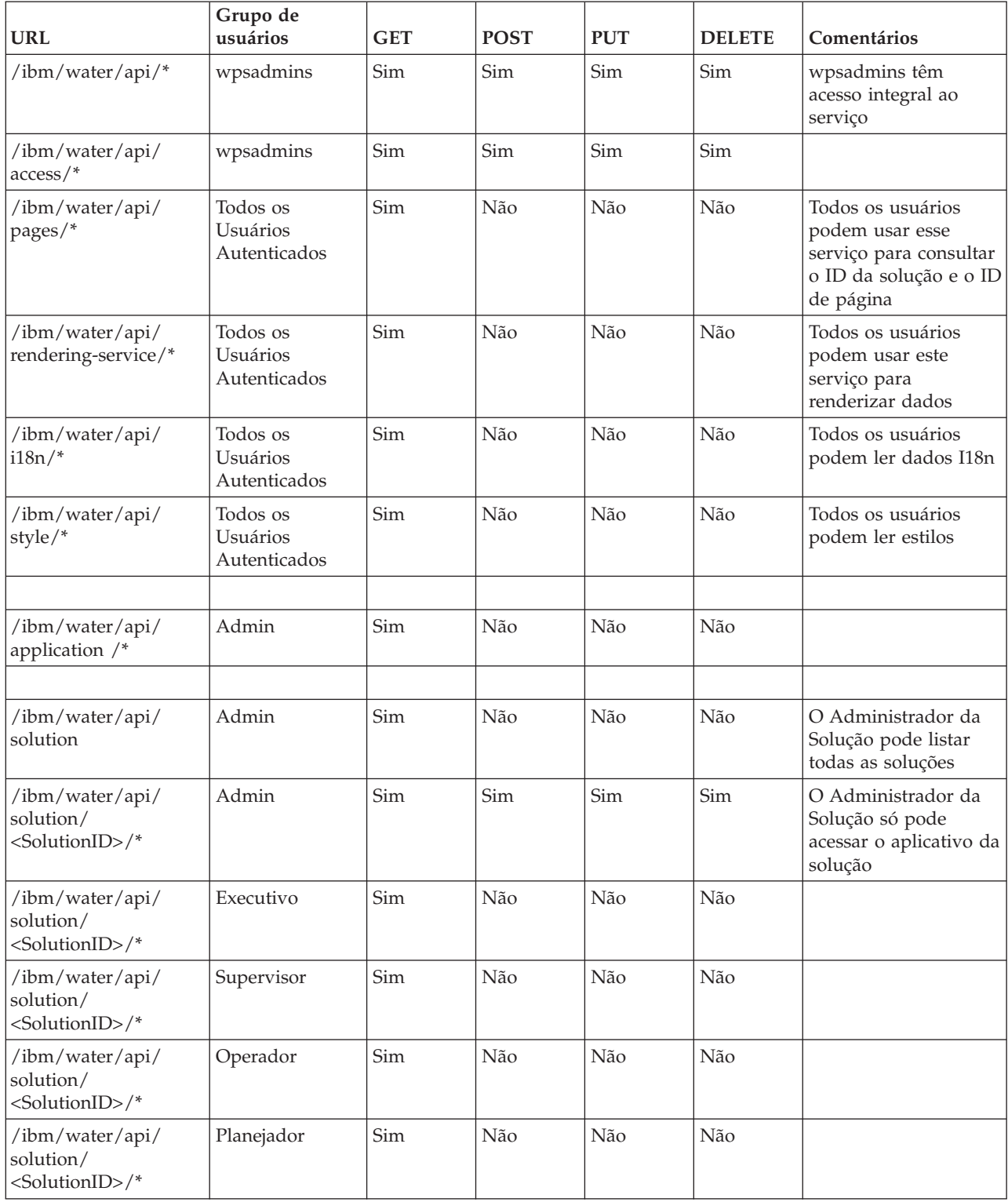

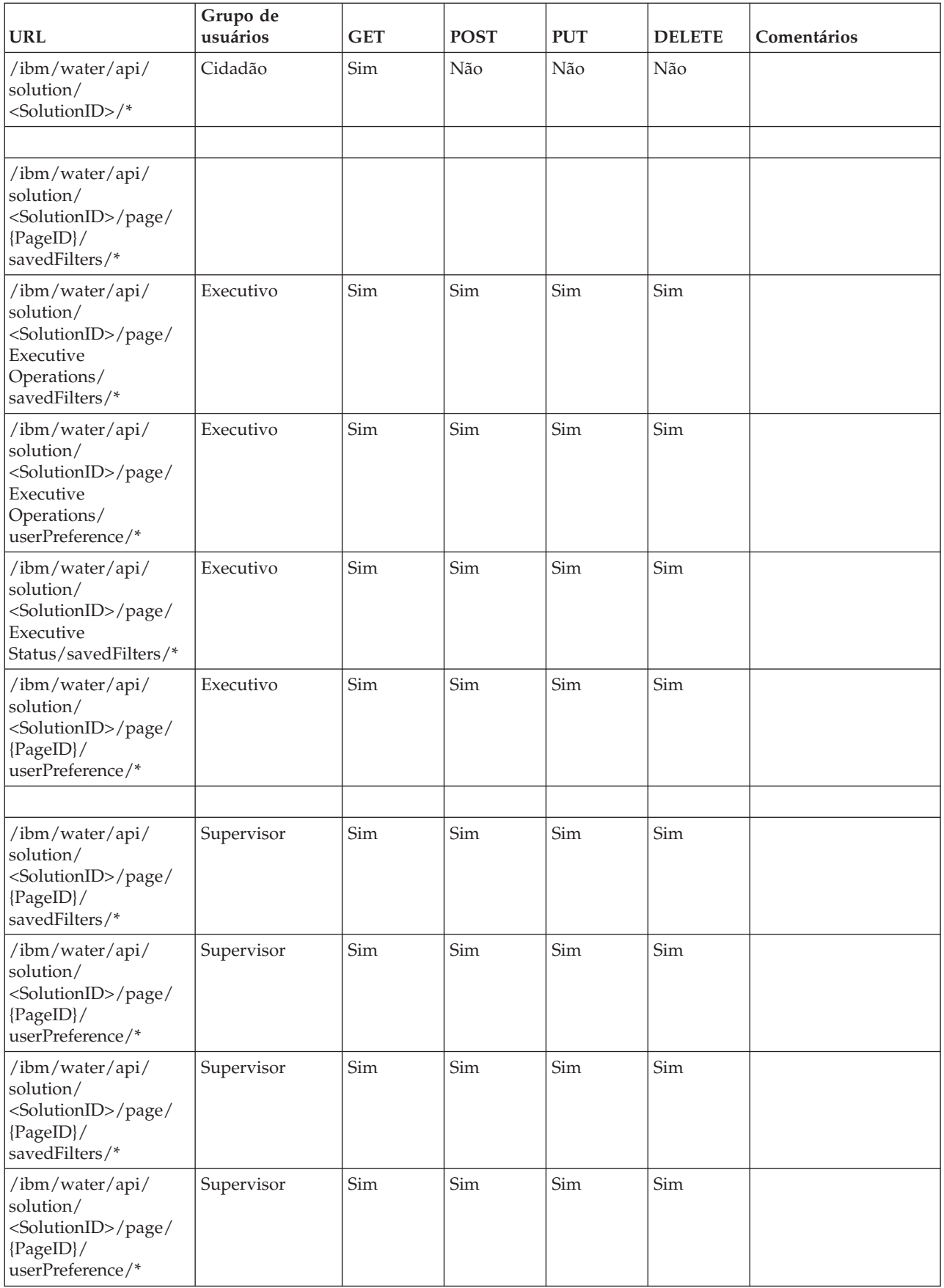

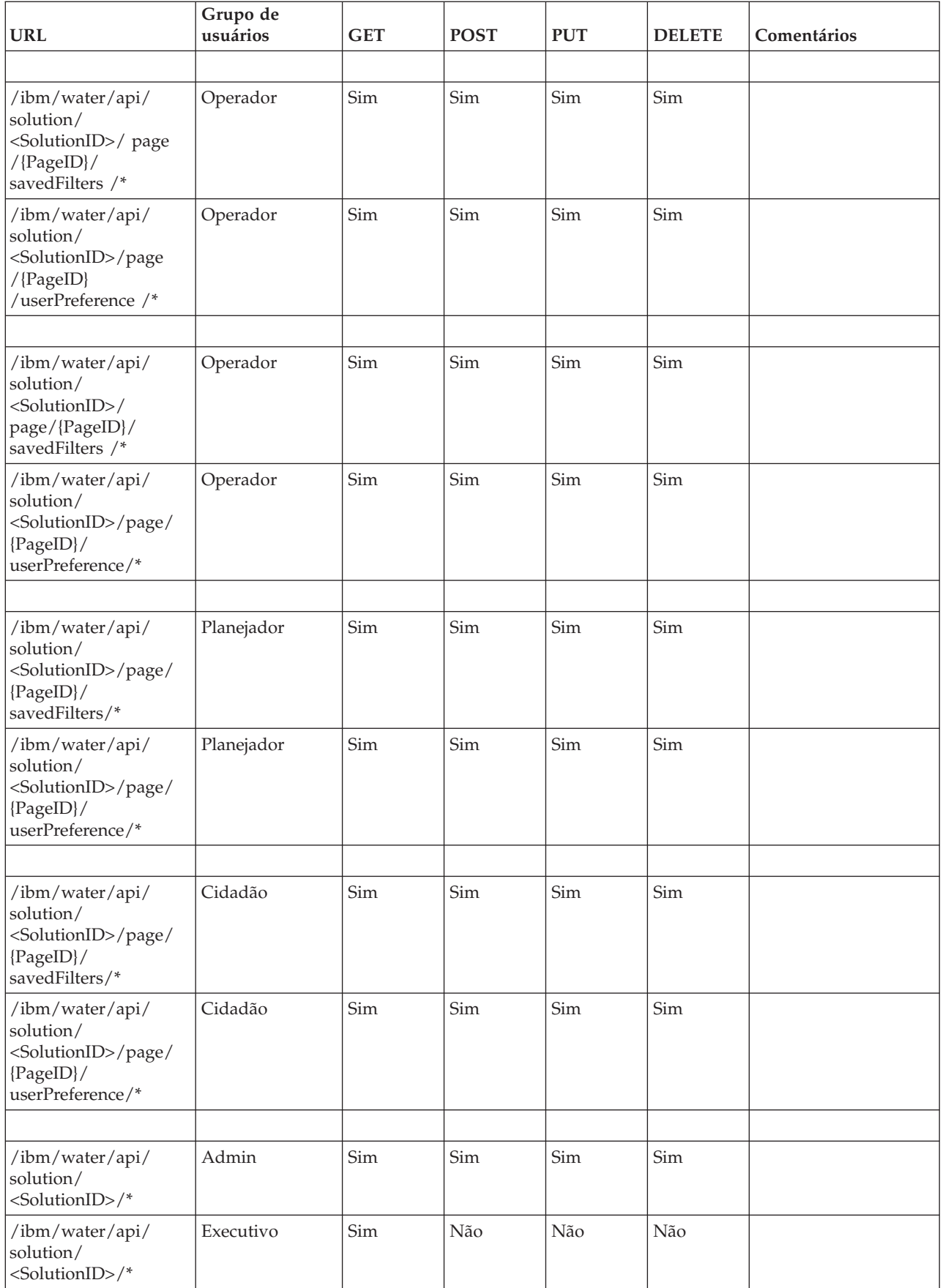

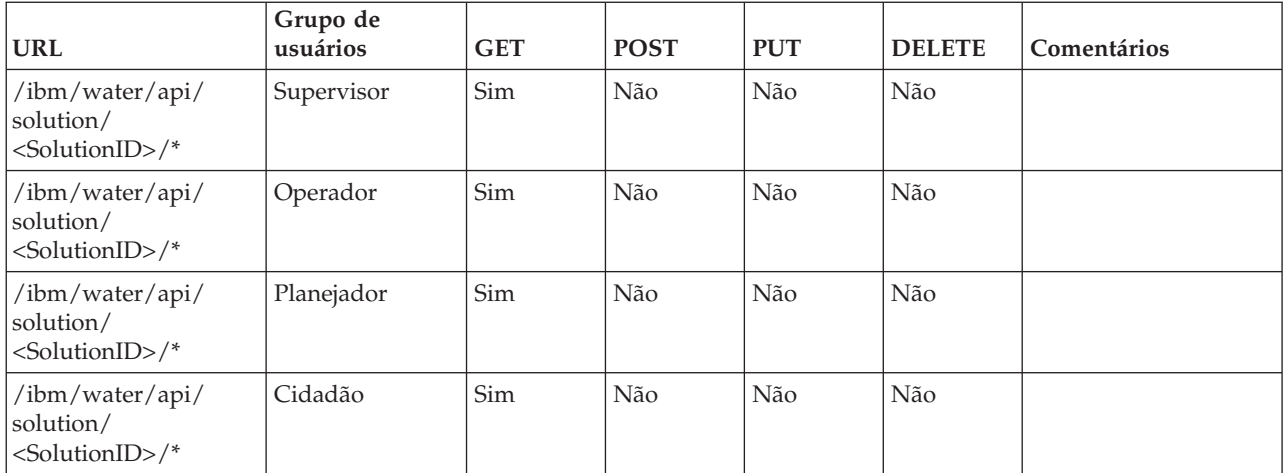

## **Exemplo 1**

A configuração na tabela abaixo indica que o administrador do grupo, <SolutionID>, pode acessar os aplicativos de solução da lista. Além disso, o administrador tem acesso de leitura/gravação para aplicativos de suporte.

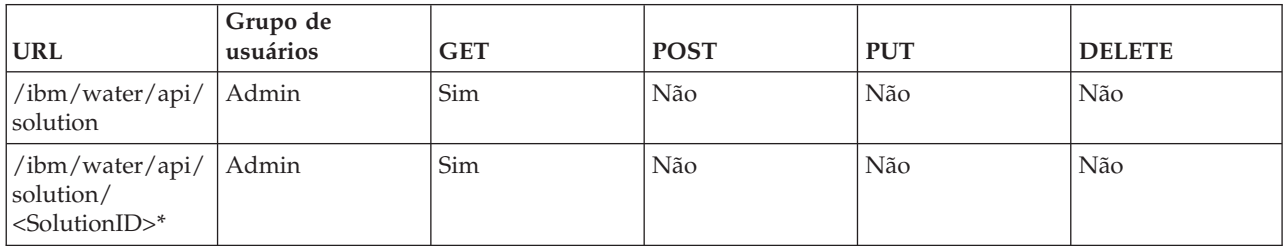

## **Exemplo 2**

Suponha que você criou duas soluções: Sunshine e MySolution. A tabela a seguir indica que as configurações SunshineAdmin e MySolutionAdmin podem listar soluções. Além disso, SunshineAdmin pode acessar a solução Sunshine, e vice-versa.

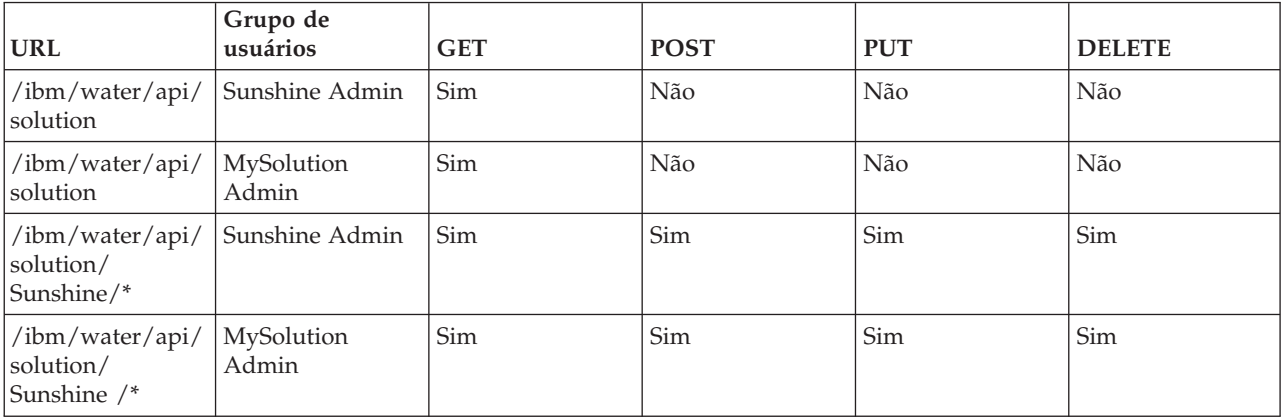

# **Usando o 1.5 SDK**

Para fornecer compatibilidade com versões anteriores, IOW 1.5 SDK é fornecido como uma biblioteca opcional.

### **Instalando o Water 1.5 SDK**

O Water 1.5 Software Development Kit (SDK) não é instalado por padrão. Para usar o Water 1.5 SDK, siga o guia para instalá-lo manualmente.

#### **Criando tabelas de banco de dados:**

A primeira etapa para instalar o Water 1.5 Software Development Kit (SDK) é criar tabelas de banco de dados.

#### **Procedimento**

- 1. Acesse o nó do aplicativo em /opt/IBM/water/sdk15.
- 2. Copie os seguintes arquivos para o nó de banco de dados:
	- db/create\_RenderService\_Tables.ddl
	- db/create\_TopicMap\_tables.ddl
	- db/create\_RenderService\_Procedures.db2
- 3. Efetue login no nó de banco de dados como db2inst2.
- 4. Execute o seguinte comando:

```
db2 connect to WIHDB
db2 -tvf $IOC_BASE_DIR/content/sdk_db/create_RenderService_Tables.ddldb2 -tvf
$IOC_BASE_DIR/content/sdk_db/create_TopicMap_tables.ddl
db2 -td@ -vf $IOC BASE DIR/content/sdk db/create RenderService Procedures.db2
```
#### **O que Fazer Depois**

A segunda e última etapa é implementar os aplicativos Water 1.5 Software Development Kit (SDK).

#### **Implementando aplicativos 1.5 SDK:**

A segunda etapa para instalar o Water 1.5 Software Development Kit (SDK) é implementar aplicativos Water 1.5 SDK.

#### **Antes de Iniciar**

Certifique-se de concluir a primeira etapa para instalar o Water 1.5 Software Development Kit (SDK), que é criar tabelas de banco de dados.

#### **Procedimento**

- 1. Acesse o nó de aplicativo /opt/IBM/water/sdk15 e execute as seguintes etapas:
	- a. Copie apps/\* para /opt/IBM/water/apps
	- b. Copie lib/\* para /opt/IBM/water/lib.
- 2. Implemente water\_sdk15\_ear.ear no portal, executando as seguintes etapas:
	- a. Efetue logon no Console do WebSphere Application Server em http://app-node>:9061/ibm/ console.
	- b. Acesse **Aplicativos** > **Tipos de aplicativos** > **Aplicativos corporativos WebSphere**.
	- c. Clique em Instalar e selecione water sdk15 ear.ear.
	- d. Clique em **Avançar**, aceite as configurações padrão, até a etapa **Mapear módulos para servidores**.
	- e. Mapeie water\_sdk15\_web para PortalCluster e ihsserver1.
	- f. Clique em **Avançar**, aceite as configurações padrão para implementar o arquivo ear.
	- g. Reinicie o **Portal**.
	- h.

#### **O que Fazer Depois**

A segunda e última etapa é implementar os aplicativos Water 1.5 Software Development Kit (SDK).

#### **Usando os serviços 1.5 SDK**

O serviço SDK está disponível na raiz de contexto, /ibm/water15/api.

## **Estendendo o modelo de programação do cliente**

O modelo de programação do cliente para o IBM Intelligent Operations for Water fornece um mecanismo de extensão para customizar a interface com o usuário do cliente.

O modelo de programação do cliente é baseado no Dojo Toolkit 1.8 e na extensão IBM Dojo (dojox).

O Dojo Toolkit é uma biblioteca JavaScript™ poderosa que permite que desenvolvedores da web criem aplicativos da Internet ricos usando widgets orientados por objetos. Ele é fornecido com quatro pacotes, conhecidos como Dojo (o principal), Dijit (a estrutura de UI), dojox (a extensão dojo) e util. É possível usar a funcionalidade fornecida pelo kit de ferramentas no estado em que se encontra ou é possível estendê-los e criar seus próprios widgets.

O modelo de programação do cliente composto por

- 1. Extensões prontas para uso
- 2. API da extensão
- 3. API da biblioteca
- 4. Serviço de extensão
- 5. Serviço de configuração de página

## **Características da extensão**

Uma extensão é um dijit simples (widget dojo) que implementa uma API de extensão específica.

As perguntas a seguir ajudam a definir as características da extensão:

- Qual é o tipo da extensão?
- v Que dados podem ser consumidos pela extensão?

#### **Tipos de extensões**

Os seguintes são tipos de extensões:

- v Extensão do contêiner
	- A Extensão do contêiner pode conter extensões filhas. Por exemplo, o Painel de filtro é uma extensão do contêiner. Ele pode conter várias Visualizações de mapa de filtros com várias camadas de mapa.
- Extensão estática
	- Extensões estáticas são criadas quando a página é carregada. Não será destruída antes do descarregamento das páginas. A maioria das extensões de contêiner são extensões estáticas. Por exemplo, o Painel de filtro será criado durante o carregamento da página.
- v Extensão dinâmica
	- Extensões dinâmicas são criadas e destruídas muitas vezes dinamicamente no tempo de execução. Por exemplo, a camada de mapa de ativo é a extensão dinâmica. A extensão é criada quando o usuário seleciona uma caixa de opção de filtro específica e destruída quando o usuário cancela a seleção de um filtro específico. Outro exemplo é o cartão de Visualização. Ele é criado quando o usuário seleciona um ativo no mapa e destruído quando o usuário cancela a seleção do ativo.

# **Ciclos de vida de extensões estáticas e dinâmicas**

Extensões estáticas e dinâmicas têm diferentes ciclos de vida.

#### **Extensões estáticas**

Extensões estáticas são criadas quando uma página do aplicativo é carregada. Sua estrutura em árvore é criada pelos métodos de API addChild e setParent.

#### **Extensões dinâmicas**

Extensões dinâmicas são criadas no tempo de execução, quando o usuário seleciona/cancela a seleção de um recurso de aplicativo. Os métodos de API addChild e setParent são chamados para construir dinamicamente a estrutura em árvore. O método setModel é chamado para configurar os dados para a extensão.

# **Extensões de ligação para padrões de URI de dados**

É possível ligar uma extensão a um padrão de URI. O padrão indica os dados que podem ser consumidos por uma extensão.

#### **Quando usar padrões de URI com extensões**

É possível usar URI para identificar dados, se é uma coleta de itens de dados ou um item de dados único. Por exemplo, o URI, /ibm/water/api/asset/Sunshine/model/SunshineWaterGroup/Pipe/ assetInstance, representa uma coleção de canos. Como outro exemplo, o URI, /ibm/water/api/asset/ Sunshine/model/SunshineWaterGroup/Pipe/assetInstance/Pipe14, representa um único cano denominado Pipe14.

#### **Padrões de URI e curingas**

Um Padrão de URI é um URI com curingas em seu caminho. Um curinga é um caractere que pode ser usado como um substituto para qualquer caractere em um padrão. Por exemplo, um padrão de URI é /ibm/water/api/asset/\*/model/\*/assetType/\*/assetInstance. O padrão pode corresponder todos os URIs que representam uma coleção de instâncias de ativos, como os canais no exemplo anterior. Outro padrão de URI é /ibm/water/api/asset/\*/model/\*/assetType/\*/assetInstance/\*. O padrão pode corresponder todos os URIs que representam um único item de instância de ativo; por exemplo, Pipe14 no exemplo anterior.

#### **Correspondência a um Padrão de URI**

Dois padrões de URI podem corresponder ao mesmo URI. Por exemplo, os URIs, /ibm/water/api/asset/ \*/model/\*/assetType/\*/assetInstance/\* e /ibm/water/api/asset/\*/model/\*/assetType/Pipe/ assetInstance/\*, podem corresponder ao URI /ibm/water/api/asset/Sunshine/model/ SunshineWaterGroup/Pipe/assetInstance. O grau em que ambos os URIs correspondem ao URI único é diferente. Nesse caso, o segundo URI pode melhor corresponder ao modelo de programação do cliente do URI único. É possível alavancar o URI único para estender a UI dinamicamente. Em outro exemplo, um método padrão pronto para uso, AssetPreviewCard, pode se ligar ao URI, /ibm/water/api/asset/\*/ model/\*/assetType/\*/assetInstance/\*. A correspondência pode ser usada para visualizar todos os tipos de recursos. Também é possível criar um método PipePreviewCard e ligá-lo ao URI, /ibm/water/api/ asset/\*/model/\*/assetType/Pipe/assetInstance/\*. A correspondência sobrescreve o cartão de visualização do ativo padrão. Dessa forma, quando o usuário selecionar um cano, PipePreviewCard será usado.

# **Extensões prontas para uso**

É possível usar o conjunto de extensões padrão fornecido com a solução. Muitas das extensões prontas para uso são contêineres. Uma extensão customizada pode estender esses contêineres para incluir extensões filhas.

# **Extensões UI de operações**

É possível usar extensões da interface com o usuário (UI) padrão para páginas de Operações.

# **Extensões UI de status**

É possível usar extensões de interface com o usuário (UI) padrão para as páginas de Status.

# **Extensões UI do cidadão**

É possível usar extensões da interface com o usuário (UI) padrão para a página Cidadão.

# **API da extensão**

É possível usar os métodos na API de Extensão como o contrato entre a extensão e a estrutura. A estrutura usa a API de Extensão para gerenciar o ciclo de vida de uma extensão customizada. Portanto, todas as extensões customizadas devem implementar a API de Extensão.

# **Defina uma extensão customizada**

O método define é usado para criação da classe básica. Nesse caso, você deseja criar uma extensão customizada, my.custom.Extension.

## **Sintaxe**

```
define(\lceil"dojo/ base/declare",
        "dijit\overline{7} WidgetBase",
        "dijit/_TemplatedMixin",
        "dijit/ WidgetsInTemplateMixin",
         "water/Library"
     ], function(
          declare,
           _Widget,
          _TemplatedMixin,
           WidgetsInTemplateMixin,
          Library,
          ) {
return declare("my.custom.Extension", [_Widget, _TemplatedMixin, _WidgetsInTemplateMixin], {
......
......
});
});
```
A amostra do código acima pode ser explicada da seguinte forma:

- v O nome da classe é my.custom.Extension.
- v A classe pode ser referenciada pelo my.custom.Extension globalmente disponível e do valor de retorno.
- A classe é herdada de dijit/ WidgetBase, dijit/ TemplatedMixin e dijit/ WidgetsInTemplateMixin
- v O método declare é usado para fornecer a herança.

## **constructor**

O método construtor é chamado para receber parâmetros iniciais da configuração da página.

```
constructor : function(args) {
lang.mixin(this, args);
},
```
# **postCreate**

O método postCreate é chamado após a visualização da extensão ser criada. O método é um local para colocar a lógica de inicialização da extensão.

## **Sintaxe**

```
postCreate : function() {
//coloque sua lógica de postCreate aqui
},
```
# **addChild**

O método addChild é chamado para incluir a extensão filha em um contêiner.

## **Sintaxe**

```
addChild: function(/*Extension*/ child, /*Integer*/order){
}
```
# **setParent**

O método setParent é chamado quando uma extensão é incluído como um filho do contêiner.

## **Sintaxe**

```
setParent : function(/*Extension*/parent) {
},
```
# **removeChild**

O método removeChild é chamado antes da extensão filha ser destruída.

## **Sintaxe**

```
/*
```

```
* Remove a extensão filha da extensão do contêiner
*/
removeChild: function(/*Extension*/child){
```
# **startup**

O método startup é chamado para customizar o layout. O método é chamado após o dijit ser criado e colocado na página (após addChild e setParent).

## **Sintaxe**

```
startup : function(){
},
```
# **\_getSessionAttr**

O método \_getSessionAttr retorna o estado atual da extensão em um objeto serializado. O método é chamado durante carregamento da página e descarregamento da página para persistir os dados em uma atualização de página. O estado da extensão pode ser restaurado pelo método \_setSessionAttr. Você deve assegurar que o ID de sessão exclusivo não seja alterado após a atualização da página.

```
_getSessionAttr: function(){
var session = \{id: "<ID_exclusivo_de_dijit>",
 data:{
      //coloque o estado que requer persistência de necessidade aqui
  }
};
return session;
},
```
# **\_setSessionAttr**

O método \_setSessionAttr restaura o estado da extensão. O método é chamado durante o carregamento da página e descarregamentos da página para persistir os estados em uma atualização de página. Inicialmente, o método \_getSessionAttr retorna o estado atual da extensão em um objeto serializável.

## **Sintaxe**

```
_setSessionAttr: function(session){
session.id;
session.data;
},
```
## **setModel**

O método setModel é chamado quando os dados da extensão são alterados. Por exemplo, quando um filtro for selecionado, setModel da extensão de mapa/lista é chamado.

## **Sintaxe**

```
setModel:function(message){
//
//message: o parâmetro vem de Library.publishSelection()
//
//message.enabled: true/false, indica filtro selecionado ou desmarcado
//message.url: a url de dados,
//por exemplo, /ibm/water/api/asset/Sunshine/assetType/WPM/assetInstance
 //message.isCollection: indicar que a url representa
//uma coleção de dados ou o item de dados
//message.query: a sequência de consultas para coleta de dados,
//por exemplo, a sequência de consultas CQL
//message.parameters: parâmetros adicionais
//
},
```
# **onRefresh**

O método onRefresh é chamado quando os dados da extensão precisam ser atualizados. Por exemplo, durante um intervalo de tempo limite configurado, o método é chamado para alterar o limite do mapa e o filtro de data e hora.

## **Sintaxe**

```
onRefresh:function(message){
//
//message: vem de Library.publishRefreshRequest
//message.refreshInterval: intervalo de atualização automática em milissegundos
//message.boundary: limite do mapa atual no formato WKT POLYGON
//message.namedAreas: matriz de áreas denominadas selecionadas
 //message.namedAreas[0].modelId: ID do modelo ao qual a área denominada pertence
//message.namedAreas[0].areaId: ID da área denominada
 //message.namedAreas[0].area: a área no formato WKT POLYGON
```

```
//message.datetime: "mais recente" se data e hora estiver selecionado no filtro de data e hora
 //caso contrário, o valor do filtro de data e hora em milissegundos
//
},
```
## **destroy**

O método destroy é chamado quando uma extensão deve ser removida. Por exemplo, quando um filtro for desmarcado, o método é chamado para destruir a extensão da camada de mapa.

### **Sintaxe**

```
destroy:function(){
},
```
## **API da biblioteca**

É possível usar os métodos na API da Biblioteca para permitir que extensões acessem a estrutura.

## **Requerer biblioteca water**

A função require referencia dependências de outros scripts. É possível usá-la para importar a biblioteca Water.

### **Sintaxe**

```
require([ "water/Library"], function(Library){
Library.xxxxx;
}
```
# **getSolutionId**

O método getSolutionId retorna o ID da solução atual. O ID da solução é necessário em muitas chamadas de serviço.

### **Sintaxe**

```
/**
* Consultar o ID da solução da página atual
* @return String, o ID da solução
*/
getSolutionId: function(){
```
# **getPageId**

O método getPageId retorna o ID da página atual.

## **Sintaxe**

```
/**
* Obter ID da página do portal atual
* @return String o ID exclusivo (nome exclusivo da página de portal) da página de portal
*/
getPageId: function(){
```
# **getUserProfile**

O método getUserProfile retorna uma configuração de preferência do usuário. A configuração inclui ID do usuário, configuração e o idioma padrão. É possível alterar a preferência do usuário em Editar perfil.

```
/**
* Obter perfil do usuário de login atual
*/
getUserProfile: function(){
```
# **getTimeZoneOffsetNumber**

O método getTimeZoneOffsetNumber retorna o número de deslocamento de fuso horário.

### **Sintaxe**

```
/**
 * retornar número de deslocamento de fuso horário, por exemplo, -480
    */
getTimeZoneOffsetNumber: function(){
```
# **getTimeZoneOffset**

0 método getTimeZoneOffset retorna o deslocamento de fuso horário relativo a GMT.

## **Sintaxe**

```
/**
* retornar deslocamento de fuso horário relativo a GMT , por exemplo, -08:00
*/
getTimeZoneOffset: function(){
```
# **publishMessage**

O método publishMessage publica mensagens de erro, de aviso e informativas para o tema do aplicativo.

## **Sintaxe**

```
/**
 *
* resumo:
* Publica a mensagem (ID e texto I18N) para as mensagens
* tópico para processamento
* @param messageId: String
* o ID da mensagem
* @param i18nMessageText: String
* o texto da mensagem I18N
*/
publishMessage: function(messageId, i18nMessageText) {
```
# **Exemplo**

O exemplo a seguir cria três diferentes listas de mensagens de erro no aplicativo:

```
Library.publishMessage("ID001E", "Error Messages");
 Library.publishMessage("ID001W", "Warning Messages");
 Library.publishMessage("ID001I", "Information Messages");
```
# **publishSelection**

O método publishSelection aciona a estrutura UI para manipular a seleção do usuário. Geralmente, o método é chamado quando o usuário seleciona ou desmarca um filtro e seleciona um item no mapa/lista. A estrutura UI localizará a extensão UI com a melhor correspondência com base na URL na configuração da mensagem e página. Irá, então, obter ou criar uma instância da extensão UI e chamar setModel da extensão UI. Por exemplo, no filtro customizado, o usuário pode chamar Library.publishSelection para indicar se o filtro está selecionado ou não selecionado. A camada de mapa correspondente será criada ou destruída.

```
/**
* resumo:
* Publicar seleção do usuário
* @param message: Object
* {
* "url": "<url dos dados selecionados>",
* "isCollection": true/false,
* "query": "<a sequência de consultas>",
   "enabled": true/false,
* "parameters": parâmetros customizados, por exemplo, {
* color: red
* title: title
* }
* }
*/
publishSelection: function(message){
```
# **publishRefreshRequest**

O método publishRefreshRequest aciona a estrutura UI para atualizar os dados. A estrutura UI chama o método applyFilter em cada filtro. Fornece ao usuário a oportunidade de incluir critérios de filtro para cada filtro, como o boundary, refreshInterval, datetime, namedAreas, etc. Então, a estrutura UI chama o método onRefresh em cada estrutura UI. A extensão UI pode responder a esse evento para processar a atualização.

## **Sintaxe**

```
/**
* resumo:
* Publica solicitação de atualização
* @param message: Object
  \left| \cdot \right|* "parameters": parâmetros customizados
* }
*/
publishRefreshRequest: function(message){
```
# **publishBoundary**

O método publishBoundary é usado quando o usuário deseja criar uma visualização de mapa customizada. O método aciona a estrutura UI para atualizar os dados quando o limite do mapa é alterado. A estrutura de UI chama o método onRefresh em cada extensão UI. A extensão UI pode responder a esse evento para processar a mudança de limite.

## **Sintaxe**

```
/**
* resumo:
* Publicar a mudança de limite do mapa
* @param boundary: o limite de mapa no formato de polígono WKT
*/
publishBoundary: function(boundary){
```
# **getPreviewCard**

O método getPreviewCard é usado para obter o cartão de visualização para um item selecionado. A estrutura UI usa a URL do item de data e a página de configuração para montar um cartão de visualização, que tenha as seções Mais ações, Visualizar conteúdo e Diálogo de propriedades configuradas.

```
/**
* Obter um cartão de visualização para o item de dados selecionado
* @param message
   url: a url do item de dados selecionado
 * @returns {PreviewCard}
*/
getPreviewCard: function(message){
```
# **getPreviewCardForSelection**

O método getPreviewCardForSelection é usado para mostrar o cartão de visualização para a camada WMS do serviço de renderização customizado.

## **Sintaxe**

```
/*** Obter um cartão de visualização com uma lista de itens para o usuário selecionar
*
* @param layers: as camadas resultam da renderização da resposta do serviço getFeatureInfo
* @returns {PreviewCard}
*/
getPreviewCardForSelection: function(layers){
```
# **publishHighlightOnMap**

O método publishHighlightOnMap é chamado para destacar um ativo em um mapa.

## **Sintaxe**

```
/**
* resumo:
* Publicar seleção destacada
* @param message: Object
* {
* "parameters": {
* modelId: "SunshineWaterGroup",
  assetTypeId: "Pipe",
* assetId: "Pipe001"
* }
* }
*/
publishHighlightOnMap: function(message){,
```
# **publishMoreActions**

O método publishMoreActions é chamado para registrar mais ações customizadas no menu Mais ações.

## **Sintaxe**

```
/** Criar um novo item de menu no menu Mais Ações
* @param action
* label: o rótulo da ação
* callback: a função de retorno de chamada quando a ação é selecionada
* children: matriz de itens filhos
*/
publishMoreActions:function(action){
```
# **removeMoreActions**

O método removeMoreActions é chamado para remover um item de ação no menu Mais Ações.

```
/**
* Remover um item de menu Mais ações
* @param label: rótulo do item de menu para remover
*/
removeMoreActions:function(label){
```
# **registerPortlet**

O método registerPortlet é chamado para registrar a ajuda contextual para o tema do aplicativo.

## **Sintaxe**

/\*\* \* resumo: Registra a ajuda do portlet para o tema \* @param kwArgs: parâmetros label: o rótulo da ajuda type: o tipo da ajuda \* help: o arquivo de ajuda \* customHelp: true/false \*/ registerPortlet: function(kwArgs) {

## **Exemplo**

A seguir há um exemplo de ajuda contextual registrado com o método registerPortlet.

```
Library.registerPortlet({
label: "Minha ajuda",
type: "water",
help: "myhelp.html"
});
```
# **registerFilterHandler**

O método registerFilterHandler é chamado para registrar um manipulador de filtro para a estrutura UI. O método cria um filtro comum customizado, como um filtro de data e hora ou um filtro de limite. Responde com uma atualização automática neste filtro customizado.

### **Sintaxe de registerFilterHandler**

```
/**
```
\* Registre um manipulador de filtro de forma que o filtro possa ser acionado em Library.publishRefreshRequest

- \* @param propertyName: a propriedade.
- \* @param handlerId: ID do widget do filtro

```
* por exemplo, para BoundaryFilter, Library.registerFilterHandler("boundary", this.id)
```
\*/

registerFilterHandler: function(propertyName, handlerId){

# **Sintaxe de filtro customizado**

O filtro customizado precisa implementar o método applyFitler. applyFilter: function(message){ message["boundary"] = this.boundary; }

# **getNamedArea**

O método getNamedArea retorna Obter área denominada especificada por ID de modelo e ID de zona.

```
/**
* Obter área denominada especificada por ID de modelo e ID de zona
* Uso : Library.getNamedArea("SunshineWaterGroup",
 "9e3f86c1-9d75-48b0-8601-e0b102730d83".then(function(data){...},
 function(error){ ... });
* @param modelId String o ID do modelo de dados
* @param areaId String os IDs exclusivos da área denominada
* @return Deferred objeto para reter o resultado
```
\*/

```
getNamedArea: function(modelId, areaId){
```
# **unionBoundaries**

O método unionBoundaries une o limite do mapa e as áreas denominadas no formato binário conhecido (WKP) MultiPolygon.

### **Sintaxe**

 $/**$ 

```
* une o limite do mapa e as áreas denominadas em WKP MULTIPOLYGON
* @param boundary no formato WKT POLYGON
 * @param areas, áreas de matrizes no formato WKT POLYGON
 * @returns Deferred objeto para reter o resultado
*/
unionBoundaries: function(/*String*/boundary, /*Array*/areas){
```
# **loadModule**

O método loadModule carrega dinamicamente o módulo de extensão.

## **Sintaxe**

 $/**$ 

- \* Para carregar módulos dojo específicos na memória para uso futuro:
- \* @param packageName: O nome do pacote, por exemplo, water
- \* @param packageLocation: O caminho do local do pacote, por exemplo, /ibm/water/widgets/js/water
- \* @param moduleName: O nome de classe do módulo, por exemplo, water/panel/FilterPanel
- \* @return Object deferred: O dojo adiado para chamada assíncrona

\*/

loadModule: function(packageName, packageLocation, moduleName){

# **Extensões do aplicativo**

O aplicativo é um conceito que descreve extensões de UI relacionadas ao grupo -- como serviços e algoritmos -- em um domínio de aplicativo específico. Por exemplo, no aplicativo da solução Water, o domínio pode suportar aplicativos, tais como Previsão de Falha na Tubulação e Otimização da Pressão. O aplicativo pode ser referenciado e instanciado em um aplicativo da solução.

### **Propriedades da extensão**

O serviço do aplicativo é composto de um conjunto de extensões ao qual é possível incluir extensões filhas. É possível configurar extensões configurando suas propriedades (ou metadados).

As propriedades de extensão são registradas na tabela do banco de dados, CFG.APPLICATION\_EXTENSION. Visualize a tabela abaixo para obter uma descrição das propriedades.

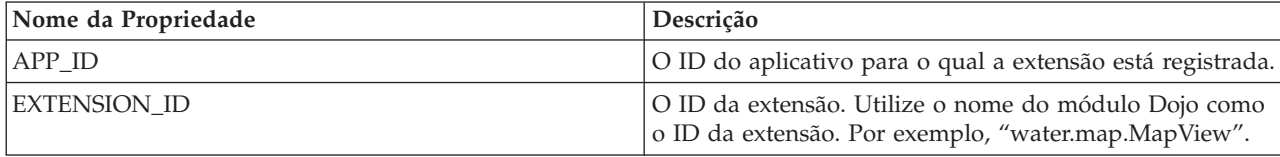

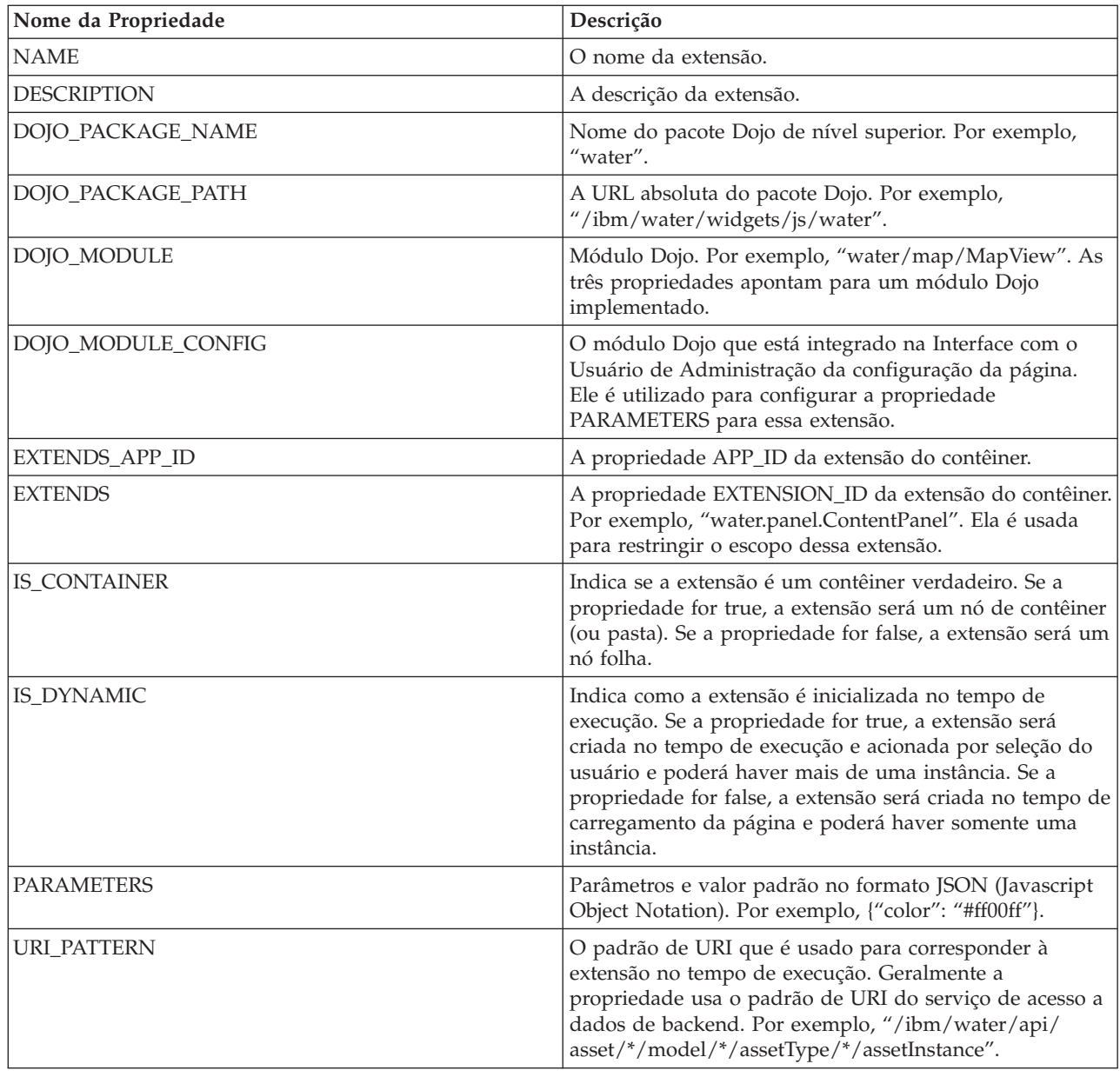

# **Propriedades da extensão**

As propriedades de extensão são registradas na tabela do banco de dados, CFG.APPLICATION\_EXTENSION.

## **Tabela de propriedades**

Visualize a tabela abaixo para obter uma descrição das propriedades da extensão.

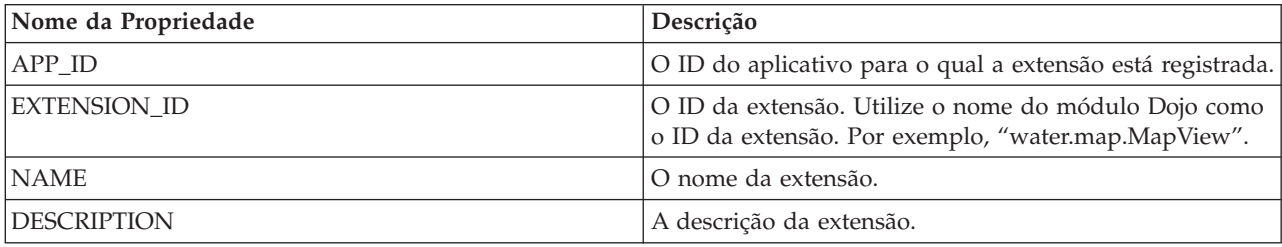

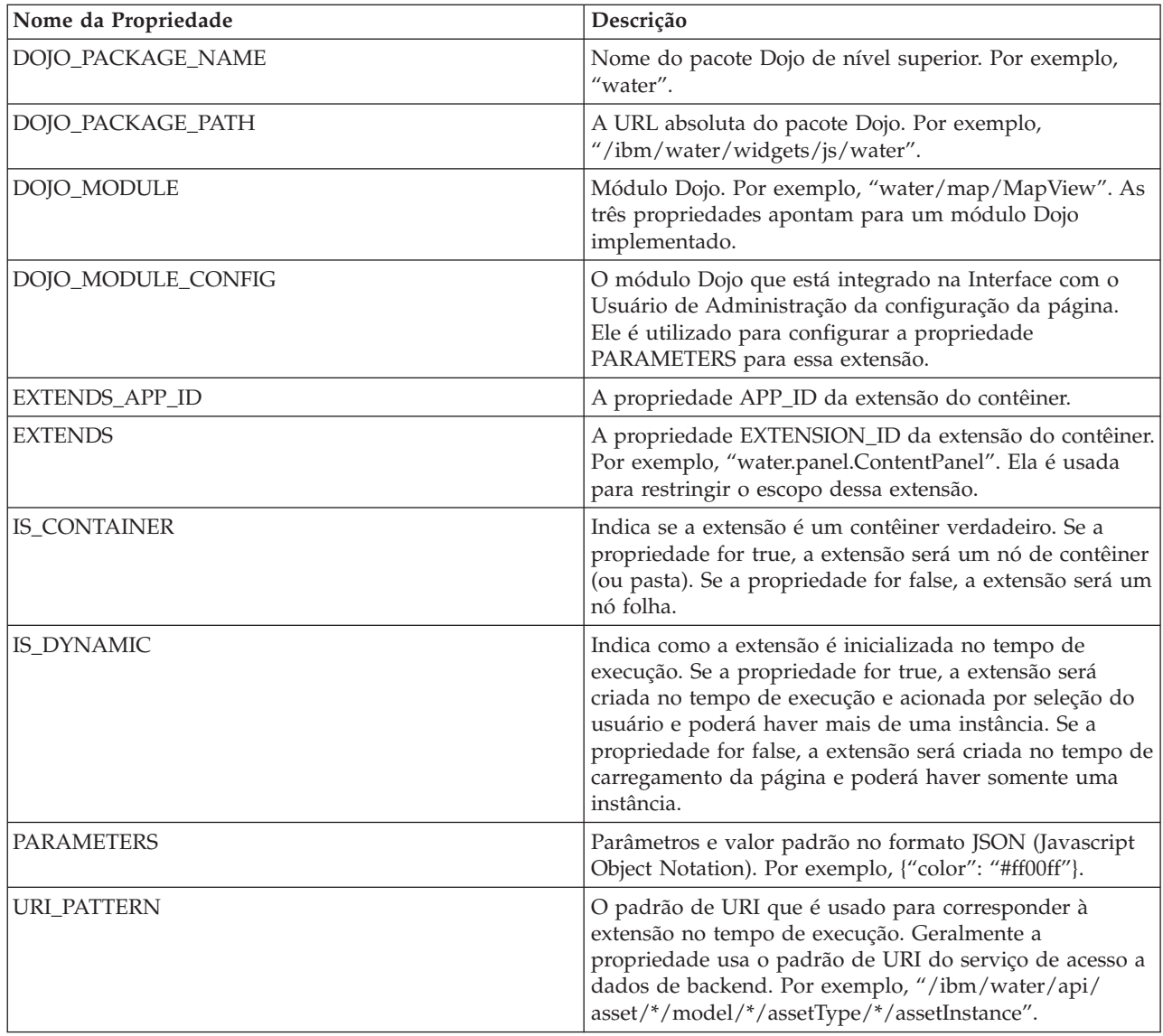

# **Listando todos os aplicativos**

Utilize o método GET para listar todos os aplicativos em um aplicativo de solução.

### **Método**

GET.

### **URL do recurso**

https://<br/>bookweb server hostname>/ibm/water/api/application

## **Parâmetros da solicitação**

Não aplicável.

## **Resposta**

```
[
{"APP_ID":"CSO","NAME":"Combined Sewer Overflow Management","DESCRIPTION":
"Combined Sewer Overflow Management","ROWID":1,"NAME_I18N":
```

```
"Combined Sewer Overflow Management"},
{"APP_ID":"EAM","NAME":"Maximo Integration","DESCRIPTION":"Maximo Integration","ROWID":2,
"NAME_I18N":"Maximo Integration"},
{"APP_ID":"IOW","NAME":"Intelligent Operations for Water","DESCRIPTION":"Intelligent
Operations for Water","ROWID":3,"NAME_I18N":"Intelligent Operations for Water"},
{"APP_ID":"PFP","NAME":"Pipe Failure Prediction","DESCRIPTION":"Pipe Failure Prediction",
"ROWID":4,"NAME_I18N":"Pipe Failure Prediction"},
{"APP_ID":"PO","NAME":"Pressure Optimization","DESCRIPTION":"Pressure Optimization",
"ROWID":5,"NAME_I18N":"Pressure Optimization"},
{"APP_ID":"WCP","NAME":"Water Conservation Portal","DESCRIPTION":"Water Conservation Portal",
"ROWID":6,"NAME_I18N":"Water Conservation Portal"}
]
```
# **Criando um Novo Aplicativo**

Use o método POST para criar um aplicativo de suporte.

## **Método**

POST.

## **URL do recurso**

https://<nome\_do\_host\_do\_servidor\_da\_web>/ibm/water/api/application

## **Parâmetros da solicitação**

```
{
"APP ID": "MyApp",
"NAME": "Meu aplicativo ",
"DESCRIPTION": "Meu aplicativo "
}
```
## **Resposta**

```
{"APP_ID":"MyApp",
"NAME": "Meu aplicativo ",
"DESCRIPTION": "Meu aplicativo ",
"NAME_I18N":"My Application"}
```
# **Recuperando um aplicativo**

Utilize o método GET para recuperar um aplicativo de suporte.

## **Método**

GET.

### **URL do recurso**

https://<web server hostname>/ibm/water/api/application/MyApp

## **Parâmetros da solicitação**

Não aplicável.

### **Resposta**

{"APP\_ID":"MyApp","NAME":"My Application","DESCRIPTION":"My Application","NAME\_I18N":"My Application"}

# **Registrando uma extensão**

Use o método POST para registrar um aplicativo de suporte.

POST.

### **URL do recurso**

https://<web server hostname>/ibm/water/api/application/MyApp/extension

## **Parâmetros da solicitação**

```
{
"EXTENSION_ID":"my.Filter",
"NAME": "Meu filtro de amostra",
"DESCRIPTION": "Meu filtro de amostra",
"IS_CONTAINER": false,
"IS_DYNAMIC": false,
"DOJO PACK NAME": "my",
"DOJO_PACK_LOCATION": "/myapp/js/my",
"DOJO_MODULE": "my/Filter",
"DOJO_MODULE_CONFIG": "my/FilterConfig",
"EXTENDS_APP_ID": "IOW",
"EXTENDS": "water.filter.FilterGroupPane",
"PARAMETERS":{},
"URI_PATTERN": null
}
```
## **Resposta**

```
{"APP_ID":"MyApp",
"EXTENSION_ID":"my.Filter",
"NAME": "Meu filtro de amostra",
"DESCRIPTION": "Meu filtro de amostra",
"IS CONTAINER": false,
"DOJO_PACK_NAME": "my",
"DOJO_PACK_LOCATION": "\/myapp\/js\/my",
"DOJO_MODULE": "my\/Filter",
"DOJO_MODULE_CONFIG": "my\/FilterConfig",
"EXTENDS APP<sup>TD":</sup> "IOW",
"EXTENDS": "water.filter.FilterGroupPane",
"PARAMETERS":{},
"IS_DYNAMIC": false,
"URI_PATTERN": null,
"NAME_I18N":"My Sample Filter"}
```
# **Atualizando uma extensão**

Use o método PUT para atualizar um aplicativo de suporte.

## **Método**

PUT.

## **URL do recurso**

https://<web server hostname>/ibm/water/api/application/MyApp/extension

## **Parâmetros da solicitação**

```
{
"NAME": "Meu filtro de amostra",
"DESCRIPTION": "Este é um Filtro de amostra"
}
```
## **Resposta**

```
{"APP_ID":"MyApp",
"EXTENSION_ID":"my.Filter",
"NAME": "Meu filtro de amostra",
"DESCRIPTION": "Meu filtro de amostra",
"IS CONTAINER": false,
"DOJO_PACK_NAME": "my"
"DOJO_PACK_LOCATION": "\/myapp\/js\/my",
"DOJO_MODULE": "my\/Filter",
"DOJO_MODULE_CONFIG": "my\/FilterConfig",
"EXTENDS_APP_ID": "IOW",
"EXTENDS": "water.filter.FilterGroupPane",
"PARAMETERS":{},
"IS_DYNAMIC": false,
"URI PATTERN": null,
"NAME_I18N":"My Sample Filter"}
```
# **Excluindo uma extensão**

Utilize o método DELETE para remover uma extensão em um aplicativo de suporte.

### **Método**

DELETE.

### **URL do recurso**

https://<web server hostname>/ibm/water/api/application/MyApp/extension/my.Filter

## **Parâmetros da solicitação**

Não aplicável.

## **Resposta**

```
{"APP_ID":"MyApp",
"EXTENSION_ID":"my.Filter",
"NAME": "Meu filtro de amostra",
"DESCRIPTION": "Meu filtro de amostra",
"IS CONTAINER": false,
"DOJO_PACK_NAME": "my",
"DOJO_PACK_LOCATION": "\/myapp\/js\/my",
"DOJO_MODULE": "my\/Filter",
"DOJO_MODULE_CONFIG": "my\/FilterConfig",
"EXTENDS APP<sup>TD</sup>": "IOW",
"EXTENDS": "water.filter.FilterGroupPane",
"PARAMETERS":{},
"IS_DYNAMIC": false,
"URI_PATTERN": null,
"NAME_I18N":"My Sample Filter"}
```
# **Capítulo 6. Customizando a Solução**

É possível customizar alguns aspectos da interface com o usuário e as configurações do sistema do IBM Intelligent Operations for Water para atender aos seus requisitos operacionais e usuários. Ao trabalhar com o conteúdo de amostra, é possível se familiarizar com os recursos do sistema durante a customização da solução.

## **Configurando o servidor de modelo**

Para trabalhar com o gerenciador de modelos, comece configurando o servidor de modelo. Por padrão, o gerenciador de modelos do IBM Intelligent Operations for Water está configurado para usar DB2RDF como o servidor de modelo. Como alternativa, é possível configurar o Apache Jena como o gerenciador de modelos e o servidor de modelo.

#### **Conceitos relacionados**:

["Preparando o ambiente de desenvolvimento" na página 219](#page-230-0)

Para preparar o ambiente de desenvolvimento, deve-se construir e preencher a infraestrutura. Como uma tecnologia principal no Water Information Hub, você começa trabalhando com o componente do gerenciador de modelo e customizando o modelo semântico de forma que represente sua rede de água.

# **Configurando o Apache Jena como o gerenciador de modelos**

Com o IBM Intelligent Operations for Water, é possível usar a estrutura da web semântica de software livre Apache Jena para Java.

## **Sobre Esta Tarefa**

Diversos scripts são disponibilizados com o IBM Intelligent Operations for Water para a execução de tarefas no servidor de modelo Apache Jena. Os scripts estão disponíveis no servidor de aplicativos na pasta /opt/IBM/water/jena. O console Jena Apache Fuseki também está disponível em http://<app-node>:3030/. Para interagir com o RDF store usando o console Jena, na página inicial, selecione **Painel de controle**, em seguida, selecione /data como o conjunto de dados. Isso o levará a uma página onde é possível consultar/atualizar o modelo e também executar carregamentos de modelos.

## **Procedimento**

- 1. Use os seguintes scripts para executar tarefas no servidor de modelo Apache Jena.
	- a. Inicie o servidor Jena Fuseki: **StartJena.sh**
	- b. Pare o servidor Jena Fuseki: **stopJena.sh**
	- c. Importe ontologias e instâncias RDF: **importModel.sh**
	- d. Remova todos os triples no namespace especificado: **cleanModels.sh**
	- e. Faça a inferência do modelo e gere a hierarquia de classes e propriedades inversas: **inference.sh**
- 2. É possível alternar entre o servidor de modelo IIC e o Jena usando o seguinte arquivo de propriedades. Observe que as mudanças entrarão em vigor após a próxima reinicialização do Portal.

```
[root@ioc16-app lib]# pwd
/opt/IBM/water/lib
[root@ioc16-app lib]# cat water.properties
################################
# Model Server Configuration
################################
#Jena Model Server
QueryEngineImpl=com.ibm.water.modelserver.JenaQueryEngine
EndpointUrl=http://localhost:3030/data
```
#IIC Model Server #QueryEngineImpl=com.ibm.water.modelserver.IICQueryEngine #EndpointUrl=http://localhost:9083/iic\_modelserver\_ejb\_HTTPRouter/ModelAccessWebService

Certifique-se de que as configurações *QueryEngineImpl* e *EndpointUrl* estejam definidas corretamente para seu ambiente.

## **Preenchendo a infraestrutura**

A solução IBM Intelligent Operations for Water fornece opções de extensão que podem ser usada para customizar os dados que ficam visíveis aos usuários. Trabalhando com o gerenciador de modelo, é possível definir qual infraestrutura, recursos, medições e valores são apresentados na interface e determinar como integrar esses dados com os componentes na solução. Use as informações neste tópico para preparar a infraestrutura e se familiarizar com a customização e as extensões do modelo.

# **Introdução ao modelo semântico**

IBM Intelligent Operations for Water usa o IBM Integrated Information Core como um componente principal. O IBM Integrated Information Core fornece uma estrutura para criar aplicativos baseados em água que são centralizados em um modelo semântico do mundo real e que suportam a integração de dados operacionais em tempo real e aplicativos corporativos relacionados.

O componente principal da arquitetura do IBM Integrated Information Core é o modelo semântico chamado de Reference Semantic Model (RSM). Com base em padrões de mercado (amplamente centralizados no ISA-95 e no ISA-88), a arquitetura suporta a definição de um modelo corporativo para ativos e medições associadas. O RSM é um modelo semântico porque fornece uma abstração do mundo real da empresa e dos ativos em um modelo gráfico. Com isso, os aplicativos podem acessar informações a partir de sistemas diferentes com vários métodos de acesso. O IBM Intelligent Operations for Water estende o RSM com o conteúdo específico da água.

O modelo de informações no IBM Integrated Information Core contém entidades denominadas com base em padrões de mercado (hoje, principalmente incluindo ISA-95, ISA-88 e ISO15926) e relacionamentos definidos por esses padrões ou implícitos ao combinando os padrões em um modelo homogêneo.

O Reference Semantic Model é consultado por meio de serviços e, dependendo da implementação, por meio de uma interface SPARQL.

Um componente principal da arquitetura do IBM Integrated Information Core é a camada de adaptadores com reconhecimento de modelo, que suporta a integração de vários tipos de terminais (OPC, bancos de dados e aplicativos acessíveis por serviços da web) e mapas das informações que fluem entre esses terminais e elementos do modelo.

Há, na verdade, duas visualizações do modelo semântico do IBM Integrated Information Core:

#### **Modelo de Referência (Ontologia)**

Esta visualização define as classes que existem no modelo e as relações entre elas, mas não corresponde a nenhuma empresa ou ativo específico.

#### **Modelo instanciado**

Essa visualização inclui instâncias das classes que têm um mapeamento direto para as entidades do mundo real. Elas são preenchidas com um conjunto de propriedades (por exemplo, local, temperatura) e com relacionamentos para outras entidades instanciadas no modelo.

#### **Conceitos relacionados**:

["Preparando o ambiente de desenvolvimento" na página 219](#page-230-0)

Para preparar o ambiente de desenvolvimento, deve-se construir e preencher a infraestrutura. Como uma tecnologia principal no Water Information Hub, você começa trabalhando com o componente do gerenciador de modelo e customizando o modelo semântico de forma que represente sua rede de água.

## **Aplicativos de modelo**

O IBM Intelligent Operations for Water contém aplicativos que são centralizados em um modelo semântico do mundo real e que suportam a integração de dados operacionais em tempo real e aplicativos corporativos relacionados.

A tabela descreve os aplicativos de modelo que são implementados como parte do componente do gerenciador de modelo semântico no IBM Intelligent Operations for Water.

*Tabela 4. Serviços de aplicativos implementados com o componente do gerenciador de modelos no IBM Intelligent Operations for Water*

| Aplicativo                        | Recurso de aplicativo corporativo    |  |
|-----------------------------------|--------------------------------------|--|
| Serviços do cliente               | ic_client_services                   |  |
| Serviços de acesso a dados        | iic data access services             |  |
| Serviços de gerenciamento         | ic_management_services               |  |
| Serviços de repositório de modelo | iic_modelRepositoryServices_DB2Store |  |
| Serviços de modelos               | iic_model_services                   |  |

### **Propriedades do modelo**

O IBM Intelligent Operations for Water fornece as seguintes propriedades usadas ao configurar o gerenciamento de modelo. As propriedades de gerenciamento de modelo podem ser configuradas no Configurador de propriedades.

A Tabela 1 descreve as propriedades de gerenciamento de modelo que podem ser configuradas.

| Nome                    | Valor                                                                                                    | Descrição                                                                                                    |
|-------------------------|----------------------------------------------------------------------------------------------------|----------------------------------------------------------------------------------------------------|
| repository.0.chunksize  | 108200                                                                                                    | O tamanho do chunk define o<br>tamanho no qual o modelo precisa<br>ser dividido. O valor é o tamanho<br>recomendado.               |
| repository.0.db         | iicrdfdb                                                                                                    | Repositório de nome do bd onde o<br>modelo residirá                                                                                |
| repository.0.dbpass     |                                                                                                    | Senha do bd para acessar iicrdfdb<br>(criptografada)                                                                               |
| repository.0.dbuser     | db2inst2                                                                                                    | nome de usuário do bd                                                                                                    |
| repository.0.host       | db2inst2                                                                                                    | nome de usuário do bd                                                                                                    |
| repository.0.jndi       | ejb/iic_model<br>RepositoryServices_DB2Store_ear/iic_<br>modelrepository_db2store_ejb.jar/<br>ModelRepositoryDB2Store#<br>com.ibm.iss.iic.model.server.<br>repository.ModelRepositoryRemote | jndi do ejb do repositório de modelo                                                                                               |
| repository.0.maxtriples | 30000                                                                                                    | maxtriples é o valor configurado para<br>assegurar que um modelo maior não<br>seja carregado por meio do console<br>administrativo |
| repository.0.name       | db2store                                                                                                    | nome de repositório do bd                                                                                                    |
| repository.0.port       | 50002                                                                                                    | número da porta do bd                                                                                                    |
| repository.0.schema     | <b>IIC</b>                                                                                                    | esquema do bd                                                                                                    |
| repository.0.storename  | iicrdfStore                                                                                                    | Nome do armazenamento criado no<br>iicrdfdb                                                                                        |

*Tabela 5. Propriedades de gerenciamento de modelo*

#### **Ontologias de modelo**

O IBM Intelligent Operations for Water usa uma estrutura ou ontologia de modelo para organizar informações usadas no domínio de água. São fornecidas ontologias de amostra que você pode usar para familiarizar-se com conhecimento sobre a infraestrutura hidráulica, incluindo tipos de ativos, propriedades e seus inter-relacionamentos. Ao criar um modelo semântico, você define os elementos da ontologia e carregar a ontologia para o gerenciador de modelos.

### **Consultas de modelo**

As consultas SPARQL de amostra são fornecidas nesta seção e consultam os modelos SunshineWaterGroup e CityName.

#### **Selecionar consulta com gráfico**

```
SELECT * WHERE { graph ?g {<http://SunshineWaterGroup#R1> ?predicate ?object }} LIMIT 10
```
#### **Inserir e excluir dados**

```
PREFIX cim:<http://iec.ch/TC57/CIM-generic#>
PREFIX rdfs:<http://www.w3.org/2000/01/rdf-schema#>
PREFIX sb:<http://SunshineWaterGroup#>
```

```
DELETE DATA
```

```
{
GRAPH <http://SunshineWaterGroup> {
```

```
<http://SunshineWaterGroup#T2>
  <http://iec.ch/TC57/CIM-generic#RSM_WorkEquipment.EquipmentLevel> "1" .
}
}
INSERT DATA
{
GRAPH <http://SunshineWaterGroup> {
 <http://SunshineWaterGroup#T2>
  <http://iec.ch/TC57/CIM-generic#RSM_WorkEquipment.EquipmentLevel> "2" .
}
```
### **Inserir e excluir**

```
PREFIX cim:<http://iec.ch/TC57/CIM-generic#>
PREFIX rdfs:<http://www.w3.org/2000/01/rdf-schema#>
WITH <http://SunshineWaterGroup>
DELETE
{
 ?object cim:RSM_UnnamedObject.description ?desc_orig
}
INSERT
{
 ?object cim:RSM_UnnamedObject.description 'J1000lOC2'
}
WHERE
{
  ?object cim:RSM IdentifiedObject.name 'J100010C' ;
    cim:RSM_UnnamedObject.description ?desc_orig
```
}

}

#### **Excluir todos os triples pertencentes a uma instância**

PREFIX swg:<http://SunshineWaterGroup#>

DELETE where

```
{
GRAPH <http://SunshineWaterGroup>
```

```
{
swg:Pipe1 ?predicate ?object
}
}
```
### **Limpar cache**

Consulta

clearcache

```
Resposta
<?xml version="1.0" encoding="UTF-8" standalone="yes"?>
<sparql xmlns="http://www.w3.org/2007/SPARQL/results#">
    <boolean>true</boolean>
</sparql>
```
Quando um modelo é carregado usando o script iicmodelloader, é necessário executar esta consulta para atualizar o cache de consulta do servidor de modelo. O cache de consulta também pode ser atualizado usando o script /opt/IBM/water/modelServer/scripts/clearcache.sh, localizado no servidor de aplicativos.

## **Gramática que não é suportada no DB2RDF**

As funções de gramática a seguir não são suportadas pelo **DB2RDF**.

Essas funções de linguagem de consulta padrão, listadas por categoria abaixo, não estão disponíveis no **DB2RDF**. As soluções alternativas para essas funções são listadas onde elas existem.

Consulte **SPARQL 1.1** [Query Language](http://www.w3.org/TR/sparql11-query/) para obter detalhes adicionais da linguagem de consulta.

- 1. [Categoria: Funções diversas](#page-177-0)
	- a. Negação: **[NOT EXISTS](#page-177-1)**
	- b. **[EXISTS](#page-178-0)**
	- c. [Negação:](#page-178-1) **MINUS**
	- d. [Comparação de](#page-179-0) **NOT EXISTS** com **MINUS**
	- e. **[BIND](#page-180-0)**
	- f. [Consulta federada](#page-182-0)
	- g. **[IF](#page-183-0)**
	- h. **[CONCAT](#page-183-1)**
	- i. **[BASE](#page-184-0)**
	- j. **[DESCRIBE](#page-184-1)**
- 2. [Categoria: Funções de termo de RDF](#page-184-2)
	- a. **[UUID](#page-184-3)**
	- b. **[STRUUID](#page-185-0)**
	- c. **[STRLANG](#page-185-1)**
	- d. **[IRI](#page-185-2)**
	- e. **[BNODE](#page-186-0)**
	- f. **[STRDT](#page-186-1)**
- 3. [Categoria: Funções de sequência](#page-186-2)
	- a. **[STRLEN](#page-186-3)**
	- b. **[UCASE](#page-186-4)**
	- c. **[LCASE](#page-187-0)**
	- d. **[STRBEFORE](#page-187-1)**
	- e. **[STRAFTER](#page-188-0)**
- f. **[ENCODE\\_FOR\\_URI](#page-188-1)**
- g. **[REPLACE](#page-188-2)**
- h. **[ISNUMERIC](#page-189-0)**
- 4. [Categoria: Funções numéricas](#page-189-1)
	- a. **[ABS](#page-189-2)**
	- b. **[ROUND](#page-189-3)**
	- c. **[CEIL](#page-190-0)**
	- d. **[FLOOR](#page-190-1)**
	- e. **[RAND](#page-190-2)**
- 5. [Categoria: Funções de data e hora](#page-190-3)
	- a. **[NOW](#page-191-0)**
	- b. **[YEAR](#page-191-1)**
	- c. **[MONTH](#page-191-2)**
	- d. **[DAY](#page-191-3)**
	- e. **[HOURS](#page-192-0)**
	- f. **[MINUTES](#page-192-1)**
	- g. **[SECONDS](#page-192-2)**
	- h. **[TIMEZONE](#page-192-3)**
	- i. **[TZ](#page-193-0)**
- 6. [Categoria: Funções hash](#page-193-1)
	- a. **[MD5](#page-193-2)**
	- b. **[SHA1](#page-193-3)**
	- c. **[SHA256](#page-194-0)**
	- d. **[SHA384](#page-194-1)**
	- e. **[SHA512](#page-194-2)**
- 7. [Categoria: Caminhos de propriedade](#page-195-0)
	- a. ^**elt** [\(Caminho inverso\)](#page-195-1)
	- b. **elt**1 | **elt**[2 \(caminho de propriedade alternativo\)](#page-195-2)
	- c. **elt**1/**elt**[2 \(sequência\)](#page-195-3)
	- d. **elt**1/^**elt**[2 \(Sequência de caminho inverso\)](#page-195-4)

#### <span id="page-177-1"></span><span id="page-177-0"></span>**Funções diversas: Negação: NOT EXISTS**

Exibe todos os ativos do tipo <http://SunshineWaterGroup#PRV> que não possuem uma propriedade '*cim:RSM\_IdentifiedObject.name*' igual a PRV18.

Consulta de amostra:

```
PREFIX rdfs:<http://www.w3.org/2000/01/rdf-schema#>
PREFIX cim:<http://iec.ch/TC57/CIM-generic#>
PREFIX swg:<http://SunshineWaterGroup#>
SELECT ?asset
   WHERE
      {
         ?asset a swg:PRV .
         FILTER NOT EXISTS { ?asset cim:RSM_IdentifiedObject.name "PRV18" }
     }
```
Solução alternativa:

```
PREFIX rdfs:<http://www.w3.org/2000/01/rdf-schema#>
PREFIX cim:<http://iec.ch/TC57/CIM-generic#>
PREFIX swg:<http://SunshineWaterGroup#>
SELECT ?asset
  WHERE
      {
         ?asset a swg:PRV .
         OPTIONAL
            {
               ?asset cim:RSM IdentifiedObject.name ?name .
               FILTER (?name \equiv "PRV18")
            }
            FILTER (!BOUND(?name))
      }
```
#### <span id="page-178-0"></span>**EXISTS**

Exibe todos os ativos do tipo <SunshineWaterGroup#PRV> que possuem uma propriedade *cim:RSM\_IdentifiedObject* igual a PRV18.

```
Consulta de amostra:
```

```
PREFIX rdfs:<http://www.w3.org/2000/01/rdf-schema#>
PREFIX cim:<http://iec.ch/TC57/CIM-generic#>
PREFIX swg:<http://SunshineWaterGroup#>
SELECT ?asset
   WHERE
     {
         ?asset a swg:PRV .
         FILTER EXISTS { ?asset cim:RSM IdentifiedObject.name "PRV18" }
     }
Solução alternativa:
PREFIX rdfs:<http://www.w3.org/2000/01/rdf-schema#>
PREFIX cim:<http://iec.ch/TC57/CIM-generic#>
PREFIX swg:<http://SunshineWaterGroup#>
SELECT ?asset
   WHERE
     {
         ?asset a swg:PRV .
         OPTIONAL
            {
               ?asset cim:RSM IdentifiedObject.name ?name .
               FILTER (?name = "PRV18")
            }
         FILTER (BOUND(?name))
     }
```
#### <span id="page-178-1"></span>**Negação: MINUS**

Exibe todos os ativos do tipo <http://SunshineWaterGroup#PRV> que não possuem uma propriedade *cim:RSM\_IdentifiedObject.name* igual a PRV18.

Consulta de amostra:

```
PREFIX rdfs:<http://www.w3.org/2000/01/rdf-schema#>
PREFIX cim:<http://iec.ch/TC57/CIM-generic#>
PREFIX swg:<http://SunshineWaterGroup#>
```
SELECT ?asset WHERE

```
{
   ?asset a swg:PRV .
   MINUS { ?asset cim:RSM IdentifiedObject.name "PRV18" }
}
```

```
Solução alternativa:
```

```
PREFIX rdfs:<http://www.w3.org/2000/01/rdf-schema#>
PREFIX cim:<http://iec.ch/TC57/CIM-generic#>
PREFIX swg:<http://SunshineWaterGroup#>
SELECT ?asset
   WHERE
      {
          ?asset a swg:PRV .
          OPTIONAL
             {
                ?asset cim:RSM IdentifiedObject.name ?name .
                FILTER (?name \equiv "PRV18")
             }
          FILTER (!BOUND(?name))
      }
```
#### <span id="page-179-0"></span>**Comparação de NOT EXISTS com MINUS**

```
Dados e consulta de amostra:
@prefix : <http://example/> .
:a :b :c .
SELECT *
   {
      ?subject ?predicate ?object
     FILTER NOT EXISTS { ?x ?y ?z }
   }
```
é avaliada como um conjunto de resultados sem soluções, porque { ?x ?y ?z } corresponde a qualquer ?subject ?predicate ?object, portanto, **NOT EXISTS** { ?x ?y ?z } elimina todas as soluções.

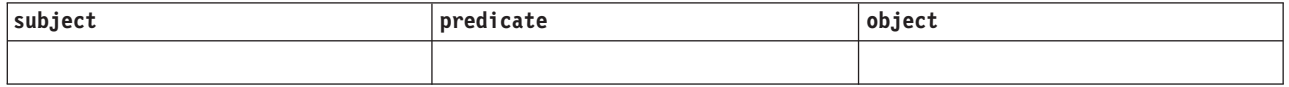

Com **MINUS**, não há nenhuma variável compartilhada entre a primeira parte, (?subject ?predicate ?object), e a segunda parte, (?x ?y ?z), portanto, nenhuma ligação é eliminada. @prefix : <http://example/> . :a :b :c . SELECT \* {

```
?subject ?predicate ?object
  MINUS { ?x ?y ?z }
}
```
avaliada como:

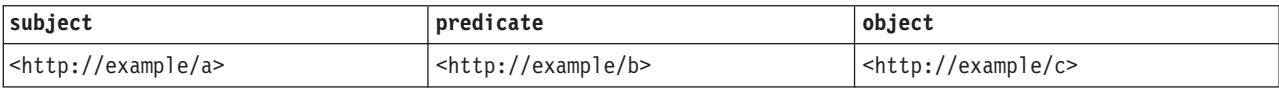
#### **BIND**

```
Dados de amostra:
@prefix dc: <http://purl.org/dc/elements/1.1/> .
@prefix : <http://example.org/book/> .
@prefix ns: <http://example.org/ns#> .
                    "SPARQL Tutorial" .
:book1 dc:title "SPA<br>:book1 ns:price 42.
:book1 ns:discount 0.2 .
:book2 dc:title "The Semantic Web" .
:book2 ns:price
:book2 ns:discount 0.25 .
Consulta de amostra 1:
PREFIX dc: <http://purl.org/dc/elements/1.1/>
PREFIX ns: <http://example.org/ns#>
SELECT ?title ?price
   { ?x ns:price ?p .
      ?x ns:discount ?discount
     BIND (?p*(1-?discount) AS ?price)
     FILTER(?price < 20)
     ?x dc:title ?title .
   }
```
Resultado da consulta:

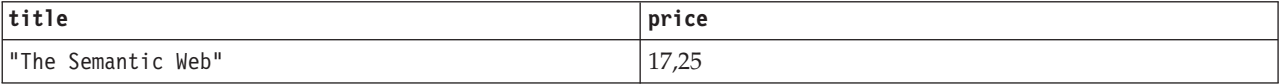

Solução alternativa: nenhuma

```
Consulta de amostra 2:
PREFIX rdfs:<http://www.w3.org/2000/01/rdf-schema#>
PREFIX cim:<http://iec.ch/TC57/CIM-generic#>
PREFIX swg:<http://SunshineWaterGroup#>
SELECT ?asset ?name ?newname
  WHERE
     {
         ?asset a swg:PRV .
         ?asset cim:RSM IdentifiedObject.name ?name .
         BIND (CONCAT("New ",?name) as ?newname)
     }
Solução alternativa de consulta 2:
PREFIX rdfs:<http://www.w3.org/2000/01/rdf-schema#>
PREFIX cim:<http://iec.ch/TC57/CIM-generic#>
PREFIX swg:<http://SunshineWaterGroup#>
SELECT ?asset ?name (CONCAT("New ",?name) as ?newname)
  WHERE
      {
         ?asset a swg:PRV .
         ?asset cim:RSM IdentifiedObject.name ?name .
     }
```
Consulta de amostra 3:

```
SELECT ?subject ?predict ?object
   WHERE
      {
         VALUES ?startNode {<http://SunshineWaterGroup#J599>
                            <http://SunshineWaterGroup#PCP599LOC>
                            <http://SunshineWaterGroup#PCP599_M>
                            <http://SunshineWaterGroup#WPM>
                            <http://SunshineWaterGroup#Meter>}
         VALUES ?predict {<http://iec.ch/TC57/CIM-generic
                                     #RSM_WorkEquipment.connected_WorkEquipment>
                            <http://iec.ch/TC57/CIM-generic
                                     #RSM_PhysicalEntity.has_Location>
                            <http://iec.ch/TC57/CIM-generic
                                     #RSM_WorkEquipment.connects_WorkEquipment>
                            <http://iec.ch/TC57/CIM-generic
                                     #RSM_PhysicalEntity.has_measurement>
                            <http://iec.ch/TC57/CIM-generic
                                     #RSM_WorkEquipment.ContainedBy_Equipment>
                            <http://iec.ch/TC57/CIM-generic
                                     #RSM WorkEquipment.Contains Equipment>
                            <http://www.w3.org/1999/02/22-rdf-syntax-ns#type>
                            <http://www.w3.org/2000/01/rdf-schema#subClassOf>}
         {
            ?startNode ?predict ?object .
            BIND (?startNode AS ?subject)
         }
         UNION
            {
               ?subject ?predict ?startNode .
               BIND (?startNode AS ?object)
            }
            FILTER ((regex(STR(?subject),
                     "^http://SunshineWaterGroup#")) || (regex(STR(?subject),
                     "^http://cityName#"))).
            FILTER ((regex(STR(?object),
                     "^http://SunshineWaterGroup#")) || (regex(STR(?object),
                     "^http://cityName#"))).
         }
Solução alternativa de consulta 3:
SELECT ?subject ?predict ?object
   WHERE
      {{{
               SELECT (?startNode AS ?subject) ?predict ?object
                  WHERE
                     { {
                           ?startNode ?predict ?object .
                        }
                        FILTER (?startNode = <http://SunshineWaterGroup#J599>
                                || ?startNode = <http://SunshineWaterGroup#PCP599LOC>
                                || ?startNode = <http://SunshineWaterGroup#PCP599_M>
                                || ?startNode = <http://SunshineWaterGroup#WPM>
                                || ?startNode = <http://SunshineWaterGroup#Meter> ).
                        FILTER (?predict = <http://iec.ch/TC57/CIM-generic
                                             #RSM_WorkEquipment.connected_WorkEquipment>
                             || ?predict = <http://iec.ch/TC57/CIM-generic
                                             #RSM_PhysicalEntity.has_Location>
                             || ?predict =<http://iec.ch/TC57/CIM-generic
                                             #RSM_WorkEquipment.connects_WorkEquipment>
                             || ?predict = <http://iec.ch/TC57/CIM-generic
                                             #RSM_PhysicalEntity.has_measurement>
                             || ?predict = <http://iec.ch/TC57/CIM-generic
                                             #RSM WorkEquipment.ContainedBy Equipment>
                             || ?predict = <http://iec.ch/TC57/CIM-generic
                                             #RSM WorkEquipment.Contains Equipment>
                             || ?predict = <http://www.w3.org/1999/02/22-rdf-syntax-ns
```

```
#type>
                       || ?predict = <http://www.w3.org/2000/01/rdf-schema
                                       #subClassOf>
                         ).
                  FILTER ((regex(STR(?object),
                            "^http://SunshineWaterGroup#"))
                       || (regex(STR(?object), "^http://cityName#"))).
                  }
               }
      }
   UNION
      { {
            SELECT ?subject ?predict (?startNode AS ?object )
               WHERE
                  { {
                        ?subject ?predict ?startNode .
                     }
                  FILTER (?startNode = <http://SunshineWaterGroup#J599>
                          || ?startNode = <http://SunshineWaterGroup#PCP599LOC>
                          || ?startNode = <http://SunshineWaterGroup#PCP599_M>
                          || ?startNode = <http://SunshineWaterGroup#WPM>
                          || ?startNode = <http://SunshineWaterGroup#Meter> ).
                  FILTER (?predict = <http://iec.ch/TC57/CIM-generic
                                       #RSM_WorkEquipment.connected_WorkEquipment>
                       || ?predict = <http://iec.ch/TC57/CIM-generic
                                       #RSM_PhysicalEntity.has_Location>
                       || ?predict = <http://iec.ch/TC57/CIM-generic
                                       #RSM_WorkEquipment.connects_WorkEquipment>
                       || ?predict = <http://iec.ch/TC57/CIM-generic
                                       #RSM_PhysicalEntity.has_measurement>
                       || ?predict = <http://iec.ch/TC57/CIM-generic
                                       #RSM WorkEquipment.ContainedBy Equipment>
                       || ?predict = <http://iec.ch/TC57/CIM-generic
                                       #RSM WorkEquipment.Contains Equipment>
                       || ?predict = <http://www.w3.org/1999/02/22-rdf-syntax-ns
                                       #type>
                       || ?predict = <http://www.w3.org/2000/01/rdf-schema
                                       #subClassOf>
                         ).
                  FILTER ((regex(STR(?subject), "^http://SunshineWaterGroup#"))
                       || (regex(STR(?subject), "^http://cityName#"))).
                  }
         }
      }
}
```
### **Consulta federada**

Consulte **SPARQL 1.1** [Federated Query](http://www.w3.org/TR/sparql11-query/) para obter informações adicionais.

Este exemplo mostra como consultar um terminal **SPARQL** remoto e juntar os dados retornados com os dados do conjunto de dados **RDF** local. A consulta procura os nomes de pessoas no banco de dados. Os nomes estão disponíveis no terminal http://people.example.org/sparql.

Dados de amostra: @prefix foaf: <http://xmlns.com/foaf/0.1/> . @prefix : <http://example.org/> . :people15 foaf:name "Alice" . :people16 foaf:name "Bob" . :people17 foaf:name "Charles" . :people18 foaf:name "Daisy" .

Queremos combinar estes dados com um arquivo local http://example.org/myfoaf.rdf que contém o único triplo: <http://example.org/myfoaf/I> <http://xmlns.com/foaf/0.1/ knows> <http://example.org/people15>.

```
Consulta de amostra:
PREFIX foaf: <http://xmlns.com/foaf/0.1/>
SELECT ?name
   FROM <http://example.org/myfoaf.rdf>
   WHERE
      {
         <http://example.org/myfoaf/I> foaf:knows ?person .
         SERVICE <http://people.example.org/sparql>
            {
               ?person foaf:name ?name .
            }
      }
```
Essa consulta, nos dados acima, possui uma solução:

Resultado da consulta:

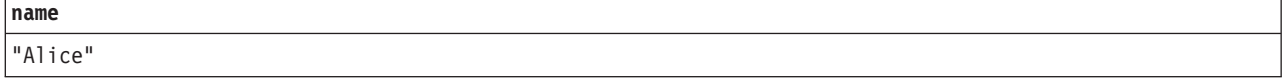

### **IF**

```
Consulta de amostra:
PREFIX rdfs:<http://www.w3.org/2000/01/rdf-schema#>
PREFIX cim:<http://iec.ch/TC57/CIM-generic#>
SELECT ?prv19
   WHERE
      {
         ?prv cim:RSM_IdentifiedObject.name "PRV19" .
         BIND (IF (BOUND (?prv),"PRV19 exists",
                                "PRV19 does not exist") AS ?prv19)
     }
```
Solução alternativa: nenhuma.

### **CONCAT**

Sintaxe:

string literal CONCAT( string literal ltrl1 ... string literal ltrln)

A função **CONCAT** corresponde à função **XPath fn:concat**. A função aceita sequências literais como argumentos. O **CONCAT** é suportado por DB2RDF, em que n=2 somente. Portanto, a seguinte consulta, em que n=3 eliminará o terceiro argumento (?des) da resposta:

```
Consulta de amostra (em que n>2):
PREFIX cim:<http://iec.ch/TC57/CIM-generic#>
SELECT ?name ?des (CONCAT (?name," :: ",?des) AS ?that)
   WHERE
      {
         ?a cim:RSM_IdentifiedObject.name ?name ;
         cim:RSM_UnnamedObject.description ?des
     }
```
Solução alternativa para a consulta acima (e qualquer outra consulta em que n>2): PREFIX cim:<http://iec.ch/TC57/CIM-generic#>

```
SELECT ?name ?des (CONCAT( ?name, CONCAT(" :: ",?des)) AS ?that)
   WHERE
      {
         ?a cim:RSM IdentifiedObject.name ?name ;
         cim:RSM_UnnamedObject.description ?des
      }
```
### **BASE**

A palavra-chave **BASE** define o **IRI** base usado para resolver **IRI**s relativos.

```
Consulta de amostra:
BASE <http://iec.ch/TC57/CIM-generic#>
SELECT ?name
   WHERE
      {
         ?uri <RSM_IdentifiedObject.name> ?name
      }
Solução alternativa:
PREFIX cim:<http://iec.ch/TC57/CIM-generic#>
```

```
SELECT ?name
   WHERE
      {
         GRAPH ?g {?uri cim:RSM_IdentifiedObject.name ?name}
      }
```
## **DESCRIBE**

Consulta de amostra: DESCRIBE <http://cityName#Junction378-Location>

Solução alternativa: Consulte [Registrando manipuladores](http://pic.dhe.ibm.com/infocenter/db2luw/v10r5/index.jsp?topic=%2Fcom.ibm.swg.im.dbclient.rdf.doc%2Fdoc%2Fc0060620.html) **DESCRIBE** customizados.

### **Nota:**

Ao implementar seus próprios manipuladores **DESCRIBE**, deve-se reduzir o número de chamadas feitas para o servidor de banco de dados **DB2** para evitar problemas de desempenho.

**Funções de termo RDF: UUID**

Sintaxe: iri UUID()

Retorna um novo *IRI* do esquema **UUID URN**. Cada chamada de **UUID()** retorna um *IRI* diferente. Ele não deve ser o *IRI* "nil" (todos os zeros). A variante e a versão do *IRI* dependem de implementação.

```
Exemplo:
UUID() <urn:uuid:b9302fb5-642e-4d3b-af19-29a8f6d894c9>
```
Solução alternativa: nenhuma.

### **STRUUID**

Retorna uma sequência que é a parte específica do esquema de **UUID**. Este é o resultado da geração de um **UUID**, da conversão em um literal simples e da remoção do urn:uuid: inicial.

```
Exemplo:
STRUUID() "73cd4307-8a99-4691-a608-b5bda64fb6c1"
```
Solução alternativa: nenhuma.

#### **STRLANG**

Sintaxe:

literal STRLANG(simple literal lexicalForm, simple literal langTag)

A função **STRLANG** constrói um literal com formato léxico e tag de idioma, conforme especificado pelo argumento.

Exemplo: STRLANG("chat", "en") "chat"@en

Solução alternativa: nenhuma.

#### **IRI**

Sintaxe:

```
iri IRI(simple literal)
iri IRI(xsd:string)
iri IRI(iri)
iri URI(simple literal)
iri URI(xsd:string)
iri URI(iri)
```
A função **IRI** constrói um *IRI* resolvendo o argumento de sequência (consulte o RFC 3986 e o RFC 3987 ou qualquer RFC mais recente que substitua o RFC 3986 ou o RFC 3987). O *IRI* é resolvido no *IRI* base da consulta e deve resultar em um *IRI* absoluto.

A função **URI** é um sinônimo de **IRI**.

Se um *IRI* for transmitido para a função, ele retornará o *IRI* inalterado.

A transmissão de qualquer termo de **RDF** diferente de um literal simples, xsd:string ou um *IRI* é um erro.

Uma implementação pode normalizar o *IRI*.

Exemplos: IRI("http://example/") <http://example/>

```
ou
IRI(<http://example/>) <http://example/>
```
Solução alternativa: nenhuma.

#### **BNODE**

Sintaxe: blank node BNODE() blank node BNODE(simple literal) blank node BNODE(xsd:string)

A função **BNODE** constrói um nó em branco que é distinto de todos os nós em branco no conjunto de dados que está sendo consultado, e distinto de todos os nós em branco criados por chamadas para este construtor para outras soluções de consulta. Se o formato *no argument* for usado, cada chamada resultará em um nó em branco distinto. Se o formato com um literal simples for usado, cada chamada resultará em nós em branco distintos para diferentes literais simples, e o mesmo nó em branco para chamadas com o mesmo literal simples em expressões para um mapeamento de solução.

Esta funcionalidade é compatível com o tratamento de nós em branco em modelos **SPARQL CONSTRUCT**.

#### **STRDT**

```
Sintaxe:
literal STRDT(simple literal lexicalForm, IRI datatypeIRI)
```
A função **STRDT** constrói um literal com formato e tipo léxico, conforme especificado pelos argumentos.

```
Exemplos:
STRDT("123", xsd:integer) "123"^^<http://www.w3.org/2001/XMLSchema#integer>
```
## ou STRDT("iiii", <http://example/romanNumeral>) "iiii"^^<http://example/romanNumeral>

Solução alternativa: nenhuma.

**Funções de sequência: STRLEN**

Sintaxe: xsd:integer STRLEN(string literal str)

A função **STRLEN** corresponde à função **XPath fn:string-length** e retorna um *xsd:integer* com um valor igual ao comprimento, em caracteres, do formato léxico do literal.

```
Exemplos:
strlen("chat") 4
ou
strlen("chat"@en) 4
O<sub>11</sub>strlen("chat"^^xsd:string) 4
Solução alternativa: nenhuma.
```
### **UCASE**

```
Sintaxe:
string literal UCASE(string literal str)
```
A função **UCASE** corresponde à função **XPath fn:upper-case**. Ela retorna uma sequência literal com um formato léxico que é a letra maiúscula do formato léxico do argumento.

Exemplos:

ucase("foo") "FOO"<br>ucase("foo"@en) "FOO"@en ucase("foo"@en) ucase("foo"^^xsd:string) "FOO"^^xsd:string

Solução alternativa: nenhuma.

**LCASE**

Sintaxe: string literal LCASE(string literal str)

A função **LCASE** corresponde à função **XPath fn:lower-case**. Ela retorna uma sequência literal com um formato léxico que é a letra minúscula do formato léxico do argumento.

Exemplos:

lcase("BAR") "bar"<br>lcase("BAR"@en) "bar"@en lcase("BAR"@en) lcase("BAR"^^xsd:string) "bar"^^xsd:string

Solução alternativa: nenhuma.

### **STRBEFORE**

Sintaxe: literal STRBEFORE(string literal arg1, string literal arg2)

A função **STRBEFORE** corresponde à função **XPath fn:substring-before**. Se os argumentos não forem compatíveis, será gerado um erro.

Para argumentos compatíveis, se a parte léxica do segundo argumento ocorrer como uma subsequência da parte léxica do primeiro argumento, a função retornará um literal do mesmo tipo que o primeiro argumento *arg1* (literal simples, mesma tag de idioma do literal simples ou **xsd:string**). O formato léxico do resultado é a subsequência do formato léxico de *arg1*, que precede a primeira ocorrência do formato léxico de *arg2*. Se o formato léxico de *arg2* for a sequência vazia, isso será considerado uma correspondência e o formato léxico do resultado será a sequência vazia.

Se não houver nenhuma ocorrência, um literal simples vazio será retornado.

Exemplos:

```
strbefore("abc","b") "a"
strbefore("abc"@en,"bc") "a"@en
strbefore("abc"@en,"b"@cy) error
strbefore("abc"^^xsd:string,"") ""^^xsd:string<br>strbefore("abe" "\\v;") ""
\frac{\text{strbefore}}{\text{strbefone}}\frac{\text{m}}{\text{m}}strbefore("abc"@en, "z"@en) ""<br>strbefore("abc"@en, "z") ""
strbefore("abc"@en, "z") ""
strbefore("abc"@en, ""@en) ""@en
strbefore("abc"@en, "") ""@en
```
Solução alternativa: nenhuma.

## **STRAFTER**

Sintaxe:

literal STRAFTER(string literal arg1, string literal arg2)

A função **STRAFTER** corresponde à função **XPath fn:substring-after**. Se os argumentos não forem compatíveis, será gerado um erro.

Para argumentos compatíveis, se a parte léxica do segundo argumento ocorrer como uma subsequência da parte léxica do primeiro argumento, a função retornará um literal do mesmo tipo que o primeiro argumento *arg1* (literal simples, mesma tag de idioma do literal simples ou **xsd:string**). O formato léxico do resultado é a subsequência do formato léxico de *arg1*, que segue a primeira ocorrência do formato léxico de *arg2*. Se o formato léxico de *arg2* for a sequência vazia, isso será considerado uma correspondência e o formato léxico do resultado será o formato léxico de arg1.

Se não houver nenhuma ocorrência, um literal simples vazio será retornado.

Exemplos:

```
strafter("abc","b") "c"
strafter("abc"@en,"ab")
strafter("abc"@en,"b"@cy) error
strafter("abc"^^xsd:string,"") "abc"^^xsd:string
strafter("abc", "xyz") ""
strafter("abc"@en, "z"@en) ""<br>strafter("abe"@en, "z") ""
strafter("abc"@en, "z") ""
strafter("abc"@en, ""@en) "abc"@en
strafter("abc"@en, "") "abc"@en
```
Solução alternativa: nenhuma.

### **ENCODE\_FOR\_URI**

Sintaxe: simple literal ENCODE\_FOR\_URI(string literal ltrl)

A função **ENCODE\_FOR\_URI** corresponde à função **XPath fn:encode-for-uri**. Retorna um literal simples com o formato léxico obtido do formato léxico de sua entrada após a conversão de caracteres reservados, de acordo com a função **fn:encode-for-uri**.

Exemplos:

encode\_for\_uri("Los Angeles") "Los%20Angeles" encode\_for\_uri("Los Angeles"@en) "Los%20Angeles" encode\_for\_uri("Los Angeles"^^xsd:string) "Los%20Angeles"

Solução alternativa: nenhuma.

### **REPLACE**

Sintaxe: string literal REPLACE (string literal arg, simple literal pattern, simple literal replacement ) string literal REPLACE (string literal arg, simple literal pattern, simple literal replacement, simple literal flags)

A função **REPLACE** corresponde à função **XPath fn:replace**. Ela substitui cada ocorrência sem sobreposição do padrão de expressão regular pela sequência de substituição. A correspondência de expressão regular pode envolver sinalizadores do modificador. Consulte **REGEX**.

Exemplos:

replace("abcd", "b", "Z") "aZcd" replace("abab", "B", "Z","i") "aZaZ" replace("abab", "B.", "Z","i") "aZb"

Solução alternativa: nenhuma.

#### **ISNUMERIC**

Sintaxe:

xsd:boolean isNumeric (RDF term term)

Retorna true se *term* for um valor numérico. Caso contrário, retorna false. *term* é numérico se tiver um tipo de dados apropriado e tiver um formato léxico válido, tornando-o um argumento válido para funções e operadores que usam argumentos numéricos.

Exemplos:

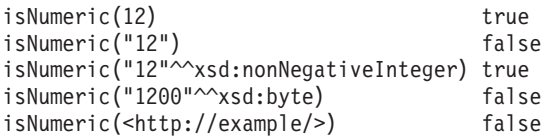

Solução alternativa: nenhuma.

#### **Funções numéricas: ABS**

Sintaxe: numeric ABS (numeric term)

Retorna o valor absoluto de *arg*. Ocorrerá um erro se *arg* não for um valor numérico.

Esta função é equivalente a **fn:numeric-abs** para termos com um tipo de dados de **XDM**.

Exemplos:

abs(1)  $1$ <br>abs(-1.5)  $1.5$ abs  $(-1.5)$ 

Solução alternativa: nenhuma.

#### **ROUND**

Sintaxe: numeric ROUND (numeric term)

Retorna o número sem nenhuma parte fracionária que estiver mais próxima do argumento. Se houver dois desses números, o que estiver mais próximo do infinito positivo será retornado. Ocorrerá um erro se *arg* não for um valor numérico.

Esta função é equivalente a **fn:numeric-round** para termos com um tipo de dados de **XDM**.

Exemplos:

round(2.4999) 2.0<br>round(2.5) 3.0 round $(2.5)$  3.0<br>round $(-2.5)$  -2.0 round $(-2.5)$ 

Solução alternativa: nenhuma.

## **CEIL**

Sintaxe: numeric CEIL (numeric term)

Retorna o menor número (mais próximo do infinito negativo) sem nenhuma parte fracionária que não seja menor que o valor de *arg*. Ocorrerá um erro se *arg* não for um valor numérico.

Esta função é equivalente a **fn:numeric-ceil** para termos com um tipo de dados de **XDM**.

Exemplos: ceil(10.5) 11.0<br>ceil(-10.5) -10.0  $ceil(-10.5)$ 

Solução alternativa: nenhuma.

### **FLOOR**

Sintaxe: numeric FLOOR (numeric term)

Retorna o maior número (mais próximo do infinito positivo) sem nenhuma parte fracionária que não seja maior que o valor de *arg*. Ocorrerá um erro se *arg* não for um valor numérico.

Esta função é equivalente a **fn:numeric-floor** para termos com um tipo de dados de **XDM**.

Exemplos: floor(10.5) 10.0  $floor(-10.5)$   $-11.0$ 

Solução alternativa: nenhuma.

### **RAND**

Sintaxe: xsd:double RAND ()

Retorna um número pseudoaleatório entre 0 (inclusive) e 1.0e0 (exclusivo). Números diferentes podem ser produzidos sempre que essa função for chamada. Os números devem ser produzidos com aproximadamente uma probabilidade igual.

Exemplo: rand() "0.31221030831984886"^^xsd:double

Solução alternativa: nenhuma.

## **Funções de data e hora:**

### **NOW**

Sintaxe: xsd:dateTime NOW ()

Retorna um valor **XSD dateTime** para a execução de consulta atual. Todas as chamadas para essa função em qualquer execução de consulta deve retornar o mesmo valor. O momento exato retornado não é especificado.

Exemplo:

now() "2011-01-10T14:45:13.815-05:00"^^xsd:dateTime

Solução alternativa: nenhuma.

### **YEAR**

Sintaxe: xsd:integer YEAR (xsd:dateTime arg)

Retorna a parte do ano de *arg* como um número inteiro.

Esta função corresponde a **fn:year-from-dateTime**.

```
Exemplo:
year("2011-01-10T14:45:13.815-05:00"^^xsd:dateTime) 2011
```
Solução alternativa: nenhuma.

### **MONTH**

Sintaxe: xsd:integer MONTH (xsd:dateTime arg)

Retorna a parte do mês de *arg* como um número inteiro.

Esta função corresponde a **fn:month-from-dateTime**.

Exemplo: month("2011-01-10T14:45:13.815-05:00"^^xsd:dateTime) 1

Solução alternativa: nenhuma.

## **DAY**

Sintaxe: xsd:integer DAY (xsd:dateTime arg)

Retorna a parte do dia de *arg* como um número inteiro.

Esta função corresponde a **fn:day-from-dateTime**.

Exemplo: day("2011-01-10T14:45:13.815-05:00"^^xsd:dateTime) 10

Solução alternativa: nenhuma.

**180** IBM Intelligent Water: IBM Intelligent Operations for Water Documentação do Produto

### **HOURS**

Sintaxe: xsd:integer HOURS (xsd:dateTime arg)

Retorna a parte de horas de *arg* como um número inteiro. O valor é conforme fornecido no formato léxico de XSD dateTime.

Esta função corresponde a **fn:hours-from-dateTime**.

Exemplo: hours("2011-01-10T14:45:13.815-05:00"^^xsd:dateTime) 14

Solução alternativa: nenhuma.

#### **MINUTES**

Sintaxe: xsd:integer MINUTES (xsd:dateTime arg)

Retorna a parte de minutos do formato léxico de *arg*. O valor é conforme fornecido no formato léxico de **XSD dateTime**.

Esta função corresponde a **fn:minutes-from-dateTime**.

Exemplo: minutes("2011-01-10T14:45:13.815-05:00"^^xsd:dateTime) 45

Solução alternativa: nenhuma.

#### **SECONDS**

Sintaxe: xsd:decimal SECONDS (xsd:dateTime arg)

Retorna a parte de segundos do formato léxico de *arg*.

Esta função corresponde a **fn:seconds-from-dateTime**.

Exemplo: seconds("2011-01-10T14:45:13.815-05:00"^^xsd:dateTime) 13.815

Solução alternativa: nenhuma.

#### **TIMEZONE**

Sintaxe: xsd:dayTimeDuration TIMEZONE (xsd:dateTime arg)

Retorna a parte de fuso horário de *arg* como um **xsd:dayTimeDuration**. Gera um erro, se não houver o fuso horário.

Esta função corresponde a **fn:timezone-from-dateTime**, exceto para o tratamento de literais sem nenhum fuso horário.

Exemplo: timezone("2011-01-10T14:45:13.815-05:00"^^xsd:dateTime) "-PT5H"^^xsd:dayTimeDuration timezone("2011-01-10T14:45:13.815Z"^^xsd:dateTime) "PT0S"^^xsd:dayTimeDuration timezone("2011-01-10T14:45:13.815"^^xsd:dateTime) error

Solução alternativa: nenhuma.

### **TZ**

Sintaxe: simple literal TZ (xsd:dateTime arg)

Retorna a parte de fuso horário de *arg* como um literal simples. Retorna a sequência vazia se não houver nenhum fuso horário.

Exemplos:

```
tz("2011-01-10T14:45:13.815-05:00"^^xsd:dateTime) "-05:00"
tz("2011-01-10T14:45:13.815Z"^^xsd:dateTime) "Z"
tz("2011-01-10T14:45:13.815"^^xsd:dateTime)
```
Solução alternativa: nenhuma.

#### **Funções hash: MD5**

Sintaxe:

```
simple literal MD5 (simple literal arg)
simple literal MD5 (xsd:string arg)
```
Retorna a soma de verificação MD5, como uma sequência de dígitos hexadecimais, calculada na representação **UTF-8** do literal simples ou formato léxico de **xsd:string**. Os dígitos hexadecimais devem estar em letras minúsculas.

Exemplos:

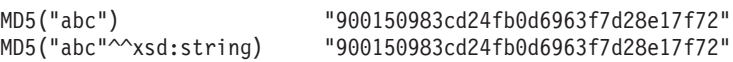

Solução alternativa: nenhuma.

### **SHA1**

Sintaxe: simple literal SHA1 (simple literal arg) simple literal SHA1 (xsd:string arg)

Retorna a soma de verificação **SHA1**, como uma sequência de dígitos hexadecimais, calculada na representação **UTF-8** do literal simples ou formato léxico de **xsd:string**. Os dígitos hexadecimais devem estar em letras minúsculas.

Exemplos: SHA1("abc") "a9993e364706816aba3e25717850c26c9cd0d89d" "a9993e364706816aba3e25717850c26c9cd0d89d"

Solução alternativa: nenhuma.

**SHA256**

```
Sintaxe:
simple literal SHA256 (simple literal arg)
simple literal SHA256 (xsd:string arg)
```
Retorna a soma de verificação **SHA256**, como uma sequência de dígitos hexadecimais, calculada na representação **UTF-8** do literal simples ou formato léxico de **xsd:string**. Os dígitos hexadecimais devem estar em letras minúsculas.

```
Exemplos:
SHA256("abc") "ba7816bf8f01cfea414140de5dae2223
                          b00361a396177a9cb410ff61f20015ad"
SHA256("abc"^^xsd:string) "ba7816bf8f01cfea414140de5dae2223
                         b00361a396177a9cb410ff61f20015ad"
```
Solução alternativa: nenhuma.

#### **SHA384**

Sintaxe:

```
simple literal SHA384 (simple literal arg)
simple literal SHA384 (xsd:string arg)
```
Retorna a soma de verificação **SHA384**, como uma sequência de dígitos hexadecimais, calculada na representação **UTF-8** do literal simples ou formato léxico de **xsd:string**. Os dígitos hexadecimais devem estar em letras minúsculas.

Exemplos:

```
SHA384("abc") "cb00753f45a35e8bb5a03d699ac65007
                          272c32ab0eded1631a8b605a43ff5bed
                          8086072ba1e7cc2358baeca134c825a7"
SHA384("abc"^^xsd:string) "cb00753f45a35e8bb5a03d699ac65007
                          272c32ab0eded1631a8b605a43ff5bed
                          8086072ba1e7cc2358baeca134c825a7"
```
Solução alternativa: nenhuma.

#### **SHA512**

Sintaxe:

```
simple literal SHA512 (simple literal arg)
simple literal SHA512 (xsd:string arg)
```
Retorna a soma de verificação **SHA512**, como uma sequência de dígitos hexadecimais, calculada na representação **UTF-8** do literal simples ou formato léxico de **xsd:string**. Os dígitos hexadecimais devem estar em letras minúsculas.

Exemplos:

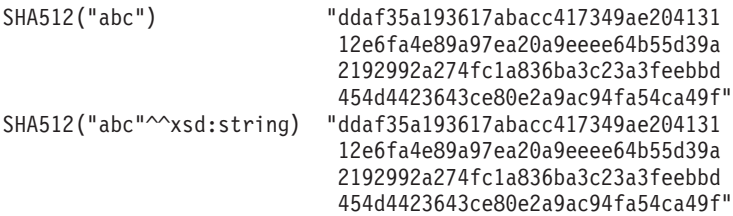

Solução alternativa: nenhuma.

#### **Caminhos de propriedade: ^elt (Caminho inverso)**

Consulta de amostra: { <mailto:alice@example> ^foaf:mbox ?x }

Solução alternativa: { ?x foaf:mbox <mailto:alice@example> }

### **elt1 | elt2 (caminho de propriedade alternativo)**

```
Consulta de amostra:
{ :book1 dc:title|rdfs:label ?displayString }
```
Equivalente a:

```
{ :book1 <http://purl.org/dc/elements/1.1/title>
                | <http://www.w3.org/2000/01/rdf-schema#label> ?displayString }
```
Solução alternativa: Nenhuma

#### **elt1/elt2 (sequência)**

Localize nomes de pessoas a 2 links "foaf:knows" de distância.

Consulta de amostra:

```
{
  ?x foaf:mbox <mailto:alice@example> .
  ?x foaf:knows/foaf:knows/foaf:name ?name .
}
```
Isso é equivalente à consulta **SPARQL**:

```
SELECT ?x ?name
   {
      ?x foaf:mbox <mailto:alice@example> .
      ?x foaf:knows [ foaf:knows [ foaf:name ?name ]].
   }
```
Solução alternativa:

```
SELECT ?x ?name
  {
     ?x foaf:mbox <mailto:alice@example> .
     ?x foaf:knows ?a1 .
     ?a1 foaf:knows ?a2 .
     ?a2 foaf:name ?name .
   }
```
### **elt1/^elt2 (Sequência de caminho inverso)**

Localize todas as pessoas que conhecem alguém que *?x* conhece.

Consulta de amostra:

```
{
   ?x foaf:knows/^foaf:knows ?y .
   FILTER(?x != ?y)}
```
Solução alternativa:

```
{
  ?x foaf:knows ?gen1 .
  ?y foaf:knows ?gen1 .
  FILTER(?x != ?y)}
```
# **Criar o modelo semântico**

O modelo semântico fornece uma estrutura para criar aplicativos baseados em água. O modelo semântico suporta a integração de dados operacionais e aplicativos corporativos relacionados. Os usuários de água podem estender o modelo semântico para definir tipos de ativos customizados, instâncias de ativos e relacionamentos entre ativos.

## **Conceitos relacionados**:

["Preparando o ambiente de desenvolvimento" na página 219](#page-230-0)

Para preparar o ambiente de desenvolvimento, deve-se construir e preencher a infraestrutura. Como uma tecnologia principal no Water Information Hub, você começa trabalhando com o componente do gerenciador de modelo e customizando o modelo semântico de forma que represente sua rede de água.

# **Definindo o tipo de ativo**

O tipo de ativo customizado é definido como uma ontologia do OWL. É possível estender RSM\_WorkEquipment para definir um tipo de recurso customizado. Também é possível definir o tipo de ativo na hierarquia inerente.

# **Exemplo**

```
<rdf:RDF
    xmlns:rdf="http://www.w3.org/1999/02/22-rdf-syntax-ns#"
    xmlns:owl="http://www.w3.org/2002/07/owl#"
    xmlns:rdfs="http://www.w3.org/2000/01/rdf-schema#"
    xmlns:swg="http://SunshineWaterGroup#"
    xml:base="http://SunshineWaterGroup" >
  <rdf:Description rdf:about="http://SunshineWaterGroup#Meter">
    <rdf:type rdf:resource="http://www.w3.org/2002/07/owl#Class"/>
    <rdfs:label xml:lang="en">Meter</rdfs:label>
    <rdfs:subClassOf rdf:resource="http://iec.ch/TC57/CIM-generic#RSM_WorkEquipment"/>
        <rdfs:comment>Meter</rdfs:comment>
  </rdf:Description>
  <rdf:Description rdf:about="http://SunshineWaterGroup#WPM">
    <rdf:type rdf:resource="http://www.w3.org/2002/07/owl#Class"/>
    <rdfs:label xml:lang="en">Water Pressure Meter</rdfs:label>
    <rdfs:subClassOf rdf:resource="http://SunshineWaterGroup#Meter"/>
        <rdfs:comment>Contained by junctions in pipe network, provide junction
pressures.</rdfs:comment>
  </rdf:Description>
  <rdf:Description rdf:about="http://SunshineWaterGroup#TankLevel">
    <rdf:type rdf:resource="http://www.w3.org/2002/07/owl#Class"/>
    <rdfs:label xml:lang="en">Tank Level</rdfs:label>
    <rdfs:subClassOf rdf:resource="http://SunshineWaterGroup#Meter"/>
        <rdfs:comment>Contained by tanks in pipe network, provide tank level.
</rdfs:comment>
  </rdf:Description>
  <rdf:Description rdf:about="http://SunshineWaterGroup#PRV">
    <rdf:type rdf:resource="http://www.w3.org/2002/07/owl#Class"/>
    <rdfs:label xml:lang="en">Presure Reducing Valve</rdfs:label>
    <rdfs:subClassOf rdf:resource="http://SunshineWaterGroup#Meter"/>
        <rdfs:comment>Contained by valves in pipe network, provide valve settings.</rdfs:comment>
  </rdf:Description>
  <rdf:Description rdf:about="http://SunshineWaterGroup#WUM">
    <rdf:type rdf:resource="http://www.w3.org/2002/07/owl#Class"/>
    <rdfs:label xml:lang="en">Water Usage Meter</rdfs:label>
    <rdfs:subClassOf rdf:resource="http://SunshineWaterGroup#Meter"/>
```

```
<rdfs:comment>Water Usage Meter</rdfs:comment>
</rdf:Description>
```
 $<$ / $rdf$ :RDF $>$ 

## **Definindo a instância de ativo**

Ao definir uma nova instância de ativo, os metadados da instância do modelo são capturados no arquivo RDF.

### **Exemplo**

Neste exemplo, a instância de ativo é definida como RDF. Ela instancia o tipo de ativo customizado e também outras classes no modelo RSM para descrever a instância de ativo.

```
<?xml version="1.0" encoding="UTF-8"?>
<rdf:RDF
    xmlns:rdf="http://www.w3.org/1999/02/22-rdf-syntax-ns#"
    xmlns:owl="http://www.w3.org/2002/07/owl#"
    xmlns:rdfs="http://www.w3.org/2000/01/rdf-schema#"
    xmlns:cim="http://iec.ch/TC57/CIM-generic#"
    xmlns:swg="http://SunshineWaterGroup#"
    xml:base="http://SunshineWaterGroup" >
    <!--Pressure Reducing Valve Start-->
    <swg:PRV rdf:ID="PRV19">
          <cim:RSM_IdentifiedObject.name>PRV19</cim:RSM_IdentifiedObject.name>
          <cim:RSM_UnnamedObject.description>PRV19</cim:RSM_UnnamedObject.description>
          <cim:RSM_WorkEquipment.ContainedBy_Equipment rdf:resource="#V19"/>
        </swg:PRV><cim:RSM_GeoSpacial rdf:ID="PRV19_Loc">
      <cim:RSM_IdentifiedObject.name>PRV19-Location</cim:RSM_IdentifiedObject.name>
      <cim:RSM_UnnamedObject.description>PRV19-Location</cim:RSM_UnnamedObject.description>
      <cim:RSM_Location.TypeOfLocation>ISO6709</cim:RSM_Location.TypeOfLocation>
      <cim:RSM_GeoSpacial.InternalLocation>POINT(-86.21263432150522 41.69176027662383)
</cim:RSM_GeoSpacial.InternalLocation>
      <cim:RSM_Location.providesLocationOf_PhysicalEntity rdf:resource="#PRV19"/>
    </cim:RSM_GeoSpacial>
    <cim:RSM_Measurement rdf:ID="PRV19_STM">
      <cim:RSM_IdentifiedObject.name>PRV19 Setting</cim:RSM_IdentifiedObject.name>
      <cim:RSM_UnnamedObject.description>PRV19 Setting</cim:RSM_UnnamedObject.description>
      <cim:RSM_Measurement.UOM>PSI</cim:RSM_Measurement.UOM>
      <cim:RSM_Measurement.associatedTo_physicalEntity rdf:resource="#PRV19"/>
          <cim:RSM_Measurement.Is_Primary_Measurement_Of rdf:resource="#PRV19"/>
          <cim:RSM_Measurement.Type>ValveSetting</cim:RSM_Measurement.Type>
   </cim:RSM_Measurement>
   <cim:RSM MeasurementValue rdf:ID="PRV19 Setting Value MV">
      <cim:RSM_IdentifiedObject.name>PRV19_Setting_Value</cim:RSM_IdentifiedObject.name>
      <cim:RSM_UnnamedObject.alias>PRV19_Setting_Value</cim:RSM_UnnamedObject.alias>
      <cim:RSM_MeasurementValue.IsA_Measurement rdf:resource="#PRV19_STM"/>
   </cim:RSM_MeasurementValue>
```
A instância de ativo no exemplo acima inclui as seguintes seções.

Namespace do modelo

```
<rdf:RDF
    xmlns:rdf="http://www.w3.org/1999/02/22-rdf-syntax-ns#"
    xmlns:owl="http://www.w3.org/2002/07/owl#"
    xmlns:rdfs="http://www.w3.org/2000/01/rdf-schema#"
    xmlns:cim="http://iec.ch/TC57/CIM-generic#"
    xmlns:swg="http://SunshineWaterGroup#"
    xml:base="http://SunshineWaterGroup" >
```
Instância de ativo

**Nota:** A instância de ativo usa o tipo definido no tipo de ativo OWL.

```
<swg:PRV rdf:ID="PRV19">
          <cim:RSM_IdentifiedObject.name>PRV19</cim:RSM_IdentifiedObject.name>
          <cim:RSM_UnnamedObject.description>PRV19</cim:RSM_UnnamedObject.description>
          <cim:RSM_WorkEquipment.ContainedBy_Equipment rdf:resource="#V19"/>
        </swg:PRV>
Local do ativo
<cim:RSM_GeoSpacial rdf:ID="PRV19_Loc">
      <cim:RSM_GeoSpacial.InternalLocation>POINT(-86.21263432150522 41.69176027662383)
</cim:RSM_GeoSpacial.InternalLocation>
      <cim:RSM_Location.providesLocationOf_PhysicalEntity rdf:resource="#PRV19"/>
    </cim:RSM_GeoSpacial>
```
Lista de medições

```
<cim:RSM_Measurement rdf:ID="PRV19_STM">
      <cim:RSM_IdentifiedObject.name>PRV19 Setting</cim:RSM_IdentifiedObject.name>
      <cim:RSM_UnnamedObject.description>PRV19 Setting</cim:RSM_UnnamedObject.description>
      <cim:RSM_Measurement.UOM>PSI</cim:RSM_Measurement.UOM>
      <cim:RSM_Measurement.Type>ValveSetting</cim:RSM_Measurement.Type>
      <cim:RSM_Measurement.associatedTo_physicalEntity rdf:resource="#PRV19"/>
      <cim:RSM_Measurement.Is_Primary_Measurement_Of rdf:resource="#PRV19"/>
 </cim:RSM_Measurement>
```
Cada medição possui um valor de medição.

```
<cim:RSM_MeasurementValue_rdf:ID="PRV19_Setting_Value_MV">
      <cim:RSM_IdentifiedObject.name>PRV19_Setting_Value</cim:RSM_IdentifiedObject.name>
      <cim:RSM_UnnamedObject.alias>PRV19_Setting_Value</cim:RSM_UnnamedObject.alias>
      <cim:RSM_MeasurementValue.IsA_Measurement rdf:resource="#PRV19_STM"/>
   </cim:RSM_MeasurementValue>
```
**Nota:** O alias é usado como a chave na leitura da mensagem de entrada.

## **Definindo os relacionamentos de conexão**

Use o relacionamento de conexão para definir relacionamentos entre ativos.

### **Exemplo**

Neste exemplo, RSM\_WorkEquipment.connects\_WorkEquipment é usado para definir o relacionamento de conexões entre dois ativos: uma válvula (V19) conectada a um par de junções (J542 e J546).

```
<swg:Valve rdf:ID="V19">
<cim:RSM_IdentifiedObject.name>V19</cim:RSM_IdentifiedObject.name>
<cim:RSM_WorkEquipment.connects_WorkEquipment rdf:resource="#J542"/>
<cim:RSM_WorkEquipment.connects_WorkEquipment rdf:resource="#J546"/>
</swg:Valve>
```
### **Definindo os relacionamentos de conteúdo**

Use o relacionamento de conteúdo para definir relacionamentos entre ativos.

## **Exemplo**

Neste exemplo, RSM\_WorkEquipment.ContainedBy\_Equipment é usado para definir relacionamento de conteúdo entre os dois ativos. Uma válvula de redução de pressão (PRV19) está contida em uma válvula (V19).

```
<swg:PRV rdf:ID="PRV19">
          <cim:RSM_IdentifiedObject.name>PRV19</cim:RSM_IdentifiedObject.name>
          <cim:RSM_UnnamedObject.description>PRV19</cim:RSM_UnnamedObject.description>
          <cim:RSM_WorkEquipment.ContainedBy_Equipment rdf:resource="#V19"/>
 </swg:PRV>
```
## **Definindo as medições primárias**

Um ativo pode fornecer diversas medições e é possível especificar uma única medição como a medição primária, conforme fornecido no exemplo.

## **Exemplo**

```
<cim:RSM_Measurement rdf:ID="PRV19_STM">
      <cim:RSM_IdentifiedObject.name>PRV19 Setting</cim:RSM_IdentifiedObject.name>
      <cim:RSM_UnnamedObject.description>PRV19 Setting</cim:RSM_UnnamedObject.description>
      <cim:RSM_Measurement.UOM>PSI</cim:RSM_Measurement.UOM>
      <cim:RSM_Measurement.Type>ValveSetting</cim:RSM_Measurement.Type>
      <cim:RSM_Measurement.associatedTo_physicalEntity rdf:resource="#PRV19"/>
      <cim:RSM_Measurement.Is_Primary_Measurement_Of rdf:resource="#PRV19"/>
</cim:RSM_Measurement>
```
# **Definindo o limite da medição**

Diversos limites podem ser definidos para a medida, conforme exibidos no exemplo neste tópico.

## **Exemplo**

É possível definir vários limites para uma medição. O formato de medição é <rangeStart>/ <rangeEnd>:<statusCode>. Por exemplo, 0/10:0 indica que o status de medição é 0 (aceitável) quando o valor está no intervalo de 0 (incluir) a 10 (excluir).

```
<cim:RSM_Measurement rdf:ID="PRV19_STM">
      <cim:RSM_IdentifiedObject.name>Setting</cim:RSM_IdentifiedObject.name>
      <cim:RSM_UnnamedObject.description>PRV19 Setting</cim:RSM_UnnamedObject.description>
      <cim:RSM_Measurement.UOM>PSI</cim:RSM_Measurement.UOM>
      <cim:RSM_Measurement.associatedTo_physicalEntity rdf:resource="#PRV19"/>
<cim:RSM_Measurement.Is_Primary_Measurement_Of rdf:resource="#PRV19"/>
  <cim:RSM_Measurement.Type>ValveSetting</cim:RSM_Measurement.Type>
  <cim:RSM_Measurement.Threshold>0/10:0</cim:RSM_Measurement.Threshold>
  <cim:RSM_Measurement.Threshold>10/20:1</cim:RSM_Measurement.Threshold>
  <cim:RSM_Measurement.Threshold>20/100:2</cim:RSM_Measurement.Threshold>
</cim:RSM_Measurement>
```
# **Definindo o tempo limite da medição**

O tempo limite de medição é usado para definir um valor de tempo limite quando não houver nenhuma leitura de medição. O valor está configurado em milissegundos.

## **Exemplo**

Este exemplo indica que PRV19\_STM será alterado para um status NO\_READING(3) após 10 minutos (600000 milissegundos).

<cim:RSM\_Measurement rdf:ID="PRV19\_STM">

```
<cim:RSM_IdentifiedObject.name>Setting</cim:RSM_IdentifiedObject.name>
      <cim:RSM_UnnamedObject.description>PRV19 Setting</cim:RSM_UnnamedObject.description>
      <cim:RSM_Measurement.UOM>PSI</cim:RSM_Measurement.UOM>
      <cim:RSM_Measurement.associatedTo_physicalEntity rdf:resource="#PRV19"/>
<cim:RSM_Measurement.Is_Primary_Measurement_Of_rdf:resource="#PRV19"/>
  <cim:RSM_Measurement.Type>ValveSetting</cim:RSM_Measurement.Type>
<cim:RSM_Measurement.Timeout>600000</cim:RSM_Measurement.Timeout>
   </cim:RSM_Measurement>
```
## **Definindo o relacionamento de valor derivado**

Com valores derivados, o valor de uma medição é calculada a partir de outra medição.

## **Exemplo**

Para definir um relacionamento de valor derivado no elemento RSM\_Measurement, use RSM\_Measurement.DeriveFrom, RSM\_Measurement.DeriveCalc, RSM\_Measurement.DeriveTimeStyle e RSM\_Measurement.DeriveDuration. Neste exemplo, a pressão da água na unidade de atmosfera é calculada a partir da pressão da água medida em PSI usando a fórmula: H \* 0.68.

```
<cim:RSM_Measurement rdf:ID="PCP553_M">
      <cim:RSM_IdentifiedObject.name>Pressure</cim:RSM_IdentifiedObject.name>
      <cim:RSM_UnnamedObject.description>Pressure of PCP553</cim:RSM_UnnamedObject.description>
      <cim:RSM_Measurement.UOM>PSI</cim:RSM_Measurement.UOM>
      <cim:RSM_Measurement.associatedTo_physicalEntity rdf:resource="#PCP553"/> </cim:RSM_Measurement>
<cim:RSM_Measurement rdf:ID="PCP553_M_ATM">
     <cim:RSM_IdentifiedObject.name>Pressure in ATM</cim:RSM_IdentifiedObject.name>
     <cim:RSM_UnnamedObject.description>Pressure of PCP553 in ATM</cim:RSM_UnnamedObject.description>
     <cim:RSM_Measurement.UOM>ATM</cim:RSM_Measurement.UOM>
      <cim:RSM_Measurement.associatedTo_physicalEntity rdf:resource="#PCP553"/>
 <cim:RSM_Measurement.Type>WaterPressureAtm</cim:RSM_Measurement.Type>
 <cim:RSM_Measurement.DeriveFrom rdf:resource="#PCP553_M"/>
      <cim:RSM_Measurement.DeriveCalc>H * 0.68</cim:RSM_Measurement.DeriveCalc>
</cim:RSM_Measurement>
```
# **Importando o modelo**

Ao atualizar a instância de modelo com os novos dados do ativo, você deve importar a instância de modelo atualizada para o gerenciador de modelos.

## **Importando o modelo usando o console (IIC)**

O console administrativo do IIC não é mais efetivo para modelos semânticos menores.

## **Sobre Esta Tarefa**

Importe o modelo usando o Console Administrativo do IBM Integrated Information Core. Use o console para carregar modelos menores que têm menos de 30.000 triples.

## **Procedimento**

- 1. Efetue logon no Console Administrativo do IBM Integrated Information Core em http://iocapp:9086/iic/console.
- 2. Selecione **Gerenciador de modelos** > **Ontologias**.
- 3. Clique em **Procurar** e selecione um arquivo OWL.
- 4. Clique em **Carregar**.
- 5. Repita para todos os arquivos OWL adicionais.
- 6. Selecione **Gerenciador de modelos** > **Carregar**
- 7. Clique em **Procurar** e selecione um arquivo RDF.
- 8. Clique em **Carregar**.
- 9. Repita para todos os arquivos RDF adicionais.
- 10. Clique em **Gerenciador de modelos** > **Gráficos** para visualizar modelos que foram carregados.

## **Importando o Modelo a partir da linha de comandos (IIC)**

É possível importar o modelo semântico do IIC a partir da linha de comandos. Use a opção de linha de comandos para importar o modelo, se você tiver um modelo grande para importar.

## **Sobre Esta Tarefa**

É possível escolher importar o modelo usando o script iicmodelloader.sh disponível no servidor de dados em: /datahome/db2inst2/sqllib/rdf/bin ou no servidor de aplicativos em /opt/IBM/DB2/rdf/bin. Use o script para carregar modelos maiores. É recomendável executar o script no servidor de dados.

## **Procedimento**

1. Efetue logon no servidor de dados.

2. Execute o comando: ./iicmodelloader.sh \${modelfile} \${dbusername} \${dbpassword}. Por exemplo:

./iicmodelloader.sh ~/models/sunshine pipe.xml dbadmin dbadminpass

## **Importando o modelo (Jena)**

Se você configurou seu sistema para usar o Apache Jena como o gerenciador de modelos, use as seguintes etapas para carregar ontologias e instâncias RDF.

## **Sobre Esta Tarefa**

Escolha importar o modelo Jena, conforme descrito neste procedimento.

## **Procedimento**

- 1. Efetue logon no servidor de aplicativos e acesse a pasta /opt/IBM/water/jena.
- 2. Importe arquivos OWL: ./importModel.sh <owl>
- 3. Importe instâncias RDF: ./importModel.sh <rdf>
- 4. Execute a inferência para enriquecer o modelo: ./inference.sh

## **Exemplo**

```
root@ioc16-app jena]# pwd
/opt/IBM/water/jena
 [root@ioc16-app jena]# ./importModel.sh ../ sunshine/model/sunshine_pipeline_type.owl
Triples = 20
[root@ioc16-app jena]# ./importModel.sh ../ sunshine/model/sunshine_meter_type.owl
Triples = 24
[root@ioc16-app jena]# ./importModel.sh ../ sunshine/model/sunshine_pipeline_instances.rdf
Triples = 946
[root@ioc16-app jena]# ./importModel.sh ../sunshine/model/sunshine_meter_instances.rdf
Triples = 574
[root@ioc16-app jena]# ./inference.sh
```
Success Update succeeded [root@ioc16-app jena]#

# **Criando uma solução customizada**

Você pode decidir por executar a etapa opcional para criar uma solução customizada, fazendo uso da solução de amostra Sunshine Water fornecida.

## **Procedimento**

- 1. Efetue logon no servidor de aplicativos e acesse a pasta /opt/IBM/water/apps
- 2. Execute o comando ./createSolution.sh <url> <username> <password> <solutionId> <solutionName> <solutionDescription>

## **Exemplo**

[root@ioc16-app apps]# ./createSolution.sh https://localhost:10029 wpsadmin <password> Sunshine "Sunshine Water Group" "Sunshine Water Group"

# **Sincronizando o Modelo com o Banco de Dados**

O modelo importado deve ser sincronizado no banco de dados. Use as etapas neste tópico para sincronizar o modelo no banco de dados.

## **Procedimento**

- 1. Efetue logon no servidor de aplicativos e acesse a pasta /opt/IBM/water/apps.
- 2. Execute o comando ./syncModelToDB.sh <SolutionId> <Prefix>

# **Exemplo**

[root@ioc16-app apps]# ./syncModelToDB.sh Usage: syncModelToDB.sh <SolutionID> <PREFIX> Example: syncModelToDB.sh Sunshine http://cityName# [root@ioc16-app apps]# pwd /opt/IBM/water/apps [root@ioc16-app apps]# ./syncModelToDB.sh Sunshine http://SunshineWaterGroup#

### **Tarefas relacionadas**:

["Migrando dados do IBM Intelligent Operations for Water V1.5 para V1.6" na página 17](#page-28-0) O IBM Intelligent Operations for Water fornece scripts para migrar dados. Use a Ferramenta de Migração do BD e a Ferramenta SyncModelToDB para migrar dados do IBM Intelligent Operations for Water versão 1.5 para a versão 1.6. O aplicativo acessa os dados das tabelas de banco de dados do ativo Water Information Hub.

# **Recriando um RDFStore**

Se, por qualquer motivo, o RDFStore do DB2 se tornar inutilizável, será possível usar os scripts localizados no servidor de dados para recriar o RDFStore.

# **Antes de Iniciar**

Use os scripts localizados no servidor de dados em /datahome/db2inst2/ para recriar o RDFStore do DB2 no caso de o armazenamento ficar corrompido.

## **Procedimento**

- 1. Pare o cluster IICSvcs no console administrativo do WebSphere Application Server no servidor de aplicativos.
- 2. No servidor de dados, efetue login como o usuário db2inst2:

su - db2inst2

- 3. Execute iic db cleanup.sh.
- 4. Execute db2store\_clean.sh. Se esta etapa falhar na eliminação do banco de dados IICRDFDB, execute o comando a seguir como o usuário db2inst2 para listar os aplicativos atualmente conectados ao banco de dados

```
db2 list applications | grep -i IICRDFDB
```
Se houver alguma alça do aplicativo ativa, feche-as como segue (por exemplo, se o comando listar as alças 12345 e 23456):

db2 "force application (12345, 23456)"

Agora deve ser possível eliminar o banco de dados:

db2 drop database iicrdfdb

Em seguida, prossiga para a etapa 5.

- 5. Execute create db2 store.sh.
- 6. Inicie o cluster IICSvcs no console administrativo do WebSphere Application Server no servidor de aplicativos.
- 7. Abra o Console Administrativo do IBM Integrated Information Core (atualize se ele já estiver aberto no navegador) http://<apphost>:9086/iic/console.
- 8. Carregue as ontologias conforme descrito anteriormente.
- 9. Carregue os modelos conforme descrito anteriormente.

# **Customizando medições**

É possível customizar as medições modificando as tabelas no banco de dados ou usando os recursos da interface de administração.

# **Procedimento**

- 1. Efetue logon no servidor de dados.
- 2. Abra o banco de dados WIHDB.
- 3. Edite a tabela CFG.MEASUREMENT\_THRESHOLD para configurar seus limites de medição.
- 4. Edite a tabela CFG.MEASUREMENT\_TIMEOUT para configurar os tempos limite de medição.

# **Exemplo**

# **Configurando medições derivadas**

É possível customizar as medições derivadas, modificando as tabelas no banco de dados ou usando os recursos de interface de administração.

## **Procedimento**

- 1. Efetue logon no servidor de dados.
- 2. Abra o banco de dados WIHDB.
- 3. Edite a tabela CFG.MEASUREMENT\_DERIVED\_CALC para configurar cálculos de medição derivada.

# **Exemplo**

As propriedades de valor derivado normal e baseado em tempo são descritas nas tabelas a seguir.

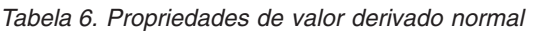

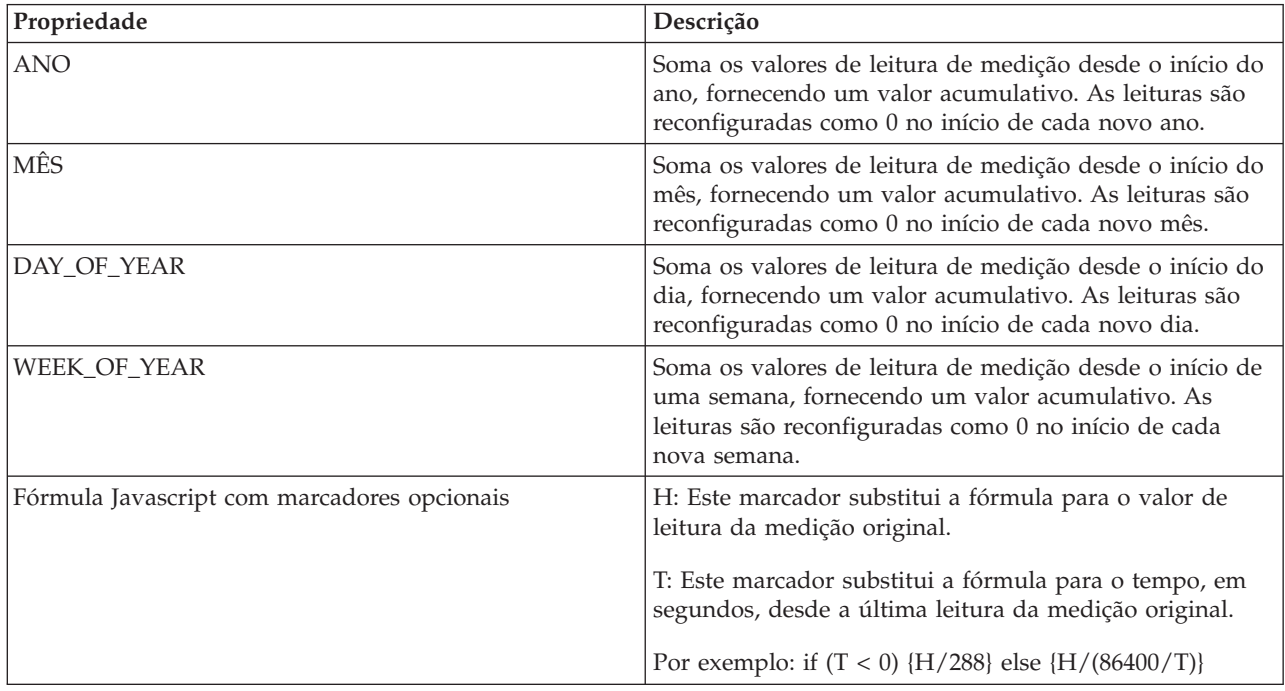

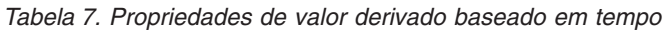

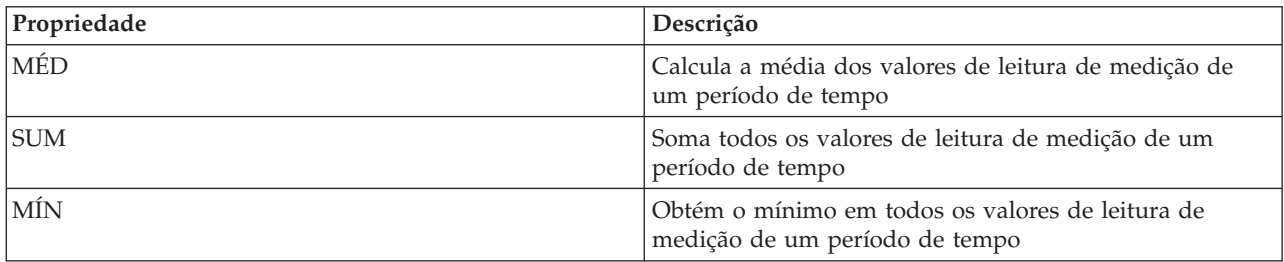

| Propriedade      | Descrição                                                                                                    |
|------------------|----------------------------------------------------------------------------------------------------|
| <b>MAX</b>       | Obtém o máximo em todos os valores de leitura de<br>medição de um período de tempo. Uma fórmula<br>combinada válida usando as opções acima. Por exemplo:<br>$(MAX - MIN)*100 / MAX$                |
| <b>DURATION</b>  | Número de segundos. AVT/SUM/MIN/MAX são<br>calculados a partir do horário de início - duração para o<br>horário de início. O valor dos horários de início depende<br>da configuração de TIMESTYLE. |
| <b>TIMESTYLE</b> | CURRENT Horário de início usado em DURATION é o<br>tempo de leitura. NATURAL Horário de início usado em<br>DURATION é o tempo do final do dia (24:00:00).                                          |

*Tabela 7. Propriedades de valor derivado baseado em tempo (continuação)*

# **Definindo medições principais**

É possível definir a medição principal modificando a tabela de instâncias de ativo no banco de dados ou usando os recursos da interface de administração.

## **Procedimento**

- 1. Efetue logon no servidor de dados.
- 2. Abra o banco de dados WIHDB.
- 3. Edite a tabela CFG.ASSET\_INST para configurar sua medição principal.

# **Customizando a Importação de Dados e o Armazenamento Operacional**

Com o IBM Intelligent Operations for Water, é possível construir um plano de consolidação de dados customizados para coletar e reconciliar os dados a partir de várias origens. Use as informações nesta seção para customizar o preenchimento de dados.

O IBM Intelligent Operations for Water usa os componentes de middleware fornecidos pelo IBM Intelligent Operations Center para gerenciar e processar os fluxos de dados originados dos sistemas externos. O IBM Intelligent Operations for Water funciona com dados que são extraídos de origens como sistemas de sensor, sistemas de medidor ou sistemas de gerenciamento de ativos corporativos. Os dados extraídos são transformados com o uso do WebSphere Message Broker e, em seguida, carregados em armazenamentos de dados operacionais para uso pelo IBM Intelligent Operations for Water.

Os componentes de middleware aceitam os feeds de dados do Common Separated Value (CSV). Usando o feed de dados CSV, o IBM Intelligent Operations for Water gera um modelo RDF que é importado para o gerenciador de modelos. A instância do modelo é extensível e descreve a rede de água, os ativos, os pontos de conexão e as localizações geográficas. Trabalhando com o WebSphere Message Broker, é possível criar um planejamento para se conectar com os historiadores dos sistemas SCADA.

# **Configurando o simulador**

Para alimentar dados, deve-se configurar as propriedades do simulador.

# **Procedimento**

- 1. Efetue logon no servidor de aplicativos e acesse a pasta /opt/IBM/water/apps/simulator/ simulator.properties
- 2. Verifique se as seguintes entradas estão configuradas corretamente para seu ambiente. solution.id=Sunshine model.id=SunshineWaterGroup

# **Criando uma mensagem de leitura de amostra**

Neste tópico, é descrito o formato de uma mensagem de leitura recebida de amostra.

## **Procedimento**

Crie uma mensagem recebida CSV no seguinte formato.

<Alias>,<Value>,<Timestamp> <Alias>,<Value>,<Timestamp> <Alias>,<Value>,<Timestamp> <Alias>,<Value>,<Timestamp>

## **Exemplo**

```
PRV19_Setting_Value,40.0,2013-10-02T14:30:01.0+08:00
PRV24_Setting_Value,100.0,2013-10-02T14:30:01.0+08:00
PRV18_Setting_Value,40.0,2013-10-02T14:30:01.0+08:00
PRV23_Setting_Value,50.0,2013-10-02T14:30:01.0+08:00
PRV9 Setting Value, 50.0, 2013-10-02T14:30:01.0+08:00
Pressure_Value_PCP604_MV,21.75,2013-10-02T14:30:01.0+08:00
Pressure Value PCP604 MV,22.33,2013-10-02T15:30:01.0+08:00
Pressure Value PCP604 MV,22.89,2013-10-02T16:30:01.0+08:00
Pressure_Value_PCP604_MV,23.29,2013-10-02T17:30:01.0+08:00
Pressure_Value_PCP604_MV,24.88,2013-10-02T18:30:01.0+08:00
Pressure_Value_PCP604_MV,25.15,2013-10-02T19:30:01.0+08:00
Pressure_Value_PCP599_MV,29.68,2013-10-02T14:30:01.0+08:00
Pressure Value PCP599 MV,30.39,2013-10-02T15:30:01.0+08:00
Pressure_Value_PCP599_MV,30.68,2013-10-02T16:30:01.0+08:00
Pressure_Value_PCP599_MV,31.08,2013-10-02T17:30:01.0+08:00
Pressure_Value_PCP599_MV,31.43,2013-10-02T18:30:01.0+08:00
Pressure Value PCP599 MV,31.79,2013-10-02T19:30:01.0+08:00
Pressure_Value_PCP553_MV,41.02,2013-10-02T14:30:01.0+08:00
Pressure Value PCP553 MV,41.11,2013-10-02T15:30:01.0+08:00
Pressure_Value_PCP553_MV,41.35,2013-10-02T16:30:01.0+08:00
Pressure_Value_PCP553_MV,41.45,2013-10-02T17:30:01.0+08:00
Pressure Value PCP553 MV,41.61,2013-10-02T18:30:01.0+08:00
Pressure Value PCP553 MV,41.89,2013-10-02T19:30:01.0+08:00
Tank_Level_Value_TANK2_MV,200,2013-10-02T12:11:01.234+08:00
Tank_Level_Value_TANK4_MV,1000,2013-10-02T12:11:01.234+08:00
Tank_Level_Value_TANK5_MV,500,2013-10-02T12:11:01.234+08:00
```
# **Enviando a mensagem de leitura**

Para enviar uma mensagem de leitura, coloque a mensagem em uma pasta que é usada pelo Simulador para mensagens recebidas.

## **Procedimento**

1. Copie o arquivo CSV para a pasta /opt/IBM/water/apps/simulator/incoming.

```
[root@ioc16-app simulator]# pwd
/opt/IBM/water/apps/simulator
[root@ioc16-app simulator]# ./run_simulator.sh
Start to monitor the directory /opt/IBM/water/apps/simulator/incoming
```
[root@ioc16-app simulator]#

2. Execute o comando ./run simulator.sh para enviar a mensagem.

```
[root@ioc16-app simulator]# nohup ./run_simulator.sh &
[1] 17409
[root@ioc16-app simulator]# nohup: ignoring input and appending output to `nohup.out'
```

```
[root@ioc16-app simulator]#
```
# **Customizando o desempenho operacional**

É possível customizar as medidas de desempenho em IBM Intelligent Operations for Water para atender aos requisitos de sua equipe operacional e executiva. Ao especificar e implementar os Indicadores-Chave de Desempenho (KPIs) específicos do usuário, é possível estabelecer acordos de nível de serviço e as principais medidas para atender as necessidades de desempenho de sua organização e principais partes interessadas.

Customizar o desempenho operacional envolve trabalhar com IBM Intelligent Operations Center para construir e implementar KPIs customizados que são usados em IBM Intelligent Operations for Water. Você deve estar familiarizado com as tarefas a seguir.

### **Definindo o Evento CAP do KPI**

Antes de definir ou modificar um KPI, você deve entender o alerta de Protocolo de Alerta Comum (CAP) no qual o KPI se baseia. Por exemplo, se você estiver definindo um KPI que controla o status dos sensores de pressão da água, você deve conhecer os elementos do CAP a serem controlados (nome do sensor de água, horário de leitura, status de leitura, valor de leitura).

### **Criando um Modelo de KPI**

Com seu entendimento do alerta de Protocolo de Alerta Comum (CAP) e do propósito do KPI, é possível começar a modelar o KPI usando a o conjunto de ferramentas disponível.

### **Criando uma Política de KPI**

A política de KPI configura a estrutura para quando o processamento de KPI for acionado, quando a consolidação de dados ocorre, quando os eventos de CAP do KPI são construídos e enviados ao IBM Intelligent Operations Center.

Esta seção fornece diretrizes sobre como criar e implementar um KPI customizado usando as amostras fornecidas no IBM Intelligent Operations for Water.

### **Tarefas relacionadas**:

["Configurando dados de origem para filtragem de eventos" na página 9](#page-20-0)

Os dados de origem são necessários para eventos. Após a instalação, os dados de amostra são disponibilizados, mas você deve disponibilizar esses dados a partir do servidor de dados e usar os recursos de administração da solução Água para configurar origens de dados para que os dados dos eventos sejam exibidos na interface.

### **Informações relacionadas**:

[Configurando KPIs no IBM Intelligent Operations Center](http://pic.dhe.ibm.com/infocenter/cities/v1r6m0/topic/com.ibm.ioc.doc/use_kpiportlet.html)

[Criando e integrando KPIs no IBM Intelligent Operations Center](http://pic.dhe.ibm.com/infocenter/cities/v1r6m0/topic/com.ibm.ioc.doc/int_kpi.html)

[Configurando os procedimentos padrão de operação no IBM Intelligent Operations Center](http://pic.dhe.ibm.com/infocenter/cities/v1r6m0/topic/com.ibm.ioc.doc/use_sopconfig.html)

[IBM Intelligent Operations Center - Configurando uma origem de dados](http://pic.dhe.ibm.com/infocenter/cities/v1r6m0/topic/com.ibm.ioc.doc/use_datasourceportlet.html)

# **Assinando uma mensagem de leitura**

Após o processamento da mensagem de leitura, a mensagem é enviada para um tópico chamado water/reading/topic no gerenciador de filas.

# **Procedimento**

- 1. Inicie o IBM WebSphere MQ Explorer e localize o gerenciador de filas *WIH.MB.QM*
- 2. Efetue logon no servidor de analítica.
- 3. Execute o comando:

[root@ioc16-ana bin]# cd /opt/mqm/bin [root@ioc16-ana bin]# ./MQExplorer

- 4. Crie um tópico com a sequência de tópicos: water/reading/topic.
- 5. Crie uma fila de destino.
- 6. Assine o tópico na fila de destino.

# **Exemplo**

```
Time: 23:46:15
Topic String: water/reading/topic
Message: <ns2:WIHRealTimeReading xmlns:ns2="http://www.ibm.com/iss/iow/wih">
<record>
<SolutionID>Sunshine</SolutionID>
<ModelID>SunshineWaterGroup</ModelID>
<ReadingAlias>PRV19_Setting_Value</ReadingAlias>
<ReadingValue>41.0</ReadingValue><ReadingTime>2013-10-03T14:30:01.000+08:00</ReadingTime>
<MeasurementID>15</MeasurementID>
<Asset>PRV19</Asset>
<AssetType>PRV</AssetType>
<Measurement>PRV19_STM</Measurement>
<MeasurementType>ValveSetting</MeasurementType>
</record><record>
<SolutionID>Sunshine</SolutionID>
<ModelID>SunshineWaterGroup</ModelID>
<ReadingAlias>PRV24_Setting_Value</ReadingAlias>
<ReadingValue>2604.5404291418613</ReadingValue>
<ReadingTime>2013-10-03T14:30:01.000+08:00</ReadingTime>
<MeasurementID>14</MeasurementID>
<Asset>PRV24</Asset>
<AssetType>PRV</AssetType>
<Measurement>PRV24_STM</Measurement>
<MeasurementType>ValveSetting</MeasurementType>
</record>
<record>
<SolutionID>Sunshine</SolutionID>
<ModelID>SunshineWaterGroup</ModelID>
<ReadingAlias>PRV18_Setting_Value</ReadingAlias>
<ReadingValue>2604.5404291418613</ReadingValue>
<ReadingTime>2013-10-03T14:30:01.000+08:00</ReadingTime>
<MeasurementID>19</MeasurementID>
<Asset>PRV18</Asset>
<AssetType>PRV</AssetType>
<Measurement>PRV18_STM</Measurement>
<MeasurementType>ValveSetting</MeasurementType>
</record></ns2:WIHRealTimeReading>
```
# **Criando um fluxo de mensagens para processar uma assinatura**

Use as informações neste tópico para criar um fluxo de mensagens para processar uma assinatura.

# **Procedimento**

- 1. Crie um aplicativo WebSphere Message Broker.
- 2. Crie um fluxo de mensagens no aplicativo WebSphere Message Broker.
- 3. Abra o fluxo e coloque um nó de entrada do WebSphere MQ no fluxo. O nó do WebSphere MQ é usado para receber mensagens de clientes que se conectam ao aplicativo WebSphere Message Broker.
- 4. Especifique o nome da fila para o nó.
- 5. Coloque um nó de cálculo de Extended Structured Query Language (ESQL) ou um nó de cálculo Java no fluxo.
- 6. Grave códigos de negócios nos nós para processar as mensagens. Use uma das seguintes opções.
	- v Salvar a mensagem processada no banco de dados diretamente sem nenhuma saída.
	- v Enviar a mensagem processada para outra fila, ou publicar a mensagem em um tópico.

# **Criar uma origem de dados para acionar o processamento**

Usando recursos de administração da solução do IBM Intelligent Operations Center, é possível criar uma origem de dados e acionar o processamento e configuração para eventos, principais indicadores de desempenho e procedimentos operacionais padrão.

# **Procedimento**

Para acessar as ferramentas de configuração para origens de dados, eventos, principais indicadores de desempenho e procedimentos operacionais padrão, clique em **Administração** > **Administração da solução** > **Ferramentas de configuração**.

# **Customizando a Interface com o Usuário**

É possível customizar alguns aspectos da interface com o usuário para adequar sua operação. O IBM Intelligent Operations for Water fornece mecanismos de extensão da interface abrangentes. Usando recursos do IBM Intelligent Operations Center, é possível configurar o painel de filtro, o painel de conteúdo e o painel de conteúdo de apoio.

### **Conceitos relacionados**:

["Tutorial 5 – Configurando os painéis na interface com o usuário" na página 212](#page-223-0) Use esta seção para configurar os painéis na interface com o usuário.

### **Tarefas relacionadas**:

["Configurando o painel de filtro" na página 212](#page-223-0)

Conclua as etapas nesse exemplo para incluir uma área de janela no painel de filtro.

["Configurando o painel de conteúdo" na página 213](#page-224-0)

Conclua as etapas nesse exemplo para configurar o painel de conteúdo.

["Configurando o painel de drilldown" na página 214](#page-225-0)

Conclua as etapas nesse exemplo para configurar o painel de drill down.

["Configurando o painel de suporte" na página 215](#page-226-0)

Conclua as etapas nesse exemplo para configurar o painel de conteúdo de apoio.

# **Capítulo 7. Tutoriais**

Nesta seção, são apresentados diversos tutoriais que usam aplicativos de amostra fornecidos com o IBM Intelligent Operations for Water. O objetivo do tutorial é para ajudá-lo a familiarizar-se com o IBM Intelligent Operations for Water e o processo de construção de aplicativos integrados.

Os aplicativos de amostra fornecem um ambiente simulado que pode ser usado para executar o desenvolvimento de aplicativo no IBM Intelligent Operations for Water. Ao instalar o IBM Intelligent Operations for Water, os aplicativos de amostra são carregados no seguinte diretório: /opt/IBM/water/sunshine/samples no servidor de aplicativos.

## **Usando os aplicativos de amostra**

Os aplicativos de amostra, código-fonte e serviços são fornecidos para facilitar a implementação de aplicativos da web customizados no IBM Intelligent Operations for Water. As amostras a seguir são fornecidas para facilitar a implementação:

- v Modelo de semântica customizado de amostra para importar no servidor de modelo. Isto inclui arquivos OWL e RDF de amostra para tipos e instâncias de tubulação e medidor.
- v Projeto de amostra do Cognos usado para implementar relatórios.
- Projeto de amostra do WebSphere Message Broker.
- Código-fonte do aplicativo de amostra.

Os aplicativos de amostra são usados extensivamente para compartilhar conhecimento no processo de desenvolvimento de aplicativo do IBM Intelligent Operations for Water.

# **Tutorial 1 - Preenchendo a infraestrutura**

A solução IBM Intelligent Operations for Water fornece opções de extensão que podem ser usada para customizar os dados que ficam visíveis aos usuários. Trabalhando com o gerenciador de modelo, é possível definir qual infraestrutura, recursos, medições e valores são apresentados na interface e determinar como integrar esses dados com os componentes na solução. Neste tutorial, o foco está na compreensão e familiarização com a customização e as extensões do modelo.

Ao ampliar o modelo semântico do IBM Intelligent Operations for Water, é possível construir um modelo customizado para atender aos seus requisitos. Use este tutorial para entender como preencher a infraestrutura para customizar o modelo semântico.

# **Criar o modelo semântico**

A primeira etapa no preenchimento da infraestrutura envolve a construção do modelo semântico.

## **Definindo o tipo de ativo medidor**

O tipo de ativo medidor é definido na ontologia de OWL. Nesta etapa, é possível customizar a amostra fornecida para sua implementação.

O exemplo de código fornece definições de tipo de ativo de amostra, destacadas em negrito, para o Grupo Sunshine Water, que podem ser customizadas para sua implementação. É possível estender o recurso RSM\_WorkEquipment, por exemplo, para definir um tipo de ativo customizado.

**Importante:** Um namespace exclusivo é usado para distinguir entre clientes. Certifique-se de que o namespace seja exclusivo e que o mesmo namespace seja usado para todos os modelos para o cliente.

```
<rdf:RDF
    xmlns:rdf="http://www.w3.org/1999/02/22-rdf-syntax-ns#"
    xmlns:owl="http://www.w3.org/2002/07/owl#"
    xmlns:rdfs="http://www.w3.org/2000/01/rdf-schema#"
    xmlns:swg="http://SunshineWaterGroup#"
    xml:base="http://SunshineWaterGroup" >
  <rdf:Description rdf:about="http://SunshineWaterGroup#Meter">
<rdf:type rdf:resource="http://www.w3.org/2002/07/owl#Class"/>
    <rdfs:label xml:lang="en">Meter</rdfs:label>
    <rdfs:subClassOf rdf:resource="http://iec.ch/TC57/CIM-generic#RSM_WorkEquipment"/>
<rdfs:comment>Meter</rdfs:comment>
  </rdf:Description>
  <rdf:Description rdf:about="http://SunshineWaterGroup#WPM">
    <rdf:type rdf:resource="http://www.w3.org/2002/07/owl#Class"/>
    <rdfs:label xml:lang="en">Water Pressure Meter</rdfs:label>
    <rdfs:subClassOf rdf:resource="http://SunshineWaterGroup#Meter"/>
 <rdfs:comment>Contained by junctions in pipe network, provide junction pressures.</rdfs:comment>
  </rdf:Description>
  <rdf:Description rdf:about="http://SunshineWaterGroup#TankLevel">
    <rdf:type rdf:resource="http://www.w3.org/2002/07/owl#Class"/>
    <rdfs:label xml:lang="en">Tank Level</rdfs:label>
    <rdfs:subClassOf rdf:resource="http://SunshineWaterGroup#Meter"/>
 <rdfs:comment>Contained by tanks in pipe network, provide tank level.</rdfs:comment>
  </rdf:Description>
  <rdf:Description rdf:about="http://SunshineWaterGroup#PRV">
    <rdf:type rdf:resource="http://www.w3.org/2002/07/owl#Class"/>
    <rdfs:label xml:lang="en">Presure Reducing Valve</rdfs:label>
    <rdfs:subClassOf rdf:resource="http://SunshineWaterGroup#Meter"/>
 <rdfs:comment>Contained by valves in pipe network, provide valve settings.</rdfs:comment>
 </rdf:Description>
  <rdf:Description rdf:about="http://SunshineWaterGroup#WUM">
    <rdf:type rdf:resource="http://www.w3.org/2002/07/owl#Class"/>
    <rdfs:label xml:lang="en">Water Usage Meter</rdfs:label>
    <rdfs:subClassOf rdf:resource="http://SunshineWaterGroup#Meter"/>
 <rdfs:comment>Water Usage Meter</rdfs:comment>
  </rdf:Description>
```
 $\lt$ / $\cdot$ df:RDF>

# **Definindo a instância de ativo medidor**

Cada definição de instâncias de ativo medidor contém quatro partes: Básico, Geoespacial, Medições e Valores de medição.

Para obter uma amostra de definição de instâncias de ativo medidor adicionais, verifique sunshine meter instances.rdf

As informações básicas contêm o tipo de ativo, o ID do ativo e o nome do ativo.

```
<!--Pressure Reducing Valve Start-->
   <swg:PRV rdf:ID="PRV19">
   <cim:RSM_IdentifiedObject.name>PRV19</cim:RSM_IdentifiedObject.name>
   <cim:RSM_UnnamedObject.description>PRV19</cim:RSM_UnnamedObject.description>
   <cim:RSM_WorkEquipment.ContainedBy_Equipment rdf:resource="#V19"/>
 </swg:PRV>
```
As informações geoespaciais contêm o local do ativo;

```
<cim:RSM_GeoSpacial rdf:ID="PRV19_Loc">
      <cim:RSM_IdentifiedObject.name>PRV19-Location</cim:RSM_IdentifiedObject.name>
      <cim:RSM_UnnamedObject.description>PRV19-Location</cim:RSM_UnnamedObject.description>
      <cim:RSM_GeoSpacial.InternalLocation>POINT(-86.21263432150522 41.69176027662383)
</cim:RSM_GeoSpacial.InternalLocation>
      <cim:RSM_Location.providesLocationOf_PhysicalEntity rdf:resource="#PRV19"/>
    </cim:RSM_GeoSpacial>
```
As informações de medição indicam se são informações de medição principal, de tipo de medição, de limite da medição, de tempo limite de leitura da medição e do Valor derivado.

```
<cim:RSM_Measurement rdf:ID="PRV19_STM">
      <cim:RSM_IdentifiedObject.name>Setting</cim:RSM_IdentifiedObject.name>
      <cim:RSM_UnnamedObject.description>PRV19 Setting
</cim:RSM_UnnamedObject.description>
      <cim:RSM_Measurement.UOM>PSI</cim:RSM_Measurement.UOM>
      <cim:RSM_Measurement.associatedTo_physicalEntity rdf:resource="#PRV19"/>
   <cim:RSM_Measurement.Is_Primary_Measurement_Of rdf:resource="#PRV19"/>
   <cim:RSM_Measurement.Type>ValveSetting</cim:RSM_Measurement.Type>
   <cim:RSM_Measurement.Threshold>0/10:0</cim:RSM_Measurement.Threshold>
   <cim:RSM_Measurement.Threshold>10/20:1</cim:RSM_Measurement.Threshold>
   <cim:RSM_Measurement.Threshold>20/100:2</cim:RSM_Measurement.Threshold>
   <cim:RSM_Measurement.Timeout>600000</cim:RSM_Measurement.Timeout>
   \leq/cim:RSM Measurement>
Amostra de medição de Nível de tanque MIN por hora:
<cim:RSM_Measurement rdf:ID="HITL_T2_M">
      <cim:RSM_IdentifiedObject.name>Hourly MIN Tank Level</cim:RSM_IdentifiedObject.name>
      <cim:RSM_UnnamedObject.description>Hourly MIN Tank Level of
TANK2</cim:RSM_UnnamedObject.description>
      <cim:RSM_Measurement.UOM>FEET</cim:RSM_Measurement.UOM>
      <cim:RSM_Measurement.associatedTo_physicalEntity rdf:resource="#TANK2"/>
   <cim:RSM_Measurement.Is_Primary_Measurement_Of rdf:resource="#TANK2"/>
   <cim:RSM_Measurement.Type>TankLevel</cim:RSM_Measurement.Type>
```

```
<cim:RSM_Measurement.Threshold>0/10:0</cim:RSM_Measurement.Threshold>
<cim:RSM_Measurement.Threshold>10/20:1</cim:RSM_Measurement.Threshold>
<cim:RSM_Measurement.Threshold>20/100:2</cim:RSM_Measurement.Threshold>
<cim:RSM_Measurement.DeriveFrom rdf:resource="#TL_T2_M"/>
   <cim:RSM_Measurement.DeriveCalc>MIN</cim:RSM_Measurement.DeriveCalc>
   <cim:RSM_Measurement.DeriveTimeStyle>NATURAL</cim:RSM_Measurement.DeriveTimeStyle>
   <cim:RSM_Measurement.DeriveDuration>3600</cim:RSM_Measurement.DeriveDuration>
</cim:RSM_Measurement>
```
As informações de valor de medição contêm o alias de valor de medição e o valor pertencente a uma determinada medição. O alias do valor de medição deve ser exclusivo no modelo atual

```
<cim:RSM_MeasurementValue rdf:ID="PRV19_Setting_Value_MV">
      <cim:RSM_IdentifiedObject.name>PRV19_Setting_Value</cim:RSM_IdentifiedObject.name>
      <cim:RSM_UnnamedObject.alias>PRV19_Setting_Value</cim:RSM_UnnamedObject.alias>
      <cim:RSM_MeasurementValue.IsA_Measurement rdf:resource="#PRV19_STM"/>
   </cim:RSM_MeasurementValue>
```
# **Definindo o tipo de ativo de pipeline**

O usuário pode definir os tipos de ativo de pipeline da mesma maneira que define os tipos e ativo medidor.

```
<rdf:RDF xmlns:rdf="http://www.w3.org/1999/02/22-rdf-syntax-ns#"
xmlns:owl="http://www.w3.org/2002/07/owl#" xmlns:rdfs="http://www.w3.org/2000/01/rdf-schema#"
xml:base="http://SunshineWaterGroup" >
  <rdf:Description rdf:about="http://SunshineWaterGroup#PipeNetwork">
    <rdf:type rdf:resource="http://www.w3.org/2002/07/owl#Class"/>
    <rdfs:label xml:lang="en">PipeNetwork</rdfs:label>
    <rdfs:subClassOf rdf:resource="http://iec.ch/TC57/CIM-generic#RSM_WorkEquipment"/>
 <rdfs:comment>Pipe</rdfs:comment> </rdf:Description>
  <rdf:Description rdf:about="http://SunshineWaterGroup#Pipe">
    <rdf:type rdf:resource="http://www.w3.org/2002/07/owl#Class"/>
    <rdfs:label xml:lang="en">Pipe</rdfs:label>
    <rdfs:subClassOf rdf:resource="http://SunshineWaterGroup#PipeNetwork"/>
 <rdfs:comment>Pipe</rdfs:comment> </rdf:Description>
  <rdf:Description rdf:about="http://SunshineWaterGroup#Junction">
    <rdf:type rdf:resource="http://www.w3.org/2002/07/owl#Class"/>
    <rdfs:label xml:lang="en">Junction</rdfs:label>
    <rdfs:subClassOf rdf:resource="http://SunshineWaterGroup#PipeNetwork"/>
 <rdfs:comment>Junction</rdfs:comment> </rdf:Description>
  <rdf:Description rdf:about="http://SunshineWaterGroup#Reservoir">
```

```
<rdf:type rdf:resource="http://www.w3.org/2002/07/owl#Class"/>
    <rdfs:label xml:lang="en">Reservoir</rdfs:label>
    <rdfs:subClassOf rdf:resource="http://SunshineWaterGroup#PipeNetwork"/>
 <rdfs:comment>Reservoir</rdfs:comment> </rdf:Description>
  <rdf:Description rdf:about="http://SunshineWaterGroup#Valve">
    <rdf:type rdf:resource="http://www.w3.org/2002/07/owl#Class"/>
    <rdfs:label xml:lang="en">Valve</rdfs:label>
    <rdfs:subClassOf rdf:resource="http://SunshineWaterGroup#PipeNetwork"/>
 <rdfs:comment>Valve</rdfs:comment> </rdf:Description>
  <rdf:Description rdf:about="http://SunshineWaterGroup#Tank">
    <rdf:type rdf:resource="http://www.w3.org/2002/07/owl#Class"/>
    <rdfs:label xml:lang="en">Tank</rdfs:label>
    <rdfs:subClassOf rdf:resource="http://SunshineWaterGroup#PipeNetwork"/>
 <rdfs:comment>Tank</rdfs:comment>
  </rdf:Description>
</rdf:RDF>
```
## **Definindo a instância do ativo de pipeline**

Na definição de instâncias do ativo de pipeline, você define as informações geoespaciais e informações de conexão para cada ativo de pipeline.

**Importante:** Os ativos medidores e de pipeline são semelhantes. Ambos têm um nome, ID e informações geoespaciais. Uma diferença importante é que os ativos medidores possuem medições, valores de medição e configuração de medição associada.

Definição de junção de amostra

```
<!-- um segmento de Junção - INÍCIO -->
<swg:Junction rdf:ID="J547">
<cim:RSM_IdentifiedObject.name>J547</cim:RSM_IdentifiedObject.name>
<cim:RSM_PhysicalEntity.TypeOfPhysicalEntity>WorkEquipment</cim:RSM_PhysicalEntity.TypeOfPhysicalEntity>
<cim:RSM_WorkEquipment.TypeOfEquipment>Junction</cim:RSM_WorkEquipment.TypeOfEquipment>
<cim:RSM_WorkEquipment.EquipmentLevel>1</cim:RSM_WorkEquipment.EquipmentLevel>
</swg:Junction>
<cim:RSM_GeoSpacial rdf:ID="J547lOC">
<cim:RSM_IdentifiedObject.name>J547lOC</cim:RSM_IdentifiedObject.name>
<cim:RSM_UnnamedObject.description>J547lOC</cim:RSM_UnnamedObject.description>
<cim:RSM_GeoSpacial.InternalLocation>POINT(-86.21177328555342 41.69814473321164)
</cim:RSM_GeoSpacial.InternalLocation>
<cim:RSM_Location.providesLocationOf_PhysicalEntity rdf:resource="#J547"/>
</cim:RSM_GeoSpacial>
<!-- um segmento de Junção - FIM -->
Definição de canal de amostra:
\leq !-- a Pipe segment - START -->
<swg:Pipe rdf:ID="Pipe1">
<cim:RSM_IdentifiedObject.name>Pipe1</cim:RSM_IdentifiedObject.name>
<cim:RSM_PhysicalEntity.TypeOfPhysicalEntity>WorkEquipment</cim:RSM_PhysicalEntity.TypeOfPhysicalEntity>
<cim:RSM_WorkEquipment.TypeOfEquipment>Pipe</cim:RSM_WorkEquipment.TypeOfEquipment>
<cim:RSM_WorkEquipment.EquipmentLevel>1</cim:RSM_WorkEquipment.EquipmentLevel>
<cim:RSM_WorkEquipment.connects_WorkEquipment rdf:resource="#J541"/>
<cim:RSM_WorkEquipment.connects_WorkEquipment rdf:resource="#J540"/>
</swg:Pipe>
<cim:RSM_GeoSpacial rdf:ID="Pipe1lOC">
<cim:RSM_IdentifiedObject.name>Pipe1lOC</cim:RSM_IdentifiedObject.name>
<cim:RSM_UnnamedObject.description>Pipe1lOC</cim:RSM_UnnamedObject.description>
<cim:RSM_GeoSpacial.InternalLocation>LINESTRING(-86.20972325405445 41.69817547842112,-86.20680681538411
41.69830054220117)</cim:RSM_GeoSpacial.InternalLocation>
<cim:RSM_Location.providesLocationOf_PhysicalEntity rdf:resource="#Pipe1"/>
</cim:RSM_GeoSpacial>
<!-- a Pipe segment - END -->
```
# **Importando o modelo semântico**

Depois de atualizar sua ontologia ou modelo, deve-se importá-lo, usando uma das opções descritas nesta seção.

É possível configurar o sistema para usar o Apache Jena como o gerenciador de modelos, ou configurar seu sistema para usar o gerenciador de modelos do IIC.

## **Importando o modelo semântico (IIC)**

É possível importar o modelo semântico a partir da linha de comandos ou usando o console administrativo. Use a opção de linha de comandos para importar o modelo, se você tiver um modelo grande. O console administrativo do IIC não é mais efetivo para modelos semânticos menores.

## **Sobre Esta Tarefa**

Conclua as seguintes etapas para importar o modelo semântico (IIC) usando o console administrativo. As opções da linha de comandos também são descritas neste tópico.

### **Procedimento**

- 1. Efetue logon no console administrativo: http://iocapp:9086/iic/console.
- 2. Selecione **Gerenciador de modelos** > **Ontologias**.
- 3. Clique em **Procurar** e selecione um arquivo OWL.
- 4. Clique em **Carregar**.
- 5. Repita para todos os arquivos OWL adicionais.
- 6. Clique em **Gerenciador de modelos** > **Ontologias** para visualizar arquivos OWL que foram carregados.

sunshine\_pipeline\_type.owl sunshine\_meter\_type.owl

- 7. Selecione **Gerenciador de modelos** > **Carregar**.
- 8. Clique em **Procurar** e selecione um arquivo RDF.
- 9. Clique em **Carregar**.
- 10. Repita para todos os arquivos RDF adicionais.
- 11. Clique em **Gerenciador de modelos** > **Gráficos** para visualizar modelos que foram carregados.

```
http://cityName
http://SunshineWaterGroup
```
### **Importando o modelo semântico a partir da linha de comandos: Sobre Esta Tarefa**

Use o script iicmodelloader.sh, disponível no servidor de dados em: /datahome/db2inst2/sqllib/rdf/ bin ou no servidor de aplicativos em /opt/IBM/DB2/rdf/bin. Use o script para carregar modelos maiores. É recomendado executar o script no servidor de dados.

### **Procedimento**

- 1. Efetue logon no servidor de dados.
- 2. Execute o comando: ./iicmodelloader.sh \${modelfile} \${dbusername} \${dbpassword}. ./iicmodelloader.sh ~/models/sunshine pipe.xml dbadmin dbadminpass
- 3. Atualize o cache de consulta do servidor de modelo. No servidor de aplicativos, execute o script /opt/IBM/water/modelServer/scripts/clearcache.sh

### **Exemplo**

Importação de OWL

/opt/IBM/water/modelServer/scripts/modelserver.sh owlload /opt/IBM/water/sunshine/model/sunshine\_pipeline\_type.owl /opt/IBM/water/modelServer/scripts/modelserver.sh owlload /opt/IBM/water/sunshine/model/sunshine\_meter\_type.owl

### Importação de RDF

- cd /opt/IBM/DB2/rdf/bin
- ./iicmodelloader.sh /opt/IBM/water/sunshine/model
- /sunshine\_pipeline\_instances.rdf \$DB\_INSTANCE\_USER \$DB2\_PASSWORD
- ./iicmodelloader.sh /opt/IBM/water/sunshine/model

```
/sunshine_meter_instances.rdf $DB_INSTANCE_USER $DB2_PASSWORD
```
## **Importando o modelo semântico (Jena)**

Se você configurou seu sistema para usar o Apache Jena como o gerenciador de modelos, use as seguintes etapas para carregar ontologias e instâncias RDF.

## **Procedimento**

- 1. Efetue logon no servidor de aplicativos e acesse a pasta /opt/IBM/water/jena.
- 2. Importe arquivos OWL: ./importModel.sh <owl>
- 3. Importe instâncias RDF: ./importModel.sh <rdf file>
- 4. Execute a inferência para enriquecer o modelo: ./inference.sh

## **Exemplo**

```
/opt/IBM/water/jena/importModel.sh /opt/IBM/water/sunshine
 /model/sunshine_pipeline_type.owl
/opt/IBM/water/jena/importModel.sh /opt/IBM/water/sunshine
/model/sunshine_meter_type.owl
/opt/IBM/water/jena/importModel.sh /opt/IBM/water/sunshine
 /model/sunshine_pipeline_instances.rdf
/opt/IBM/water/jena/importModel.sh /opt/IBM/water/sunshine
/model/sunshine_meter_instances.rdf
```
# **Criação de um aplicativo de solução customizado**

É possível usar as opções de administração da solução para criar um novo aplicativo de solução. Seu novo aplicativo de solução criado contém o aplicativo IBM Intelligent Operations for Water como o aplicativo padrão e é possível customizar a amostra para modificar páginas, grupos de usuários e, em seguida, configurar o aplicativo IBM Intelligent Operations for Water para ser exibido nessas páginas.

- 1. Efetue login no IBM Intelligent Operations for Water como administrador.
- 2. Selecione **Administração** > **Administração da solução**.
- 3. Acesse **Gerenciamento de aplicativo**.
- 4. Clique em **Criar**.
- 5. Em **Criar aplicativo de solução**, especifique os detalhes da solução:
	- v Em **ID**, insira o identificador para o aplicativo de solução *Sunshine*.
	- v Em **Nome**, insira o nome do aplicativo de solução: *Water*.
	- v Em **Descrição**, insira a descrição do aplicativo de solução: *Solução Sunshine*.

# **Sincronizando o Modelo com o Banco de Dados**

Quando tiver criado o aplicativo de solução, é possível sincronizar o modelo no banco de dados WIHDB.

- 1. Efetue login no IBM Intelligent Operations for Water como administrador.
- 2. Selecione **Administração** > **Administração da solução**.
- 3. Acesse **Configuração do aplicativo**.
- 4. Em **Selecionar uma solução para configurar**, selecione **Água**.
- 5. Selecione a guia **Modelo**.
- 6. Em **Criar modelo**, insira um prefixo *http://SunshineWaterGroup#* para o novo modelo.
- 7. Clique em **Salvar**.
- 8. Selecione um modelo na lista de opções.
- 9. Na guia **Básico**, clique em **Sincronizar agora**.

Também é possível sincronizar o modelo para o banco de dados a partir da linha de comandos.

- 1. Efetue logon no servidor de aplicativos.
- 2. Acesse a pasta /opt/IBM/water/apps.
- 3. Execute o comando ./syncModelToDB.sh Sunshine http://SunshineWaterGroup#

# **Configurando leituras e medições**

Quando o modelo estiver sincronizado no banco de dados WIHDB, é possível configurar limites de leitura, tempo limite de leitura, medições principais e valores derivados para medições. Deve-se sincronizar essas medições no banco de dados.

Para configurar leituras e medições, é necessário selecionar o tipo de ativo, configurar as instâncias do ativo, selecionar medições e, em seguida, sincronizar as leituras e medições no banco de dados. Usando o modelo de amostra SunshineWaterGroup, execute as seguintes tarefas.

- 1. Efetue login no IBM Intelligent Operations for Water como administrador.
- 2. Selecione **Administração** > **Administração da solução**
- 3. Acesse **Configuração do aplicativo**.
- 4. Em **Selecionar uma solução para configurar**, selecione **Água**.
- 5. Selecione a guia **Modelo**.
- 6. Selecione a guia **Instâncias de ativos**.
- 7. Em **Selecionar um tipo de ativo**, escolha *SunshineWaterGroup* no menu suspenso
- 8. Selecione uma instância de ativo para configurar.
- 9. Selecione uma medição para configurar. Clique na guia para inserir limites de medição, medições principais, tempo limite sem leitura e configuração de valor derivado.

Também é possível configurar leituras e medições no banco de dados.

- 1. Efetue logon no servidor de dados.
- 2. Abra o banco de dados WIHDB.
- 3. Edite a tabela WIH.MEASUREMENT\_THRESHOLD para configurar os limites de medição.
- 4. Edite a tabela WIH.MEASUREMENT\_TIMEOUT para configurar tempos limite sem leitura
- 5. Edite a tabela WIH.MEASUREMENT\_DERIVED\_CALC para configurar os cálculos de valor derivado.
- 6. Edite a tabela WIH.ASSET\_INST para configurar a medição principal.

# **Definindo áreas nomeadas**

As áreas nomeadas são exibidas no mapa e são configuradas para filtrar os ativos por localização geográfica.

- 1. Efetue login no IBM Intelligent Operations for Water como administrador.
- 2. Selecione **Administração** > **Administração da solução**
- 3. Acesse **Configuração do aplicativo**.
- 4. Em **Selecionar uma solução para configurar**, selecione **Água**.
- 5. Selecione a guia **Modelo**.
- 6. Selecione um modelo na lista de modelos.
- 7. Selecione a guia **Áreas nomeadas** para incluir, atualizar, excluir ou carregar uma área nomeada. Para obter informações adicionais, consulte o tópico relacionado.

#### **Tarefas relacionadas**:

["Configurando áreas nomeadas" na página 43](#page-54-0) Configurar áreas geográficas nomeadas em um aplicativo de solução.

# **Tutorial 2 - Alimentando dados**

Com o IBM Intelligent Operations for Water, é possível construir um plano de consolidação de dados customizados para coletar e reconciliar os dados a partir de várias origens. Use este tutorial para familiarizar-se com a importação de dados.

O IBM Intelligent Operations for Water usa os componentes de middleware para gerenciar e processar os fluxos de dados originados dos sistemas externos. O IBM Intelligent Operations for Water funciona com dados que são extraídos de origens como sistemas de sensor, sistemas de medidor ou sistemas de gerenciamento de ativos corporativos. Os dados extraídos são transformados com o uso do WebSphere Message Broker e, em seguida, carregados em armazenamentos de dados operacionais para uso pelo IBM Intelligent Operations for Water.

O WebSphere Message Broker conecta os aplicativos, independentemente dos formatos de mensagem ou dos protocolos que eles suportam. Para o IBM Intelligent Operations for Water, os dados que são exportados a partir de sistemas externos ficam disponíveis como arquivos CSV. Os dados que são importados para o IBM Intelligent Operations for Water por meio do WebSphere Message Broker são validados, enriquecidos, transformados e roteados para os armazenamentos de dados apropriados.

O IBM Intelligent Operations for Water usa um mecanismo de ingestão de dados comuns. Os dados do sensor ou do medidor que são exportados de sistemas de gerenciamento de dados como arquivos CSV são ingeridos em armazenamento de dados internos do IBM Intelligent Operations for Water. Quando o arquivo CSV é exportado do sistema de gerenciamento de dados, os dados são colocados em uma fila de mensagens do WebSphere: *Water.Reading.IN*. Os aplicativos do WebSphere Message Broker monitoram a fila. Quando uma mensagem que contém dados de leitura de uso da água são colocados na fila, os dados na fila são atualizados nos armazenamentos de dados analíticos do IBM Intelligent Operations for Water. Quando os dados de consolidação do WebSphere Message Broker estiverem concluídos, os dados serão publicados em um tópico que tem a sequência de tópicos *water/reading/topic* para processamento operacional pelo IBM Intelligent Operations for Water.

# **Configurando o simulador**

O IBM Intelligent Operations for Water fornece uma ferramenta de simulação que monitora pastas de entrada, analisa arquivos CSV e envia leituras de dados. Você pode usar o Simulador para verificar os fluxos de dados operacionais originados de fontes externas.

O Simulador é instalado no servidor de aplicativos no diretório: /opt/IBM/water/apps/simulator. O Simulador pode ser configurado para suportar vários aplicativos, portanto, ele pode enviar mensagens de leitura para diferentes modelos e aplicativos. Para isso, é possível fazer cópias do Simulador e cada cópia do Simulador pode ser configurada individualmente para um aplicativo de solução e modelo específicos.

Antes de iniciar o Simulador, verifique se você possui as definições de configuração, conforme descrito no arquivo simulator.properties.

# cat simulator.properties

#This file is used to define properties for CSV simulator

#The directory where the incoming message file is put. #Once new files are copied into this folder, the file will processed. incoming.message.dir=/opt/IBM/water/apps/simulator/incoming

#After new files are processed, the processed files will be copied into this directory. processed.message.dir=/opt/IBM/water/apps/simulator/processed

# In millisecond. This configuration is used to define the scan interval. By default, incoming.message.dir will be scanned every 5 seconds. scan.interval=5000 # In millisecond. This configuration is used to define the message sending interval. The message found will be sent every configured milliseconds. send.interval=10000 # true or false. This configuration enable or disable batch message support batch=true # max count of messages in batch. batch.max=500 # Whether connect to MQ server directly connectmq=true # MQ Server host name mqhostname=ioc16-ana.cn.ibm.com # MQ Server port mqport=1415 # MQ Queue Manager mqqm=WIH.MB.QM

# MQ Queue mqqueue=WIH.Reading.IN

#### **solution.id=Sunshine**

#### **model.id=SunshineWaterGroup**

Neste exemplo, as propriedades são configuradas para enviar mensagens para o aplicativo de solução *Sunshine* e para usar os modelos RDF *SunshineWaterGroup*.

Os parâmetros restantes estão relacionados a informações de conexão e modos de envio do WebSphere MQ.

**Nota:** Nesta liberação, o Simulador pode usar o Cliente Java para conectar-se diretamente ao servidor WebSphere MQ.

## **Criando uma mensagem de leitura**

Construir uma mensagem de leitura de amostra que contém as leituras de ativo que podem então ser processadas pelo Simulador.

1. Crie uma mensagem recebida CSV no seguinte formato. O <Alias> nesse exemplo é um alias do valor de medição.

<Alias>,<Value>,<Timestamp>

2. O Simulador processa as leituras, anexa o aplicativo de solução e ID de modelo para cada mensagem de leitura, e envia as leituras para a fila WIH.Reading.IN.

PRV19\_Setting\_Value,40.0,2013-10-02T14:30:01.0+08:00 PRV24\_Setting\_Value,100.0,2013-10-02T14:30:01.0+08:00 PRV18\_Setting\_Value,40.0,2013-10-02T14:30:01.0+08:00 PRV23\_Setting\_Value,50.0,2013-10-02T14:30:01.0+08:00 PRV9\_Setting\_Value,50.0,2013-10-02T14:30:01.0+08:00 Pressure\_Value\_PCP604\_MV,21.75,2013-10-02T14:30:01.0+08:00 Pressure\_Value\_PCP604\_MV,22.33,2013-10-02T15:30:01.0+08:00 Pressure\_Value\_PCP604\_MV,22.89,2013-10-02T16:30:01.0+08:00 Pressure Value PCP604 MV,23.29,2013-10-02T17:30:01.0+08:00 Pressure\_Value\_PCP604\_MV,24.88,2013-10-02T18:30:01.0+08:00 Pressure\_Value\_PCP604\_MV,25.15,2013-10-02T19:30:01.0+08:00 Pressure\_Value\_PCP599\_MV,29.68,2013-10-02T14:30:01.0+08:00

```
Pressure Value PCP599 MV,30.39,2013-10-02T15:30:01.0+08:00
Pressure Value PCP599 MV,30.68,2013-10-02T16:30:01.0+08:00
Pressure_Value_PCP599_MV,31.08,2013-10-02T17:30:01.0+08:00
Pressure_Value_PCP599_MV,31.43,2013-10-02T18:30:01.0+08:00
Pressure_Value_PCP599_MV,31.79,2013-10-02T19:30:01.0+08:00
Pressure_Value_PCP553_MV,41.02,2013-10-02T14:30:01.0+08:00
Pressure Value PCP553 MV,41.11,2013-10-02T15:30:01.0+08:00
Pressure_Value_PCP553_MV,41.35,2013-10-02T16:30:01.0+08:00
Pressure_Value_PCP553_MV,41.45,2013-10-02T17:30:01.0+08:00
Pressure_Value_PCP553_MV,41.61,2013-10-02T18:30:01.0+08:00
Pressure Value PCP553 MV,41.89,2013-10-02T19:30:01.0+08:00
Tank_Level_Value_TANK2_MV,200,2013-10-02T12:11:01.234+08:00
Tank_Level_Value_TANK4_MV,1000,2013-10-02T12:11:01.234+08:00
Tank_Level_Value_TANK5_MV,500,2013-10-02T12:11:01.234+08:00
```
# **Enviando uma mensagem de leitura**

Conclua as etapas nesta seção para enviar a mensagem de leitura.

- 1. Copie o arquivo CSV para a pasta /opt/IBM/water/apps/simulator/incoming especificada no arquivo simulator.properties.
- 2. Inicie o Simulador executando o seguinte comando: nohup ./run simulator.sh > & simulator.log

**Nota:** Verifique se o Simulador ainda não está executando. Para verificar o status da inicialização, visualize o log do Simulador inserindo o comando: **tail –f simulator.log**. Se o Simulador estiver executando, será necessário parar e reiniciar se você tiver feito mudanças na configuração.

- 3. Execute o comando ./run\_simulator.sh para enviar a mensagem. O Simulador monitora a pasta recebida e, em seguida, processa os arquivos CSV, um por um. Todos os arquivos CSV processados são colocados na pasta processada, que também está configurada em simulator.properties.
- 4. Verifique se o valor, a tendência de status e o horário de envio na interface do IBM Intelligent Operations for Water foram alterados.

O Simulador usa o Cliente Java para conectar-se ao WebSphere MQ e enviar as mensagens processadas diretamente para a fila. É possível gravar seu próprio aplicativo para enviar as mensagens diretamente para a fila WIH.Reading.IN, no entanto, as mensagens na fila devem incluir informações de aplicativo de solução e de ID de modelo. O formato para essas mensagens é:

Sunshine, SunshineWaterGroup, PRV19\_Setting\_Value,40.0,2013-10-02T14:30:01.0+08:00 Sunshine, SunshineWaterGroup, PRV24\_Setting\_Value,100.0,2013-10-02T14:30:01.0+08:00

# **Tutorial 3 - Processamento de dados**

O IBM Intelligent Operations for Water fornece um aplicativo de amostra que simplifica como aplicativos de usuário pode assinar mensagens que são processadas pelo WebSphere Message Broker. O processamento das mensagens no fluxo de mensagens pode ser customizado para suas necessidades de negócios.

São fornecidas as seguintes amostras:

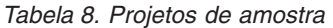

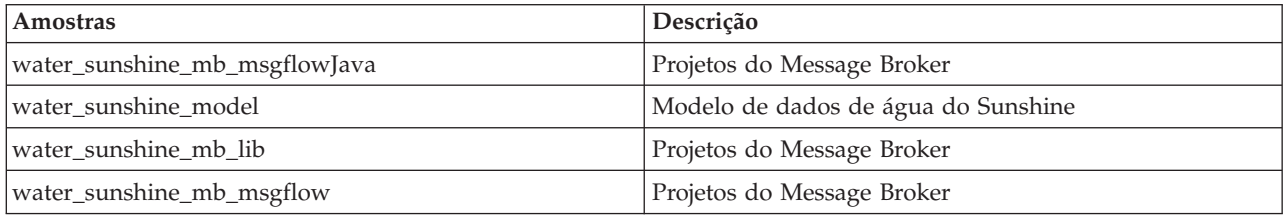

Para definir o fluxo de mensagens, você deve estar familiarizado com o WebSphere Message Broker e saber como criar a fila e importar os dados necessários para criar o fluxo de mensagens.

# **Assinando uma mensagem de leitura**

Conclua as etapas neste tutorial para assinar uma mensagem no IBM Intelligent Operations for Water.

- 1. Crie uma fila para receber a mensagem encaminhada.
- 2. Crie uma assinatura no WebSphere MQ para encaminhar a mensagem para a fila. A mensagem processada pode ser recuperada assinando uma sequência de tópicos: water/reading/topic, em seguida, encaminhe a mensagem para a fila: WATER.READING.SUNSHINE.QUEUE
- 3. Grave um fluxo do Message Broker para processar as mensagens recebidas. A mensagem processada pelo message broker do IBM Intelligent Operations for Water está em formato XML. Ela contém informações adicionais sobre as leituras no corpo da mensagem, como o ID do ativo, Tipo de ativo, e Tipo de medição.

```
(0x01000000:Folder):XMLNSC = ( ['xmlnsc' : 0x2118c00]
   (0x01000000:Folder)http://www.ibm.com/iss/iow/wih:WIHRealTimeReading = (
     (0x03000102:NamespaceDecl)http://www.w3.org/2000/xmlns/:ns2
= 'http://www.ibm.com/iss/iow/wih' (http://www.ibm.com/iss/iow/wih%27) (CHARACTER)
     (0 \times 01000000:Folder ): record (0 \times 010000000:(0x03000000:PCDataField):SolutionID = 'Sunshine' (CHARACTER)
        (0x03000000:PCDataField):ModelID
        (0x03000000:PCDataField):ReadingAlias = 'PRV19_Setting_Value' (CHARACTER)
        (0 \times 03000000 \cdot \text{PCDataField}) :ReadingValue = '40.0' (CHARACTER)
        (0x03000000:PCDataField):ReadingTime = '2013-10-03T14:30:01.000+08:00' (CHARACTER)
        (0x03000000:PCDataField):MeasurementID = '16' (CHARACTER)
        (0 \times 03000000 \cdot PCDataField) : Asset = 'PRV19' (CHARACTER)
        (0x03000000:PCDataField):AssetType = 'PRV' (CHARACTER)
        (0x03000000:PCDataField):Measurement = 'PRV19_STM' (CHARACTER)(0x03000000:PCDataField):MeasurementType = 'ValveSetting' (CHARACTER)
     )
   )
 )
```
4. Arquivos XSD de amostra são fornecidos para analisar as mensagens em seus códigos de broker.

#### **Conceitos relacionados**:

["Verificando mensagens ao executar a alimentação de dados na tabela de leitura WIH" na página 282](#page-293-0) Se você tiver problemas durante o processo de alimentação de dados no qual as mensagens não estejam atingindo a tabela WIH.READING e forem geradas exceções, conclua as etapas deste tópico.

# **Criando um fluxo do Message Broker para processar a assinatura**

Neste tutorial, usando o aplicativo de amostra Sunshine, é possível criar um fluxo de mensagens para processar as mensagens assinadas. Para definir o fluxo de mensagens, você deve estar familiarizado com o WebSphere Message Broker e saber como criar a fila e importar os dados necessários para criar o fluxo de mensagens.

Usando o broker para aplicativo de solução Sunshine como uma amostra, é possível fazer o seguinte:

- v Criar um fluxo de mensagens para processar as mensagens assinadas
- v Usar mensagens que são relevantes somente para medidores de uso de água
- v Resumir as leituras de uso de água diariamente
- v Salve o resultado no banco de dados do Sunshine: tabela SUNSHINE.WATER\_USAGE.

Para criar o fluxo, conclua as seguintes etapas:

- 1. Instale o WebSphere Message Broker Toolkit 8.0.
- 2. Importe o código necessário para que o WebSphere Message Broker Toolkit 8.0 crie o fluxo de mensagens. O fluxo cria um nó de entrada do WebSphere MQ para receber as mensagens de uma fila específica e um nó de cálculo Java para processar a lógica.

MQ Input ---> Java Compute

- 3. Especifique as propriedades para o nó de entrada do WebSphere MQ no WebSphere Message Broker Toolkit.
	- v Selecione o nó **MQInput**.
	- v Clique na guia **Básico** e em **Nome da fila**, insira: WATER\_READING\_SUNSHINE\_QUEUE
	- v Clique na guia **Análise de Mensagem de Entrada** e em **Domínio de mensagem**, insira: XMLNSC: Para mensagem XML (reconhecimento de namespace, validação, pouco uso de memória)
- 4. Especifique as propriedades para o nó de Cálculo Java no WebSphere Message Broker Toolkit.
	- v Selecione o nó **JavaCompute** e configure a classe do nó de Cálculo Java.
	- Para Pasta de origem, insira water sunshine mb msgflowJava
	- v Para **Pacote**, insira com.ibm.water.sunshine.mb
	- Para Nome, insira Water sunshine mb JAvaCompute
	- v Para **Superclasse**, insira com.ibm.broker.javacompute.MbJavaComputeNode
- 5. Selecione para criar uma Nova classe de nó de cálculo Java. Selecione **Processar por meio da classe Java Architecture for XML Binding (JAXB)** nos modelos disponíveis
- 6. Clique em **Procurar** e selecione o recurso **WIHRealTimeReading.xsd**
- 7. Gere as Classes de objeto Java JAXB a partir do Esquema de mensagem para uso pela Classe de nó de cálculo Java.
	- v Para **Esquema de mensagem**, insira /water\_sunshine\_mb\_lib/WIHReadTimeReading.xsd
	- v Para **Pasta de origem Java de destino**, insira water\_sunshine\_mb\_msgflowJava
	- v Para **Pacote Java de destino**, insira com.ibm.water.sunshine.mb.model
- 8. Grave o código para processar mensagens. O código de amostra está no water\_sunshine\_message\_broker\_projects.zip, incluindo o modelo de dados para Sunshine e os projetos do WebSphere Message Broker.

# **Tutorial 4 - Implementando relatórios do Cognos**

O IBM Intelligent Operations for Water suporta a geração de vários tipos de relatórios customizados relevantes aos negócios.

Antes de criar relatórios no IBM Intelligent Operations for Water, você deve importar os metadados. Usando a ferramenta de modelagem de metadados do IBM® Cognos® Framework Manager, é possível importar metadados a partir de uma variedade de origens de dados. O Framework Manager faz parte do IBM Cognos Business Intelligence, o subsistema de relatórios usado pelo IBM Intelligent Operations for Water. Você também deve poder concluir as seguintes etapas.

- v Importe os metadados de uso da água.
- v Defina o modelo de dados.
- v Defina o relatório.
- v Importe o pacote de relatórios no servidor Cognos do IBM Intelligent Operations for Water
- Integre a página do relatório com o IBM Intelligent Operations for Water.

Para fins deste tutorial, use o projeto de modelo do Cognos de amostra e o pacote de relatórios no arquivo water sunshine cognos report projects.zip, que possui o seguinte conteúdo:

*Tabela 9. Dados do relatório de amostra*

| Pasta                  | Descrição                                |
|------------------------|------------------------------------------|
| Modelo de relatório    | Modelo de relatório de amostra           |
| Relatórios do Sunshine | Dados de amostra e arquivos de estrutura |

# **Criando o modelo do Cognos**

Usando a ferramenta de modelagem de metadados do IBM® Cognos® Framework Manager e os dados do relatório de amostra fornecidos, é possível começar a criar um modelo do Cognos.

É possível trabalhar com a amostra fornecida para criar um modelo do Cognos.

- 1. Inicie o IBM® Cognos® Framework Manager para criar um novo projeto.
- 2. Selecione **Projetos** > **Criar um novo projeto**.
- 3. Para **Nome do projeto**, insira water\_sunshine\_reports.
- 4. Para **Local**, insira o caminho onde foi salvo o projeto de amostra, por exemplo, D:\workspace\ water sunshine reports.
- 5. Use o Assistente de metadados fornecido pelo IBM Cognos® Framework Manager para importar metadados de origens de dados.
- 6. Para Selecionar origem de dados, selecione **WIHDB** e clique em **Novo**.
- 7. Especifique um nome para a nova origem de dados: insira DEMO\_DS.
- 8. Especifique parâmetros para a conexão da origem de dados. Para **Tipo**, selecione **IBM DB2**. Clique em **Configurar conexão JDBC**.
- 9. Insira os parâmetros para construir uma conexão do DB2. Insira WIHDB para o **nome do banco de dados DB2**.
- 10. Insira os detalhes de autenticação do DB2 para a origem de dados em **Conexões** e teste a conexão usando o ID do usuário e a senha inseridos.
- 11. A origem de dados e a conexão no servidor de software do IBM Cognos estão operacionais.
- 12. Selecione a nova origem de dados na lista definida no IBM Cognos: DEMO\_DS.
- 13. Selecione os objetos que você deseja importar. Selecione as tabelas do Sunshine e clique nas opções ID, SOLUTION, ASSET, WATER\_USAGE, READING\_TIME.
- 14. Clique em Avançar para concluir o Assistente de metadados e concluir o processo de criação e importação de objetos.

Os water\_sunshine\_reports agora estão disponíveis no Visualizador de projetos no IBM® Cognos® Framework Manager. Usando os dados do projeto, é possível criar um relatório do Cognos de gráfico de linha.

# **Criando um relatório do Cognos de gráfico de linha**

Ao usar o Report Studio no IBM Cognos Connection, é possível criar novos relatórios e modificar relatórios existentes.

Ao usar os objetos que estão disponíveis na Visualização de Apresentação do modelo de metadados, é possível criar relatórios customizados.

- 1. Abra o IBM Cognos Connection.
- 2. No menu Ativar, selecione **Report Studio**.
- 3. Selecione o pacote do Water Information Hub para acessar a visualização de apresentação do metamodelo.
- 4. Clique em **Criar Novo**.
- 5. Selecione o tipo de relatório a ser construído, por exemplo, um gráfico de linha.
- 6. Na visualização de apresentação **Sunshine\_Reports**, construa a página do relatório arrastando *Tempo*, na **Dimensão de tempo**, para o eixo X e *Uso da água*, na **Dimensão de medida**, para o eixo Y.
- 7. Execute o relatório, fazendo a seleção a partir dos parâmetros necessários para gerar o relatório.

# <span id="page-223-0"></span>**Tutorial 5 – Configurando os painéis na interface com o usuário**

Use esta seção para configurar os painéis na interface com o usuário.

As visualizações do IBM Intelligent Operations for Water são compostas das seguintes seções:

- Painel Filtro
- v Painel de Conteúdo
- v Painel de conteúdo de apoio
- Painel de drill down

Cada painel pode ser configurado para exibir dados diferentes, dependendo de seus requisitos.

#### **Conceitos relacionados**:

["Customizando a Interface com o Usuário" na página 197](#page-208-0)

É possível customizar alguns aspectos da interface com o usuário para adequar sua operação. O IBM Intelligent Operations for Water fornece mecanismos de extensão da interface abrangentes. Usando recursos do IBM Intelligent Operations Center, é possível configurar o painel de filtro, o painel de conteúdo e o painel de conteúdo de apoio.

["Customizando a solução em água" na página 220](#page-231-0)

Criar uma solução em água customizada envolve o trabalho com o SDK. OIBM Intelligent Operations for Water fornece muitos mecanismos de extensão para facilitar seu trabalho de desenvolvimento.

# **Configurando o painel de filtro**

Conclua as etapas nesse exemplo para incluir uma área de janela no painel de filtro.

## **Sobre Esta Tarefa**

O painel de filtro é um grupo lógico de origens de dados, incluindo ativos, eventos, redes de tubulação, ordens de serviço e outros filtros. É possível incluir novas áreas de janela para exibição no painel de filtro. Neste exemplo, uma área de Junção é incluída no painel de filtro.

- 1. Efetue login no IBM Intelligent Operations for Water como administrador.
- 2. Selecione **Administração** > **Administração da solução**.
- 3. Acesse **Configuração do aplicativo**.
- 4. Em **Selecionar uma solução para configurar**, selecione **Água**.
- 5. Selecione a guia **Páginas** e selecione uma página para configurar. Para este tutorial, selecione a página *Supervisor: Operações*.
- 6. É exibida uma lista de extensões da página, que são usadas para customizar a página.
- 7. Selecione a extensão **Painel de filtro**.
- 8. Clique em **Criar**.
- 9. Em **Título**, insira Junção.
- 10. Em **Tipo de extensão**, insira Área de janela do grupo de filtros.
- 11. Selecione uma cor (por exemplo, Azul) na lista.
- 12. Clique em **Salvar**. O painel de filtro de Junção é incluído.
- 13. Selecione **Junção** e clique em **Criar**. A tela Criar configuração de extensão é exibida.
- 14. Em **Tipo de extensão**, insira Filtro de ativos.
- 15. Em **Modelo**, selecione SunshineWaterGroup.
- 16. Em **Tipos de ativo**, selecione WaterPressureMeter.
- 17. Em **Nome do ícone**, selecione pipejunction.png.
- 18. Clique em **Salvar**. A junção é incluída no painel Filtro de junção.
- 19. Selecione **Água** > **Supervisor: Operações**. O painel Filtro de junção é incluído na interface.
- 20. Retorne ao menu **Administração** > **Administração da solução** e exclua suas mudanças, se necessário, usando as opções de **Configuração de aplicativo**.

#### **Conceitos relacionados**:

["Customizando a Interface com o Usuário" na página 197](#page-208-0)

É possível customizar alguns aspectos da interface com o usuário para adequar sua operação. O IBM Intelligent Operations for Water fornece mecanismos de extensão da interface abrangentes. Usando recursos do IBM Intelligent Operations Center, é possível configurar o painel de filtro, o painel de conteúdo e o painel de conteúdo de apoio.

# **Configurando o painel de conteúdo**

Conclua as etapas nesse exemplo para configurar o painel de conteúdo.

## **Sobre Esta Tarefa**

O painel de conteúdo é usado para exibir o mapa, a lista e o mapa lógico. Neste tutorial, uma visualização de mapa será incluída no painel de conteúdo.

- 1. Efetue login no IBM Intelligent Operations for Water como administrador.
- 2. Selecione **Administração** > **Administração da solução**.
- 3. Acesse **Configuração do aplicativo**.
- 4. Em **Selecionar uma solução para configurar**, selecione **Água**.
- 5. Selecione a guia **Páginas** e selecione uma página para configurar. Para este tutorial, selecione a página *Supervisor: Operações*.
- 6. É exibida uma lista de extensões da página, que são usadas para customizar a página.
- 7. Selecione a extensão **Visualização de mapa**.
- 8. Clique em **Criar**.
- 9. Em **Título**, insira o Mapa de ativos.
- 10. Em **Tipo de extensão**, insira a Visualização de mapa.
- 11. Insira sua configuração para o mapa. Por exemplo, defina configurações de centro, longitude, latitude e extensão e zoom.
- 12. Clique em **Salvar**. O novo mapa chamado newMap é incluído. Agora é possível incluir camadas na visualização Mapa. Para começar a incluir a camada XYZ como o mapa de base.
- 13. Selecione **newMap** e clique em **Criar**. A tela **Criar configuração de extensão** é exibida.
- 14. Em **Tipo de extensão**, selecione Camada XYZ.
- 15. Em **URL**, insira uma URL de mapa válida.
- 16. Clique em **Sim** para tornar o mapa o mapa de base padrão.
- 17. Clique em **Salvar**.
- 18. Escolha entre renderização do lado do cliente ou do lado do servidor. Conclua as etapas a a e para uma camada de renderização do lado do cliente ou as etapas f a k para uma camada de renderização do lado do servidor.
	- a. Inclua uma camada de renderização do lado do cliente.
	- b. Selecione **newMap** e clique em **Criar**.
	- c. Em **Título**, insira a camada de renderização do cliente.
	- d. Em **Tipo de extensão**, selecione Camada de Ativo.
- e. Use a grade para configurar o método de renderização de tipo de ativo. Por exemplo, especifique para excluir recursos específicos de renderização do lado do cliente. Talvez você queira renderizar os tipos de ativos de Canal para renderização do lado do servidor.
- f. Inclua uma camada de renderização do lado do servidor.
- g. Selecione **newMap** e clique em **Criar**.
- h. Em **Título**, insira a camada de renderização do servidor.
- i. Em **Tipo de extensão**, selecione Camada de ativo do WMS.
- j. Insira a URL de serviço. Por exemplo, /ibm/water/api/render-service/wms.
- k. Use a grade para configurar o método de renderização de tipo de ativo. Por exemplo, especifique para excluir recursos específicos de renderização do lado do servidor. Talvez você queira renderizar os tipos de ativos de Canal para renderização do lado do servidor.
- l. Clique em **Salvar**.
- 19. Selecione **Água** > **Supervisor: Operações**. A guia newMap é incluída no painel de conteúdo. Selecione o tipo de ativo do painel de filtro para exibir o ativo no mapa.
- 20. Retorne ao menu **Administração** > **Administração da solução** e exclua suas mudanças, conforme necessário, usando as opções de **Configuração do aplicativo**.

#### **Conceitos relacionados**:

["Customizando a Interface com o Usuário" na página 197](#page-208-0)

É possível customizar alguns aspectos da interface com o usuário para adequar sua operação. O IBM Intelligent Operations for Water fornece mecanismos de extensão da interface abrangentes. Usando recursos do IBM Intelligent Operations Center, é possível configurar o painel de filtro, o painel de conteúdo e o painel de conteúdo de apoio.

# **Configurando o painel de drilldown**

Conclua as etapas nesse exemplo para configurar o painel de drill down.

## **Sobre Esta Tarefa**

Use o painel de drill down para exibir informações detalhadas sobre dados exibidos no painel de conteúdo. Neste tutorial, detalhes de medição de ativo são incluídos no painel de drill down.

- 1. Efetue login no IBM Intelligent Operations for Water como administrador.
- 2. Selecione **Administração** > **Administração da solução**.
- 3. Acesse **Configuração do aplicativo**.
- 4. Em **Selecionar uma solução para configurar**, selecione **Água**.
- 5. Selecione a guia **Páginas** e selecione uma página para configurar. Para este tutorial, selecione a página *Supervisor: Operações*.
- 6. É exibida uma lista de extensões da página, que são usadas para customizar a página.
- 7. Selecione a extensão **Painel de conteúdo de drill down**.
- 8. Clique em **Criar**.
- 9. Em **Título**, insira Detalhe do ativo.
- 10. Em **Tipo de extensão**, insira Visualização de detalhe do ativo. O painel Detalhe do ativo é incluído no painel de drill down.
- 11. Insira sua configuração para o detalhe do ativo.
- 12. Em **Título**, insira Medição de ativo.
- 13. Em **Tipo de extensão**, selecione Medições.
- 14. Clique em **Salvar**. A nova guia é incluída no painel de conteúdo de drill down.
- 15. Selecione **Água** > **Supervisor: Operações**. A nova guia é incluída no painel de conteúdo de drill down. Selecione o ativo no mapa para exibir os dados de medição associados no painel de drill down.
- 16. Retorne ao menu **Administração** > **Administração da solução** e exclua suas mudanças, conforme necessário, usando as opções de **Configuração do aplicativo**.

#### **Conceitos relacionados**:

["Customizando a Interface com o Usuário" na página 197](#page-208-0)

É possível customizar alguns aspectos da interface com o usuário para adequar sua operação. O IBM Intelligent Operations for Water fornece mecanismos de extensão da interface abrangentes. Usando recursos do IBM Intelligent Operations Center, é possível configurar o painel de filtro, o painel de conteúdo e o painel de conteúdo de apoio.

# **Configurando o painel de suporte**

Conclua as etapas nesse exemplo para configurar o painel de conteúdo de apoio.

## **Sobre Esta Tarefa**

Use o painel de conteúdo de apoio para exibir relatórios. Neste tutorial, um relatório do Cognos é incluído no painel de conteúdo de apoio na visualização Operações.

## **Procedimento**

- 1. Efetue login no IBM Intelligent Operations for Water como administrador.
- 2. Selecione **Administração** > **Administração da solução**.
- 3. Acesse **Configuração do aplicativo**.
- 4. Em **Selecionar uma solução para configurar**, selecione **Água**.
- 5. Selecione a guia **Páginas** e selecione uma página para configurar. Para este tutorial, selecione a página *Supervisor: Operações*.
- 6. É exibida uma lista de extensões da página, que são usadas para customizar a página.
- 7. Selecione a extensão **Painel de conteúdo de apoio**.
- 8. Clique em **Criar**.
- 9. Em **Título**, insira Relatório do Cognos.
- 10. Em **Tipo de extensão**, insira Visualização de relatório. A extensão do Relatório do Cognos é incluída no painel.
- 11. Insira sua configuração de extensão para o relatório.
- 12. Em **Título**, insira Relatório do WUM.
- 13. Em **Tipo de extensão**, selecione relatório do Cognos.
- 14. Em **Caminho do Cognos**, insira o caminho para o servlet, por exemplo, /ServletGateway/servlet/ Gateway.
- 15. Em **Nome do pacote**, insira o pacote, por exemplo Sunshine\_Reports.
- 16. Em **Nome do relatório**, insira o nome do relatório, por exemplo Sunshine\_Report.
- 17. No **Parâmetros de relatório**, insira os parâmetros de relatório, por exemplo p\_assetId= &p\_solutionId. Por exemplo, se o relatório exigir os parâmetros A, B e C, nesta etapa, deve-se fornecer a sequência para os parâmetros de relatório: p\_A=\*\*\*\*&p\_B=\*\*\*\*&p\_C=\*\*\*\*, em que \*\*\*\* representa o valor do parâmetro.
- 18. Clique em **Salvar**. O relatório é incluído no painel de conteúdo de apoio.
- 19. Selecione **Água** > **Supervisor: Operações**. O relatório é incluído no painel de conteúdo de apoio.
- 20. Retorne ao menu **Administração** > **Administração da solução** e exclua suas mudanças, conforme necessário, usando as opções de **Configuração do aplicativo**.

#### **Conceitos relacionados**:

["Customizando a Interface com o Usuário" na página 197](#page-208-0)

É possível customizar alguns aspectos da interface com o usuário para adequar sua operação. O IBM Intelligent Operations for Water fornece mecanismos de extensão da interface abrangentes. Usando recursos do IBM Intelligent Operations Center, é possível configurar o painel de filtro, o painel de conteúdo e o painel de conteúdo de apoio.

# **Capítulo 8. Desenvolvendo para a solução**

É possível usar os tópicos desta seção para desenvolver e aprimorar sua solução.

# **Entendendo a funções de desenvolvedor**

O IBM Intelligent Operations for Water SDK fornece uma estrutura de aplicativo que permite que os desenvolvedores criem aplicativos customizados usando um conjunto de componentes reutilizáveis. Os desenvolvedores requerem diferentes habilidades e competências para trabalhar com o SDK. Um resumo das funções e tarefas de desenvolvimento é fornecido neste tópico.

| Se sua função for:              | IBM Intelligent Operations for Water é usado para:                                                                                                    |
|---------------------------------|----------------------------------------------------------------------------------------------------|
| Desenvolvedor de<br>aplicativos | · Desenvolver um aplicativo que expõe um serviço para abordar um problema<br>· Definir quaisquer extensões do banco de dados                                                                                                    |
|                                 | • Desenvolver algoritmos de analítica                                                                                                    |
|                                 | · Desenvolver serviços para expor a extensão do banco de dados e algoritmos. Por<br>exemplo, desenvolver um aplicativo relacionado à água que expõe um serviço para<br>gerenciar pressão (requer o modelo de programação do servidor). |
|                                 | • Desenvolver extensões da interface com o usuário que consomem serviços. Por exemplo,<br>desenvolver filtro do cliente e mapear a camada que consome serviços de gerenciar<br>pressão (requer o modelo de programação do cliente).    |
|                                 | · Desenvolver extensões da interface com o usuário de configuração para configuração<br>específica do aplicativo. Por exemplo, desenvolver UI da configuração para configurar<br>parâmetros para algoritmos                            |
|                                 | · Desenvolver uma solução amostra para o aplicativo (por exemplo, uma demonstração)                                                                                                    |
|                                 | · Identificar e carregar dados de amostra, por exemplo, dados de canos, dados do sensor<br>de pressão.                                                                                                    |
|                                 | • Definir KPI/SOP/Evento de amostra                                                                                                    |
|                                 | • Criar a interface com o usuário de amostra montando as extensões da interface com o<br>usuário                                                                                                    |
| Implementador de                | • Implementar o aplicativo em IBM Intelligent Operations for Water                                                                                                    |
| aplicativos                     | · Atualizar o esquema do banco de dados                                                                                                    |
|                                 | · Implementar pacotes de aplicativos, por exemplo, arquivos ear ou jar do aplicativo.                                                                                                    |
|                                 | · Registrar extensões da interface com o usuário                                                                                                    |
|                                 | • Registrar serviços                                                                                                    |
|                                 | · Registrar extensão da interface com o usuário da configuração                                                                                                    |
|                                 | · Implementar a solução amostra em IBM Intelligent Operations for Water                                                                                                    |
|                                 | · Identificar e carregar dados de amostra, por exemplo, dados d cano, dados do sensor de<br>pressão                                                                                                    |
|                                 | • Definir KPI/SOP/Evento de amostra                                                                                                    |
|                                 | • Criar a interface com o usuário de amostra montando as extensões da interface com o<br>usuário                                                                                                    |

*Tabela 10. funções de desenvolvedor de IBM Intelligent Operations for Water*

| Se sua função for:                     | IBM Intelligent Operations for Water é usado para:                                                                                                    |
|----------------------------------------|----------------------------------------------------------------------------------------------------|
| Desenvolvedor do<br>pacote de conteúdo | • Integrar os aplicativos a uma solução<br>Cada solução combina um ou mais aplicativos<br>$\bullet$<br>Carregar dados do cliente<br>Carregar dados de produção para a solução<br>Desenvolver KPI/SOP/Evento<br>• Criar e implementar KPI/SOP/Evento e desenvolver as mediações de eventos                                                                          |
| Customizador de<br>negócios            | Customizar experiências do usuário<br>Criação de marca e customização da interface com o usuário para fornecer para o<br>mercado específico<br>Configurar a solução<br>· Executar a configuração específica da solução, por exemplo, os parâmetros para<br>algoritmos analíticos<br>· Proteger a solução gerenciando os usuários e grupos que têm acesso à solução |

*Tabela 10. funções de desenvolvedor de IBM Intelligent Operations for Water (continuação)*

# **Entendendo a estrutura do desenvolvedor**

Um Water Information Hub é central para IBM Intelligent Operations for Water. A principal tecnologia por trás do Water Information Hub é o modelo semântico da rede hidráulica.

O SDK de IBM Intelligent Operations for Water consiste em três interfaces principais.

- v Uma interface no Water Information Hub (WIH), que fornece a um aplicativo acesso a todo e qualquer ativo relacionado à água, como à rede de tubulação de água, às bombas, ao sensor, aos medidores
- v Uma interface para os mecanismos de analítica avançada da plataforma, que fornece acesso de um desenvolvedor de aplicativos à analítica descritiva (insights históricos), à analítica prescritiva/de otimização (otimização) e à análise preditiva (predicação)
- v Uma interface em um serviço de renderização, que permite que o desenvolvedor de aplicativos crie uma camada de informações resultante que pode, então, ser colocada em um mapa.

Usando as interfaces, um padrão principal para o desenvolvimento de aplicativos pode ser adotado. Por exemplo:

- v Um aplicativo pode ler os tipos de ativos hidráulicos do Water Information Hub (WIH), por exemplo, bomba, cano, válvulas, sensores, medidores, etc.
- v Um aplicativo pode focar um determinado recurso, como uma tubulação, e, em seguida, ler a rede de tubulação a partir do WIH, para uma determinada zona de pressão. O aplicativo também pode iterar por meio da rede de tubulação e ler da leitura do medidor nessa rede de tubulação.
- v Um aplicativo pode executar algumas analíticas avançadas na rede de tubulação, como verificar os medidores que têm leituras altas.
- v Um aplicativo pode criar uma camada da rede de tubulação e configurar parâmetros de exibição (por exemplo, uma cor específica para leituras do medidor alto) e, em seguida, exibira essa rede de tubulação em um mapa.

# **Etapas iniciais**

Antes de explorar o ambiente de desenvolvimento, é necessário familiarizar-se com os aplicativos que foram desenvolvidos para a solução. IBM Intelligent Operations for Water contém diversos aplicativos desenvolvidos usando o SDK, incluindo os aplicativos Water Conservation e Combined Sewer Overflow.

# **Preparando o ambiente de desenvolvimento**

Para preparar o ambiente de desenvolvimento, deve-se construir e preencher a infraestrutura. Como uma tecnologia principal no Water Information Hub, você começa trabalhando com o componente do gerenciador de modelo e customizando o modelo semântico de forma que represente sua rede de água.

A preparação do ambiente de desenvolvimento requer diversas atividades:

- v Iniciar o gerenciador de modelos Jena
- Configurar o terminal do gerenciador de modelos
- v Criar o modelo semântico

Quando as tarefas acima forem concluídas, é possível iniciar o processo de configuração de metadados e modelo.

#### **Conceitos relacionados**:

["Introdução ao modelo semântico" na página 162](#page-173-0)

IBM Intelligent Operations for Water usa o IBM Integrated Information Core como um componente principal. O IBM Integrated Information Core fornece uma estrutura para criar aplicativos baseados em água que são centralizados em um modelo semântico do mundo real e que suportam a integração de dados operacionais em tempo real e aplicativos corporativos relacionados.

#### **Tarefas relacionadas**:

["Configurando o servidor de modelo" na página 161](#page-172-0)

Para trabalhar com o gerenciador de modelos, comece configurando o servidor de modelo. Por padrão, o gerenciador de modelos do IBM Intelligent Operations for Water está configurado para usar DB2RDF como o servidor de modelo. Como alternativa, é possível configurar o Apache Jena como o gerenciador de modelos e o servidor de modelo.

["Criar o modelo semântico" na página 185](#page-196-0)

O modelo semântico fornece uma estrutura para criar aplicativos baseados em água. O modelo semântico suporta a integração de dados operacionais e aplicativos corporativos relacionados. Os usuários de água podem estender o modelo semântico para definir tipos de ativos customizados, instâncias de ativos e relacionamentos entre ativos.

# **Configurando os metadados e o modelo**

Como uma tecnologia principal no Water Information Hub, você começa trabalhando com o componente do gerenciador de modelo e customizando o modelo semântico de forma que represente sua rede de água.

Configurar os metadados e o modelo envolve várias atividades:

- v Estender o modelo semântico para representar sua rede hidráulica
- v Definir relacionamentos entre os elementos do modelo
- v Importar o modelo para o gerenciador de modelos
- v Criar uma solução customizada que consome o modelo
- v Sincronizando o Modelo com o Banco de Dados
- v Executar qualquer customização final de dados sincronizados

Quando as tarefas acima forem concluídas, é possível iniciar o processo de alimentação de dados. Os dados podem representar leituras do sensor.

#### **Conceitos relacionados**:

["Configurando modelos semânticos em um aplicativo de solução" na página 40](#page-51-0)

Criar, sincronizar, estender e excluir modelos semânticos em um aplicativo de solução. O modelo semântico, que é conhecido como o Modelo Semântico de Referência (RSM), fornece uma estrutura para criar aplicativos de solução baseados em água. Ele suporta a integração de dados operacionais e aplicativos corporativos relacionados. É possível estender o modelo semântico para definir tipos de ativos <span id="page-231-0"></span>customizados, instâncias de ativos e relacionamentos entre ativos.

["Configurando Aplicativos de Suporte" na página 45](#page-56-0)

Configurar e estender os aplicativos de suporte em um aplicativo de solução. Um aplicativo de solução é composto de aplicativos de suporte que são predefinidos ou incluídos pelo administrador. Em cada aplicativo de suporte, extensões de nível raiz padrão fornecem conjuntos de funcionalidade para as páginas do aplicativo front-end. É possível estender as extensões de nível raiz para criar nova funcionalidade de extensão filha.

# **Configurando de processamento de eventos**

Configurar o processamento de eventos requer que você crie processos para gerenciar os principais indicadores de desempenho (KPIs), eventos e procedimentos padrão da operação.

#### **Informações relacionadas**:

[Configurando KPIs no IBM Intelligent Operations Center](http://pic.dhe.ibm.com/infocenter/cities/v1r6m0/topic/com.ibm.ioc.doc/use_kpiportlet.html)

[Criando e integrando KPIs no IBM Intelligent Operations Center](http://pic.dhe.ibm.com/infocenter/cities/v1r6m0/topic/com.ibm.ioc.doc/int_kpi.html)

[Configurando os procedimentos padrão de operação no IBM Intelligent Operations Center](http://pic.dhe.ibm.com/infocenter/cities/v1r6m0/topic/com.ibm.ioc.doc/use_sopconfig.html)

[IBM Intelligent Operations Center - Configurando uma origem de dados](http://pic.dhe.ibm.com/infocenter/cities/v1r6m0/topic/com.ibm.ioc.doc/use_datasourceportlet.html)

# **Customizando a solução em água**

Criar uma solução em água customizada envolve o trabalho com o SDK. OIBM Intelligent Operations for Water fornece muitos mecanismos de extensão para facilitar seu trabalho de desenvolvimento.

Os mecanismos de extensão permitem customizar a solução em água.

#### **Extensões prontas para uso**

Um conjunto de extensões fornecido com a solução. Algumas dessas extensões prontas para uso são contêineres. Uma extensão customizada pode estender esses contêineres para incluir extensões filhas. Por exemplo, extensões customizadas podem estender o Painel de filtro para incluir um filtro customizado, estender a visualização Mapa para incluir camadas de mapa customizadas ou estender o Cartão de visualização para incluir um cartão de visualização customizado. Algumas das extensões prontas para uso fazem parte da solução padrão, por exemplo, filtro de ativos, camada de ativo, lista de ativos, cartão de visualização de ativo, etc.

#### **API da extensão**

Uma interface que é o contrato entre a extensão e a estrutura. A estrutura usa essas APIs para gerenciar a extensão customizada do ciclo de vida. Quaisquer extensões customizadas devem implementar essas APIs de extensão.

#### **API da biblioteca**

Um conjunto de utilitários para permitir que a extensão acesse a estrutura.

#### **Serviço de gerenciamento de aplicativo**

Um registro de extensões, extensões prontas para uso ou customizadas são registrados nesse serviço. Os metadados de extensão são registrados no serviço de extensão.

#### **UI de gerenciamento de aplicativo**

Uma interface para gerenciar aplicativos que incluem registrar extensões UI.

#### **Serviço de gerenciamento de solução**

O Serviço de configuração de página agrupa um conjunto de instâncias de extensões em uma página. Instâncias de extensões em uma única página são organizadas em uma estrutura em árvore e cada instância de extensão é configurada com parâmetros. Usando essa estrutura em árvore e parâmetros, a estrutura UI pode construir dinamicamente a UI no tempo de execução.

#### **UI do gerenciamento de solução**

Uma interface para gerenciar soluções, incluindo configurar páginas

#### **Conceitos relacionados**:

[Capítulo 5, "Integrando a Solução", na página 51](#page-62-0)

Produtos e serviços podem ser integrados ao IBM Intelligent Operations for Water.

["Configurando Aplicativos de Suporte" na página 45](#page-56-0)

Configurar e estender os aplicativos de suporte em um aplicativo de solução. Um aplicativo de solução é composto de aplicativos de suporte que são predefinidos ou incluídos pelo administrador. Em cada aplicativo de suporte, extensões de nível raiz padrão fornecem conjuntos de funcionalidade para as páginas do aplicativo front-end. É possível estender as extensões de nível raiz para criar nova funcionalidade de extensão filha.

["Configurando Aplicativos de Solução" na página 35](#page-46-0)

Como administrador, é possível criar e gerenciar um aplicativo de solução, como Water, no IBM Intelligent Operations for Water. Um aplicativo de solução é um aplicativo instanciado que é formado de um ou mais aplicativos (ou componente) de suporte. É possível também usar as ferramentas para configurar os aplicativos de suporte.

["Tutorial 5 – Configurando os painéis na interface com o usuário" na página 212](#page-223-0) Use esta seção para configurar os painéis na interface com o usuário.

# **Capítulo 9. Manutenção da Solução**

Execute as tarefas descritas nesta seção para manter sua solução executando de forma ideal.

# **Ajustando o Desempenho**

Depois de concluir a instalação do produto, é possível aprimorar o desempenho do produto e configurar para escalabilidade.

O IBM Intelligent Operations for Water é executado sobre o IBM Intelligent Operations Center. Para obter detalhes sobre como ajustar o desempenho no IBM Intelligent Operations Center, consulte a seção do Centro de Informações do IBM Intelligent Operations Center.

#### **Conceitos relacionados**:

["Problemas de desempenho e resposta do sistema lenta para ações" na página 280](#page-291-0) Se você estiver tendo problemas de desempenho, deve-se verificar diversas configurações.

#### **Informações relacionadas**:

[Ajustando o Desempenho no IBM Intelligent Operations Center](http://pic.dhe.ibm.com/infocenter/cities/v1r6m0/topic/com.ibm.ioc.doc/maintain_tuning.html)

# **Ajustando o Servidor de Aplicativos**

Use esta seção para configurar o WebSphere Application Server para melhor desempenho e escalabilidade.

## **Sobre Esta Tarefa**

Devido ao seu estreito relacionamento com o produto WebSphere Application Server de base, o ajuste da pilha da solução IBM Intelligent Operations for Water ocasiona o ajuste do WebSphere Application Server. Esta seção não abrange todos os parâmetros de ajuste possíveis disponíveis para o WebSphere Application Server. Em vez disso, apresentamos recomendações baseadas em impactos no desempenho vivenciados pela equipe de desempenho. Para obter detalhes adicionais sobre o ajuste do WebSphere Application Server, consulte a seção "Ajustando o Desempenho" no centro de informações do WebSphere Application Server. As seguintes configurações são mudanças recomendadas no produto IBM Intelligent Operations for Water conforme instalado, que seria necessário para escalar a solução.

## **Configurando o conjunto de encadeamentos do contêiner de web**

Os encadeamentos de contêiner de web são usados pelo Servidor de Aplicativos para suportar solicitações de HTTP de clientes. Um conjunto de encadeamentos é mantido pelo WebSphere; o tamanho máximo do conjunto precisa ser maior que o número máximo de clientes simultâneos.

- 1. Vá para o Console administrativo do WebSphere Application Server.
- 2. Selecione **Servidores** > **Tipos de servidor** > **Servidores de aplicativos WebSphere**.
- 3. Clique no link do servidor **WebSphere Portal**.
- 4. Role para a seção Propriedades Adicionais no final da página exibida e clique em **Conjuntos de Encadeamentos**.
- 5. Clique no link **WebContainer** e modifique o tamanho mínimo e máximo de contêiner da web conforme necessário.
- 6. Salve as mudanças e reinicie o servidor.

# **Configurando o Nível de Log para Evitar Excesso de Log**

No nível de log de configuração padrão, pode haver criação de log em excesso em um componente que pode causar significativa criação de arquivos de log, bem como o consumo de CPU. Alterando a configuração de log padrão de *info* para *severe*, é possível minimizar o impacto.

### **Procedimento**

- 1. Efetue logon no Console administrativo do WebSphere Application Server.
- 2. Clique em **Resolução de Problemas** > **Logs e Rastreio**.
- 3. Selecione **WebSphere Portal** na lista de servidores.
- 4. Clique na configuração **Alterar níveis de detalhe do log**.
- 5. Clique em **Tempo de execução**. Marque **Salvar mudanças de tempo de execução na configuração também** para todos os componentes. Substitua a sequência **\*=info** por **\*=severe**.

## **Definindo a configuração de memória direta**

É necessário incluir este parâmetro para alocar memória nativa suficiente para suportar o grande número de recursos de soquete usados em alto carregamento.

## **Procedimento**

- 1. Efetue logon no Console administrativo do WebSphere Application Server.
- 2. Selecione **Servidores** > **Tipos de servidor** > **Servidores de aplicativos WebSphere**.
- 3. Clique no link do servidor **WebSphere Portal**.
- 4. Na guia de configuração, em Infraestrutura do Servidor, clique em **Java e Gerenciamento de Processo** > **Definição de Processo**.
- 5. Clique em **Java Virtual Machine**.
- 6. Em **Argumentos de JVM genéricos**, inclua *-XX:MaxDirectMemorySize=2147483648*
- 7. Salve as mudanças e reinicie o servidor.

## **Configurando as conexões HTTP de saída**

Essa propriedade especifica o número máximo de conexões que são criadas no conjunto de conexões do conector de saída HTTP. O valor deve ser proporcional ao tamanho máximo do conjunto de encadeamentos do Contêiner de web.

#### **Procedimento**

- 1. Efetue logon no Console administrativo do WebSphere Application Server.
- 2. Selecione **Servidores** > **Tipos de servidor** > **Servidores de aplicativos WebSphere**.
- 3. Clique no link do servidor **WebSphere Portal**.
- 4. Em **Configurações do contêiner** > **Configurações do contêiner de web**, selecione **Contêiner de web** e **Propriedades customizadas**.
- 5. Inclua uma nova propriedade chamada com.ibm.websphere.webservices.http.maxConnection e configure o valor para o número desejado.
- 6. Salve as mudanças e, em seguida, reinicie o servidor.

## **Configurando o tempo limite de LTPA**

O LTPA é usado pelo IBM Intelligent Operations Center para implementar a conexão única (SSO). A propriedade de tempo limite de LTPA especifica por quanto tempo um token LTPA é válido. Quando o token expira, o usuário deve efetuar login novamente para reautenticar a sessão. Para evitar que isso ocorra durante as sessões de HTTP estendidas, aumente a configuração para a propriedade.

- 1. Efetue logon no Console administrativo do WebSphere Application Server.
- 2. Selecione **Segurança** > **LTPA** > **Tempo limite de LTPA**.

<span id="page-236-0"></span>3. Configure o valor desejado.

## **Configurando o Tamanho de Heap para o Servidor de Aplicativos**

Ao configurar o tamanho de heap para um servidor de aplicativos, consulte as diretrizes neste tópico.

### **Sobre Esta Tarefa**

Quando você configurar o tamanho de heap para um servidor de aplicativos, consulte as diretrizes a seguir:

- v Assegure-se de que o sistema tenha memória física suficiente para que todos os processos se ajustem à memória física, além do suficiente para o sistema operacional. Quando for alocada mais memória do que a memória física no sistema, ocorrerá paginação, o que pode resultar em baixo desempenho.
- v Depois de ajustar os tamanhos de heap, monitore o sistema para garantir que não ocorra paginação. A paginação pode causar desempenho insatisfatório.
- v Os sistemas operacionais de 32 bits têm um limite de espaço de endereço de 4 GB, apesar da quantidade de memória física no sistema. Isso limita o tamanho máximo de cada processo individual no sistema. Além disso, alguns sistemas operacionais restringem o tamanho de processos para serem ainda menores do que o limite. Os sistemas a seguir restringem o tamanho do processo:
- v Muitas versões do Windows limitam os processos a um tamanho de 2 GB.
- v Muitos kernels Linux® de 32 bits têm o padrão de limite de 2 GB para processos.
- v O limite de espaço de endereço restringe ainda o tamanho do processo JVM. Se o processo se tornar maior do que o limite imposto pelo sistema operacional, ele poderá encerrar inesperadamente.

#### **Procedimento**

- 1. Efetue logon no Console administrativo do WebSphere Application Server.
- 2. Selecione **Servidores** > **Tipos de servidor** > **Servidores de aplicativos WebSphere**.
- 3. Clique no link do servidor **WebSphere Portal**.
- 4. Na guia de configuração, em Infraestrutura do Servidor, clique em **Java e Gerenciamento de Processo** > **Definição de Processo**.
- 5. Clique em **Java Virtual Machine**.
- 6. No campo **Tamanho máximo de heap**, insira seu valor recomendado; por exemplo: 4086.
- 7. No campo **Valor de heap inicial**, insira seu valor recomendado; por exemplo: 2048.
- 8. Salve as mudanças e reinicie o servidor.

# **Mantendo o servidor de banco de dados**

Use esta seção para obter orientação sobre como manter o funcionamento e o desempenho do servidor de banco de dados.

## **Antes de Iniciar**

Manter um sistema de banco de dados em funcionamento e assegurar desempenho consistente requer que seja executada manutenção regular. É importante monitorar o servidor de banco de dados como um todo para assegurar que o sistema, conforme configurado, possa tratar cargas de trabalho de estado estável e de pico. Deve-se considerar particularmente o monitoramento de padrões de consumo de memória e de CPU, de atividade de E/S de disco e de capacidade de armazenamento em disco. Consulte a documentação de 'melhor prática' extensiva do IBM DB2 para obter informações adicionais.

Quando os dados são incluídos ou atualizados em tabelas de banco de dados, a partição ou partições de dados podem ficar fragmentadas e reduzir o desempenho de operações do banco de dados. Se isso ocorrer, as tabelas e/ou índices devem ser desfragmentados (usando o comando REORG).

O DB2 conta com as informações estatísticas sobre tabelas e índices para determinar os planos de acesso ideais para execução da instrução. Conforme o conteúdo de tabelas e índices é alterado, o plano de acesso ideal também pode ser alterado. Para que o DB2 tome as melhores decisões em um ambiente dinâmico, as estatísticas devem ser reunidas regularmente (usando o comando RUNSTATS).

Alguma funcionalidade de banco de dados é armazenada em pacotes. Por padrão, o DB2 determinará o plano de acesso para instruções em um pacote no momento em que o pacote for compilado e ligado ao banco de dados. Portanto, se houver uma pequena quantidade de conteúdo no banco de dados no tempo de conexão, o DB2 pode escolher planos de acesso que ficarão cada vez mais abaixo do ideal conforme o conteúdo do banco de dados se expande. Para evitar que isso ocorra, os pacotes devem ser religados após a atualização das estatísticas.

## **Sobre Esta Tarefa**

O planejamento de manutenção abrangente envolve a configuração de manutenção automática complementada com tarefas manuais. Os principais pontos são destacados abaixo.

## **Procedimento**

- 1. Tarefas de manutenção podem ser realizadas durante períodos de manutenção online e offline.
- 2. Por padrão, o DB2 configura um período online de 23 horas todos os dias, durante o qual ele executará RUNSTATS em tabelas com estatísticas desatualizadas. O DB2 irá verificar periodicamente tabelas e índices para determinar se RUNSTATS deve ser executado.

**Nota:** É possível influenciar as opções de RUNSTATS usadas pelo DB2, executando um RUNSTATS manual com a cláusula 'SET PROFILE' anexada.

- 3. É recomendável que tabelas (e índices) sejam reorganizados durante um período de manutenção offline, geralmente durante um período calmo, nas primeiras horas do dia. É possível definir um período de manutenção offline usando o Data Studio e especificar que tabelas (e índices) sejam reorganizados. O DB2 usará o comando REORGCHK para verificar quais tabelas ficaram suficientemente fragmentadas para precisar de reorganização. Os índices são reorganizados automaticamente quando uma tabela é reorganizada offline.
- 4. O mesmo período offline pode ser usado para implementar uma política de backup.

**Nota:** Uma tabela não será acessível enquanto estiver sendo reorganizada em modo offline, portanto, deve-se considerar a possibilidade de perda de dados durante este período, por exemplo, eventos recebidos ou leituras do sensor e se tal perda é aceitável.

- 5. Os pacotes devem ser religados, manualmente ou através de tarefas planejadas, após a conclusão de REORG e de operações RUNSTATS subsequentes.
- 6. Conforme a melhor prática do banco de dados, as atividades de manutenção acima (REORG, RUNSTATS, REBIND) devem ser executadas manualmente, executadas imediatamente após grandes carregamentos de dados. Isso também é recomendado imediatamente após a instalação do IBM Intelligent Operations for Water. É recomendável que seja executado um script que inclua todas as tabelas em todos os esquemas, da seguinte forma:

```
db2 connect to <database>
db2 REORG TABLE <SCHEMA>.<TABLE>
db2 RUNSTATS ON TABLE <SCHEMA>.<TABLE> ON ALL COLUMNS WITH DISTRIBUTION ON ALL COLUMNS AND
  DETAILED INDEXES ALL ALLOW WRITE ACCESS SET PROFILE
db2rbind <database> -l bind.log all -u db2inst2 -p <password>
db2 connect reset
em que <database> é, em específico, WIHDB, IOCDB e IICRDFDB.
```
7. Consulte a documentação do DB2 para melhor prática com relação à configuração de armazenamento de dados. É recomendável pelo menos que os logs de transações para IOCDB e WIHDB sejam redirecionados para discos dedicados para evitar contenção de E/S com partições de dados. O parâmetro de configuração do BD, NEWLOGPATH, pode ser usado para implementar este redirecionamento; a mudança entrará em vigor após a próxima reinicialização do DB. Se estiver

usando um sistema de armazenamento SAN, certifique-se de que sempre haja capacidade de rendimento suficiente disponível para o aplicativo para evitar gargalos de E/S.

#### **Conceitos relacionados**:

["Problemas de alimentação de dados quando os dados são arquivados ou removidos da tabela de leitura](#page-292-0) [WIH" na página 281](#page-292-0)

Ao arquivar, remover ou alterar dados da tabela WIH.READING, os dados ausentes ou revisados podem impedir que recursos do IBM Intelligent Operations for Water operem conforme o esperado. Execute as etapas neste tópico para diagnosticar e resolver problemas de registro de alimentação de dados e restaurar os recursos operacionais.

#### **Tarefas relacionadas**:

["Otimizando o acesso a dados espaciais" na página 229](#page-240-0)

Parte da funcionalidade base no IBM Intelligent Operations for Water usa tipos de dados especializados que capturam informações baseadas em local. Por exemplo, os dados espaciais são usados para definir locais para ativos hidráulicos, infraestrutura de canais e eventos. É possível otimizar o acesso a tabelas de banco de dados com tipos de dados espaciais usando um índice de grade espacial.

## **Gerenciando o crescimento do banco de dados**

Consulte a documentação de melhor prática do DB2 para obter detalhes de como gerenciar o crescimento do banco de dados. Os principais pontos e diretrizes para gerenciar o crescimento do banco de dados do IBM Intelligent Operations for Water são fornecidos aqui.

#### **Sobre Esta Tarefa**

- v As tabelas no banco de dados principal do IBM Intelligent Operations for Water, WIHDB, podem ter um rápido crescimento, dependendo dos padrões de uso. As tabelas com maior probabilidade de crescimento são WIH.READING e WIH.ASSET\_STATUS.
- v O desempenho de algumas consultas pode ser reduzido à medida que estas tabelas aumentam de tamanho.
- v Atividades de manutenção, como REORG e RUNSTATS, também demorarão mais tempo para serem concluídas.
- v Como estas tabelas são implementadas como tabelas temporais de período do aplicativo e cada 'measurement\_id' requer dois 'registros de limite' para assegurar o funcionamento correto do aplicativo, não foi possível adotar uma estratégia de particionamento para gerenciar seu crescimento, por meio da melhor prática do banco de dados.
- v Dependendo da política de retenção de dados de sua organização, o crescimento pode ser restringido pela limpeza de dados planejada, que ocorre fora dos períodos de retenção de dados.
- v Lembre-se de que grandes operações de exclusão podem saturar os logs de transações do BD; nestes casos, aumente o tamanho dos logs de transações ou limpe os dados em lotes menores.
- v Deve-se ter cuidado ao limpar dados para evitar a remoção de 'registros de limite'.

**Nota:** A necessidade de limpar dados destas duas tabelas dependerá da capacidade de rendimento de E/S do sistema de armazenamento que está sendo usado. Quanto maior a capacidade de E/S disponível, melhor o DB2 poderá manter o desempenho consistente com o crescimento de dados.

# **Ajuste da rede**

Use esta seção para obter orientação sobre como ajustar as configurações de rede para desempenho e escalabilidade.

## **Sobre Esta Tarefa**

Em qualquer ambiente de produção, a rede deve ser rigorosamente monitorada para garantir que seu desempenho seja aceitável e consistente. Com base em uma Ethernet de 100 MB privada comutada em um backbone de 1 GB, os seguintes parâmetros de rede foram modificados no servidor de aplicativos. As configurações ajustam o sistema operacional Linux para otimizar o desempenho do WebSphere Application Server.

### **Configurando parâmetros da rede**

Definir configurações de parâmetro da rede conforme recomendado neste procedimento.

#### **Sobre Esta Tarefa**

Altere as configurações conforme recomendado neste procedimento.

**Nota:** As configurações não persistirão após uma reinicialização.

#### **Procedimento**

1. Lista não processada de conexões

Altere os seguintes parâmetros quando uma alta taxa de solicitações de conexão recebidas resultar em falhas de conexão.

```
echo 3000 > /proc/sys/net/core/netdev_max_backlog
echo 3000 > /proc/sys/net/core/somaxconn
```
2. TCP KEEPALIVE INTERVAL

Determina o tempo de espera entre análises de intervalo isAlive. echo 15 > /proc/sys/net/ipv4/tcp\_keepalive\_intvl

Default value: 75 seconds Recommended value: 15 seconds

3. TCP\_KEEPALIVE\_PROBES

Determina o número de análises antes de atingir o tempo limite.

echo 5 > /proc/sys/net/ipv4/tcp\_keepalive\_probes

Default value: 9 seconds Recommended value: 5 seconds

# **Ajustando o IBM HTTP Server**

Use as informações a seguir para ajustar o IBM HTTP Server para desempenho e escalabilidade.

## **Configurando a compactação**

A seguir é ativada a compactação para alguns tipos de dados. Isso deve resultar em um impacto significativo no desempenho no lado do cliente.

#### **Procedimento**

- 1. Edite o arquivo /opt/IBM/HTTPServer/conf/httpd.conf.
- 2. Remova o comentário da seguinte linha na seção um:

LoadModule deflate module modules/mod deflate.so

3. Inclua o seguinte bloco na próxima linha:

```
<IfModule mod_deflate.c>
SetOutputFilter DEFLATE
SetEnvIfNoCase Request URI \
\.(?:gif|jpe?g|png)$ no-gzip dont-vary
DeflateCompressionLevel 9
</IfModule>
```
4. Reinicie o IBM HTTP Server.

## **Configurando o número máximo de clientes**

Essa configuração aumenta o número de clientes de rede IHS para acomodar a quantidade de carregamento simultâneo esperado no sistema.

## <span id="page-240-0"></span>**Procedimento**

- 1. Edite o arquivo /opt/IBM/HTTPServer/conf/httpd.conf.. Na seção <IfModule worker.c> MaxClients: 600 -> 3000
- 2. Reinicie o IBM HTTP Server.

# **Configurando o KeepAlive Timeout**

Para permitir a reutilização mais eficiente de conexões HTTP, o valor KeepAlive Timeout foi reduzido para que as conexões sejam liberadas mais rapidamente.

## **Procedimento**

- 1. Edite o arquivo /opt/IBM/HTTPServer/conf/httpd.conf. Na seção um, altere a seguinte configuração: KeepAliveTimeout: 10 -> 3
- 2. Reinicie o IBM HTTP Server.

## **Configurando o monitoramento do HTTP Server**

É possível ativar o monitoramento do servidor IHS em execução, permitindo que os administradores verifiquem o status do servidor em execução em: https://<webserver>/server-status.

#### **Procedimento**

1. Edite o arquivo /opt/IBM/HTTPServer/conf/httpd.conf.. Na seção <IfModule mod\_status.c>, em <Location>, inclua a diretiva "Allow from" para permitir que usuários de números de IP específicos ou de todas as máquinas verifiquem o status do servidor.

Allow from all

2. Reinicie o IBM HTTP Server.

# **Otimizando o acesso a dados espaciais**

Parte da funcionalidade base no IBM Intelligent Operations for Water usa tipos de dados especializados que capturam informações baseadas em local. Por exemplo, os dados espaciais são usados para definir locais para ativos hidráulicos, infraestrutura de canais e eventos. É possível otimizar o acesso a tabelas de banco de dados com tipos de dados espaciais usando um índice de grade espacial.

## **Sobre Esta Tarefa**

Com as versões atuais do DB2, não há tipos de dados integrados que possam ser usados para representar informações espaciais, de forma que o DB2 possa entender suas propriedades subjacentes. Os tipos de dados espaciais estão disponíveis por meio do uso do DB2 Spatial Extender. É difícil para o DB2 otimizar o desempenho quando colunas deste tipo são referenciadas em consultas SQL; em específico, cláusulas WHERE que usam funções espaciais, como db2gse. ST Intersects.

Um índice de grade espacial é um índice especializado que é definido em uma coluna da tabela que contém dados espaciais. Um tamanho da grade adequado é definido pelo usuário e o DB2 irá indexar todas as geometrias na coluna selecionada usando esse tamanho da grade. É possível definir o índice com três tamanhos da grade para adequação a três tamanhos de janela de consulta comuns. O tamanho da grade é a chave para otimizar o desempenho do índice e dependerá do tamanho da janela de consulta e da distribuição e tipo de dados espaciais.

Para simplificar a tarefa de selecionar tamanhos de grades ideais, o Spatial Extender é fornecido com um Orientador de Índice integrado. Consulte a documentação relacionada para saber como interpretar a saída produzida pelo Orientador. As informações de local no IBM Intelligent Operations for Water estão armazenadas na coluna LOCATION da tabela WIH.ASSET\_LOCATION.

Para determinar os tamanhos de grades apropriados para o índice, chame o Orientador, da seguinte forma:

gseidx "CONNECT TO WIHDB GET GEOMETRY STATISTICS FOR COLUMN WIH.ASSET\_LOCATION(LOCATION) ADVISE"

A opção ideal para o tamanho ou tamanhos da grade dependerá do tamanho de uma janela de consulta típica (em que 0,5 grau se aproxima de 55 km).

Para analisar estatísticas para um índice de grade existente, chame o Orientador, conforme a seguir: gseidx "CONNECT TO WIHDB GET GEOMETRY STATISTICS FOR INDEX WIH.ASSET INST LOCATION IDX DETAIL SHOW HISTOGRAM ADVISE"

Um exemplo do comando usado para criar um índice de grade espacial é fornecido abaixo:

CREATE INDEX WIH.ASSET INST LOCATION IDX ON WIH.ASSET LOCATION(LOCATION) EXTEND USING db2gse.spatial\_index( $\overline{0.0021}$ , 0.011, 0. $\overline{0}44$ )

Se um índice já existir nessa coluna, elimine-o primeiro: DROP INDEX WIH.ASSET\_INST\_LOCATION\_IDX

Crie o índice após todos os dados espaciais terem sido carregados no Intelligent Operations for Water. Conforme a melhor prática do banco de dados, atualize as estatísticas no banco de dados do IBM Intelligent Operations for Water e religue os pacotes após criar o novo índice.

#### **Tarefas relacionadas**:

["Mantendo o servidor de banco de dados" na página 225](#page-236-0)

Use esta seção para obter orientação sobre como manter o funcionamento e o desempenho do servidor de banco de dados.

#### **Informações relacionadas**:

[Guia do Usuário do IBM DB2 Spatial Extender](http://public.dhe.ibm.com/ps/products/db2/info/vr101/pdf/en_US/DB2Spatial-db2sbe1010.pdf)

# **Fazendo Backup de Dados**

Neste tópico, é fornecida orientação sobre como fazer backup de bancos de dados do produto.

O cliente IBM Data Studio, instalado no servidor de banco de dados, pode ser usado para gerenciar políticas de backup de forma rápida e fácil. Com a criação de log de archive ativada, é possível executar um backup online (completo, incremental ou delta) enquanto mantém acesso completo de leitura e gravação ao banco de dados. Os backups também podem ser planejados durante períodos de manutenção offline. Deve-se considerar a possibilidade de perda de dados durante um período de manutenção offline, por exemplo, eventos recebidos ou leituras do sensor e se tal perda é aceitável.

Como parte de uma política de backup abrangente, os seguintes bancos de dados na instância primária do DB2, *db2inst2*, devem ser incluídos:

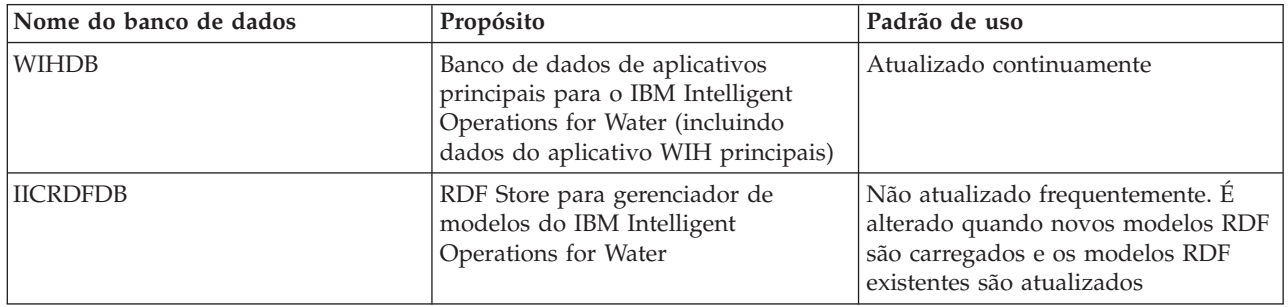

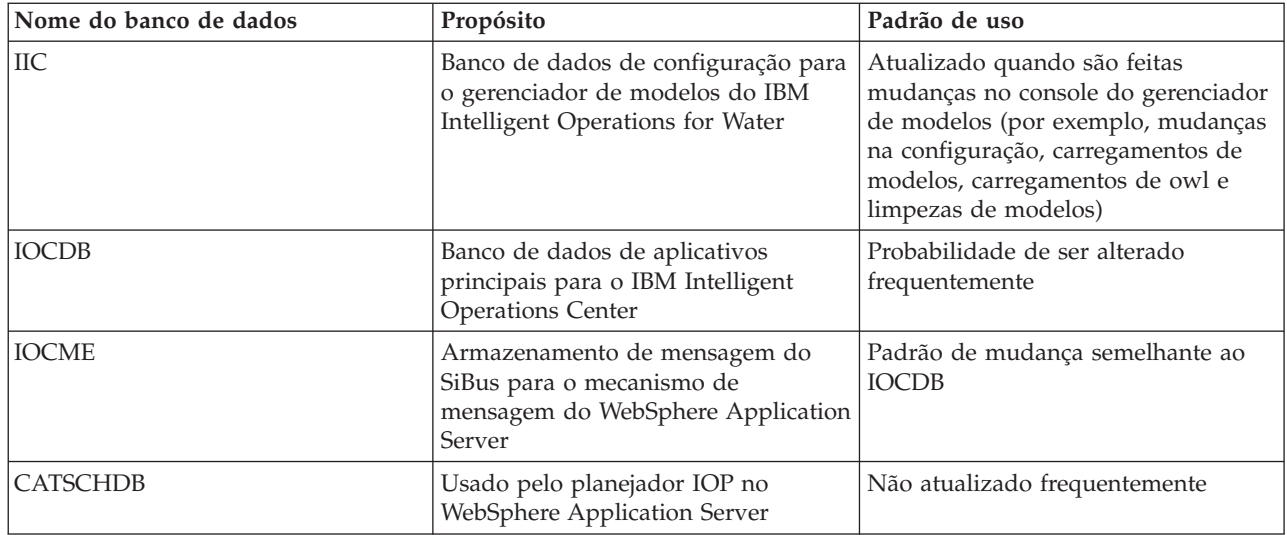

O IBM Intelligent Operations for Water herda duas outras instâncias do DB2 do IBM Intelligent Operations Center.

#### **dsrdbm01**

Contém o banco de dados LDAP (LDAPDB).

#### **db2inst1**

Contém seis bancos de dados do Portal (COMMDB, CUSTDB, FDBKDB, JCRDB, LKMDDB, RELDB), dois bancos de dados usados pelo WebSphere Business Monitor (WBMDB e MONITOR), dois bancos de dados usados pelo Cognos (CXLOGDB e CXCONTDB), três bancos de dados usados pelo Worklight (APPCNTR, WRKLGHT, WLREPORT), um banco de dados usado pelo Tivoli Identity Manager (ITIMDB) e um banco de dados não utilizado (USAGEAN).

Dependendo de padrões de uso, alguns ou todos esses bancos de dados podem também requerer inclusão como parte de uma política de backup. Se a criação de log de archive estiver ativada para todos os bancos de dados, é necessário ter cuidado ao monitorar a utilização do espaço em disco, em específico, os bancos de dados usados pelo WebSphere Business Monitor, que geram uma grande quantidade de criação de log de transações. Consulte a documentação do IBM Intelligent Operations Center para obter informações adicionais sobre estes bancos de dados e se e com que frequência deve ser feito backup deles.

# **Excluindo modelos semânticos não utilizados do banco de dados**

A exclusão de um modelo semântico da tabela WIH.MODEL é uma tarefa significativa, pois todos os tipos de ativos, instâncias de ativos, medições de ativos, leituras de ativos, locais de ativos e medições associadas são excluídos do banco de dados.

## **Sobre Esta Tarefa**

É possível remover um modelo semântico do aplicativo de solução no IBM Intelligent Operations for Water, conforme descrito no tópico relacionado. Ao usar as opções de administração da solução para remover o modelo semântico, o modelo é excluído da interface do aplicativo de solução; no entanto, a tabela WIH.MODEL permanece no banco de dados WIHDB. Se você excluir a tabela WIH.MODEL, os dados do modelo semântico serão perdidos e não poderão ser restaurados. Para grandes volumes de dados de leitura, as limitações impostas pelo log de transações também podem evitar a exclusão de dados. Neste tópico, são fornecidas algumas diretrizes para excluir modelos semânticos não utilizados.

# **Procedimento**

- 1. Para remover a tabela WIH.MODEL, localize o MODEL\_ID que você deseja remover do aplicativo de solução específico. Por exemplo, para remover o modelo cityName no aplicativo de solução Sunshine (com model\_id 2), execute as seguintes ações para remover o modelo. As etapas 2, 3, 4,5e6 abaixo devem ser concluídas primeiro.
- 2. Para remover WIH.ASSET\_TYPE, localize todos os tipos de ativos (para model\_id 2) e arquive ou remova-os. Execute esta ação após a conclusão da etapa 3 abaixo.
- 3. Para remover WIH.ASSET\_INST, localize todos os tipos de ativos (para model\_id 2) e arquive ou remova-os. Execute esta ação após a conclusão da etapa 8.
- 4. Para remover WIH.NAMED\_AREA, localize todas as áreas nomeadas (para model\_id 2) e arquive ou remova-as.
- 5. Para remover WIH.MEASUREMENT, localize todas as medições (para model\_id 2) e arquive ou remova-as. Execute esta ação após a conclusão das etapas 6 e 7.
- 6. Para remover WIH.MEASUREMENT\_ALIAS, localize todos os aliases de medição (para model\_id 2) e arquive ou remova-os. Execute esta ação após a conclusão da etapa 7.
- 7. Para remover WIH.MEASUREMENT\_DERIVED\_CALC, WIH.MEASUREMENT\_THRESHOLD,WIH.MEASUREMENT\_TIMEOUT e WIH.READING, localize todos os IDs de medição que estão relacionados à medição (para model id 2) e arquive ou remova-os.
- 8. Para remover WIH.ASSET\_STATUS e WIH.ASSET\_LOCATION, localize todos os IDs do ativo que estão relacionados aos ativos (para model id 2) e arquive ou remova-os.

#### **Tarefas relacionadas**:

["Excluindo modelos semânticos" na página 41](#page-52-0) Remover um modelo semântico de seu aplicativo de solução.

# **Dicas de Manutenção**

Mais dicas para manter a solução são documentadas na forma de notas técnicas individuais no IBM Support Portal.

O link a seguir inicia uma consulta customizada da base de conhecimento de Suporte em tempo real para o IBM Intelligent Operations for Water:

[IBM Intelligent Operations for Water Notas técnicas e APARs \(relatórios de problemas\)](http://www.ibm.com/support/entry/portal/overview/software/smarter_cities/ibm_intelligent_water)

# **Capítulo 10. Usando a Interface da Solução**

O IBM Intelligent Water Family de soluções baseadas na web usa tecnologia de portal para permitir que as empresas de água gerenciem e monitorem ativos e infraestrutura de água.

Com a solução, é possível monitorar alertas operacionais e principais indicadores de desempenho para obter uma visualização resumida e detalhada dos ativos de água. O IBM Intelligent Water Family de soluções agrega dados dos sistemas de monitoramento de água e de outros sistemas de gerenciamento de recursos em um painel centralizado e configurável que fornece informações de valor para suportar o gerenciamento de água.

É possível acessar as soluções usando o portal de soluções. É possível acessar a solução com qualquer dos navegadores da web suportados. Para obter detalhes sobre quais navegadores são suportados, consulte os requisitos detalhados do sistema.

**Informações relacionadas**:

[Navegadores Suportados do IBM Intelligent Operations Center](http://pic.dhe.ibm.com/infocenter/cities/v1r6m0/topic/com.ibm.ioc.doc/install_browsers.html)

# **Efetuando Logon**

Efetue logon para acessar a interface com o usuário do IBM Intelligent Operations for Water.

## **Antes de Iniciar**

Entre em contato com o administrador local para obter seu ID de usuário e senha. Seu administrador é responsável por assegurar que você tenha o nível de acesso de segurança apropriado para sua função em sua organização. Seu administrador também fornecerá a URL do endereço da web para acessar o portal de soluções.

## **Sobre Esta Tarefa**

Use o procedimento a seguir para iniciar uma nova sessão do navegador e acessar o IBM Intelligent Operations for Water. Também é possível acessar a solução a partir de outro IBM Smarter Cities Software Solutions que esteja instalado em seu ambiente. Na barra de navegação principal na parte superior do portal, selecione IBM Intelligent Operations for Water.

## **Procedimento**

1. Insira a URL no campo de endereço do navegador.

**Nota:** O nome completo do domínio é obrigatório na URL, por exemplo, https://*web\_hostname*/wps/ portal, em que *web\_hostname* é o nome do host do servidor da web. Se você usar o endereço IP em vez do nome completo do domínio registrado, algumas janelas não serão abertas corretamente.

- 2. Na página de login, insira o ID do usuário e a senha.
- 3. Clique em **Efetuar Login**.

#### **Resultados**

Apenas as páginas, os recursos e os dados que você têm permissão para acessar são exibidos. Entre em contato com o administrador se precisar de mais acesso.

# **Efetuando Logoff**

Efetue logoff para sair da interface com o usuário do IBM Intelligent Operations for Water e terminar a sessão do servidor.

## **Procedimento**

Para efetuar logoff, na lista próxima ao seu nome de usuário na parte superior da visualização, selecione **Sair**.

## **Resultados**

A janela de login é aberta.

# **Visualizando ou Editando seu Perfil do Usuário**

É possível visualizar e editar as informações em seu perfil de usuário do IBM Intelligent Operations for Water. Um administrador cria um perfil de usuário para cada novo usuário.

## **Sobre Esta Tarefa**

A tabela a seguir lista os atributos que seu perfil de usuário contém. Um administrador pode editar todos os atributos. Os atributos que os usuários podem editar são indicados na tabela.

| Atributo                                | Descrição                                                                                                    | O usuário<br>pode editar? |
|-----------------------------------------|----------------------------------------------------------------------------------------------------|---------------------------|
| ID do<br>Usuário*                       | Um administrador designa um ID de usuário a cada novo usuário com propósitos de<br>identificação.                                                                                                    | Não                       |
| Senha <sup>*</sup>                      | Um administrador designa uma senha para segurança. A senha deve ser exclusiva e<br>ter de 5 a 60 caracteres. Senhas válidas contêm apenas os caracteres a-z, A-Z, ponto ".",<br>traço "-" e sublinhado "_". | Sim                       |
| Nome dado                               | Um nome dado ou o nome.                                                                                                    | Sim                       |
| Sobrenome*                              | Um sobrenome ou um nome de família.                                                                                                    | Sim                       |
| Email                                   | Um endereço de email.                                                                                                    | Sim                       |
| Imagem do<br>perfil                     | Uma imagem do perfil; por exemplo, uma fotografia.                                                                                                    | Sim                       |
| Número de<br>telefone                   | Um número de telefone.                                                                                                    | Sim                       |
| Título do<br>cargo                      | Um título do cargo.                                                                                                    | Sim                       |
| Idioma<br>preferencial                  | Um idioma preferencial, pode ser selecionado em uma lista.                                                                                                    | Sim                       |
| Fuso horário                            | Um fuso horário preferencial, pode ser selecionado em uma lista.                                                                                                    | Sim                       |
| Limite de<br>exibição de<br>notificação | O limite de tempo de exibição de notificação em dias. Se uma notificação for anterior<br>ao número de dias especificado nesse limite, ela não será exibida na janela<br>Notificações. O valor padrão é 3.   | Sim                       |

*Tabela 11. Atributos do Perfil de Usuário do IBM Intelligent Operations for Water*

**Nota:** Os atributos marcados com um asterisco são necessários para a criação bem-sucedida de um novo usuário. Os atributos não marcados com um asterisco são opcionais.

## **Procedimento**

- 1. Para visualizar ou editar o perfil do usuário, na lista próxima ao seu nome de usuário na parte superior da visualização, selecione **Editar Perfil**.
- 2. Opcional: Para alterar a senha, execute as seguintes subetapas:
	- a. Insira sua **Senha atual**. A senha inserida não será exibida.
	- b. Insira a **Nova senha** e, em seguida, insira-a novamente em **Confirmar senha**.
- 3. Opcional: Edite as informações nos campos restantes.
- 4. Para submeter as mudanças, clique em **OK**.

## **Resultados**

O perfil do usuário foi atualizado com as mudanças.

# **Gerenciando Notificações**

Clique em Notificações para visualizar uma lista dinâmica de suas notificações e seus detalhes.

Para ver se há alguma notificação para você, procure um ícone no botão Notificações. Se não houver nenhuma notificação para você, não haverá ícone. Se houver alguma notificação, o número de notificações será exibido no ícone.

O Notificações é uma janela interativa que contém uma lista de todas as notificações atuais que são relevantes para você. Você apenas verá as notificações enviadas a você ou aos grupos de usuários dos quais é membro.

As notificações são recebidas quando ocorre uma mudança do valor do principal indicador de desempenho (KPI) predefinido, em que o novo valor está em um intervalo diferente do valor existente. Por exemplo, a medida do nível de água de um reservatório está inaceitavelmente baixa e os usuários com acesso ao KPI são notificados.

## **Lista de Notificações**

A janela Notificações fornece uma lista dinâmica e interativo de notificações. A lista contém informações chave de cada notificação: uma descrição de título e a data e hora de envio. A lista é classificada em uma ordem baseada na data e hora de envio, começando com a notificação mais recente. É possível alterar a ordem de classificação na lista.

Inicialmente, a janela Notificações exibe uma lista de todas as suas notificações atuais. Para ver mais informações sobre uma notificação específica, clique na linha dessa notificação. O cartão de visualização para uma notificação exibe suas propriedades-chave, incluindo a descrição completa, data e hora de envio e remetente.

Para remover a notificação da lista, clique em **Mais Ações** no cartão de visualização e, em seguida, clique em **Cancelar**. Para fechar o cartão de visualização e retornar para a lista, clique no ícone fechar na parte superior do cartão.

**Nota:** Remova uma notificação somente após ter certeza de que ela está obsoleta porque a notificação será removida para todos os destinatários quando você fechá-la.

Uma barra de resumo no término da lista indica o número total de notificações que são exibidas e o número de notificações que são selecionadas. Role pela lista com a barra lateral.

Para fechar a janela Notificações, clique em Notificações na barra de menus.

Por padrão, cada notificação é exibida durante um período de tempo máximo de três dias. É possível configurar o período de tempo que uma notificação é exibida para você antes que a notificação seja removida da lista. Na barra de menus superior, clique no nome de usuário e em **Editar Perfil**. Insira um número no campo **Limite de Exibição de Notificações** para especificar um valor para o período de tempo, em dias, em que cada notificação é exibida. O limite de tempo padrão é de três dias.

#### **Conceitos relacionados**:

["Visualizando KPIs nas Visualizações de Status" na página 244](#page-255-0)

Use o Supervisor: Status e Executivo: Visualizações de status para obter uma visualização consolidada de principais indicadores de desempenho (KPIs) que destacam os dados principais. Os usuários podem monitorar, gerenciar e responder às mudanças de status com relação às áreas principais do desempenho organizacional.

## **Gerenciando Atividades**

Clique em Minhas Atividades para visualizar uma lista dinâmica de atividades que são pertencentes ou monitoradas pelo usuário com logon efetuado atualmente. No entanto, um administrador pode ver as atividades de todos os proprietários e os monitores na janela do Minhas Atividades.

Sempre que um procedimento padrão de operação é ativado, as atividades associadas são designadas aos proprietários.

Um ícone é exibido no botão **Minhas Atividades** que indica o número de procedimentos padrão de operação que estão ativos. Para visualizar as atividades para as quais você é um proprietário ou um monitor, clique em **Minhas Atividades**. Na janela do Minhas Atividades, as atividades são agrupadas pela instância procedimento padrão de operação pai.

Para cada instância de um procedimento padrão de operação que foi ativada, a janela do Minhas Atividades exibe todas as atividades, incluindo as atividades que foram concluídas.

Os seguintes ícones de vencimento de atividade são exibidos próximos à parte superior da janela do Minhas Atividades:

#### **Vencido**

Atividades cuja conclusão está vencida.

#### **Vence Hoje**

Atividades que devem ser concluídas hoje.

#### **Futuro**

Atividades cuja conclusão vencem no futuro.

Quando uma atividade é iniciada, a data de vencimento é calculada incluindo o horário de início na duração da atividade. As datas de vencimento das atividades são usadas para calcular o número que é exibido em cada um dos ícones de atividade vencida.

Na janela Minhas Atividades, os procedimentos padrão de operação são exibidos em ordem alfabética. Próximo de cada procedimento padrão de operação na lista contendo atividades vencidas, um ícone vermelho indica o número de atividades vencidas.

#### **Informações relacionadas**:

[Configurando Procedimentos Padrão de Operação](http://pic.dhe.ibm.com/infocenter/cities/v1r6m0/topic/com.ibm.ioc.doc/use_sopconfig.html)

## **Gerenciando Contatos**

Clique em **Contatos** para enviar mensagens instantâneas para outros usuários da solução.

**Nota:** Você deve efetuar logon no portal de soluções usando o nome completo do domínio do IBM Intelligent Operations Centerservidor de aplicativos. Se você efetuar logon no portal usando um endereço IP ou um alias do nome do host, em vez do nome completo do domínio registrado, essa janela de mensagem instantânea não será exibida corretamente.

O status padrão indica que você está disponível. É possível alterar seu indicador de status para indicar que você está longe do computador, em uma reunião ou que não deseja ser perturbado. Também é possível alterar sua mensagem de status padrão. Para alterar seu status, na parte superior da janela, clique no botão suspenso ao lado do indicador de status.

É possível configurar uma lista de seus contatos que são organizados por categoria. É possível organizar contatos em categorias que se baseiam nas pessoas com as quais você deseja se comunicar. Por exemplo, é possível ter uma categoria para contatos de trabalho gerais e outra categoria para contatos de trabalho do projeto.

Para se comunicar com os contatos, selecione a partir dos contatos configurados ou localize um contato digitando um nome no campo fornecido. O status de cada usuário é exibido com seu nome. Também é possível modificar seu próprio status online, contatos ou grupos. Clique nos menus na parte superior da janela:

- Arquivo para incluir contatos, modificar grupos ou efetuar logoff
- v **Ferramentas** para configurar um bate-papo ou um anúncio; ou para alterar suas configurações de privacidade
- v **Ajuda** para obter informações mais detalhadas sobre como usar o portlet

**Nota:** Uma lista é exibida com o status de todos os usuários que estão com logon efetuado. Ocasionalmente, quando um usuário que efetuou logon fechar a janela do navegador ou efetuar logoff, o status desse usuário ainda poderá ser exibido como conectado até a sessão expirar. No entanto, quaisquer mensagens que são enviadas para esse usuário após ele ter fechado a janela ou efetuado logoff não serão entregues. Uma mensagem de erro é, em seguida, exibido para um usuário que está tentando enviar uma mensagem para esse usuário. Para garantir que seu status seja atualizado imediatamente sempre para "indisponível", efetue logoff clicando em **Arquivo** > **Efetuar Logout**.

# **Visualizando relatórios**

Relatório de água estão disponíveis no painel de drill down e painel de conteúdo de suporte no IBM Intelligent Operations for Water. Use o painel de conteúdo de suporte para visualizar um relatório Cognos nos ativos. Utilize o painel de drill down para visualizar relatórios exibidos que sejam dependentes das origens de dados específicas que você selecionar a partir do painel de filtro e que estejam visíveis na visualização atual do mapa.

## **Visualizando relatórios específicos de água na solução**

Visualize relatórios específicos de água clicando nos itens de dados visíveis na visualização atual do mapa. O painel drill down possui áreas de janela predefinidas que são usadas para exibir relatórios na guia **Gráfico** ou na guia **Lista**. Os relatórios são gerados somente para ativos e mostram os dados históricos para um recurso por vez.

## **Visualizando um relatório Cognos na solução**

Visualize o relatório de água Cognos clicando na barra divisora na lateral da trilha do portal do mapa que expande o painel de conteúdo de suporte. Selecione no painel de conteúdo de suporte o ativo e a solução a serem utilizados como entrada do relatório. Clique em **OK** para gerar o relatório. A saída do relatório é exibida verticalmente dentro do painel de conteúdo de suporte. Por padrão, a parte superior da saída de relatório exibe um gráfico de uso do recurso do ativo por vez. A parte inferior da saída do relatório exibe o uso do recurso do ativo em uma tabela. Clique em **Voltar** na barra de navegação do

navegador para exibir novamente o formulário, selecione outro ativo ou solução e gere um novo relatório do Cognos.

# **Filtrando Dados nos Mapas e Lista**

Na visualização das operações apropriadas, use o painel de filtro para definir quais dados são exibidos no painel de conteúdo. O painel de conteúdo contém guia Mapa, guia Lista e a guia Mapa lógico.

O painel de filtro possui as seguintes áreas de janela predefinidas:

- Favoritos
- Data e Hora
- Limite

O painel de filtro também possui áreas de janela dinâmicas que contêm as categorias do Origem de dados que estão definidas para o painel de filtro.

As categorias definidas do Origem de dados incluem:

- Recursos
- v Rede de Tubulação
- Eventos
- v Conservação de Água
- v Ordens de Serviço
- $\cdot$  CSO

Dependendo da visualização de operações selecionada, algumas das categorias podem não ser exibidas.

Nas áreas de janela predefinidas e dinâmicas, é possível aplicar critérios de filtragem para definir quais dados são exibidos no painel de conteúdo. Após aplicar um conjunto de critérios de filtro, é possível nomear e salvar o conjunto de critérios de filtro. É possível visualizar e acessar conjuntos de critérios de filtro salvos no área de janela Filtros Salvos. Para limpar as configurações de filtro atuais, próximo à parte inferior do painel de filtro, clique em **Limpar**.

#### **Informações relacionadas**:

[Filtrando Dados nos Mapas e Lista](http://pic.dhe.ibm.com/infocenter/cities/v1r6m0/topic/com.ibm.ioc.doc/use_filterpanelportlet.html)

# **Usando os Mapas e a Lista**

No painel de conteúdo do visualização das operações, é possível visualizar dados em um mapa geoespacial, em uma mapa lógico ou no formato de lista.

#### **Informações relacionadas**:

[Configurando Mapas Geoespaciais](http://pic.dhe.ibm.com/infocenter/cities/v1r6m0/topic/com.ibm.ioc.doc/use_geomapconfig.html)

# **Controlando o Mapa**

É possível mover o cursor ao redor do mapa usando o mouse ou o teclado.

## **Controles na Parte Superior do Mapa**

Os seguintes controles estão disponíveis na parte superior do mapa:

- v Setas de panoramização (para cima, para baixo, à esquerda, à direita)
- v Aumentar zoom
- v Visualização Mundial (diminuir zoom para a máxima extensão)
- Diminuir zoom

# **Controles para Mover ao Redor do Mapa**

Para mover-se ao redor do mapa, é possível usar os seguintes controles:

- v Clicar e arrastar o mapa usando o mouse
- v Pressionar a seta de panoramização para cima ou a tecla de seta para cima no teclado para se deslocar para o norte
- v Pressionar a seta de panoramização para baixo ou a tecla de seta para baixo no teclado para se deslocar para o sul
- v Pressionar a seta de panoramização para a direita ou a tecla de seta para direita no teclado para se deslocar para o leste
- v Pressionar a seta de panoramização para a esquerda ou a tecla de seta para esquerda no teclado para se deslocar para o oeste

#### **Controles de zoom para ampliação ou redução da escala do mapa**

Para aumentar e diminuir o zoom do mapa, é possível usar os seguintes controles:

- v Clicar no ícone **+** do mapa para aumentar o zoom ou no ícone **-** do mapa para diminuir o zoom da parte central do mapa
- v Clique duas vezes no local selecionado até o centro do mapa e aumente o zoom nesse local
- v Clicar no ícone **Visualização global** para maximizar a diminuição do zoom para mostrar a visualização global
- v Pressionar a tecla **+** no teclado para aumentar zoom
- v Pressionar a tecla **-** no teclado para diminuir zoom
- v Pressionar Shift ao usar o mouse para desenhar um retângulo ao redor da área na qual será aumentado o zoom

# **Guia Mapa**

Use a guia Mapa para ver informações atuais que são representadas em um mapa geoespacial. É possível obter informações a partir dos itens de dados marcados no mapa. Selecione a origens de dados no painel de filtro e seu mapa de base na lista de mapas disponíveis na solução.

A guia Mapa fornece uma representação visual dos itens de dados associados às suas posições relevantes no mapa. Usando as informações exibidas no Mapa juntamente com a guia Lista, é possível identificar problemas, recursos, padrões de local, conflitos e sinergias. É possível acompanhar facilmente situações que alteram rápido ao acessar as origens de dados e feeds de dados relevantes.

As guias Mapa e Lista são vinculadas juntas para compartilhar entrada e mudanças nos itens de dados exibidos. É possível configurar filtros no painel de filtro para os itens de dados que você deseja ver. Essa configuração controla quais itens de dados são exibidos nas guias Mapa e Lista. Na guia Lista, é possível ver o nome da origem de dados selecionada e todos os seus itens de dados atuais listados com suas propriedades.

## **Guia Elementos do Mapa**

A guia Mapa possui dois elementos de interface interativos conforme mostrado na tabela a seguir.

| Elemento da interface | Descrição                                                                                                    |
|-----------------------|----------------------------------------------------------------------------------------------------|
| Mapa Geoespacial      | O mapa de base selecionado é exibido, com marcadores que indicam onde o itens de<br>dados e os mapas de localização detalhados existem. |

*Tabela 12. Elementos da Interface do Mapa*

*Tabela 12. Elementos da Interface do Mapa (continuação)*

| Elemento da interface | Descrição                                                                                                    |  |
|-----------------------|----------------------------------------------------------------------------------------------------|--|
| Menu Mais Ações       | Um menu de ações que está associado ao mapa:                                                                                                    |  |
|                       | Redefinir mapa<br>Retorna para o mapa de base padrão da solução Reconfigure o mapa para<br>substituir o ponto central e o nível de zoom pelas configurações padrão.    |  |
|                       | Mapas Base<br>Para exibir um mapa de base alternativo, selecione o mapa necessário a partir<br>da lista de mapas disponíveis.                                          |  |
|                       | Ordens de Serviço<br>Fornece uma opção para criar uma ordem de serviço. Selecione o tipo de<br>ordem de serviço necessário e solte o item da ordem de serviço no mapa. |  |

**Nota:** Quando você efetuar logon no sistema pela primeira vez, o ponto central e o nível de zoom do mapa serão configurados como o padrão. Consequentemente, quando você efetuar logon no sistema, o ponto central e o nível de zoom serão recuperados da sessão anterior. Se as configurações padrão do mapa forem alteradas por um administrador, reconfigure o mapa para ver as novas configurações padrão.

O mapa é atualizado com o itens de dados com relação às posições no mapa, sujeitas às configurações no painel de filtro. As configurações no painel de filtro controlam quais origens de dados são utilizados e quais itens de dados são exibidos.

## **Marcadores do Mapa**

A posição no mapa do itens de dados é indicada com marcadores, conforme mostrado na seguinte tabela.

| Tipo de Marcador  | Descrição                                                                                                    |  |
|-------------------|----------------------------------------------------------------------------------------------------|--|
| Ícone Ponto Único | O marcador de ícone indica uma localização do ponto no mapa que está associado a<br>um item de dados, com uma imagem de ícone exclusiva para representar cada Origem  <br>de dados                                                                                                    |  |
| Polígono          | A forma descreve no mapa a área que está associada a um item de dados                                                                                                    |  |
| Linha             | Um segmento de linha ou um conjunto de linhas descreve no mapa as linhas que estão<br>associadas a um item de dados.                                                                                                    |  |
| Multiponto        | Um único item de dados pode ser associado a mais de um ponto no mapa. Um item<br>de dados multiponto é representado pelo mesmo marcador em mais de um local.<br>Quando você seleciona um destes marcadores, os outros ícones que estiverem<br>associados ao item de dados também serão destacados ao mesmo tempo. |  |

*Tabela 13. Marcadores do Mapa*

Para exibir detalhes de um único item de dados, clique no marcador no mapa. O cartão de visualização exibe inicialmente as propriedades-chave e as propriedades mínimas. Dependendo da Origem de dados, é possível clicar para obter mais informações e ações associadas a um item. É possível atualizar um item de dados se a Origem de dados estiver designada para permitir uma atualização.

Administrador Se você tiver acesso de administração, é possível acessar a visualização Administração da Solução para configurar o que é mostrado nesta guia.

# **Lista**

Use a guia Lista para visualizar, monitorar e gerenciar o itens de dados no IBM Intelligent Operations for Water.
A guia Lista contém uma lista interativa de itens de dados e seus detalhes. Todos os itens de dados que corresponderem às configurações do painel de filtro estão disponíveis para visualização na guia Lista.

As guias Mapa e Lista são vinculadas para compartilhar a entrada e as mudanças nos itens de dados exibidos. É possível configurar filtros no painel de filtro para os itens de dados que você deseja ver. Essa configuração controla quais itens de dados são exibidos nas guias Mapa e Lista. Na guia Lista, é possível ver o nome da origem de dados selecionada e todos os seus itens de dados atuais listados com suas propriedades.

É possível visualizar os itens de dados a partir de uma Origem de dados por vez e selecionar a origem de dados que deseja visualizar na lista suspensa de origens de dados na parte superior da guia Lista.

A lista descreve as propriedades mínimas e chave que descrevem um item. É possível ajustar a largura e a ordem de classificação de cada coluna.

Para exibir detalhes de um único item de dados, clique na linha. O cartão de visualização exibe inicialmente as propriedades mínimas e principais. Dependendo do Origem de dados, é possível clicar para obter mais informações e ações que estão associadas a um item. Se o item ocorrer no mapa geoespacial, será possível destacar o item no mapa ao clicar em **Mais Ações** > **Destacar no Mapa**. É possível atualizar um item de dados se a Origem de dados estiver configurada para permitir uma atualização.

Para destacar a partir da lista de um ou mais itens no mapa geoespacial, selecione os itens na lista e, na barra de menus superior, clique em **Mais Ações** > **Destacar no Mapa**.

A lista é atualizada regularmente com as atualizações, sujeito a quaisquer filtros configurados.

## **Usando o Mapa Lógico**

Use a guia Mapa Lógico em IBM Intelligent Operations for Water para mostrar os relacionamentos entre os ativos e para executar a análise de impacto.

### **Antes de Iniciar**

O Mapa Lógico fornece uma visualização do modelo meta baseado em padrões das informações atuais sobre um local específico. Um mapa lógico é um mapa, diagrama ou gráfico com áreas predefinidas para interação. Usando um mapa lógico, é possível filtrar, classificar e selecionar o conteúdo do ativo baseado em contexto. Também é possível indexar, agregar e integrar informações através de domínios e origens diferentes. Os mapas lógicos podem ser processados como gráficos matemáticos. Portanto, é possível usar algoritmos de teoria de gráfico para executar a análise de impacto em um mapa lógico.

#### **Informações relacionadas**:

[Instalação dos Serviços de Modelo do IBM Intelligent Operations Center](http://pic.dhe.ibm.com/infocenter/cities/v1r6m0/topic/com.ibm.ioc.doc/ba_install_semanticms.html)

#### **Exibindo Dados no Mapa Lógico Sobre Esta Tarefa**

A tarefa explica como navegar, preencher e exibir origens de dados no mapa lógico.

- 1. Efetue logon no IBM Intelligent Operations for Water.
- 2. Use o Painel de filtro para selecionar as origens de dados a serem exibidas no mapa lógico. Por exemplo, expanda a origem de dados Ativos para selecionar os canais **Medidor de Pressão de Água** e **Nível do Tanque** e expanda a origem de dados Rede de Tubulação para selecionar **Canais**.
- 3. Na guia **Mapa Lógico**, use o campo de texto **Inserir Palavra-Chave** e o menu suspenso **Visualizar Ativo** para selecionar um ativo específico a ser exibido no mapa lógico.

**Dica:** É recomendável evitar a utilização do caractere de sublinhado '\_' no termo de procura para o campo **Inserir Palavra-Chave**, pois o tempo de resposta para a procura será maior.

- 4. Clique em um ativo no mapa para exibir seu cartão de visualização. No cartão de visualização do ativo, há opções para **Mais detalhes** e **Mais Ações**.
- 5. Opcionalmente, para visualizar melhor um ativo no mapa, é possível separá-lo de outros ativos no mapa. Para fazer isso, clique e arraste o ativo no mapa.

## **Filtrando Dados no Mapa Lógico Sobre Esta Tarefa**

A tarefa explica como configurar o mapa lógico para exibir relacionamentos de ativos e como executar análise de impacto.

### **Procedimento**

Com os dados exibidos no mapa lógico, selecione a guia **Mais Ações** e selecione **Configurar**. No painel Configurar, é possível refinar a exibição da maneira a seguir:

v Selecione entre as opções disponíveis a seguir para customizar a exibição dos relacionamentos no modelo.

-**Possui Local** mostra os relacionamentos entre ativos e locais.

-**Conecta** mostra o relacionamento da conexão entre ativos.

#### -**Possui DirectType**

-**Contém** mostra o relacionamento de contém entre dois ativos.

-**Conectado**

-**Possui medida** mostra o relacionamento entre ativos e medidas.

-**Contém por**

-**Tipo**

-**subClassOf**

- v Use o menu suspenso Cor para cada opção de relacionamento a fim de customizar a cor de seu ícone de mapa correspondente.
- v Insira um número em **Limitar contagem de itens a:** para configurar o número máximo de itens a serem exibidos no mapa.
- v Insira um número em **Limitar profundidade de análise de impacto a:** para configurar a profundidade nas camadas no mapa em que você deseja permitir que a análise de impacto seja executada.

#### **Executando a Análise de Impacto: Sobre Esta Tarefa**

Use o **Mapa Lógico** para executar a análise de impacto em artefatos de modelos; por exemplo, em uma medida no modelo.

#### **Procedimento**

- 1. Use o **Mapa Lógico** para executar análise de impacto, por exemplo, em uma medida no modelo.
- 2. Efetue logon no IBM Intelligent Operations for Water como operador.
- 3. Selecione a visualização Operador: Operações.
- 4. Selecione a opção **Mapa Lógico** para visualizar o mapa lógico.
- 5. Navegue no **Mapa Lógico** para localizar o recurso que você deseja analisar. Clique com o botão direito e selecione a opção **Executar Análise de Impacto**.

#### **Alterando o Layout do Mapa Lógico:**

#### **Sobre Esta Tarefa**

A tarefa explica como usar as várias opções de layout para o mapa lógico, que são fornecidas pelo menu Mais Ações.

#### **Procedimento**

- 1. Abra a guia Mapa lógico e selecione **Mais Ações** e **Configurar**.
- 2. No painel Configurar, selecione a partir das opções **Forçar Layout Direcionado**, **Layout Circular**, **Layout de Árvore** ou **Layout Hierárquico**, **Layout de Link Longo**, **Layout de Link Curto**.

#### *Reconfigurando o Mapa Lógico:* **Sobre Esta Tarefa**

A tarefa explica como reconfigurar o mapa lógico para a exibição padrão.

#### **Procedimento**

- 1. Abra a guia Mapa lógico e selecione **Mais Ações** e **Configurar**.
- 2. No painel Configurar, selecione **Reconfigurar Mapa**.

# **Visualizando detalhes de ativos e domésticos**

Na visualização de operações apropriada, use o painel de drill down para visualizar detalhes e relatórios de ativos hidráulicos e domésticos.

O painel drill down possui as áreas de janela predefinidas a seguir:

- v O painel Detalhes do ativo é usado para exibir os valores de medição para ativos hidráulicos e equipamento selecionados no painel de conteúdo.
- v O painel Visualização de detalhes domésticos é usado para exibir informações do Water Conservation Portal para quaisquer famílias selecionadas no painel de conteúdo

Os painéis Relatórios são usados para exibir dados de históricos e agregados de medições em um gráfico ou grade.

Nas áreas de janela predefinidas, é possível aplicar critérios de filtro para definir quais dados são exibidos.

## **Visualizações do Usuário de Amostra**

A interface é um painel baseado em função para consolidar dados que contêm visualizações de amostra. Cada visualização consiste em itens da interface com os quais é possível interagir para acessar as informações necessárias. Cada visualização fornece uma visualização consolidada de operações de água que ativam funções específicas para monitorar, gerenciar e responder às principais áreas que causam impacto no desempenho organizacional da água.

# **Visualizações das Operações**

Use as visualizações operações para monitorar e gerenciar operações de água. Isso pode envolver monitoramento do status da pressão de toda a sua rede hidráulica, gerenciamento da otimização de pressão do cano ou outras tarefas.

A visualização Operações é uma página da web interativa. Cada visualização contém seções independentes que cooperam entre si para fornecer informações abrangentes e interação no nível das operações.

*Tabela 14. Visualização Operações*

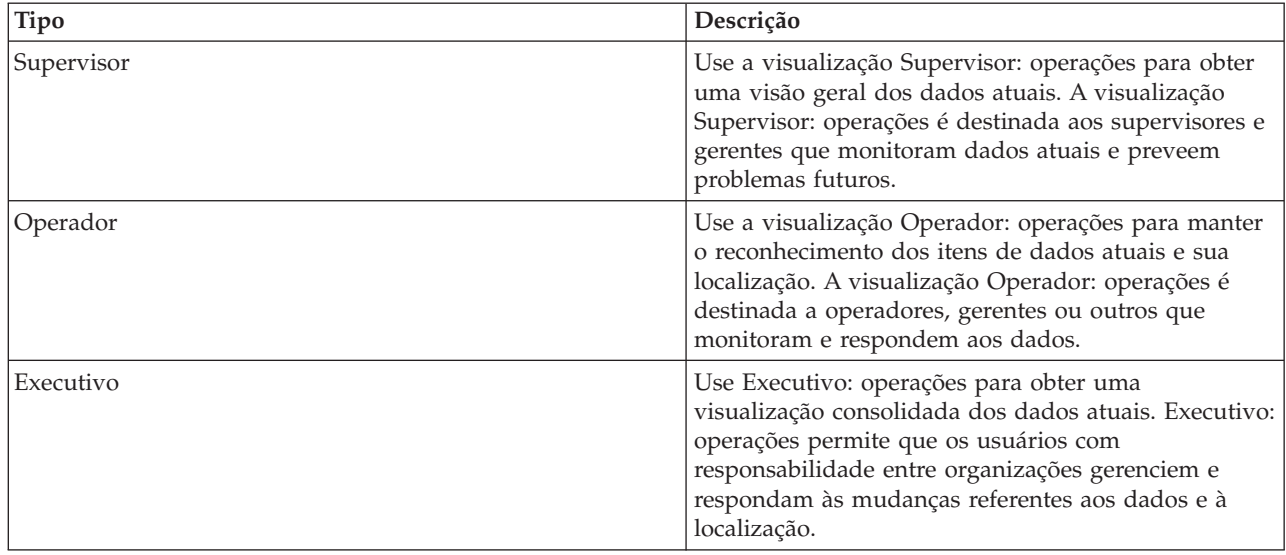

As visualizações de operações contêm os painéis a seguir:

#### **Painel Filtro**

Na visualização das operações apropriadas, use o painel de filtro para definir quais dados são exibidos no painel de conteúdo. Use os filtros de amostra fornecidos ou crie seu próprio filtro conforme necessário.

#### **Painel de Conteúdo**

No painel de conteúdo da visualização de operações, é possível visualizar dados em um mapa geoespacial, em um mapa lógico ou no formato de lista. O mapa geoespacial da região contém marcadores de eventos e recursos, ativos hidráulicos, equipamento e status, zonas lógicas e camadas. O mapa lógico mostra a estrutura lógica e contém uma visualização gráfica dos tópicos de modelo semântico, associações de tópicos e ligações.

#### **Painel de conteúdo de apoio**

No painel de conteúdo de apoio, é possível visualizar detalhes do ativo ou ordem de serviço e especificar relatórios de eventos como gráficos, tabelas ou gráficos de pizza.

## **Visualizando KPIs nas Visualizações de Status**

Use o Supervisor: Status e Executivo: Visualizações de status para obter uma visualização consolidada de principais indicadores de desempenho (KPIs) que destacam os dados principais. Os usuários podem monitorar, gerenciar e responder às mudanças de status com relação às áreas principais do desempenho organizacional.

Os KPIs que estão disponíveis na visualização dependem da permissão de acesso que é designada para o usuário. Um grupo de usuários em uma organização é designado a um conjunto de permissões. Os membros de um grupo podem visualizar apenas os KPIs que forem apropriados para sua tarefa.

Selecione a visualização necessária no menu **Água** na barra de menus superior. A visualização que está disponível para um usuário depende da permissão de acesso que é designada para esse usuário. Cada grupo de usuários pode ver apenas as páginas que forem apropriadas para a função de tarefa que estiver associada a esse grupo. As visualizações de status que são fornecidas são descritas na tabela a seguir.

*Tabela 15. Visualizações de Status*

| Visualizações      | Descrição                                                                                                    |
|--------------------|----------------------------------------------------------------------------------------------------|
| Supervisor: Status | Use a visualização do Supervisor: Status para visualizar<br>o status dos KPIs selecionados da organização que<br>estiver supervisionando. A visualização do Supervisor:<br>Status é destinada aos supervisores que monitoram os<br>KPIs que estiverem associados às operações do dia a dia.                                                                                                    |
| Executivo: Status  | Use a visualização do Executivo: Status para visualizar<br>os KPIs de uma única organização ou de diversas<br>organizações que estiver gerenciando. Consulte as<br>mudanças recentes no status do KPI para poder planejar<br>e direcionar as operações, conforme necessário. A<br>visualização do Executivo: Status é destinada a fornecer<br>um resumo de nível executivo do status dos KPIs das<br>organizações que estiver gerenciando. |

O visualizações de status contém os seguintes elementos:

#### **Árvore de navegação**

Na visualização de status, use o painel de navegação para definir os dados que são exibidos no painel de conteúdo.

#### **Painel de Conteúdo**

No painel de conteúdo da visualização de status, é possível visualizar os KPIs de nível mais alto ou realizar drill down para visualizar os KPIs subjacentes, conforme necessário.

O visualização de status fornece um resumo do status dos KPIs que você tiver permissão para visualizar. Visualize o status do KPI atual para poder planejar e executar uma ação, se necessário.

Há um filtro de visualização na barra de legenda. Em um menu da caixa de opção, é possível selecionar um intervalo de KPIs que desejar visualizar. Por padrão, todos os intervalos são selecionados.

## **Navegação da Visualização de Status**

Na visualização **Linha Superior**, cada coluna contém KPIs de um tipo que estão agrupados no nome do modelo de KPI na parte superior da coluna. Os KPIs associados a cada grupo de KPI são representados por células coloridas de acordo com o status predefinido. O código de cor é explicado na legenda na parte superior da visualização.

- v Para ver os detalhes do KPI, clique na célula. Um cartão de visualização é exibido com o valor, tipo de KPI e tipo de intervalo do KPI. Se o KPI for composto de KPIs filhos subjacentes, o cartão de visualização conterá um menu **Mais Ações**.
- v Para focar em um KPI específico, no menu, selecione **Fazer Drill** para exibir os KPIs subjacentes. É possível repetir essa ação em cada nível de KPI até atingir um nível em que não houver nenhum KPI subjacente. Para cada KPI, também é possível ver todos os KPIs subjacentes.
- v Para navegar de volta e focar um nível superior, clique no nó necessário na árvore de navegação.

## **Código de Cor do KPI**

Cada KPI é representado por uma célula colorida. A cor da célula de um KPI reflete seu status.

O código de cor que é fornecido com os KPIs de amostra para a solução é o seguinte:

- v Verde indica que o status é aceitável com base nos parâmetros desse KPI e nenhuma ação é necessária.
- v Amarelo indica que é necessário cuidado ou monitoramento e uma ação pode ser necessária.
- v Vermelho indica que o status é crítico e uma ação é recomendada.

v Cinza indica que existem dados disponíveis insuficientes para calcular o status do KPI.

O código de cor é definido na legenda na parte superior da visualização.

### **Atualizações de KPI**

Quando um KPI filho subjacente é atualizado, a mudança é refletida no visualização de status. Por exemplo, um dos KPIs de amostra que determinam o status do KPI de Qualidade da Água altera o status de aceitável para cuidado. A mudança é refletida por uma mudança na cor do plano de fundo da célula de Qualidade da Água de verde para amarelo. Além disso, no ícone no botão do Notificações, o número de mudanças para notificar um KPI é alterado.

Quando a solução recebe dados que estão relacionados ao cálculo de um KPI, haverá uma mudança de cor correspondente na célula no visualização de status. Esse recurso é uma vantagem quando o KPI for aquele que provavelmente receberá mudanças em tempo real, por exemplo, atrasos em aeroportos. Isso não é relevante para os KPIs históricos, por exemplo, um KPI que mede o nível de água para controle de enchente. Para esse KPI, medidas diárias regulares são tomadas e é improvável que nesse meio tempo ocorra uma mudança repentina que afete o status.

#### Administrador

#### **Configurando KPIs**

Se você tiver acesso de administração, será possível acessar a visualização do Administração da Solução para configurar o que é mostrado no visualização de status.

#### Administrador

#### **KPIs de Amostra**

Um conjunto de KPIs de amostra é fornecido com a solução. Esses KPIs são projetados para fornecer orientação para o planejamento e a implementação de diferentes tipos de KPIs para se adequarem à sua organização. Exemplos são fornecidos nas áreas de água.

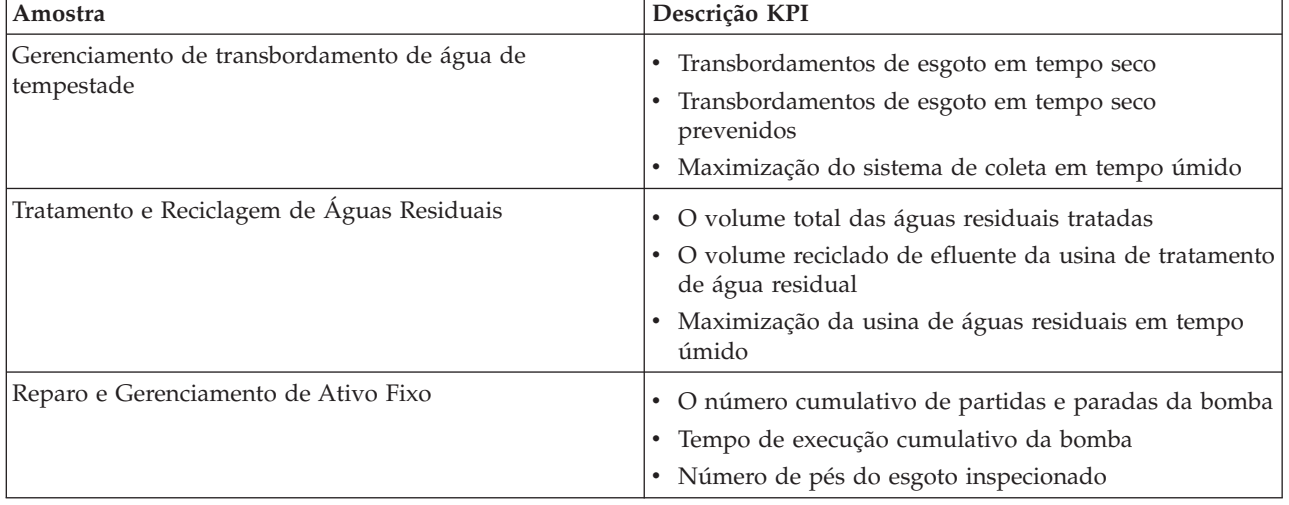

*Tabela 16. KPIs de Amostra*

# **Visualização Análise**

Use a visualização Análise para planejar e gerenciar as operações hidráulicas. É possível obter uma visualização consolidada de ativos e principais detalhes. A visualização Análise permite que um planejador com responsabilidade em toda a organização monitore, gerencie e responda às mudanças de status dos ativos.

A visualização Análise é uma página da web interativa e contém seções independentes que cooperam entre si para fornecerem informações abrangentes e interação no nível de análise.

A visualização Análise contém os painéis a seguir:

#### **Painel Filtro**

Na visualização das operações apropriadas, use o painel de filtro para definir quais dados são exibidos no painel de conteúdo. Use os filtros de amostra fornecidos ou crie seu próprio filtro conforme necessário. O formulário de filtro é usado para selecionar:

- Data e Hora
- Limite
- Recursos
- v Rede de Canos
- Eventos

#### **Painel de Conteúdo**

No painel de conteúdo da visualização das operações, é possível visualizar os dados em um mapa geoespacial, em um mapa lógico, ou no formato de lista. O mapa geoespacial da região que contém ativos hidráulicos. Principais detalhes dos ativos podem ser exibidos. O mapa lógico mostra a estrutura lógica e contém uma visualização gráfica dos tópicos de modelo semântico, associações de tópicos e ligações.

#### **Painel de conteúdo de Apoio**

No painel de conteúdo de apoio, é possível visualizar detalhes do ativo ou ordem de serviço e especificar relatórios de eventos como gráficos, tabelas ou gráficos de pizza.

## **visualização de conservação de água**

Use a visualização de Conservação de água para obter uma visualização consolidada do consumo e uso dos recursos. A visualização de Conservação de água permite que os usuários analisem o consumo individual e monitorarem vazamentos de água. A visualização fornece um relatório de água. Usando o relatório, é possível planejar mudanças no comportamento, padrões de uso ou mudanças no equipamento de água individual para comprometer-se ativamente com a conservação de água.

A visualização de Conservação de água é uma página da web interativa e contém seções independentes que cooperam entre si para fornecer informações abrangentes e interação no nível do cidadão de conservação de água.

A visualização de Conservação de água contém as seções a seguir:

| Elemento da interface | Descrição                                                                                                    |
|-----------------------|----------------------------------------------------------------------------------------------------|
| Area Perfil           | Mostra o nome do perfil para o relatório. O nome do perfil pode ser um parque, uma<br>marina ou uma casa. É possível selecionar a partir da lista. Abaixo do nome do perfil,<br>há um ou vários medidores na conta. Se você tiver vários medidores, será possível<br>selecionar a partir da lista para ver o consumo de cada medidor. |

*Tabela 17. Exibição da visualização de Conservação de água*

*Tabela 17. Exibição da visualização de Conservação de água (continuação)*

| Elemento da interface | Descrição                                                                                                    |
|-----------------------|----------------------------------------------------------------------------------------------------|
| Área Progresso        | Mostra o progresso, como sua Tendência de Uso, Variação Mensal no Ano até a Data<br>em dólares e em galões. Mostra o seu progresso na conservação da água em relação<br>aos outros participantes. A Classificação mostra sua posição em relação aos outros<br>participantes de sua comunidade. Os Pontos B Verdes mostram o número de pontos<br>obtidos. Pontos verdes são concedidos para as reduções no consumo de água e<br>determinados por leituras semanais do seu contador de água. |
| Área de uso de água   | Mostra seu uso de água diário nos últimos meses em 2 unidades de uso: galões e<br>dólares. Usando a barra da régua de controle, é possível mover-se ao longo de um<br>calendário de 12 meses para ver o consumo total de água diário. Quando você move a<br>barra da régua de controle, os dados e a unidade de uso também mudam nas duas<br>visualizações na área Detalhes: Uso por Hora e Uso Semanal. Passe o mouse sobre<br>cada barra para ver a quantia real do uso semanal          |
| Área Detalhes         | Compara o uso por hora e semanal em um gráfico. As visualizações a seguir estão<br>disponíveis para exibição:                                                                                                    |
|                       | · Uso por Hora - alternar para exibir em um gráfico ou tabela o uso de água por hora<br>em um dia específico.                                                                                                    |
|                       | · Uso Semanal - alternar para exibir em um gráfico ou tabela o uso de água durante<br>um período de quatro semanas.                                                                                                    |
|                       | · Comparar Uso - alternar para exibir em um gráfico ou tabela uma comparação do<br>uso de água de cada dia em intervalos semanais.                                                                                                    |
|                       | · Uso de Jogos - alternar para exibir em um gráfico ou tabela uma comparação de uso<br>de água com uso por outras pessoas em sua comunidade.                                                                                                    |
| Chat                  | Bate-papo da Equipe/ Pilot   Recurso de comunicações para bate-papo com outros usuários e participantes pilotos<br>em sua comunidade.                                                                                                    |

Inicialmente, ao abrir a visualização, os dados domésticos são exibidos. Se sua família compreender diversas contas, você pode selecionar para exibir os dados de cada conta.

As listas são atualizadas regularmente com atualizações, sujeitas a quaisquer filtros configurados para limitar as categorias mostradas.

# **visualização de Administração da solução**

Na visualização Administração de Solução, é possível gerenciar e configurar os aplicativos de solução. O aplicativo de solução, como Água, é composto de um ou mais aplicativos de suporte. É possível também usar as ferramentas para configurar os aplicativos de suporte.

Para acessar a visualização Administração de Solução, no menu **Administração**, na parte superior da visualização, clique em **Administração de Solução**. É possível usar as seguintes ferramentas de configuração:

- v **Gerenciamento de Aplicativo**: Crie um aplicativo de solução como Água, e instale os seus aplicativos de suporte.
- v **Configuração do Aplicativo**: Configure a interface com o usuário para o aplicativo de solução e customize o seu modelo, serviços e grupos de usuários.
- v **Aplicativo**: Configure e estenda os aplicativos de suporte.

Para obter mais informações, consulte a seção *Administrator tasks* na documentação do produto IBM Intelligent Water.

# **Tarefas do Operador**

Use as informações neste tópico para executar as tarefas do operador usando a solução.

A visualização Operador: Operações fornece uma representação visual dos dados sobre a água permitindo que você execute as ações a seguir:

- v Visualizar os níveis de água atuais, dispositivos e eventos em um mapa do sistema de informações geográficas (GIS) e uma tabela de acompanhamento.
- v Navegar pelo mapa do GIS, aumentar e diminuir o zoom das redes de infraestrutura de água para visualizar a infraestrutura dos canais, tipos de recursos e locais na rede.
- v Visualizar os relatórios gráficos que resumem os eventos recentes relacionados à água.
- v Monitorar as redes de canais específicas e as áreas de interesse.
- v Customizar os dados sobre a água que você gostaria de monitorar nos mapas do GIS.

Use a visualização Operador: Operações para monitorar e analisar dados atuais sobre água disponíveis na solução.

Se você tiver acesso de administrador, será possível também executar algumas ações de configuração e customização a partir desta visualização.

# **Exibindo a guia Mapa**

Use as informações neste tópico para monitorar o status e o desempenho da infraestrutura de água e dos recursos. O mapa contém dados geo-espaciais e do sistema coletados a partir de subsistemas e das origens de dados externas. O mapa fornece uma visualização única de infraestrutura, recursos, dispositivos e eventos originados a partir dos sistemas SCADA, medidor ou sensor que estão configurados na rede de água.

## **Antes de Iniciar**

Antes de executar esta tarefa, você deve estar autenticado com a função e privilégios apropriados. Os subsistemas, por exemplo, GIS e SCADA, e todas os feeds de dados externos devem ser operacionais.

## **Procedimento**

- 1. Efetue logon como operador.
- 2. Selecione a visualização Operador: Operações.
- 3. Visualize a guia Mapa.
- 4. Selecione suas origens de dados no painel de filtro para refinar sua visualização.
- 5. Use as opções de zoom ou panoramização para navegar e refinar a visualização do mapa.

# **Mostrando a Rede de Canais no Mapa**

Use as informações deste tópico para exibir a rede de tubulação na guia Mapa.

### **Antes de Iniciar**

Antes de executar esta tarefa, você deve estar autenticado com a função e privilégios apropriados e validado como operador de água.

- 1. Efetue logon como operador.
- 2. Selecione a visualização Operador: Operações.
- 3. Visualize a guia Mapa.
- 4. Expanda a origem de dados **Rede de tubulação** no painel de filtro e selecione os itens de dados a serem exibidos (por exemplo, cano, válvulas, junção).
- 5. Use as opções panoramizar ou zoom para refinar sua visualização dos itens de dados na rede de tubulação.

## **O que Fazer Depois**

Para exibir detalhes de um único item de dados, clique no marcador no mapa. O cartão de visualização exibe inicialmente as propriedades-chave e as propriedades mínimas. Dependendo da Origem de dados, é possível clicar para obter mais informações e ações associadas a um item. É possível atualizar um item de dados se a Origem de dados estiver designada para permitir uma atualização.

# **Visualizando Recursos de Água e Equipamento**

Use as informações neste tópico para exibir recursos de água e equipamento na visualização Operador: Operações.

## **Antes de Iniciar**

Antes de executar esta tarefa, você deve estar autenticado com a função e privilégios apropriados e validado como operador de água.

## **Procedimento**

- 1. Efetue logon como operador.
- 2. Selecione a visualização Operador: Operações.
- 3. Visualize a guia Mapa.
- 4. Use as opções de zoom ou panoramização para refinar sua visualização do mapa.
- 5. Expanda a origem de dados **Ativos** no painel de filtro e selecione os itens de dados para exibir (por exemplo, medidor de pressão da água).
- 6. Use as opções panoramizar ou zoom para refinar sua visualização dos itens de dados.
- 7. Clique no marcador do ativo no mapa para exibir detalhes para um único ativo. O cartão de visualização exibe inicialmente as propriedades mínimas e principais. Dependendo da origem de dados, é possível clicar para obter informações e ações adicionais associadas a um item. É possível atualizar um ativo se a origem de dados for projetada para permitir uma atualização.
- 8. Use o painel de drill down para visualizar mais detalhes e relatórios do ativo hidráulico.
- 9. Clique na guia Lista para visualizar detalhes adicionais sobre o ativo.

# **Exibindo Valores de Medição dos Recursos**

Use as informações neste tópico para exibir valores de medida de recursos de água e equipamento na visualização Operador: Operações.

## **Antes de Iniciar**

Antes de executar esta tarefa, você deve estar autenticado com a função e privilégios apropriados e validado como operador de água.

- 1. Efetue logon como operador.
- 2. Selecione a visualização Operador: Operações.
- 3. Visualize a guia Mapa.
- 4. Use as opções de zoom ou panoramização para refinar sua visualização do mapa.
- 5. Expanda a origem de dados **Ativos** no painel de filtro e selecione os itens de dados para exibir (por exemplo, medidor de pressão da água).
- 6. Use as opções panoramizar ou zoom para refinar sua visualização dos itens de dados.
- 7. Clique no marcador do ativo no mapa para exibir detalhes para um único ativo. O cartão de visualização exibe inicialmente as propriedades mínimas e principais. Dependendo da origem de

dados, é possível clicar para obter informações e ações adicionais associadas a um item. É possível atualizar um ativo se a origem de dados for projetada para permitir uma atualização.

- 8. Use o painel de drill down para visualizar detalhes da medição.
- 9. Clique na guia Lista para visualizar detalhes de medição sobre o ativo.

# **Visualizar Registros de Dados Históricos para uma Medição de Recurso**

Use as informações neste tópico para exibir valores anteriores de medida de recursos de água e equipamento na visualização Operador: Operações. Ao ler os valores e as leituras do histórico de medidas a partir dos sensores ou medidores da rede de água, é possível monitorar o desempenho da infraestrutura de água de forma mais eficiente.

### **Antes de Iniciar**

Antes de executar esta tarefa, você deve estar autenticado com a função e privilégios apropriados e validado como operador de água.

#### **Procedimento**

- 1. Efetuar logon como operador.
- 2. Selecione a visualização Operador: Operações.
- 3. Visualize o portlet Mapa.
- 4. Use as opções de zoom ou panoramização para refinar sua visualização do mapa.
- 5. Use as opções de filtragem no mapa para visualizar os tipos de recursos.
- 6. Selecione o recurso ou item de equipamento no mapa.
- 7. Visualize o status do recurso no portlet Detalhes.
- 8. Clique com o botão direito do mouse no recurso para exibir o diálogo **Detalhes da Medição**.

**Nota:** Se a medição padrão exibida para o recurso no portlet Detalhes não for o que você precisa, clique com o botão direito do mouse no portlet Detalhes para selecionar uma medição associada na lista.

- 9. Use a barra de rolagem para navegar para a seção **Valores Históricos**.
- 10. Clique no campo **Horário da Data (Todos)** no eixo X para alternar as visualizações dos valores de histórico.

## **Exibindo Recursos em um Domínio ou Zona**

Use as informações neste tópico para exibir os ativos em um domínio ou área na guia Mapa. Selecionando um limite, é possível obter uma visualização mais clara dos ativos e equipamentos que são exibidos em um mapa.

- 1. Efetue logon como operador.
- 2. Selecione a visualização Operador: Operações.
- 3. Visualize a guia Mapa.
- 4. Use as opções de zoom ou panoramização para refinar sua visualização do mapa.
- 5. Expanda a origem de dados **Limite** no painel de filtro e selecione a área para exibir.
- 6. Expanda a origem de dados **Ativos** no painel de filtro e selecione os itens de dados para exibir (por exemplo, medidor de pressão da água).
- 7. Use as opções panoramizar ou zoom para refinar sua visualização dos itens de dados.
- 8. Clique no marcador do ativo no mapa para exibir detalhes para um único ativo na área. O cartão de visualização exibe inicialmente as propriedades mínimas e principais. Dependendo da origem de

dados, é possível clicar para obter informações e ações adicionais associadas a um item. É possível atualizar um ativo se a origem de dados for projetada para permitir uma atualização.

- 9. Use o painel de drill down para visualizar mais detalhes e relatórios do ativo hidráulico.
- 10. Clique na guia Lista para visualizar detalhes adicionais sobre o ativo.

# **Incluindo eventos hidráulicos**

Use as informações neste tópico para incluir eventos hidráulicos na visualização Operador: Operações.

### **Antes de Iniciar**

Use os controles zoom e panoramizar para localizar o local exato no mapa onde o novo evento de água ocorreu. Caso contrário, será necessário saber as coordenadas de latitude e longitude do local do evento antes de começar.

#### **Procedimento**

- 1. Inclua um novo item usando as opções a seguir:
	- Visualize a guia Mapa.
	- v Use as opções panoramizar ou zoom para refinar sua visualização do mapa e local para o evento
	- v Expanda a origem de dados **Eventos** no painel de filtro e selecione o tipo de evento a incluir (por exemplo, estouro de cano).
	- v Clique em **Mais ações** e selecione **Novo item** no menu para exibir eventos do tipo selecionado
	- v Selecione o novo item que deseja incluir e arraste-o para o mapa
	- v Preencha o formulário **Incluir novo item**, incluindo todas as informações sobre o evento.
- 2. Clique em **Salvar**.

### **Propriedades de Eventos de Água**

Os eventos de água incluem propriedades para identificar o evento individual, seu tipo e seu local.

A tabela a seguir descreve as propriedades de um evento de água.

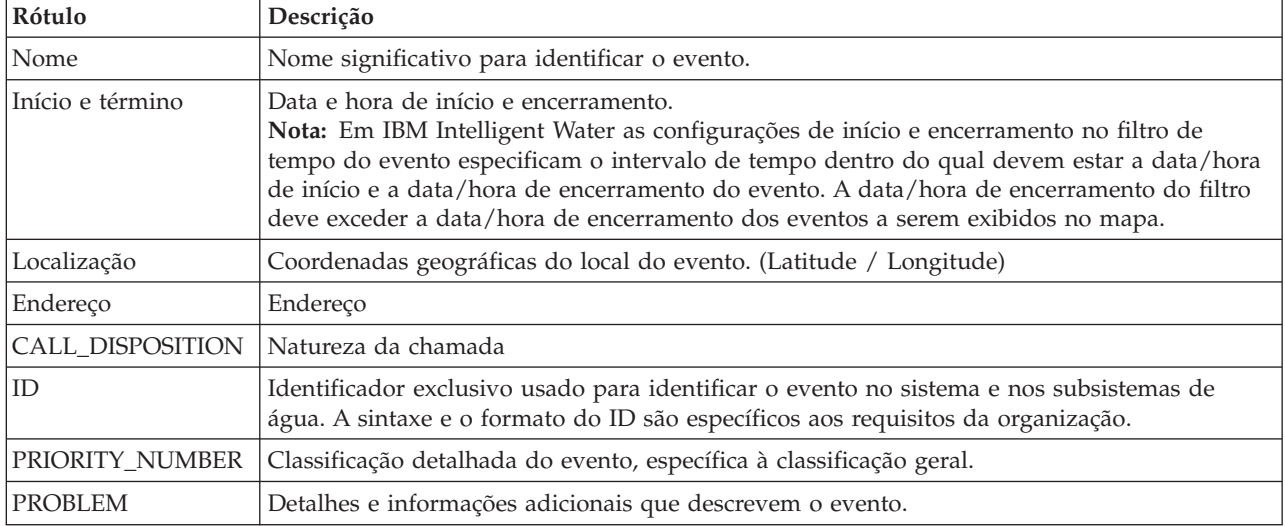

*Tabela 18. Propriedades de Eventos de Água*

# **Visualizando os Principais Alertas e Mensagens de Notificação**

Use as informações neste tópico para entender como visualizar os principais alertas na visualização Operador: Operações. Gerenciar os alertas exige que você regularmente avalie e monitore os alertas recebidos para identificar os problemas de desempenho recorrentes.

## **Sobre Esta Tarefa**

**Notificações** fornece uma lista dinâmica e interativa de alertas que resultam da mudança de KPIs e eventos correlatos. Por exemplo, se diversos eventos estiverem acontecendo na mesma adjacência e em um horário similar, pode haver um conflito que requer coordenação. De forma semelhante, um valor do principal indicador de desempenho (KPI) que é alterado pode acionar um alerta em que essa mudança é definida para notificação pelo seu administrador.

### **Procedimento**

- 1. Efetue logon como operador.
- 2. Selecione a visualização Operador: Operações.
- 3. Clique em **Notificações** para visualizar seus alertas atuais.
- 4. Visualize as propriedades associadas ao alerta. Clique no alerta para visualizar mais detalhes sobre o alerta.

# **Notificando as Partes Interessadas Sobre os Eventos da Rede de Água**

Use as informações neste tópico para entender como notificar as partes interessadas sobre os eventos da rede de água.

## **Sobre Esta Tarefa**

Use **Contatos** para colaborar com as principais partes interessadas para gerenciar eventos da rede hidráulica.

### **Procedimento**

- 1. Efetue logon como operador.
- 2. Selecione a visualização Operador: Operações.
- 3. Clique no portlet **Contatos** para visualizar seus contatos atuais.
- 4. Use os recursos para notificar as partes relevantes dos eventos da rede de água enviando uma mensagem de transmissão ou instantânea.

# **Construindo uma Lista de Contatos-chave**

Use as informações neste tópico para construir uma lista de contatos com os quais colaborar ao gerenciar os eventos da rede de água.

## **Sobre Esta Tarefa**

Use **Contatos** para construir uma lista de contatos principais com os quais colaborar ao gerenciar os eventos da rede hidráulica.

- 1. Efetuar logon como operador.
- 2. Selecione a visualização Operador: Operações.
- 3. Clique em **Contatos** para visualizar seus contatos atuais.
- 4. Incluir contatos em sua lista.

# **Exibindo o Mapa Lógico**

Use as informações neste tópico para monitorar o modelo semântico em um mapa. O modelo é uma abstração do mundo real da infraestrutura hidráulica, ativos e medições representados em um gráfico. Trabalhando com o gráfico, é possível explorar o modelo e analisar pontos de integração e impactos.

## **Antes de Iniciar**

Antes de executar esta tarefa, você deve estar autenticado com a função e privilégios apropriados. Você deve carregar o modelo, com os arquivos OWL e RDF necessários.

## **Procedimento**

- 1. Efetue logon como operador.
- 2. Selecione a visualização Operador: Operações.
- 3. Selecione a guia **Mapa lógico**. Insira uma palavra-chave ou selecione um ativo alternativo.
- 4. Use as opções de filtro na guia **Mapa lógico** para refinar sua visualização do mapa. Selecione **Mais ações** e **Configurar** para configurar os dados exibidos no gráfico
	- v Selecione nas opções disponíveis para limitar o escopo de relacionamentos exibido no mapa.

**Instância do Tipo** mostra os relacionamentos da instância do tipo, por exemplo, quando o Canal 1 é uma instância do Canal.

**Contém** e **Contido por** mostram o relacionamento de conter entre dois ativos.

**Conectado** e **Conecta** mostra o relacionamento de conexão entre ativos.

**Tem medição** mostra o relacionamento entre os ativos e as medições.

**SubClassOf** mostra o relacionamento inerente de classe entre dois tipos de ativos.

**tipo** mostra o relacionamento inerente entre dois tipos de ativos.

**Tem local** mostra o relacionamento inerente entre dois locais de ativos.

**Tem DirectType** mostra o relacionamento inerente entre dois tipos de ativos.

- v Insira um número em **Limitar contagem de itens a:** para configurar o número máximo de itens a serem exibidos no mapa.
- v Insira um número em **Limitar profundidade de análise de impacto a:** para configurar a profundidade nas camadas no mapa em que você deseja permitir que a análise de impacto seja executada.
- v Selecione para focalizar sua análise em um ativo específico.
- v Selecione **Mais ações** e **Alterar layout** para alterar o layout do gráfico. Selecione nas opções **Forçar Layout Direcionado**, **Layout Circular**, **Layout de Árvore** ou **Layout Hierárquico**, **Layout de Link Longo**,**Layout de Link Curto**.

## **Exibindo ordens de serviço**

Na visualização Supervisor: operações, é possível exibir itens da ordem de serviço.

- 1. Efetue logon no IBM Intelligent Operations for Water como Operador
- 2. Selecione a visualização Supervisor: operações.
- 3. No painel de filtro, expanda a categoria **Ordens de Serviço** Origem de dados.
- 4. Verifique os itens que você deseja exibir no painel de conteúdo. As opções incluem: **Manutenção corretiva**, **Manutenção de emergência**, **Manutenção preventiva** e **Relatório de eventos**.
- 5. Clique em um dos itens de dados no painel de conteúdo (por exemplo, um ativo). Selecione a opção **Mais Ações** para criar uma ordem de serviço ou para visualizar mais detalhes sobre o ativo no Maximo Asset Management.

# **Tarefas Executivas**

Use as informações neste tópico para executar as tarefas executivas com a solução.

Use a visualização Executivo: Status para obter uma visualização consolidada dos principais indicadores de desempenho (KPIs) e principais eventos. A visualização Executivo: Status fornece uma representação visual da infraestrutura de água e eficiência organizacional.

Se você tiver acesso de administrador, será possível executar ações de configuração e customização.

# **Exibindo os Principais Indicadores de Desempenho**

Use as informações neste tópico para monitorar o funcionamento geral da rede hidráulica. Usando o mapa de calor na visualização Executivo: status, é possível monitorar o funcionamento do sistema para categorias de desempenho que são configuradas em seu sistema.

## **Procedimento**

- 1. Efetuar logon como executivo.
- 2. Selecione a visualização Executivo.
- 3. Visualize as principais categorias do indicador de desempenho. As opções de cor do plano de fundo e as legendas indicam o status de desempenho.
- 4. Clique no principal indicador de desempenho para exibir informações no cartão de visualização. Para exibir indicadores de desempenho chave associados ao filho, selecione **Mais Ações** > **Drill em**.

# **Visualizando Detalhes dos Principais Indicadores de Desempenho**

Use as informações neste tópico para obter uma visualização detalhada do funcionamento da rede de água. Ao efetuar drill down nos indicadores de desempenho no mapa de calor na visualização Executivo: status, é possível obter uma visualização detalhada do funcionamento do sistema. É possível expandir os Principais Indicadores de Desempenho aninhados que monitoram o funcionamento do sistema para um diagnóstico adicional.

## **Procedimento**

- 1. Efetue logon como Executivo.
- 2. Selecione a visualização Executivo.
- 3. Visualizar as categorias do Principal indicador de desempenho. As opções de cor do plano de fundo e as legendas indicam o status de desempenho.
- 4. Clique no indicador de desempenho para visualizar detalhes. Selecione **Mais Ações** > **Drill em** para exibir os indicadores de desempenho associados do filho.

## **O que Fazer Depois**

Alterne para a visualização Operador: Operações para localizar a anormalidade do principal indicador de desempenho de forma geo-espacial e exibi-la no mapa. Alertas também são postados no painel Notificações.

**Nota:** Todos os principais indicadores de desempenho que estão além do intervalo normal são exibidos e relatados no painel Executivo: status.

# **Monitorando as Mudanças nos Principais Indicadores de Desempenho**

O portlet Notificações fornece uma lista dinâmica interativa de alertas que resultam da mudança de KPIs e de eventos correlatos.

## **Procedimento**

- 1. Efetue logon como executivo.
- 2. Selecione a visualização Executivo.
- 3. Clique em **Notificações** para visualizar seus alertas atuais.
- 4. Visualize as propriedades associadas ao alerta clicando com o botão direito no alerta.

# **Trabalhando com Procedimentos Padrão de Operação**

O painel Minhas Atividades fornece uma tabela dinâmica de atividades abertas que são de propriedade da pessoa que efetuou logon na solução. Os Procedimentos Padrão de Operação são fornecidos para responder aos KPIs e aos eventos correlatos que estão sendo alterados.

## **Procedimento**

- 1. Efetue logon no IBM Intelligent Operations for Water como Executivo.
- 2. Clique em **Minhas atividades** para visualizar a resposta processual para seus alertas atuais. Os contadores são exibidos para atividades anteriores, atuais e futuras.
- 3. Expanda o procedimento para visualizar as etapas. Clique em **Iniciar** para iniciar o procedimento. Clique no ícone de informações para obter mais informações sobre o procedimento.

# **Tarefas do Administrador**

Se você tiver acesso de administrador, será possível executar tarefas de administração e ações relacionadas de configuração e customização.

Efetue logon no IBM Intelligent Operations for Water como administrador e selecione **Administração** > **Administração de Soluções**. Nessa visualização, consulte os tópicos abaixo para usar os consoles de administração e as capacidades de customização.

#### **Informações relacionadas**:

[Configurando o Aplicativo](http://pic.dhe.ibm.com/infocenter/cities/v1r6m0/topic/com.ibm.water.doc/config_intro16.html)

[Administrando os Servidores](http://pic.dhe.ibm.com/infocenter/cities/v1r6m0/topic/com.ibm.ioc.doc/use_adminconsoleportlet.html)

[Ferramenta de Verificação do Sistema](http://pic.dhe.ibm.com/infocenter/cities/v1r6m0/topic/com.ibm.ioc.doc/svt_wlc.html)

[Configurando a Solução no Intelligent Operations Center](http://pic.dhe.ibm.com/infocenter/cities/v1r6m0/topic/com.ibm.ioc.doc/use_config.html)

# **Configurando Aplicativos de Solução**

Como administrador, é possível criar e gerenciar aplicativos de solução como Água. Um aplicativo de solução é composto por aplicativos de suporte, que fornecem funcionalidade altamente extensível na interface com o usuário. Na visualização Administração de Solução, é possível configurar os aplicativos de solução e os aplicativos de suporte.

## **Configurando Aplicativos de Solução**

Crie e gerencie um aplicativo de solução e instale os aplicativos de suporte.

### **Customizando um Aplicativo de Solução**

Na janela **Application Management**, é possível criar e excluir aplicativos de solução, como Water.

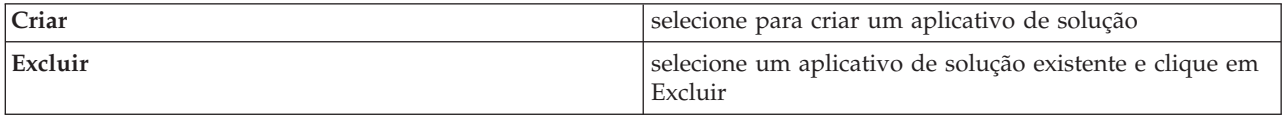

Na guia **Configurações Básicas**, é possível customizar o aplicativo de solução atualizando as propriedades de configuração básica.

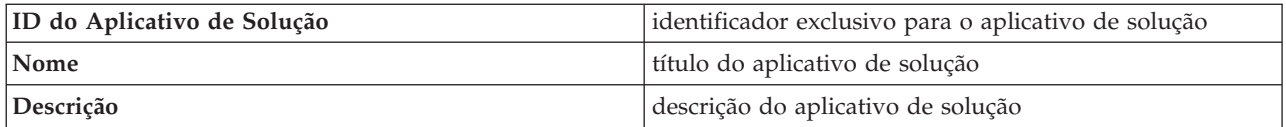

Seu aplicativo de solução pode incluir um ou mais aplicativos de suporte pré-instalados. É possível incluir ou remover outros aplicativos de suporte disponíveis. Os aplicativos de suporte selecionados carregam as páginas do aplicativo com a funcionalidade que será exibida no front-end do aplicativo de solução.

Na guia **Configurações Básicas**, instale ou desinstale os aplicativos de suporte.

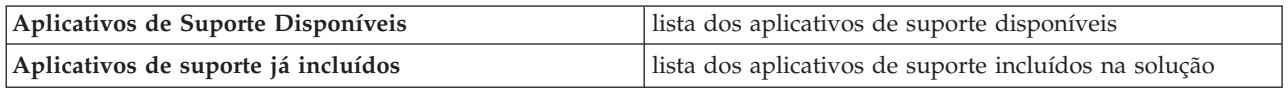

Para obter informações detalhadas sobre a solução de configuração e aplicativos de suporte, consulte a seção *Configuração da Solução* na documentação do produto IBM Intelligent Water.

## **Gerenciando Aplicativos de Solução**

Configure e sincronize os aplicativos de solução.

### **Configure e Sincronize o Aplicativo de Solução**

Na janela **Configuração do Aplicativo**, selecione um aplicativo de solução a ser configurado.

Na guia **Páginas**, selecione uma página de aplicativo para configurar. Quando tiver selecionado uma página, será possível configurar seus itens de interface com o usuário.

**Nota:** Em código, os itens da interface com o usuário são conhecidos como extensões de nível raiz (ou pai). É possível configurar as extensões filho e seus filhos, não as extensões de nível raiz. Por exemplo, na extensão de nível raiz denominada Painel de Conteúdo, é possível configurar um novo local de dados para a extensão filho denominado Mapa.

Selecione um item da interface com o usuário para configurar. Quando selecionar um item, será possível customizá-lo ou criar um novo item com base em suas propriedades. As mudanças feitas serão exibidas na interface com o usuário.

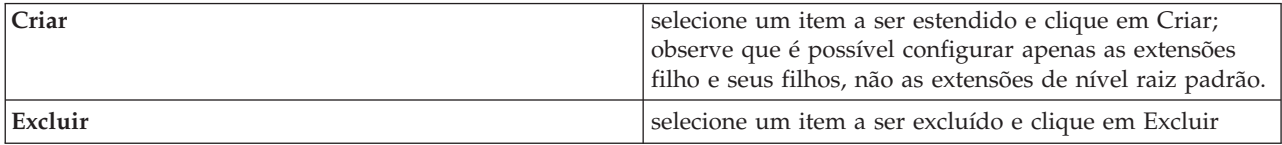

Na guia **Modelo**, é possível criar e gerenciar um modelo para fornecer os dados para o aplicativo de solução consumir.

As informações descritas na tabela a seguir estão disponíveis para cada solução.

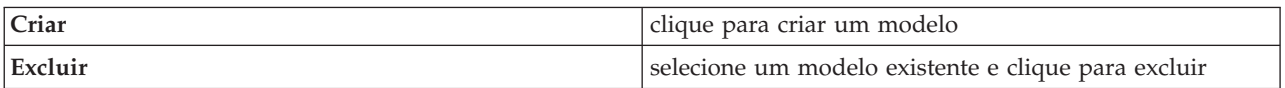

Além disso, na guia **Modelo**, é possível configurar as informações a seguir para cada aplicativo de solução.

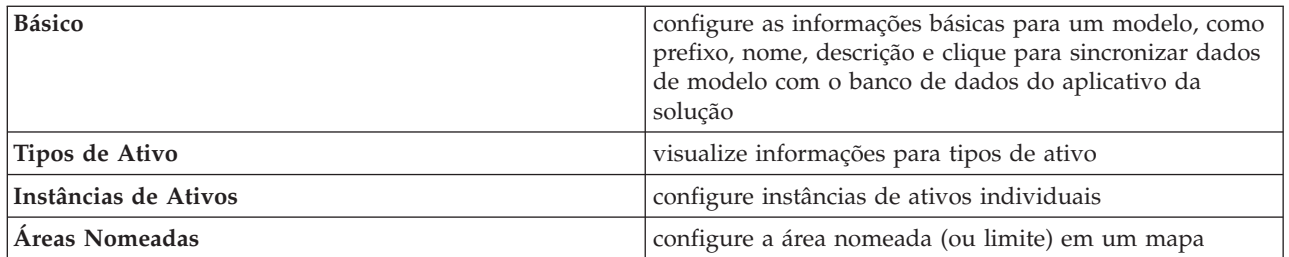

Na guia **Serviços**, é possível criar e gerenciar o acesso ao serviço para grupos de usuários que usam o aplicativo de solução. É possível configurar as informações a seguir.

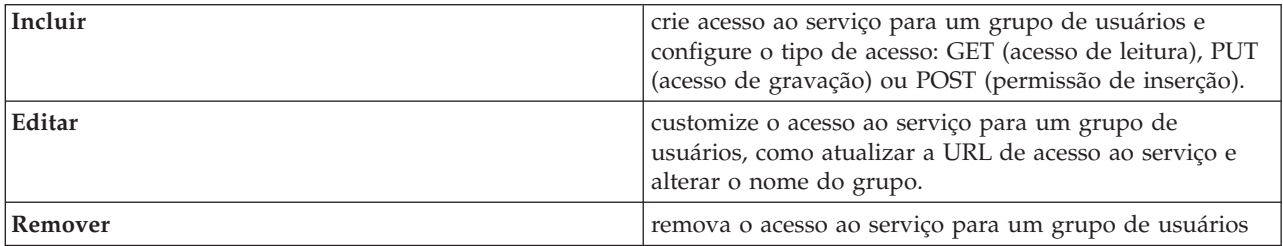

Na guia **Grupos de Usuários**, é possível visualizar os grupos de usuários para o aplicativo de solução.

Guias adicionais podem ser exibidas dependendo de suas preferências de instalação. Por exemplo, se você tiver instalado todos os aplicativos, será possível configurar a integração do Maximo, Conservação de Água e os aplicativos de gerenciamento do Fluxo de Esgoto Combinado.

Para obter mais informações sobre como configurar a solução, consulte a seção *Configurando a Solução - Configurando um Aplicativo de solução* na documentação do produto IBM Intelligent Water.

### **Gerenciando Aplicativos de Suporte**

Crie e gerencie aplicativos de suporte para um aplicativo de solução. É possível também definir as extensões de interface com o usuário necessárias e os serviços REST API consumidos para construir seu aplicativo de apoio. Os aplicativos de suporte são definidos e seus itens de interface com o usuário são exibidos no visualizações de status no IBM Intelligent Operations for Water.

#### **Configurando Aplicativos de Suporte**

Na janela **Aplicativo**, é possível ver os aplicativos de suporte que são instalados para o aplicativo de solução. Selecione para **Criar** ou **Excluir** uma aplicação ou selecione para visualizar as informações para cada aplicação existente.

Na guia **Básico**, as informações que são descritas na tabela a seguir estão disponíveis para cada aplicativo.

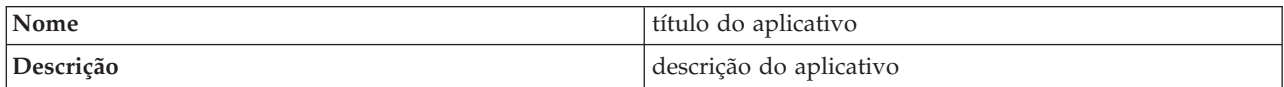

Na guia **Serviços**, as informações descritas na tabela a seguir estão disponíveis para cada extensão raiz.

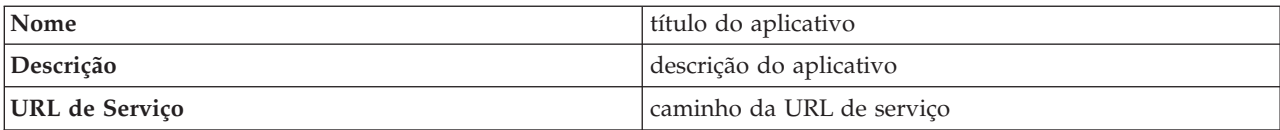

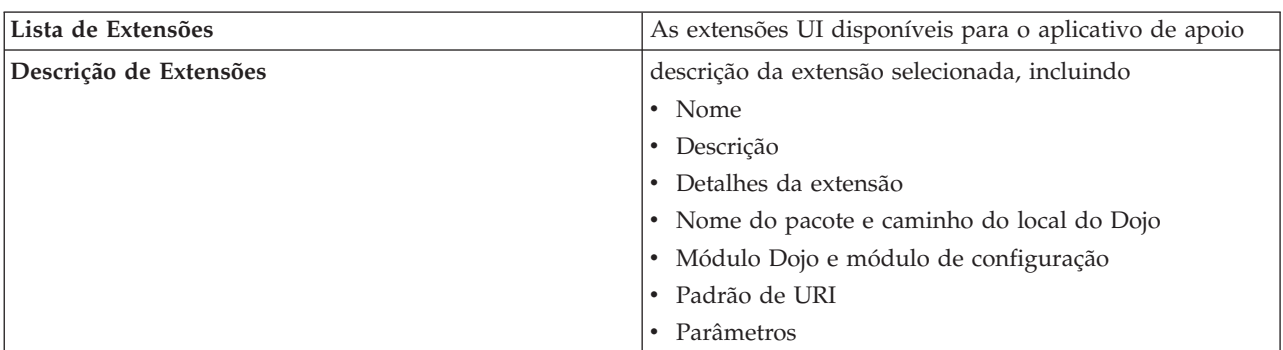

Na guia **Extensões do Aplicativo**, as informações que estão descritas na tabela a seguir estão disponíveis para cada aplicativo.

As extensões de administração fornecem um mecanismo de plug-in para um desenvolvedor de aplicativos a fim de estender a interface de configuração da solução. A configuração cria dinamicamente a guia de configuração especificada na configuração da solução.

Na guia **Extensões de Administração**, as informações descritas na tabela a seguir ficam disponíveis para cada extensão de nível raiz.

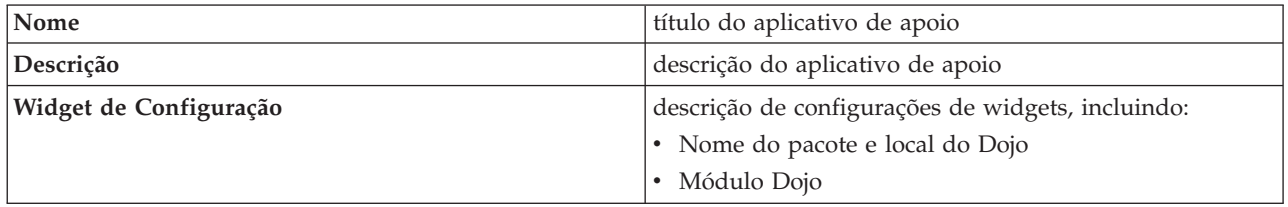

Para obter mais informações sobre a configuração da solução, consulte a seção *Configurando a Solução* na documentação do produto IBM Intelligent Water.

# **Configurando definições do Water Conservation Portal**

Ao criar um aplicativo Water Conservation Portal como parte de sua solução em água, você define as propriedades para importação e configuração da alimentação de dados. O IBM Intelligent Operations for Water requer dados do medidor, da conta e da fonte de faturamento para o componente Water Conservation Portal. Por exemplo, origens de dados, transmissão de dados, unidades de medida e taxas de consumo de água devem ser especificadas para o Water Conservation Portal.

O componente Water Conservation Portal usa várias origens de dados de entrada heterogêneas. Em uma implementação típica, dados estáticos e dinâmicos são reunidos da infraestrutura de medição de água doméstica ou baseada na comunidade. As leituras do medidor são capturadas em intervalos especificados e os dados que são reunidos são transmitidos para gateways wireless em intervalos especificados e transferidos por upload para um site de FTP. Os dados que são reunidos da infraestrutura de medição avançada são a base para análises de consumo de baixa granularidade pelo Water Conservation Portal e são usados para melhorar o gerenciamento do consumo e da demanda.

Os dados que são reunidos são extraídos, transformados e carregados em uma origem de dados confiável no servidor de dados. Os dados protegidos são, então, usados pelo Water Conservation Portal para produzir uma análise avançada do consumo de água e alertas de vazamento. Dados de amostra são fornecidos para ajudar você a familiarizar-se com o processo de importação e configuração da ingestão de dados.

## **Configurando as propriedades de importação de dados do Water Conservation Portal**

Ao definir uma aplicativo do Water Conservation Portal, você define propriedades que determinam a importação de dados. IBM Intelligent Operations for Water usa o software Tivoli Directory Integrator para facilitar a importação e a configuração dos dados de leitura do medidor e de faturamento

### **Sobre Esta Tarefa**

Somente administradores do Water Conservation Portal autorizados podem configurar propriedades de importação de dados do Water Conservation Portal.

### **Procedimento**

- 1. Na visualização Administração de Solução, clique em **Ferramentas de Configuração** > **Configuração do Aplicativo** e selecione uma solução a ser configurada.
- 2. Na guia **Configuração do WCP**, clique na guia **Arquivo de propriedades**.
- 3. Os dados de amostra são incluídos no arquivo de propriedades. Modifique as configurações no arquivo de propriedades para sua implementação.

```
wcp.constant.meter-reading.cubicFeet2Gal=7.48
wcp.constant.meter-reading.deltaThreshold=10000
wcp.db.jdbc.driver=com.ibm.db2.jcc.DB2Driver
wcp.db.jdbc.url=jdbc:db2://9.110.179.205:50000/WIHDB:currentSchema=WCP;
wcp.db.password=passw0rd@
wcp.db.schema=WCP
wcp.db.tablename.billing-data=BILLING
wcp.db.tablename.meter=METER
wcp.db.tablename.meter-reading-data=METERREADING
wcp.db.username=db2admin
wcp.detailed-log=false
wcp.ftp.hostname=9.110.179.205
wcp.ftp.password=passw0rd
wcp.ftp.path.billing-data=WCP/DI/billing.txt
wcp.ftp.path.meter-reading-data=WCP/DI/meterreading.txt
wcp.ftp.port=21
wcp.ftp.username=admin
```
4. Clique em **Salvar** para salvar as configurações

#### **Tarefas relacionadas**:

["Configurando Ingestão de Dados para Medidores" na página 14](#page-25-0)

O software Tivoli Directory Integrator é usado para facilitar a importação e a configuração de dados de leitura do medidor e faturamento.

### **Configurando unidades e taxa do Water Conservation Portal**

Ao definir um aplicativo Water Conservation Portal, você define propriedades que determinam as unidades de consumo e taxas de conversão usadas para os dados importados para o portal.

### **Sobre Esta Tarefa**

Somente administradores do Water Conservation Portal autorizados podem configurar propriedades de importação de dados do Water Conservation Portal.

### **Procedimento**

- 1. Na visualização Administração de Solução, clique em **Ferramentas de Configuração** > **Configuração do Aplicativo** e selecione uma solução a ser configurada.
- 2. Na guia **Configuração do WCP**, clique na guia **Unidade e taxa**.
- 3. Especifique a configuração do volume, a configuração de moeda e a taxa de conversão.
- 4. Clique em **Salvar** para salvar as configurações

#### **Tarefas relacionadas**:

["Configurando Ingestão de Dados para Medidores" na página 14](#page-25-0)

O software Tivoli Directory Integrator é usado para facilitar a importação e a configuração de dados de leitura do medidor e faturamento.

# **Configurando definições do Combined Sewer Overflow**

Ao criar um aplicativo como parte de sua solução em água, você define os modelos usados na solução em água. Um modelo tem diversas características que incluem uma representação de tipos de ativos e instâncias. Um ativo pode conter uma série de medições e valores. Ao configurar o modelo, deve-se considerar os valores e medições usados pelos ativos representados no modelo.

O IBM Intelligent Operations for Water fornece uma amostra do Combined Sewer Overflow. As definições que são fornecidas nesse aplicativo podem ser modificadas para sua implementação.

### **Configurando valores do Combined Sewer Overflow**

Ao configurar um modelo que contém um aplicativo Combined Sewer Overflow, você define os valores de configuração que são usados pelo aplicativo. Os valores de configuração do Combined Sewer Overflow determinam, por exemplo, avisos, excedentes, tipos de calibradores, tipos de medições, taxas de fluxo.

#### **Sobre Esta Tarefa**

Somente administradores autorizados podem configurar propriedades do modelo de excedente de esgoto.

#### **Procedimento**

- 1. Na visualização Administração de Solução, clique em **Ferramentas de Configuração** > **Configuração do Aplicativo** e selecione uma solução a ser configurada.
- 2. Na guia **Configuração do CSO**, selecione o modelo e expanda **Valores de configuração do CSO**.
- 3. Selecione um valor para configurar e modificar o valor e descrição conforme necessário para sua implementação.
- 4. Clique em **Salvar** para salvar as configurações

### **Configurando medições do Combined Sewer Overflow**

Ao configurar um modelo que contém um aplicativo Combined Sewer Overflow, você define as medições de configuração que são usadas pelo aplicativo. As medições de configuração do Combined Sewer Overflow determinam, por exemplo, indicadores de níveis, alturas do açude e a fórmula usada.

#### **Sobre Esta Tarefa**

Somente administradores autorizados podem configurar propriedades do modelo de excedente de esgoto.

#### **Procedimento**

- 1. Na visualização Administração de Solução, clique em **Ferramentas de Configuração** > **Configuração do Aplicativo** e selecione uma solução a ser configurada.
- 2. Na guia **Configuração do CSO**, selecione o modelo e expanda **Configuração de medições do CSO**.
- 3. Selecione uma medição para configurar e modificar a altura do açude e a equação conforme necessário para sua implementação.
- 4. Clique em **Salvar** para salvar as configurações

### **Configurando medições da usina do Combined Sewer Overflow**

Ao configurar um modelo que contém um aplicativo Combined Sewer Overflow, você define as medições da usina que são usadas pelo aplicativo. Todas as medições para uso em uma usina de tratamento de águas residuais, por exemplo, podem ser modificadas para sua implementação.

### **Sobre Esta Tarefa**

Somente administradores autorizados podem configurar propriedades do modelo de excedente de esgoto.

- 1. Na visualização Administração de Solução, clique em **Ferramentas de Configuração** > **Configuração do Aplicativo** e selecione uma solução a ser configurada.
- 2. Na guia **Configuração do CSO**, selecione o modelo e expanda **Usina**.
- 3. Selecione uma usina para configurar e modificar as medições conforme necessário para sua implementação.
- 4. Clique em **Salvar** para salvar as configurações

# <span id="page-274-0"></span>**Capítulo 11. Resolução de Problemas e Suporte**

Para isolar e resolver problemas com os produtos IBM, é possível usar as informações de suporte e de resolução de problemas. Essas informações contêm instruções para uso dos recursos de determinação de problemas que são fornecidos com os produtos IBM, incluindo os produtos da família de soluções IBM Intelligent Water Family.

# **Técnicas para Resolução de Problemas**

*Resolução de Problemas* é uma abordagem sistemática para resolver um problema. O objetivo da resolução de problemas é determinar o motivo de algo não funcionar conforme esperado e como resolver o problema. Determinadas técnicas comuns podem ajudar com a tarefa de resolução de problemas.

A primeira etapa no processo de resolução de problemas é descrever o problema por completo. A descrição do problema irá ajudá-lo e também ao representante de suporte técnico IBM a saber por onde começar a localizar a causa do problema. Esta etapa inclui responder as seguintes perguntas:

- v Quais São os Sintomas do Problema?
- Onde Ocorre o Problema?
- v Quando o Problema Ocorre?
- v Sob Quais Condições o Problema Ocorre?
- É Possível Reproduzir o Problema?

As respostas a essas perguntas geralmente resultam em uma boa descrição do problema, que por sua vez pode levá-lo à uma resolução de problema.

## **Quais São os Sintomas do Problema?**

Ao começar a descrever um problema, a pergunta mais óbvia é "Qual é o problema?" Esta pergunta pode parecer mais simples; no entanto, é possível dividi-la em várias perguntas mais objetivas que apresentam um panorama mais descritivo para o problema. Essas perguntas podem incluir:

- v Quem ou o que está relatando o problema?
- v Quais são os códigos de erros e mensagens?
- v Como ocorre a falha do sistema? Por exemplo, é um loop, interrupção, paralisação, queda no desempenho ou resultado incorreto?

### **Onde Ocorre o Problema?**

Determinar a origem do problema nem sempre é fácil, mas é uma das etapas mais importantes na resolução de um problema. Várias camadas de tecnologia podem existir entre o relatório e os componentes com falha. Redes, discos e unidades são apenas alguns dos componentes que devem ser considerados ao investigar problemas.

As perguntas a seguir podem ajudá-lo a se concentrar no local de origem do problema para isolar a camada do problema:

- v O problema é específico a uma plataforma ou sistema operacional ou é comum a diversas plataformas ou sistemas operacionais?
- v O ambiente e configuração atuais são suportados?
- Todos os usuários têm o problema?
- v (Para instalações em diversos sites.) Todos os sites têm o problema?

O fato de uma camada relatar o problema não significa que o problema tem origem nessa camada. Parte da ação de identificar a origem de um problema é compreender o ambiente em que ele existe. Não tenha pressa em descrever o ambiente com problema por inteiro, incluindo o sistema operacional e versão, todos os produtos de software e versões correspondentes e informações de hardware. Confirme que o ambiente está em execução em uma configuração suportada; muitos problemas têm origem em níveis incompatíveis de software que não devem ser executados juntos ou que não foram completamente testados para execução em conjunto.

## **Quando o Problema Ocorre?**

Desenvolva uma linha de tempo detalhada que o leve até a falha, especialmente nos casos que são ocorrências únicas. A maneira mais fácil de desenvolver uma linha de tempo é começar pelo fim: Comece pelo momento em que o erro foi reportado (sendo o mais preciso possível, incluindo milissegundos) e continue pelos logs e informações disponíveis. Geralmente, basta chegar no primeiro evento suspeito encontrado em um log de diagnóstico.

Para desenvolver uma linha de tempo detalhada de ocorrências, responda estas perguntas:

- v O problema ocorre apenas em determinada hora do dia ou da noite?
- v Em qual frequência o problema ocorre?
- v Qual foi sequência de eventos até o momento em que o problema foi relatado?
- v O problema ocorre após uma alteração de ambiente, como upgrade ou instalação de software ou hardware?

Responder a esse tipo de perguntas pode oferecer uma boa perspectiva de como investigar o problema.

## **Sob Quais Condições o Problema Ocorre?**

Saber quais sistemas e aplicativos estavam em execução no momento em que o problema ocorreu é uma parte importante da resolução do problema. Essas perguntas sobre o seu ambiente podem ajudá-lo a identificar a causa-raiz do problema:

- v O problema sempre ocorre quando a mesma tarefa é executada?
- v Uma determinada sequência de eventos precisa acontecer para que o problema ocorra?
- Algum outro aplicativo sofre falhas no mesmo momento?

Responder a esse tipo de pergunta pode ajudá-lo a explicar o ambiente em que o problema ocorre e correlacionar quaisquer dependências. Lembre-se que o fato de diversos problemas ocorrerem ao mesmo tempo não significa que os problemas estejam necessariamente relacionados.

## **É Possível Reproduzir o Problema?**

A partir de uma perspectiva de resolução de problemas, o problema ideal é aquele que pode ser reproduzido. Geralmente, quando um problema pode ser reproduzido, você tem à sua disposição um conjunto maior de ferramentas ou procedimentos para ajudá-lo na investigação. Consequentemente, problemas que podem ser reproduzidos muitas vezes são mais fáceis de serem depurados e resolvidos.

No entanto, problemas que podem ser reproduzidos possuem uma desvantagem: Se o problema tiver um impacto comercial significativo, você provavelmente não desejará que ele ocorra novamente. Se possível, recrie o problema em um ambiente de teste ou desenvolvimento, onde existe maior flexibilidade e controle durante a investigação.

- v É possível recriar o problema em um sistema de teste?
- v O mesmo tipo de problema está sendo encontrado por diversos usuários ou aplicativos?
- v O problema pode ser recriado por meio da execução de um único comando, um conjunto de comandos ou um aplicativo específico?

#### **Tarefas relacionadas**:

"Procurando Bases de Conhecimento"

É possível localizar soluções para problemas, frequentemente, pesquisando as bases de conhecimento da IBM. É possível otimizar resultados utilizando os recursos, ferramentas de suporte e métodos de procura disponíveis.

# **Procurando Bases de Conhecimento**

É possível localizar soluções para problemas, frequentemente, pesquisando as bases de conhecimento da IBM. É possível otimizar resultados utilizando os recursos, ferramentas de suporte e métodos de procura disponíveis.

## **Sobre Esta Tarefa**

É possível localizar informações úteis procurando o centro de informações do IBM Intelligent Operations for Water. No entanto, algumas vezes é necessário examinar além do centro de informações para responder questões ou resolver problemas.

## **Procedimento**

Para procurar as informações necessárias nas bases de conhecimento, utilize uma ou mais das abordagens a seguir:

v Localize o conteúdo necessário utilizando o [IBM Support Portal.](http://www-947.ibm.com/support/entry/portal/Overview)

O IBM Support Portal é uma visualização única e centralizada com todas as ferramentas e informações de suporte técnico para todos os sistemas, produtos de software e serviços IBM. O IBM Support Portal permite acessar o portfólio de suporte eletrônico da IBM a partir de um único lugar. É possível ajustar as páginas para concentrar as informações e recursos necessários para prevenção e resolução mais rápida de problemas. Familiarize-se com o IBM Support Portal visualizando os [vídeos de demonstração](https://www.ibm.com/blogs/SPNA/entry/the_ibm_support_portal_videos) (https://www.ibm.com/blogs/SPNA/entry/the\_ibm\_support\_portal\_videos) sobre esta ferramenta. Esses vídeos apresentam o IBM Support Portal, exploram a resolução de problemas e outros recursos e demonstram como ajustar a página ao mover, incluir e excluir portlets.

- v Procure pelo conteúdo sobre o IBM Intelligent Operations for Water usando um dos seguintes recursos técnicos adicionais:
	- – [Página do Portal de Suporte do IBM Intelligent Water](http://www.ibm.com/support/entry/portal/overview/software/smarter_cities/ibm_intelligent_water)
	- – [Requisitos de Sistema do IBM Intelligent Water](http://www.ibm.com/support/docview.wss?uid=swg27036020)
- v Procure conteúdo usando a procura por cabeçalhos principais IBM. É possível usar a procura do cabeçalho principal IBM digitando sua sequência de procura no campo Procura na parte superior de qualquer página ibm.com.
- v Procure conteúdo usando qualquer mecanismo de procura externo, como Google, Yahoo ou Bing. Se você usar um mecanismo de procura externo, seus resultados provavelmente incluirão informações que estão fora do domínio ibm.com. Entretanto, algumas vezes é possível localizar informações úteis na resolução de problemas sobre os produtos IBM em grupos de notícias, fóruns e blogs que não estão na página ibm.com.

**Dica:** Inclua "IBM" e o nome do produto em sua procura se estiver procurando informações sobre um produto IBM.

#### **Conceitos relacionados**:

["Técnicas para Resolução de Problemas" na página 263](#page-274-0)

*Resolução de Problemas* é uma abordagem sistemática para resolver um problema. O objetivo da resolução de problemas é determinar o motivo de algo não funcionar conforme esperado e como resolver o problema. Determinadas técnicas comuns podem ajudar com a tarefa de resolução de problemas.

# <span id="page-277-0"></span>**Obtendo Correções do Fix Central**

É possível usar o Fix Central para localizar as correções recomendadas pelo Suporte IBM para uma variedade de produtos, incluindo o IBM Intelligent Operations for Water. Com o Fix Central, é possível procurar, selecionar, solicitar e fazer o download de correções para o seu sistema com a escolha de opções de entrega. Uma correção de produto para o IBM Intelligent Operations for Water pode estar disponível para resolver o problema.

## **Procedimento**

Para localizar e instalar correções:

- 1. Obtenha as ferramentas necessárias para obter a correção. Se não estiver instalado, obtenha o instalador de atualização do produto. É possível fazer o download do instalador do [Fix Central.](http://www.ibm.com/support/fixcentral) Esse site fornece instruções de download, instalação e configuração para o instalador de atualização.
- 2. Selecione IBM Intelligent Operations for Water como o produto e marque uma ou mais caixas de seleção relevantes ao problema que você deseja resolver.
- 3. Identifique e selecione a correção que é necessária.
- 4. Faça download da correção.
	- a. Abra o documento de download e siga o link na seção "Pacote de Download".
	- b. Ao fazer o download do arquivo, assegure-se de que o nome do arquivo de manutenção não esteja alterado. Esta mudança pode ser intencional ou pode ser uma mudança inadvertida causada por certos navegadores da Web ou utilitários de download.
- 5. Para aplicar a correção, siga as instruções na seção " Instruções de Instalação " do documento de download.
- 6. Opcional: Assine para receber notificações por e-mail semanais sobre correções e outras atualizações de Suporte IBM.

#### **Tarefas relacionadas**:

["Subscrevendo nas Atualizações de Suporte" na página 268](#page-279-0) É possível assinar para obter atualizações para manter-se informado sobre os produtos IBM que você usa.

# **Entrando em Contato com o Suporte IBM**

O Suporte IBM fornece assistência com defeitos do produto, respostas às FAQs e ajuda os usuários a resolver problemas com o produto.

### **Antes de Iniciar**

Após tentar encontrar sua resposta ou solução por meio de outras opções de ajuda como notas técnicas, entre em contato com o Suporte IBM. Antes de entrar em contato com o Suporte IBM, sua empresa ou organização deverá ter um contrato de suporte e assinatura do software IBM ativo e você deverá estar autorizado a submeter problemas à IBM. Para obter informações sobre os tipos de suporte disponíveis, consulte o tópico [Support portfolio](http://www14.software.ibm.com/webapp/set2/sas/f/handbook/offerings.html) no *Software Support Handbook*.

## **Procedimento**

Para entrar em contato com o Suporte IBM sobre um problema:

- 1. Defina o problema, reúna informações de histórico e determine a gravidade do problema. Para obter informações adicionais, consulte o tópico [Getting IBM support](http://www14.software.ibm.com/webapp/set2/sas/f/handbook/getsupport.html) no *Software Support Handbook*.
- 2. Reúna informações de diagnóstico.
- 3. Envie o problema para o Suporte IBM através de uma das maneiras a seguir:
- v Online através do Portal de Suporte [IBM:](http://www.ibm.com/software/support/) É possível abrir, atualizar e visualizar todas as solicitações de serviço do portlet Solicitação de Serviço na página Solicitação de Serviço.
- v Por telefone: para obter o número de telefone para contato em sua região, consulte a página da Web [Directory of worldwide contacts.](http://www.ibm.com/planetwide/)

### **Resultados**

Caso o problema enviado seja a respeito de um defeito de software ou de uma documentação ausente ou com informações incorretas, o Suporte IBM criará um Authorized Program Analysis Report (APAR). O APAR descreve o problema em detalhes. Sempre que possível, o Suporte IBM oferece uma solução que pode ser implementada até que o APAR seja resolvido e uma correção seja entregue. A IBM publica APARs resolvidos no Web site de Suporte IBM diariamente, para que outros usuários que tenham o mesmo problema possam beneficiar da mesma solução.

#### **Conceitos relacionados**:

["Problemas Conhecidos e Soluções" na página 270](#page-281-0)

Alguns problemas comuns com o IBM Intelligent Operations for Water são documentados juntamente com suas soluções ou soluções alternativas. Se você tiver um problema com o IBM Intelligent Operations for Water, revise os tópicos de solução de problema para determinar se uma solução estará disponível para o problema que você está ocorrendo. Os tópicos de solução de problema são categorizados de acordo com o tipo de problema.

#### **Tarefas relacionadas**:

"Trocando Informações com a IBM"

Para diagnosticar ou identificar um problema, pode ser necessário fornecer dados e informações sobre o seu sistema ao Suporte IBM. Em outros casos, o Suporte IBM pode fornecer ferramentas ou utilitários a serem usados na determinação de problemas.

## **Trocando Informações com a IBM**

Para diagnosticar ou identificar um problema, pode ser necessário fornecer dados e informações sobre o seu sistema ao Suporte IBM. Em outros casos, o Suporte IBM pode fornecer ferramentas ou utilitários a serem usados na determinação de problemas.

#### **Tarefas relacionadas**:

["Entrando em Contato com o Suporte IBM" na página 266](#page-277-0)

O Suporte IBM fornece assistência com defeitos do produto, respostas às FAQs e ajuda os usuários a resolver problemas com o produto.

# **Enviando Informações ao Suporte IBM**

Para reduzir o tempo necessário para resolver o problema, é possível enviar informações de rastreio e diagnóstico ao Suporte IBM.

### **Procedimento**

Para enviar informações de diagnóstico para o Suporte IBM:

- 1. Abra um Problem Management Record (PMR).
- 2. Colete os dados diagnósticos necessários. Os dados de diagnóstico ajudam a reduzir o tempo necessário para resolver seu PMR. É possível coletar os dados diagnósticos manual ou automaticamente:
	- v Colete os dados manualmente.
	- v Colete os dados automaticamente.
- 3. Compacte os arquivos usando o formato de arquivo .zip ou .tar.
- 4. Transfira os arquivos para a IBM. Você poderá utilizar um dos seguintes métodos para transferir os arquivos para a IBM:
- <span id="page-279-0"></span>• [Ferramenta Service Request](http://www.ibm.com/support/servicerequest)
- Métodos tradicionais de upload de dados: FTP, HTTP
- Métodos seguros de upload de dados: FTPS, SFTP, HTTPS
- E-mail

Todos esses métodos de troca de dados são explicados no website [Suporte IBM.](http://www.ibm.com/software/support/exchangeinfo.html)

# **Recebendo Informações do Suporte IBM**

Ocasionalmente, um representante de suporte técnico da IBM pode solicitar que você faça o download de ferramentas de diagnóstico ou outros arquivos. É possível usar FTP para fazer o download desses arquivos.

### **Antes de Iniciar**

Assegure que seu representante de suporte técnico IBM tenha fornecido o servidor preferencial para download dos arquivos e o diretório e nome de arquivo exatos a serem acessados.

### **Procedimento**

Para fazer o download dos arquivos do Suporte IBM:

- 1. Utilize o FTP para conectar-se ao site fornecido pelo representante de suporte técnico IBM e efetue logon anônimo. Utilize seu endereço de e-mail como senha.
- 2. Acesse o diretório apropriado:
	- a. Acesse o diretório /fromibm.
		- cd fromibm
		- b. Mude para o diretório fornecido pelo representante de suporte técnico IBM. cd *nameofdirectory*
- 3. Ative o modo binário para sua sessão.

binary

4. Use o comando **get** para fazer download do arquivo especificado por seu representante de suporte técnico IBM.

get *nomearquivo.extensão*

5. Encerre sua sessão FTP.

quit

## **Subscrevendo nas Atualizações de Suporte**

É possível assinar para obter atualizações para manter-se informado sobre os produtos IBM que você usa.

### **Sobre Esta Tarefa**

Ao subscrever para receber atualizações sobre o IBM Intelligent Operations for Water, é possível receber informações e atualizações técnicas importantes para recursos e ferramentas de Suporte IBM. É possível assinar atualizações usando uma de duas abordagens:

#### **Feeds RSS e assinaturas de mídia social**

O seguinte feed RSS está disponível para o IBM Intelligent Operations for Water: [Feed RSS do](http://www-947.ibm.com/systems/support/myfeed/xmlfeeder.wss?feeder.requid=feeder.create_public_feed&feeder.feedtype=RSS&feeder.maxfeed=25&OC=SS7QZZ&feeder.subdefkey=swgother&feeder.channel.title=IBM%20Intelligent%20Water&feeder.channel.descr=The%20latest%20updates%20about%20IBM%20Intelligent%20Water) [IBM Intelligent Water](http://www-947.ibm.com/systems/support/myfeed/xmlfeeder.wss?feeder.requid=feeder.create_public_feed&feeder.feedtype=RSS&feeder.maxfeed=25&OC=SS7QZZ&feeder.subdefkey=swgother&feeder.channel.title=IBM%20Intelligent%20Water&feeder.channel.descr=The%20latest%20updates%20about%20IBM%20Intelligent%20Water)

Para obter informações gerais sobre RSS, incluindo etapas para iniciar e uma lista de páginas da Web da IBM ativadas para RSS, visite o site [Alimentações RSS de Suporte de Software IBM.](http://www.ibm.com/software/support/rss/)

#### **Minhas Notificações**

Com as Minhas Notificações, é possível assinar atualizações do Suporte para qualquer produto

IBM. (As Minhas Notificações substituem o Meu Suporte, que é uma ferramenta semelhante que você pode ter usado no passado). Com as Minhas Notificações, é possível especificar se deseja receber anúncios por e-mail diariamente ou semanalmente. É possível especificar que tipo de informações deseja receber (tais como publicações, dicas, atualizações de produtos (também conhecidas como alertas), downloads e drivers). As Minhas Notificações permitem que você customize e categorize os produtos sobre os quais deseja ser informado e os métodos de entrega que melhor de adaptam a suas necessidades.

## **Procedimento**

Para assinar as atualizações do Suporte:

- 1. Para assinar o feed RSS do IBM Intelligent Operations for Water, use as subetapas a seguir:
	- a. Abra o link: [Feed RSS do IBM Intelligent Water.](http://www-947.ibm.com/systems/support/myfeed/xmlfeeder.wss?feeder.requid=feeder.create_public_feed&feeder.feedtype=RSS&feeder.maxfeed=25&OC=SS7QZZ&feeder.subdefkey=swgother&feeder.channel.title=IBM%20Intelligent%20Water&feeder.channel.descr=The%20latest%20updates%20about%20IBM%20Intelligent%20Water)
	- b. Na janela **Assinar com Live Bookmark**, selecione uma pasta na qual salvar o marcador de alimentação RSS e clique em **Assinar**.

Para obter informações adicionais sobre como subscrever nos feeds RSS, consulte o link de feeds RSS do IBM Software Support na seção Informações Relacionadas no final do tópico.

- 2. Subscreva-se em Minhas Notificações acessando o [IBM](http://www.ibm.com/software/support/) Support Portal e clique em **Minhas Notificações** no portlet **Notificações**.
- 3. Efetue sign in usando seu ID e senha da IBM e clique em **Enviar**.
- 4. Identifique sobre o que e como deseja receber atualizações.
	- a. Clique na guia **Assinar**.
	- b. Selecione [Feed RSS do IBM Intelligent Water](http://www-947.ibm.com/systems/support/myfeed/xmlfeeder.wss?feeder.requid=feeder.create_public_feed&feeder.feedtype=RSS&feeder.maxfeed=25&OC=SS7QZZ&feeder.subdefkey=swgother&feeder.channel.title=IBM%20Intelligent%20Water&feeder.channel.descr=The%20latest%20updates%20about%20IBM%20Intelligent%20Water) e clique em **Continuar**.
	- c. Selecione suas preferências de como receber atualizações: por e-mail, on-line em uma pasta designada ou como um feed RSS ou Atom.
	- d. Selecione os tipos de atualizações de documentação que deseja receber, por exemplo, novas informações sobre downloads do produto e comentários do grupo de discussão.
	- e. Clique em **Enviar**.

#### **Resultados**

Até modificar suas preferências de alimentações RSS e de Minhas Notificações, você recebe notificações de atualizações solicitadas. É possível modificar suas preferências quando necessário (por exemplo, se você parar de usar um produto e começar a usar outro produto).

#### **Tarefas relacionadas**:

["Obtendo Correções do Fix Central" na página 266](#page-277-0)

É possível usar o Fix Central para localizar as correções recomendadas pelo Suporte IBM para uma variedade de produtos, incluindo o IBM Intelligent Operations for Water. Com o Fix Central, é possível procurar, selecionar, solicitar e fazer o download de correções para o seu sistema com a escolha de opções de entrega. Uma correção de produto para o IBM Intelligent Operations for Water pode estar disponível para resolver o problema.

#### **Informações Relacionados**

[Alimentações RSS de Suporte de Software IBM](http://www.ibm.com/software/support/rss/)

[Assine as atualizações de conteúdo de suporte Minhas Notificações](http://www.ibm.com/software/support/einfo.html)

- [Minhas Notificações para Suporte Técnico IBM](http://www.ibm.com/support/mynotifications)
- [Minhas Notificações para Visão Geral de Suporte Técnico IBM](http://www.ibm.com/software/support/viewlet/my_notifications_viewlet_swf.html)

# <span id="page-281-0"></span>**Problemas Conhecidos e Soluções**

Alguns problemas comuns com o IBM Intelligent Operations for Water são documentados juntamente com suas soluções ou soluções alternativas. Se você tiver um problema com o IBM Intelligent Operations for Water, revise os tópicos de solução de problema para determinar se uma solução estará disponível para o problema que você está ocorrendo. Os tópicos de solução de problema são categorizados de acordo com o tipo de problema.

## **Não é possível reinstalar o modelo de KPI customizado no servidor de aplicativos**

Se você não puder reinstalar um modelo de principal indicador de desempenho (KPI, key performance indicator) no servidor de aplicativos, desinstale os modelos e os dados do monitor e, em seguida, reinstale os modelos. Para obter informações sobre a desinstalação de uma única versão de um modelo de monitor, consulte a tarefa relacionada.

### **Nenhuma mensagem é exibida ao usar a linha de comandos para instalar o IBM Intelligent Operations for Water 1.5 sobre uma implementação existente do IBM Intelligent Operations for Water**

Como o IBM Intelligent Operations for Water já está instalado, o status de todos os componentes nos arquivos de topologia é pronto. Portanto, nenhuma mensagem da nova instalação é exibida. Esse comportamento é diferente da instalação da interface gráfica com o usuário (GUI, graphical user interface), que permite verificação separada para determinar se a solução já está instalada.

### **Após uma falha na instalação do IBM Installation Manager, a tentativa de reinstalação também falha.**

Se, após uma instalação IBM Installation Manager do IBM Intelligent Operations for Water falhar e você corrigir o problema manualmente e quiser continuar a instalação, execute o instalador da linha de comandos. Consulte a tarefa relacionada para obter informações adicionais.

Se a instalação do IBM Installation Manager falhar porque você cancelou o IBM Installation Manager manualmente, use a linha de comandos para continuar a instalação.

### **Após a falha de uma instalação de linha de comandos, a tentativa de reinstalação também falha**

Verifique o arquivo de log para uma mensagem semelhante à seguinte:

Falha de comando: O erro a seguir ocorreu ao executar esta linha: /opt/IBM/IOC/BA/ioc/spec/SOLUTION/portal\_content/build.xml:16: Falha de comando com o código 1

Se quiser mensagens de operação mais detalhadas, verifique /opt/IBM/IOC/BA/ioc/log/installSolution\_water\_wih...log

Reveja os detalhes do problema e tente corrigir manualmente. Então, use a linha de comandos para continuar a instalação.

Se os problemas persistirem, você pode executar uma das ações a seguir:

- v Recupere o sistema para o status IBM Intelligent Operations Center e depois reinstale o IBM Intelligent Operations for Water.
- v Entre em contato com o suporte IBM para obter ajuda. Consulte a tarefa relacionada.

## **A barra de ativação mostra um erro autenticação rejeitada**

Esse problema é ambiental e não é específico à barra de ativação. Nenhum método está disponível atualmente para suprimir a mensagem de erro, mas a funcionalidade ou exibição da barra de ativação não é afetada. Esse problema está sendo resolvido.

#### **Depois de Clicar em Efetuar Sign In em http://app-ioc.cn.ibm.com, a Seguinte Mensagem Aparece: O Gerenciador de Acesso WebSEAL Não Pôde Concluir Sua Solicitação Devido a um Erro Inesperado.**

Assegure-se de que a quantidade de espaço livre em disco nos servidores seja suficiente.

### **Nada acontece quando seleciono Incluir Evento do mapa no portal do IBM Intelligent Operations for Water**

Esse problema está sendo resolvido. Até que seja resolvido, acesse **Citywide** > **Operador** para criar o evento.

### **Depois de Configurar o Novo IBM Intelligent Operations for Water 1.5 e Tentar Efetuar Logon por meio do Tivoli Access Manager WebSEAL, a Seguinte Mensagem Aparece: O Servidor de Terceiro Não Está Respondendo.**

O servidor de portal e o servidor do Tivoli Service Request Manager não foram iniciados corretamente. O problema de conflito de porta do Tivoli Service Request Manager foi resolvido.

#### **Quando envio um arquivo .csv para o simulador no host do app-ioc, duas mensagens com o mesmo título e horário são exibidas no portlet Minhas Atividades**

Outro processo do simulador está executando em um cliente PuTTY ou VNC. Para esse processo.

#### **Uma atividade não aparece no portlet Minhas Atividades, conforme especificado na política do procedimento padrão de operação, embora o serviço do Tivoli Service Request Manager seja exibido como ATIVO no script IOCControl.sh do status de serviço**

Efetue logon em https:/*/event\_server*: :9044/ibm/console/ e reinicie o MXServer ou inicie o MXServer, caso não esteja executando. Selecione **Servidores** > **Servidores de aplicativos** > **MXServer**. Para verificar se o cluster do Tivoli Service Request Manager está executando, selecione **Servidores** > **Clusters** > **TSRMCluster**. Se o cluster estiver executando, você verá um ícone verde.

#### **Tarefas relacionadas**:

["Entrando em Contato com o Suporte IBM" na página 266](#page-277-0)

O Suporte IBM fornece assistência com defeitos do produto, respostas às FAQs e ajuda os usuários a resolver problemas com o produto.

["Implementando a solução manualmente" na página 8](#page-19-0) Use o utilitário de linha de comandos para implementar a solução IBM Intelligent Operations for Water.

# **Problema ao Iniciar o Simulador Quando o Arquivo de Propriedades é Atualizado com uma Nova Fila JMS**

Ao criar uma nova Fila do JMS no Servidor de Portal, você deve atualizar o parâmetro **target.queue** no arquivo simulator.properties com uma nova Fila do JMS. Um erro pode ser exibido no arquivo simulator.log quando você tentar iniciar o simulador. Você deve reiniciar o servidor de portal antes de iniciar o simulador.

## **Procedimento**

- 1. Efetue logon no WebSphere Application Server na seguinte URL: https://*appserver*:9043/ibm/console
- 2. Selecione **Servidores** > **Clusters** > **Clusters do WebSphere Application Server**.
- 3. Selecione o **PortalCluster**.
- 4. Clique em **Parar** e aguarde até que o ícone vermelho seja exibido.
- 5. Clique em **Iniciar** e aguarde até que o ícone verde seja exibido.
- 6. Efetue logoff do WebSphere Application Server e execute o comando para iniciar o simulador. **#nohup ./run\_simulator.sh > simulator.log &**

# **Não é possível selecionar os ativos do IBM Intelligent Operations for Water no menu Categorias**

Se você não puder selecionar os ativos do IBM Intelligent Operations for Water a partir do menu Categorias, verifique o status do servidor DB2.

## **Procedimento**

- 1. Efetue logon no servidor de gerenciamento como ibmadmin.
- 2. Digite o comando a seguir:

```
su – ibmadmin
cd /opt/IBM/ISP/mgmt/scripts
./iopmgmt.sh status db24po senha_de_topologia
```
Se o portal estiver em execução, você verá uma mensagem semelhante à seguinte:

Executando comando de consulta....concluído. Servidor IBM DB2 Enterprise para WebSphere Portal Extend [ ativado ] Comando concluído com êxito.

3. Se o servidor DB2 não estiver em execução, digite ./iopmgmt.sh start db24pe *senha\_de\_topologia*

**Nota:** Para verificar o status de todas as instâncias do DB2, digite ./iopmgmt.sh status all *senha\_da\_topologia*.

# **Mecanismo de Autenticação Não Disponíveis**

Se você receber a mensagem de erro HPDIA0119W O mecanismo de autenticação estão está disponível após efetuar logon no WebSphere Portal, verifique o status do Tivoli Directory Server e do Proxy do Tivoli Directory Server do servidor de aplicativos.

### **Procedimento**

1. Efetue logon no servidor de gerenciamento como ibmadmin e digite os comandos a seguir:

```
su – ibmadmin
cd /opt/IBM/ISP/mgmt/scripts
./iopmgmt.sh status tds topology_password
```
Se o servidor estiver em execução, uma mensagem semelhante ao exemplo a seguir será exibida:

```
Executando comando de consulta.....concluído.
IBM Tivoli Directory Server [ ativado ]
Comando concluído com êxito.
```
- 2. Se o servidor não estiver em execução, digite ./iopmgmt.sh start tds *topology\_password*
- 3. Se o servidor não estiver em execução após você concluir as Etapas 1 e 2, efetue logon no servidor de gerenciamento como ibmadmin e digite os seguintes comandos:

```
su – ibmadmin
cd /opt/IBM/ISP/mgmt/scripts
./iopmgmt.sh status tdspxyapp topology_password
```
Se o servidor estiver em execução, uma mensagem semelhante ao exemplo a seguir será exibida:

```
Executando comando de consulta.....concluído.
IBM Tivoli Directory Server [ ativado ]
Comando concluído com êxito.
```
4. Se o servidor não estiver em execução, digite ./iopmgmt.sh start tdspxyapp*topology\_password*

# **O Servidor de Terceiros Não Está Respondendo**

Se você receber a mensagem de erro O servidor de terceiros não está respondendo após efetuar logon no portal do WebSphere Portal, verifique o status do WebSphere Portal.

### **Procedimento**

1. Efetue logon no servidor de gerenciamento como ibmadmin e digite o comando a seguir:

```
su – ibmadmin
cd /opt/IBM/ISP/mgmt/scripts
./iopmgmt.sh status wpe topology_password
```
Se o portal estiver em execução, uma mensagem semelhante à seguinte será exibida:

Executando comando de consulta.....concluído. IBM WebSphere Portal Extend [ ativado ] Comando concluído com êxito.

2. Se o portal não estiver em execução, digite ./iopmgmt.sh start wpe *topology\_password*

# **Problema ao Instalar o Componente Gerenciador de Modelo**

Se um erro for exibido informando que a instalação do gerenciador de modelo no host falhou (CIYBA0241E), conclua as etapas neste tópico.

## **Procedimento**

- 1. Verifique a descrição do erro no arquivo de log em /opt/IBM/IOC/BA/ioc/log.
- 2. Se a mensagem a seguir for exibida, você deve reiniciar o servidor de modelo do IBM Integrated Information Core e continuar a instalação:

<Falha na operação:CDIMS0164E Ocorreu uma falha ao analisar o arquivo RDF. Conteúdo não é permitido no prólogo. Não foi possível importar o arquivo rdf: content/model/sensorMeter.rdf [ERRO][linha 31] A Instalação do Conteúdo do Gerenciador de Modelo Falhou.>

a. Acesse o servidor de gerenciamento e abra uma sessão de terminal. Reinicie o servidor de modelo.

```
su - ibmadmin
cd /opt/IBM/ISP/mgmt/scripts/
./iopmgmt.sh stop smsclt passw0rd
./iopmgmt.sh stop smsdaaq passw0rd
./iopmgmt.sh stop smsmdl passw0rd
./iopmgmt.sh stop smsmgmt passw0rd
./iopmgmt.sh stop smsrtc passw0rd
./iopmgmt.sh start smsclt passw0rd
./iopmgmt.sh start smsdaaq passw0rd
./iopmgmt.sh start smsmdl passw0rd
./iopmgmt.sh start smsmgmt passw0rd
./iopmgmt.sh start smsrtc passw0rd
```
b. Acesse o terminal no qual você executou o comando de instalação no servidor de instalação. Execute o comando de instalação novamente.

cd /opt/IBM/IOC/BA/ioc/bin ./ba.sh intallSolution -s water\_wih -p passw0rd

## **Não é Possível Acessar o Portal**

Se você não puder acessar o portal em http://*URL\_do\_portal*/wpsv70/wps/myportal, verifique o status do Tivoli Access Manager WebSEAL.

## **Procedimento**

- 1. Efetue logon no servidor de aplicativo como raiz e digite **pd\_start status**. O status do Tivoli Access Manager WebSEAL é exibido. Se o Tivoli Access Manager WebSEAL não estiver em execução, digite **pd\_start start** para iniciar o servidor do Tivoli Access Manager WebSEAL.
- 2. Você também pode verificar o status do Tivoli Access Manager WebSEAL efetuando logon no servidor de gerenciamento como ibmadmin e digitando o seguinte comando:

```
su – ibmadmin
cd /opt/IBM/ISP/mgmt/scripts
./iopmgmt.sh status tamweb senha_de_topologia
```
Se o servidor estiver em execução, você verá uma mensagem semelhante à seguinte:

```
Executando comando de consulta.....concluído.
IBM Tivoli Access Manager WebSEAL [ ativado ]
Comando concluído com êxito.
```
Se o status for [ desativado ], digite ./iopmgmt.sh start tamweb *senha\_de\_topologia*.

# **Falha na Autenticação**

Se você receber uma mensagem error 403: authenticationFailed após efetuar logon no portal, verifique o status do servidor de autorização Tivoli e do servidor de política Tivoli Access Manager.

## **Procedimento**

1. Efetue logon no servidor de gerenciamento como raiz e digite **pd\_start status**. Você verá resultados similares ao que seguem. Assegure que o status de cada componente seja yes.

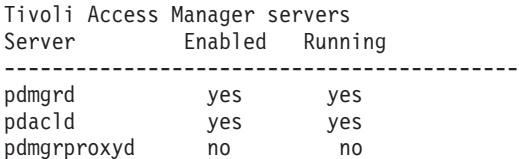

**Nota:** pdmgrd se refere ao servidor de autorização Tivoli e pdacld se refere ao servidor de política Tivoli Access Manager.

Se o servidor de autorização Tivoli e o servidor de política Tivoli Access Manager não estiverem em execução, digite **pd\_start start**.

2. Você também pode verificar o status do servidor de autorização Tivoli e o servidor de política Tivoli Access Manager digitando os seguintes comandos no servidor de gerenciamento:

./iopmgmt.sh status tamas *senha\_da\_topologia*

Se o servidor de autorização Tivoli estiver em execução, você verá uma mensagem semelhante à seguinte:

Executando comando de consulta...concluído. IBM Tivoli Access Manager Authorization Server [ ativado ] Comando concluído com êxito.

```
su – ibmadmin
cd /opt/IBM/ISP/mgmt/scripts
./iopmgmt.sh status tamps senha_da_topologia
```
Se o servidor de política Tivoli Access Manager estiver em execução, você verá uma mensagem similar a que segue:

Executando comando de consulta...concluído. IBM Tivoli Access Manager Policy Server [ ativado ] Comando concluído com êxito.

Se o servidor de autorização Tivoli não estiver em execução, digite ./iopmgmt.sh start tamas *senha\_da\_topologia*.

Se o servidor de política Tivoli Access Manager não estiver em execução, digite ./iopmgmt.sh start tamps *senha\_da\_topologia*.

# **Não é possível acessar relatórios do IBM Cognos Business Intelligence e receber uma mensagem de erro**

Se você não puder acessar os relatórios do IBM Cognos Business Intelligence e receber a mensagem de erro Um erro ocorreu ao recuperar conteúdo, verifique o status do IBM Cognos Business Intelligence.

## **Procedimento**

1. Efetue logon no servidor de gerenciamento como ibmadmin e digite o comando a seguir:

```
su – ibmadmin
cd /opt/IBM/ISP/mgmt/scripts
./iopmgmt.sh status cognos senha_da_topologia
```
Se o IBM Cognos Business Intelligence estiver em execução, você verá uma mensagem semelhante à seguinte:

```
Executando comando de consulta...concluído.
IBM COGNOS Business Intelligence [ ativado ]
Comando concluído com êxito.
```
2. Se IBM Cognos Business Intelligence não estiver em execução, digite ./iopmgmt.sh start cognos *senha\_da\_topologia*.

# **Os KPIs Não São Acionados**

Se o Principais Indicadores de Desempenho (KPIs) não for acionado, verifique o status do WebSphere Message Broker.

## **Procedimento**

1. Efetue logon no servidor de gerenciamento como ibmadmin e digite o comando a seguir:

```
su – ibmadmin
cd /opt/IBM/ISP/mgmt/scripts
./iopmgmt.sh status wmb senha_de_topologia
```
Se o WebSphere Message Broker estiver em execução, você verá uma mensagem semelhante à seguinte:

Executando comando de consulta....concluído. IBM WebSphere Message Broker [ ativado ] Comando concluído com êxito.

2. Se o WebSphere Message Broker não estiver em execução, digite ./iopmgmt.sh start wmb *senha\_de\_topologia*.

# **As medições na interface com o usuário não estão mudando**

Se você souber que o gerenciador de filas e o broker estão iniciados, executando o simulador e tentando simular as medições, mas não vir as medições alterando na interface com o usuário, verifique o status da análise do XML do IBM Intelligent Operations Center e da análise do XML do IBM Intelligent Operations for Water.

### **Procedimento**

1. Efetue logon no servidor de eventos como raiz e verifique o status da análise water\_wih do Tivoli Netcool/OMNIbus e a análise ioc\_xml do Tivoli Netcool/OMNIbus. Digite os seguintes comandos:

ps auxww |grep water\_wih ps auxww |grep ioc\_xml

**Nota:** Se não for possível efetuar login no servidor de eventos como raiz, efetue logon como administrador e use o comando **sudo** para emitir os comandos necessários.

- 2. Se não houver processos em execução, você deverá iniciar manualmente as análises.
	- a. Para iniciar a análise ioc\_xml, digite o seguinte comando:

/opt/IBM/netcool/omnibus/probes/nco\_p\_xml -name ioc\_xml -propsfile /opt/IBM/netcool/omnibus/probes/linux2x86/ioc\_xml.props &

b. Para iniciar a análise water\_wih, digite o seguinte comando: /opt/IBM/iss/iow/omnibus/startXmlProbe.sh

# **As medições estão mudando, mas os KPIs e os procedimentos padrão de operação não são acionados**

Se as medições na interface com o usuário estiverem mudando, mas os Principais Indicadores de Desempenho (KPIs) e os procedimentos padrão de operação parecerem que não estão sendo acionadas, verifique a senha do Tivoli Service Request Manager.

## **Procedimento**

- 1. Efetue logon no console administrativo do Tivoli Netcool/Impact em http://*event\_host*:9080/nci/ main em que *event\_host* é o nome do host do servidor de eventos. Efetue logon como o usuário admin com a senha netcool.
- 2. Clique em **Projeto IOC**.
- 3. Na seção Políticas, clique duas vezes na política **IOC\_Sample\_Password\_Encoder**. A política é aberta na janela Editor de Política.
- 4. No campo **Insira a Senha Aqui**, insira a senha para o **Maxadmin**.
- 5. Para salvar a política, clique em **Salvar**.
- 6. Clique no ícone **Política do Acionador**.
- 7. Clique em **Executar**.
- 8. Na seção Status de Serviço, role para **PolicyLogger**, clique em **Visualizar log para PolicyLogger** (ícone com a seta para baixo).
- 9. Na janela do criador de logs de política, localize a instrução que é similar à seguinte instrução: 11 May 2012 14:19:12,260: [IOC\_Sample\_Password\_Encoder][pool-1-thread-46]Parser log: {aes}FF877B74ADF4DF1C2002F94ACB38FAFF
- 10. Copie a senha criptografada **Maxadmin** a partir da instrução, por exemplo: {aes}FF877B74ADF4DF1C2002F94ACB38FAFF
- 11. No console administrativo do Tivoli Netcool/Impact, na seção Políticas, clique duas vezes na política **UTILS\_LIBRARY\_IOC\_TSRM**. A política é aberta na janela Editor de Política.
- 12. Substitua o valor do *MAXAdminPassword* pelo valor criptografado copiado na Etapa 10: MAXAdminPassword = "{aes}FF877B74ADF4DF1C2002F94ACB38FAFF";
- 13. Clique em **Salvar**.
- 14. Retorne à política **IOC\_Sample\_Password\_Encoder** que você acessou na Etapa 3 e remova a sua senha não codificada.

Você pode deixar o campo em branco ou digitar uma sequência de texto.

**Importante:** Certifique-se de que a sequência não contenha espaços. Verifique se há espaços no início e no final da sequência.

# **Os KPIs são exibidos incorretamente nas visualizações**

Se os Principais Indicadores de Desempenho (KPIs) não forem exibidos corretamente nas visualizações, assegure-se de que o WebSphere Business Monitor esteja em execução no ambiente.

- 1. Execute a ferramenta de verificação do sistema para verificar o status operacional dos serviços.
	- a. Efetue logon no IBM Intelligent Operations Center como usuário com autoridade de administrador.
	- b. Clique em **Administração** > **Administração da Solução**
	- c. Clique em **Administração do Sistema** > **Verificação do Sistema** e execute os testes requeridos.
2. Use a ferramenta de controle da plataforma para iniciar os componentes. Para iniciar somente um componente, execute o comando a seguir.

IOCControl -a start -c component -p password

3. Recarregue a visualização para assegurar que os KPIs sejam exibidos corretamente.

## **O Administrador de Água não pode acessar a visualização Cidadão: Conservação de Água**

Os usuários aos quais foi exclusivamente designada a função de Administrador de Água não podem acessar o portlet Visualização do Cidadão na visualização **Cidadão: Conservação de Água**. Para criar o acesso para os usuários, você deve designar a eles a função de Administrador do Sistema criando um registro do usuário na tabela WCP.ACCOUNT do banco de dados do Water Conservation Portal.

### **Procedimento**

- 1. Efetue logon no servidor como raiz e digite este comando: cd /opt/IBM/iss/iow/wcp
- 2. Abra o arquivo account.csv e anexe as informações sobre o(s) usuário(s) com a função de Administração de Água. Assegure-se de que as informações sobre o usuário correspondam às colunas a seguir na tabela de contas: ACCOUNT\_ID (NOT NULL), ADDRESS, CITY, STATE, ZIPCODE, TYPE, EMAIL, ROLE (NOT NULL), CLASSIFICATION. Este é um exemplo de informações sobre o usuário: "eharper", "unknown", " ", "FL", "33111", "na", "eharper@cityname.com", "uadmin", "unknown".

**Nota:** O ACCOUNT\_ID é exclusivo e ROLE para uma conta é "uadmin" e "PM". A função "uadmin" é administrador do sistema para WCP. Com essa função, o usuário pode interagir com o conteúdo do portlet Visualização do Cidadão na visualização **Cidadão: Conservação de Água**, incluindo todo o conteúdo de famílias e medidores.

3. Execute import\_users.sh para importar os usuários. A ferramenta de importação executa a validação nos novos dados e importará as informações validadas sobre o usuário.

## **Não é possível carregar detalhes do ativo no Maximo**

Um tempo limite de conexão ou problema semelhante pode ocorrer quando você tenta carregar detalhes do ativo do Maximo no IBM Intelligent Operations for Water. Para resolver o problema, primeiro assegure-se de que você tenha acesso à porta HTTP do servidor Maximo. Em segundo lugar, certifique-se de que o nome do host/endereço IP do servidor Maximo esteja definido no sistema operacional no qual você executa seu navegador.

### **Sobre Esta Tarefa**

O erro pode ocorrer na visualização Operador: Operações, quando você clica com o botão direito em um ativo na grade Detalhes e clica na opção **Visualizar Detalhes da [Medida Principal]**.

### **Procedimento**

- 1. Assegure-se de que você tenha acesso à porta HTTP (padrão 80) do Servidor Maximo externo.
- 2. Inclua a linha [maximo\_ip] [maximo\_hostname] no arquivo de hosts do sistema operacional em que o navegador está sendo executado. Os nomes dos arquivos de hosts são estes:
	- a. Sistema Linux: /etc/hosts
	- b. Sistema Windows: C:\WINDOWS\system32\drivers\etc\hosts

## **Resolução de problemas de instalação**

Esses tópicos podem ajudá-lo a resolver problemas de instalação comuns, como erros de aplicativo, falha ao criar o banco de dados de configuração, e dificuldade ao instalar em vários servidores.

## **A instalação da solução falhou**

Se o comando install não tiver sido concluído com sucesso, deve-se verificar várias configurações e executar novamente o comando install.

Proceda da seguinte forma:

- 1. Verifique se o gerenciador de modelos está operacional.
- 2. Assegure que todas as etapas do guia sejam concluídas.

## **Problema ao Instalar o Componente Gerenciador de Modelo**

Se um erro for exibido informando que a instalação do gerenciador de modelo no host falhou (CIYBA0241E), conclua as etapas neste tópico.

### **Procedimento**

- 1. Verifique a descrição do erro no arquivo de log em /opt/IBM/IOC/BA/ioc/log.
- 2. Se a mensagem a seguir for exibida, você deve reiniciar o servidor de modelo do IBM Integrated Information Core e continuar a instalação:

<Falha na operação:CDIMS0164E Ocorreu uma falha ao analisar o arquivo RDF. Conteúdo não é permitido no prólogo. Não foi possível importar o arquivo rdf: content/model/sensorMeter.rdf [ERRO][linha 31] A Instalação do Conteúdo do Gerenciador de Modelo Falhou.>

- a. Acesse o servidor de gerenciamento e abra uma sessão de terminal. Reinicie o servidor de modelo.
	- su ibmadmin cd /opt/IBM/ISP/mgmt/scripts/ ./iopmgmt.sh stop smsclt passw0rd ./iopmgmt.sh stop smsdaaq passw0rd ./iopmgmt.sh stop smsmdl passw0rd ./iopmgmt.sh stop smsmgmt passw0rd ./iopmgmt.sh stop smsrtc passw0rd ./iopmgmt.sh start smsclt passw0rd ./iopmgmt.sh start smsdaaq passw0rd ./iopmgmt.sh start smsmdl passw0rd ./iopmgmt.sh start smsmgmt passw0rd ./iopmgmt.sh start smsrtc passw0rd
- b. Acesse o terminal no qual você executou o comando de instalação no servidor de instalação. Execute o comando de instalação novamente.

cd /opt/IBM/IOC/BA/ioc/bin ./ba.sh intallSolution -s water\_wih -p passw0rd

## **Resolução de problemas de migração**

Estes tópicos podem ajudá-lo a resolver problemas de migração comuns, como...

## **Migração de dados do relatório de uma versão anterior falhou**

Se a migração de dados do relatório não tiver sido concluída com sucesso, deve-se verificar várias configurações e executar novamente o comando install.

Proceda da seguinte forma:

- 1. Verifique as configurações do Dojo.
- 2. Assegure que os dados do Cognos estejam disponíveis.

## **Resolução de problemas de configuração**

Estes tópicos podem ajudá-lo a resolver problemas de configuração comuns.

## **Falha ao sincronizar o modelo semântico com o banco de dados**

Se a sincronização dos dados de modelo não tiver sido concluída com sucesso, deve-se verificar várias configurações e executar novamente o comando install.

Proceda da seguinte forma:

1. Use as opções da interface administrativa para executar esta tarefa.

## **Resposta atrasada para uma consulta SPARQL do modelo**

Ao executar uma consulta SPARQL em um modelo grande, pode haver uma resposta atrasada ou nenhuma resposta no Console Administrativo do IBM Integrated Information Core.

### **Diagnóstico e resolução**

Verifique o arquivo systemOut.log no servidor de aplicativos em /opt/IBM/WebSphere/AppServer/ profiles/iic profile/logs/IICServer/SystemOut.log para obter uma mensagem de tempo limite. Se houver um tempo limite, uma mensagem informativa semelhante à seguinte pode ser exibida.

TimeoutManage I WTRN0124I: Quando o tempo limite tiver ocorrido com o qual a transação está, ou estava mais recentemente, associada era Thread[WebContainer : 2,5,main]. O rastreio de pilha desse encadeamento quando o tempo limite ocorrido era:..

Como o RDFStore para o gerenciador de modelos do IIC é implementado como um banco de dados regular (IICRDFDB), ao contrário da implementação Jena, alguma manutenção padrão precisa ser realizada para assegurar que o desempenho da consulta SPARQL seja otimizado.

- 1. Se você carregou recentemente um modelo no RDF store, é recomendável desfragmentar os espaços de tabela (REORG) e atualizar estatísticas (RUNSTATS) para cada tabela no RDF store ICC (IICRDFDB). Esta tarefa pode ser executada usando o cliente IBM Data Studio, que está instalado no servidor servidor de dados. Se o problema de tempo limite persistir, continue com as seguintes etapas para resolvê-lo.
- 2. Efetue logon no Console administrativo do WebSphere Application Server.
- 3. Acesse **Servidores de aplicativos** > **IICServer** > **Servidor de transação** > **Tempo limite total de tempo de vida da transação**
- 4. Altere o valor para *Tempo limite máximo de transação* de 120 para 600.
- 5. Execute novamente a consulta SPARQL.

## **Erro de falta de memória ao carregar um modelo grande**

Ao carregar um modelo grande, é possível obter um erro de falta de memória.

### **Diagnóstico e resolução**

Uma mensagem de erro semelhante à seguinte pode ser exibida.

```
JVMDUMP006I Processing dump event "systhrow",
detail "java/lang/OutOfMemoryError" - please wait..
```
Para resolver o problema:

- 1. Efetue logon no servidor de dados.
- 2. Use o script iicmodelloader.sh para carregar o modelo.
- 3. Se você ainda tiver problemas, conclua as seguintes etapas.
	- Edite o arquivo inferload.sh.
	- v Atualize a memória para um valor maior. Por exemplo

java –Xmx9216M com.ibm.iss.iic.model.server.db2rdf.util.ModelReasoner \$args and java –Xmx9216M com.ibm.rdf.store.cmd.LoadRdfStore \$args

## **Resposta inesperada para uma consulta após carregar um modelo**

Depois de carregar um modelo grande e de executar uma consulta SPARQL, você pode obter uma resposta inesperada.

### **Diagnóstico e resolução**

Você pode receber uma resposta inesperada após carregar um modelo usando o script iicmodelloader. O problema pode ser que o cache precisa ser limpo, pois os resultados da consulta inesperados são originados no cache. Para limpar o cache, inicie o Console Administrativo do IBM Integrated Information Core e insira o comando clearcache em sua consulta SPARQL.

## **Resolução de problemas durante o uso**

Esses tópicos podem ajudá-lo a resolver problemas comuns durante o uso.

## **Problemas de desempenho e resposta do sistema lenta para ações**

Se você estiver tendo problemas de desempenho, deve-se verificar diversas configurações.

Proceda da seguinte forma:

1. Consulte as dicas e sugestões de melhoria de desempenho documentadas no centro de informações.

#### **Conceitos relacionados**:

["Ajustando o Desempenho" na página 223](#page-234-0)

Depois de concluir a instalação do produto, é possível aprimorar o desempenho do produto e configurar para escalabilidade.

## **Erros de segurança no console ao carregar a visualização Supervisor: operações**

Ao carregar a visualização Supervisor: operações no navegador Microsoft Internet Explorer, erros de segurança HTTPS podem ser mostrados nos logs do console. Esse é um problema conhecido com o Internet Explorer e requer a instalação de software atualizado que está disponível na página de suporte da Microsoft.

### **Procedimento**

- 1. Acesse o site de suporte da Microsoft em http://update.microsoft.com e instale o software acumulativo mais recente.
- 2. Software atualizado para abordar este problema conhecido está disponível em: http:// support.microsoft.com/kb/2601307/en-us?sd=rss&spid=15672.

## **Erros no console do Firebug ao carregar a visualização Supervisor: operações**

Ao carregar a visualização Supervisor: operações no navegador Firefox, erros podem ser mostrados no console do Firebug.

### **Procedimento**

1. Os erros a seguir podem ser exibidos no console do Firebug quando a visualização Supervisor: operações for aberto no FireFox. Os erros são causados pelo plug-in do Sametime. scrollIntoView: TypeError: s é nulo

TypeError: \_832(...) está indefinido

- 2. Abra o Console administrativo do WebSphere Application Server.
- 3. Conclua as etapas para parar e reiniciar o aplicativo proxy Sametime para remover os erros.

## <span id="page-292-0"></span>**O leitor de tela não anuncia os valores de tempo**

O leitor de tela não anuncia os valores de tempo a partir de caixas de listagem. É possível contornar esse problema digitando o tempo no campo no formato de 12 horas.

## **Sintomas**

Se você usar o leitor de tela JAWS para selecionar uma caixa de listagem que contém valores de tempo, o leitor anunciará "combinação de edição de data e hora de início é necessária", seguido por um anúncio do tempo. No entanto, o leitor não anuncia a valores de tempo que podem ser selecionados na lista para digitar no campo.

## **Resolvendo o problema**

Use o teclado para digitar um valor de tempo no campo no formato de 12 horas, que é requerido pelo sistema operacional do cliente.

## **Formato de Data e Hora Exibido Incorretamente no Código de Idioma Árabe**

Na interface com o usuário do IBM Intelligent Operations Center, se você selecionar o código de idioma árabe, a data e a hora serão formatados incorretamente.

O kit de ferramentas Dojo, que é usado para implementar a interface com o usuário do IBM Intelligent Operations Center, não suporta atualmente numerais árabes.

## **Problemas de alimentação de dados quando os dados são arquivados ou removidos da tabela de leitura WIH**

Ao arquivar, remover ou alterar dados da tabela WIH.READING, os dados ausentes ou revisados podem impedir que recursos do IBM Intelligent Operations for Water operem conforme o esperado. Execute as etapas neste tópico para diagnosticar e resolver problemas de registro de alimentação de dados e restaurar os recursos operacionais.

### **Sintomas**

Após a remoção de registros da tabela WIH.READING, por exemplo, durante uma operação de limpeza, você pode achar que as leituras de medição alimentadas subsequentemente não foram incluídas na tabela.

### **Diagnóstico e resolução**

Quando a primeira leitura para um determinado measurement\_id for incluída na tabela WIH.READING, serão criados registros de limite que asseguram subsequentemente que as leituras alimentadas sejam incluídas com sucesso na tabela. Se um destes registros de limite for excluído acidentalmente, por exemplo, durante uma operação de limpeza, não será possível nenhuma atualização adicional para esse measurement\_id.

Para resolver este problema, execute os seguintes comandos como usuário: db2inst2.

```
db2 connect to wihdb
db2 "call WIH.CORRECT_READING()"
db2 connect reset
```
### **Tarefas relacionadas**:

["Mantendo o servidor de banco de dados" na página 225](#page-236-0) Use esta seção para obter orientação sobre como manter o funcionamento e o desempenho do servidor de banco de dados.

["Configurando Ingestão de Dados para Medidores" na página 14](#page-25-0)

O software Tivoli Directory Integrator é usado para facilitar a importação e a configuração de dados de leitura do medidor e faturamento.

## **Verificando mensagens ao executar a alimentação de dados na tabela de leitura WIH**

Se você tiver problemas durante o processo de alimentação de dados no qual as mensagens não estejam atingindo a tabela WIH.READING e forem geradas exceções, conclua as etapas deste tópico.

## **Sintomas**

É possível ter problemas durante o processo de alimentação de dados, no qual as exceções sejam geradas e as leituras não alcancem a tabela WIH.READING.

## **Diagnóstico e resolução**

Se você suspeitar que pode haver um problema com o processo de alimentação, verifique o log /var/log/messages para as exceções relacionadas. Também é possível depurar o problema criando uma assinatura para o tópico '/water/deadmessage/topic'. Para obter informações sobre como criar uma assinatura para um tópico, acesse o tópico do tutorial relacionado.

### **Conceitos relacionados**:

["Assinando uma mensagem de leitura" na página 209](#page-220-0) Conclua as etapas neste tutorial para assinar uma mensagem no IBM Intelligent Operations for Water.

## **Algumas opções de menu do IBM Cognos Connections não estão disponíveis no navegador Chrome**

Algumas opções de menu do IBM Cognos Connections, que estão disponíveis ao usar o navegador Mozilla Firefox, não estão disponíveis no navegador Google Chrome. Por exemplo, as opções de menu do Query Studio, Analysis Studio, Report Studio e Event Studio podem não estar disponíveis no navegador Chrome. Para resolver o problema, é recomendado que você tente o navegador Firefox para exibir as opções de menu.

## **Posição do foco incorreta após salvar um filtro**

Ao salvar um filtro no painel de filtro, é exibida uma mensagem de confirmação. No entanto, o foco não permanece na caixa de mensagens de confirmação, portanto, o leitor de tela não pode fechar a mensagem.

### **Sintomas**

Ao clicar em **Salvar** para criar um "filtro' no painel de filtro, uma mensagem de confirmação é exibida visualmente para confirmar a ação de salvamento. O leitor de tela é informado sobre a ação de salvamento. No entanto, o foco não reside na caixa de confirmação, portanto, o leitor de tela não pode fechar a mensagem neste ponto. A mensagem é encontrada novamente na sequência de tabulação (para diversas mensagens, a ordem é preservada).

## **Diagnóstico e resolução**

Se necessário, use as referências de navegação do leitor de tela para ignorar as mensagens de confirmação.

## **Problemas de navegação e do leitor de tela no painel de paginação**

A funcionalidade de paginação nas visualizações de Lista não está funcionando conforme o esperado ao usar o leitor de tela.

## **Sintomas**

Na visualização Lista, ao usar a funcionalidade de paginação com o leitor de tela ativado, as opções de paginação não se comportarem conforme esperado para o leitor de tela.

### **Diagnóstico e resolução**

O botão 'última página' do seletor de páginas não foi anunciado corretamente. Em vez disso, ele é anunciado como a página numérica posicionada diretamente antes dele. Além disso, a navegação de seta é finalizada inesperadamente no botão 'última página', pois o leitor de tela sai prematuramente do modo de formulários. É possível retomar a funcionalidade de seletor de páginas novamente, pressionando enter para entrar novamente no modo de formulários. No entanto, isso pode gerar confusão na área de seleção de página.

Como uma solução alternativa, o leitor de tela pode filtrar por página, usando a função de página 'escolher um específico'. Além disso, o número de resultados pode ser determinado usando os botões 'nenhum resultado por página'.

## **O leitor de tela anuncia a mensagem de aviso incorreta**

Quando mensagens de aviso são anunciadas no leitor de tela, a primeira mensagem de aviso entra em loop e as mensagens de aviso subsequentes não são anunciadas.

### **Sintomas**

Ao usar as opções de administração da solução, mensagens de notificação são geradas para confirmar se um evento foi concluído. Por exemplo, se você salvar e enviar mudanças para a interface, será gerada uma mensagem para informar se a tarefa foi concluída com sucesso ou falhou. A primeira mensagem gerada é anunciada com sucesso no leitor de tela. No entanto, para mensagens subsequentes, elas não são anunciadas com sucesso no leitor de tela e somente a primeira mensagem é anunciada repetidamente.

### **Diagnóstico e resolução**

As mensagens de confirmação subsequentes são exibidas na seção de confirmação, mas o leitor de tela anuncia somente a primeira mensagem. Para cada ação que aciona a exibição de uma mensagem de confirmação, o JAWS anuncia somente a primeira mensagem que foi incluída na seção. O leitor de tela deve fechar cada mensagem/visualização após a geração.

Como uma solução alternativa, use **Jawskey+F5** para abrir a visualização de atalhos do botão e navegue para o '**botão Fechar**'. Clique em **Enter** para fechar a mensagem atual.

## **Problemas do leitor de tela encontrados durante a validação de erro do campo do formulário**

É possível encontrar problemas com anúncios quando uma entrada inválida for feita após a entrada do formulário.

### **Sintomas**

Quando uma entrada inválida for feita depois de uma entrada do formulário, uma mensagem de erro será anunciada ao leitor de tela no formato the value entered is not valid Javascript colon quote quote.

### **Diagnóstico e resolução**

Ao ouvir a mensagem de erro, utilize o comando **Capslock+Tab** para assegurar que o rótulo do campo do formulário seja anunciado.

## **Problemas do leitor de tela no mapa lógico**

A resolução é fornecida neste tópico quando o leitor de tela não anuncia os recursos do mapa lógico e os relacionamentos em foco.

### **Sintomas**

O leitor de tela não anuncia os recursos do mapa lógico e os relacionamentos em foco.

### **Diagnóstico e resolução**

No mapa lógico, o foco do teclado e a navegação sequencial são obtidos utilizando a seta para cima e pressionando a barra de espaço.

No foco, selecione as teclas **Capslock+Tab** para forçar o anúncio do recurso focável atual e seu relacionamento com os recursos associados.

## **Alguns controles de interface não estão disponíveis no modo de alto contraste**

A resolução é fornecida neste tópico para controles da interface que não sejam exibidos no modo de alto contraste.

### **Sintomas**

Alguns gráficos não são exibidos corretamente no modo de alto contraste.

- v Os ícones público e privado no filtro de favoritos da página Supervisor: Operação não são exibidos corretamente no modo de alto contraste.
- v O botão **Fechar** na visualização da mensagem/notificação não é exibido no modo de alto contraste

### **Diagnóstico e resolução**

Para resolver esse problema, as seguintes opções de exibição estão em vigor para o modo de alto contraste.

- v Uma caixa sólida/tracejada representa os ícones público/privado.
- v Uma caixa é utilizada para indicar a presença do botão **Fechar**.

## **Impossível navegar para o painel de KPI usando as entradas de teclado**

Quando estiver usando o teclado para navegar a interface, não será possível navegar para o painel de KPI.

### **Sintomas**

No Supervisor: na página de Status, os títulos de KPI estão listados e contêm informações do KPI filho. Se um título de KPI for selecionado, outra visualização é criada para exibir apenas o título do KPI selecionado e seus filhos. Nessa visualização, se o usuário do teclado escolher tabular além dos filhos, a página será atualizada e uma ordem de guias corrigida evitará que o usuário reinsira a visualização do KPI filho.

### **Diagnóstico e resolução**

Todas as informações disponíveis podem ser exibidas usando a função drill down no elemento filho. Não há nenhum requisito para selecionar um título de KPI.

## **As mensagens de exceção exibidas ao executar scripts para alimentar dados do portal de conservação de água**

Ao executar os scripts ao alimentar dados no portal de conservação de água, uma mensagem de exceção pode ser exibida.

### **Sintomas**

Ao executar alguns scripts para alimentar dados no portal de conservação de água, mensagens de exceção podem ser exibidas no formulário:

```
"Falha ao ligar ao soquete do servidor: tcp://0.0.0.0:41001
devido a: java.net.BindException: Endereço já utilizado"
javax.jms.JMSException: Não foi possível criar o Transporte. Motivo:
org.springframework.beans.factory.BeanCreationException:
Erro ao criar o bean com o nome 'org.apache.activemq.xbean.XBeanBrokerService#0'
definido no arquivo [/home/ibmadmin/TDI/etc/activemq.xml]:
A chamada do método init falhou;
a exceção aninhada é java.io.IOException:
O Conector de Transporte não pôde ser registrado no JMX:
Falha ao ligar ao soquete do servidor: tcp://0.0.0.0:41001 devido a:
java.net.BindException: Endereço já em uso
```
.

A mensagem pode ser exibida quando os scripts a seguir forem usados:

- /opt/IBM/water/wcp/user\_import/import\_users.sh
- /home/ibmadmin/TDI/run\_assembly\_line.sh

### **Diagnóstico e resolução**

A mensagem indica um conflito de soquete, no entanto, os dados são carregados no banco de dados, conforme o esperado.

#### **Tarefas relacionadas**:

["Configurando Ingestão de Dados para Medidores" na página 14](#page-25-0)

O software Tivoli Directory Integrator é usado para facilitar a importação e a configuração de dados de leitura do medidor e faturamento.

["Importando Informações sobre o Usuário" na página 13](#page-24-0)

Os scripts são fornecidos para simplificar a importação de dados de origens de arquivos CSV para o banco de dados. A importação de dados de autenticação e autorização LDAP também é facilitada fornecendo um arquivo XML originado no banco de dados.

## **As definições de volume configurado e unidade de moeda para o portal de conservação de água são insuficientes**

O IBM Intelligent Operations for Water está predefinido com as configurações de volume e moeda para uso com o portal de conservação de água. Se precisar alterar as configurações, é possível utilizar a solução alternativa neste tópico para atualizar as configurações predefinidas.

### **Sintomas**

Talvez seja necessário modificar as configurações de volume e moeda fornecidas com o IBM Intelligent Operations for Water para uso com o portal de conservação de água.

## **Diagnóstico e resolução**

Conclua as etapas para atualizar as propriedades de configuração globais do sistema. Neste exemplo, a unidade de volume é igual a litro e unidade de preço, que é igual a iuan e é somado com as propriedades.

1. Efetue logon no servidor de dados.

```
2. Execute os seguintes comandos SQL.
   INSERT INTO WCP.VOLUME(VOLUMEUNIT,RATE,ABBREVIATION)
   VALUES
   ('{"group":"WCP", "key":"liter"}',0.26,'L');
   INSERT INTO WCP.PRICE(PRICEUNIT,SIGNAL)
   VALUES
   ('{"group":"WCP", "key":"yuan"}','RMB');
```
**Nota:** Em ambos os exemplos, a chave é utilizada para globalização.

- 3. Efetue logon no servidor de aplicativos.
- 4. Acesse /opt/IBM/water/wcp para incluir suas chaves requeridas para globalização.
- 5. Modifique o arquivo WCP.properties para incluir o valor da chave.

```
gallon=gallon
liter=liter
```
dollar=dollar yuan=yuan

6. Modifique o arquivo WCP\_\*\*.properties para incluir o valor da chave para seu idioma específico. Por exemplo:

```
gallon=key for language **
liter=key for language **
```
dollar=*key for language \*\** yuan=*key for language \*\**

7. Efetue logon no servidor de aplicativos e execute o comando:

```
/opt/IBM/water/apps/import.sh https://localhost:10029 $PORTAL_ACCOUNT $PORTAL_PASSWORD
/opt/IBM/water/wcp/import/WCP.properties
```
Substitua as configurações para *\$PORTAL\_ACCOUNT* e *\$PORTAL\_PASSWORD* pela sua conta e senha.

#### **Tarefas relacionadas**:

["Configurando Ingestão de Dados para Medidores" na página 14](#page-25-0)

O software Tivoli Directory Integrator é usado para facilitar a importação e a configuração de dados de leitura do medidor e faturamento.

## **Configurações de cache recomendadas ao utilizar a administração da solução no navegador Internet Explorer 9**

Ao usar as opções de administração da solução para executar tarefas de gerenciamento de aplicativos, se você estiver utilizando o Microsoft Internet Explorer 9, é recomendado que você defina as configurações de cache, conforme descritas neste tópico.

### **Sintomas**

Ao utilizar o Microsoft Internet Explorer 9, você pode encontrar problemas ao utilizar as opções de administração da solução. Por exemplo, algumas mudanças de configuração podem não ser representadas conforme o esperado quando você navegar entre as guias de gerenciamento do aplicativo.

## **Diagnóstico e resolução**

Atualize suas configurações de cache conforme apresentado a seguir para assegurar que as alterações na configuração sejam representadas no navegador Microsoft Internet Explorer 9.

- 1. Selecione **Ferramentas** > **Opções de Internet** na barra de ferramentas do navegador.
- 2. Clique em **Configurações** na seção **Histórico do Navegador**.
- 3. Para especificar com que frequência o navegador procura versões mais recentes das páginas armazenadas, selecione a opção **Cada vez que eu visitar a página da web**.
- 4. Clique em **OK** para salvar as configurações.

## **Mensagens do Intelligent Operations for Water**

Cada tópico de mensagem ajuda a identificar a causa de uma condição de erro específica e recomenda ações a serem tomadas para resolver o erro.

Para ajudar a entender os erros que podem ser encontrados, cada tópico de mensagem é dividido em três seções: a mensagem que é exibida no produto ou em seus logs, uma explicação e uma ação.

#### **A mensagem**

Contém dois identificadores, que são a identificação do erro e o texto associado. A identificação do erro é o ID da mensagem. É um número exclusivo que identifica uma mensagem. Um caractere final E indica que a mensagem resultou de um erro, W indica uma mensagem de aviso e I indica uma mensagem de informação.

#### **A explicação**

Contém uma explicação adicional da mensagem.

#### **A resposta do usuário**

Sugere a ação corretiva para resolver o erro.

Para ajudar a procurar informações sobre uma mensagem de erro, insira o número do ID da mensagem de erro no campo Procurar no centro de informações.

**Nota:** Os tópicos desta seção são específicos do Intelligent Operations for Water. Para obter todas as outras mensagens, consulte a documentação do produto.

**CIWWC0000E Erro ao inicializar página: {0}**

**Explicação:** Inicializar a página {0} falhou.

**Resposta do Usuário:** Entre em contato com o administrador.

#### **CIWWC0001E Erro ao carregar o módulo {0}. {1}**

**Explicação:** O módulo de carregamento falhou.

**Resposta do Usuário:** Entre em contato com o administrador.

#### **CIWWC0002E Erro ao instanciar widget: {0}**

**Explicação:** Instanciar widget falhou.

**Resposta do Usuário:** Entre em contato com o administrador.

**CIWWC0003E Erro ao chamar o método do widget: {0}, no widget {1}**

**Explicação:** Chamar método do widget falhou.

**Resposta do Usuário:** Entre em contato com o administrador.

**CIWWC0004E O widget de contêiner não pode ser dinâmico: {0}**

**Explicação:** Há um erro nas configurações para o widget de contêiner na configuração.

**Resposta do Usuário:** Entre em contato com o administrador.

**CIWWC0005E O visualizador da Lista de eventos é incapaz de obter a configuração da origem de dados do serviço IBM Intelligent Operations Center Rest com a url: {0}**

**Explicação:** A Lista de eventos falhou ao obter dados. O serviço IBM Intelligent Operations Center REST

#### **CIWWC0006E • CIWWC0035W**

falhou ao recuperar a configuração de origem de dados.

**Resposta do Usuário:** Entre em contato com o administrador.

#### **CIWWC0006E O visualizador da lista de eventos não consegue obter dados da origem de dados: {0}, a partir da url: {1}**

**Explicação:** O visualizador da Lista de eventos falhou ao obter dados. O serviço IBM Intelligent Operations Center REST falhou em recuperar configuração de dados.

**Resposta do Usuário:** Entre em contato com o administrador.

#### **CIWWC0007E A camada de ativo não consegue obter dados, a url completa é: {0}**

**Explicação:** A camada de ativo falhou ao obter dados. O serviço IBM Intelligent Operations for Water REST falhou em recuperar dados.

**Resposta do Usuário:** Entre em contato com o administrador.

#### **CIWWC0008E A camada de evento não consegue obter dados da origem de dados: {0}, a partir da url: {1}**

**Explicação:** A camada de evento falhou ao obter dados. O serviço IBM Intelligent Operations for Water REST falhou em recuperar dados.

**Resposta do Usuário:** Entre em contato com o administrador.

#### **CIWWC0009E Falha ao recuperar o perfil do usuário atual.**

**Explicação:** O serviço IBM Intelligent Operations for Water REST não pode recuperar o perfil do usuário atual.

**Resposta do Usuário:** Entre em contato com o administrador.

#### **CIWWC0010E A camada de evento não consegue obter a configuração de origem de dados do serviço IBM Intelligent Operations Center REST com a url: {0}**

**Explicação:** A camada de evento falhou em obter a configuração de origem de dados do serviço REST.

**Resposta do Usuário:** Entre em contato com o administrador.

#### **CIWWC0011E Erro ao chamar os serviços rest para os dados de propriedades integrais.**

**Explicação:** Falha ao chamar o serviço REST.

**Resposta do Usuário:** Entre em contato com o administrador.

#### **CIWWC0020E Salvar o filtro {0} falhou: {1}**

**Explicação:** O salvamento do filtro pelo usuário falhou.

**Resposta do Usuário:** Entre em contato com o administrador.

#### **CIWWC0020I Filtro {0} salvo com sucesso.**

**Explicação:** O usuário salvou o filtro com sucesso.

**Resposta do Usuário:** Nenhuma ação necessária.

**CIWWC0021E Falha ao recuperar filtros salvos do serviço.**

**Explicação:** O serviço IBM Intelligent Operations for Water REST falhou ao recuperar o filtro salvo.

**Resposta do Usuário:** Entre em contato com o administrador.

#### **CIWWC0022E Falha ao criar novo filtro salvo.**

**Explicação:** Falha ao chamar a função criar novo filtro salvo.

**Resposta do Usuário:** Entre em contato com o administrador.

#### **CIWWC0023E Falha ao salvar filtro.**

**Explicação:** O salvamento do filtro falhou.

**Resposta do Usuário:** Entre em contato com o administrador.

#### **CIWWC0024E Falha ao excluir filtro salvo.**

**Explicação:** Excluir filtro falhou.

**Resposta do Usuário:** Entre em contato com o administrador.

#### **CIWWC0035W Selecione um Aplicativo de Solução.**

**Explicação:** Deve-se selecionar um aplicativo de solução antes de executar ações.

**Resposta do Usuário:** Entre em contato com o administrador.

#### **CIWWC10001I A Configuração WCP foi salva com êxito!**

**Explicação:** A Configuração está salva com êxito.

**Resposta do Usuário:** Nenhuma ação necessária.

#### **CIWWC1000E O formulário abaixo não é válido. Corrija os problemas com o formulário e tente novamente.**

**Explicação:** O formulário é inválido.

**Resposta do Usuário:** Entre em contato com o administrador.

#### **CIWWC1001E A entrada Unidade de Preço não é válida.**

**Explicação:** Você inseriu uma unidade de preço inválida.

**Resposta do Usuário:** Entre em contato com o administrador.

#### **CIWWC1001I A configuração de extensão '{0}' foi salva com sucesso.**

**Explicação:** A configuração de extensão foi salva com sucesso.

**Resposta do Usuário:** Nenhuma ação necessária.

#### **CIWWC1002E A entrada Taxa de Preço não é válida.**

**Explicação:** Você inseriu uma Taxa de Preço inválida .

**Resposta do Usuário:** Entre em contato com o administrador.

#### **CIWWC1002I A configuração de extensão '{0}' foi criada com sucesso.**

**Explicação:** A configuração de extensão '{0}' foi criada.

**Resposta do Usuário:** Nenhuma ação necessária.

**CIWWC1003I A configuração de extensão '{0}' foi excluída com sucesso.**

**Explicação:** A configuração de extensão '{0}' foi excluída.

**Resposta do Usuário:** Nenhuma ação necessária.

#### **CIWWC1004I A página '{0}' foi criada com sucesso.**

**Explicação:** A página '{0}' foi criada.

**Resposta do Usuário:** Nenhuma ação necessária.

**CIWWC1005I A página '{0}' foi salva com sucesso.**

**Explicação:** A página '{0}' foi salva.

**Resposta do Usuário:** Nenhuma ação necessária.

#### **CIWWC1006I Aplicativo(s) foi(ram) incluídos na página '{0}' com sucesso.**

**Explicação:** O(s) aplicativo(s) é(são) incluído(s) na página '{0}'.

**Resposta do Usuário:** Nenhuma ação necessária.

#### **CIWWC1007W A extensão atual selecionada '{0}' não permite incluir configuração de extensão filha. Tente novamente.**

**Explicação:** A extensão não é um contêiner e não pode incluir uma extensão filha.

**Resposta do Usuário:** Altere a definição da extensão selecionada.

#### **CIWWC1008W Selecione uma configuração de extensão.**

**Explicação:** Você deve selecionar uma extensão antes de configurar a extensão.

**Resposta do Usuário:** Selecione uma extensão.

#### **CIWWC1009E O formulário abaixo não é válido. Corrija os problemas com o formulário e tente novamente.**

**Explicação:** Alguns dos campos do formulário têm valores inválidos.

**Resposta do Usuário:** Corrija os problemas e tente novamente.

**CIWWC1010I A página '{0}' foi excluída com sucesso.**

**Explicação:** A página '{0}' foi excluída.

**Resposta do Usuário:** Nenhuma ação necessária.

#### **CIWWC1012W Excluir uma configuração de extensão raiz não é permitido.**

**Explicação:** A extensão raiz não pode ser excluída.

**Resposta do Usuário:** Nenhuma ação necessária.

#### **CIWWC1013W Selecione uma extensão na visualização em árvore.**

**Explicação:** Você deve selecionar uma extensão antes de configurar a extensão.

**Resposta do Usuário:** Selecione uma extensão.

#### **CIWWC1014I • CIWWC1030E**

#### **CIWWC1014I A extensão da página '{0}' teve suas configurações de acesso salvas com sucesso.**

**Explicação:** As configurações de acesso da extensão da página estão definidas.

**Resposta do Usuário:** Nenhuma ação necessária.

#### **CIWWC1015I O aplicativo '{0}' foi salvo com sucesso.**

**Explicação:** O aplicativo foi salvo.

**Resposta do Usuário:** Nenhuma ação necessária.

**CIWWC1016I O aplicativo '{0}' foi criado com sucesso.**

**Explicação:** O aplicativo foi criado.

**Resposta do Usuário:** Nenhuma ação necessária.

**CIWWC1017I O aplicativo '{0}' foi excluído com sucesso.**

**Explicação:** O aplicativo foi excluído.

**Resposta do Usuário:** Nenhuma ação necessária.

#### **CIWWC1018W Selecione um aplicativo.**

**Explicação:** Deve-se selecionar o aplicativo antes que se possa configurar um.

**Resposta do Usuário:** Selecione um aplicativo.

#### **CIWWC1019E O campo de parâmetros não é válido.**

**Explicação:** O campo de parâmetros é inválido.

**Resposta do Usuário:** Verifique o campo de parâmetros e insira um valor válido.

#### **CIWWC1020I A extensão '{0}' foi salva com sucesso.**

**Explicação:** A extensão foi salva.

**Resposta do Usuário:** Nenhuma ação necessária.

#### **CIWWC1021I A extensão '{0}' foi criada com sucesso.**

**Explicação:** A extensão '{0}' foi criada.

**Resposta do Usuário:** Nenhuma ação necessária.

**CIWWC1022I A extensão '{0}' foi excluída com sucesso.**

**Explicação:** A extensão '{0}' foi excluída.

**Resposta do Usuário:** Nenhuma ação necessária.

#### **CIWWC1023E Insira um valor de Início do intervalo ou um valor de Fim do intervalo.**

**Explicação:** O valor de Início do intervalo ou o valor de Fim do intervalo está ausente.

**Resposta do Usuário:** Insira o valor correto.

**CIWWC1024E Insira um Início do intervalo ou um Fim do intervalo válido.**

**Explicação:** O valor de Início do intervalo ou o valor de Fim do intervalo é inválido.

**Resposta do Usuário:** Insira um valor válido.

**CIWWC1025E O valor de Início do intervalo {0} na linha {1} está abaixo do limite mínimo de {2}.**

**Explicação:** O valor de Início do intervalo é inválido.

**Resposta do Usuário:** Insira o valor válido.

**CIWWC1026E O valor de Fim do intervalo {0} na linha {1} está abaixo do limite mínimo de {2}.**

**Explicação:** O valor de Fim do intervalo é inválido.

**Resposta do Usuário:** Insira um valor válido.

**CIWWC1027E O valor de Início do intervalo {0} na linha {1} excede o limite máximo de {2}.**

**Explicação:** O valor de Início do intervalo {0} é inválido.

**Resposta do Usuário:** Insira um valor válido.

**CIWWC1028E O valor de Fim do intervalo {0} na linha {1} excede o limite máximo de {2}.**

**Explicação:** O valor de Fim do intervalo {0} é inválido.

**Resposta do Usuário:** Insira um valor válido.

**CIWWC1029E O Início do intervalo ({0}) é maior ou igual ao Fim do intervalo ({1}) na linha {2}.**

**Explicação:** O valor de Início do intervalo ({0}) é inválido.

**Resposta do Usuário:** Insira um valor válido.

#### **CIWWC1030E Insira um Início do intervalo ou um Fim do intervalo válido.**

**Explicação:** O valor de Início do intervalo e/ou de Fim do intervalo é inválido.

**Resposta do Usuário:** Insira um valor válido.

**CIWWC1031E Configuração de limites duplicados. Somente uma configuração de limite 'ACCEPTABLE', 'CAUTION' ou 'CRITICAL' permitida.**

**Explicação:** A configuração de limite está duplicada.

**Resposta do Usuário:** Remova a configuração de limite duplicada.

**CIWWC1032E Sequência de limite inválida. Quando todos os 3 níveis de limite estão configurados, eles devem estar na ordem [ACCEPTABLE, CAUTION, CRITICAL] ou [CRITICAL, CAUTION, ACCEPTABLE].**

**Explicação:** A sequência de limites é inválida.

**Resposta do Usuário:** Insira a sequência correta.

**CIWWC1033E Há uma sobreposição de intervalo nos limites entre a linha {0} e {1}. {2} é menor que {3}.**

**Explicação:** Os intervalos de limites se sobrepõem.

**Resposta do Usuário:** Insira um intervalo correto.

**CIWWC1034E Há uma diferença nos intervalos de limites entre a linha {0} e {1}. {2} é maior que {3}.**

**Explicação:** O intervalo de limites é inválido.

**Resposta do Usuário:** Insira o intervalo correto.

#### **CIWWC1035I Conexão de teste com êxito.**

**Explicação:** A conexão de teste teve êxito.

**Resposta do Usuário:** Nenhuma ação necessária.

#### **CIWWC1035W Selecione um Aplicativo de Solução.**

**Explicação:** Deve-se selecionar um aplicativo de solução antes de executar ações.

**Resposta do Usuário:** Selecione um aplicativo de solução.

#### **CIWWC1036E Conexão de teste com falha: {0}**

**Explicação:** A conexão de teste falhou.

**Resposta do Usuário:** Entre em contato com o administrador.

#### **CIWWC1036I O aplicativo de solução '{0}' foi salvo com êxito.**

**Explicação:** O aplicativo de solução foi salvo com êxito.

**Resposta do Usuário:** Nenhuma ação necessária.

**CIWWC1037I O aplicativo de solução '{0}' foi criado com sucesso.**

**Explicação:** O aplicativo da solução foi criado com êxito.

**Resposta do Usuário:** Nenhuma ação necessária.

#### **CIWWC1038E Falha ao iniciar a sincronização: {0}**

**Explicação:** A sincronização iniciada pelo usuário falhou.

**Resposta do Usuário:** Entre em contato com o administrador.

#### **CIWWC1038I O aplicativo de solução '{0}' foi excluído com sucesso.**

**Explicação:** O aplicativo da solução foi excluído com êxito.

**Resposta do Usuário:** Nenhuma ação necessária.

**CIWWC1039I O aplicativo de serviço '{0}' foi salvo com êxito.**

**Explicação:** O aplicativo de serviço foi salvo com êxito.

**Resposta do Usuário:** Nenhuma ação necessária.

#### **CIWWC1040E Falha ao salvar conexão: {0}**

**Explicação:** A conexão salva pelo usuário falhou.falhou.

**Resposta do Usuário:** Entre em contato com o administrador.

#### **CIWWC1040I O aplicativo de serviço '{0}' foi criado com êxito.**

**Explicação:** O aplicativo de serviço foi criado com êxito.

**Resposta do Usuário:** Nenhuma ação necessária.

**CIWWC1041I O aplicativo de serviço '{0}' foi excluído com êxito.**

**Explicação:** O aplicativo de serviço foi excluído com êxito.

**Resposta do Usuário:** Nenhuma ação necessária.

**CIWWC1042E O formulário abaixo não é válido. Corrija os problemas com o formulário e tente novamente.**

**Explicação:** O formulário é inválido.

#### **CIWWC1043E • CIWWC1055I**

**Resposta do Usuário:** Digite um valor(es) válido(s) e tente novamente.

#### **CIWWC1043E O formulário não é válido. Corrija os problemas com o formulário e tente novamente.**

**Explicação:** O formulário é inválido.

**Resposta do Usuário:** Digite um valor(es) válido(s) e tente novamente.

#### **CIWWC1044W Selecione o serviço que você deseja excluir.**

**Explicação:** Você deve selecionar um serviço para excluí-lo.

**Resposta do Usuário:** Selecione um serviço para excluir.

#### **CIWWC1045W Selecione o serviço que deseja editar.**

**Explicação:** Você deve selecionar um serviço para editá-lo.

**Resposta do Usuário:** Selecione um serviço para edição.

#### **CIWWC1046I O modelo '{0}' foi excluído com êxito.**

**Explicação:** O modelo foi excluído com êxito.

**Resposta do Usuário:** Nenhuma ação necessária.

#### **CIWWC1047W Selecione um modelo.**

**Explicação:** Deve-se selecionar um modelo antes de executar uma ação.

**Resposta do Usuário:** Selecione um modelo.

**CIWWC1048I Êxito ao salvar os limites para a medição '{0}.**

**Explicação:** O limite foi salvo com êxito.

**Resposta do Usuário:** Nenhuma ação necessária.

#### **CIWWC1049E Erro ao salvar os limites para a medição '{0}.**

**Explicação:** Ocorreu um erro ao salvar o limite.

**Resposta do Usuário:** Verifique sua entrada com relação ao erro e tente novamente.

**CIWWC1049I Êxito ao salvar os limites para o mesmo tipo de medição '{0}'.**

**Explicação:** O limite foi salvo com êxito.

**Resposta do Usuário:** Nenhuma ação necessária.

#### **CIWWC1049W Selecione o GRUPO.**

**Explicação:** Deve-se selecionar um grupo antes de executar uma ação.

**Resposta do Usuário:** Selecione um grupo.

**CIWWC1050E Erro ao salvar os limites para o mesmo tipo de medida '{0}'.**

**Explicação:** Ocorreu um erro ao salvar o limite.

**Resposta do Usuário:** Verifique sua entrada com relação ao erro e tente novamente.

**CIWWC1050W Selecione o {0} e atualize o {1} requerido.**

**Explicação:** Deve-se selecionar um item antes de atualizar.

**Resposta do Usuário:** Selecione um item antes de atualizar.

#### **CIWWC1051W URL '{0}' e IDENTITY '{1}' duplicadas, a combinação de URL e IDENTITY deve ser EXCLUSIVA.**

**Explicação:** A combinação de URL e IDENTITY deve ser exclusiva.

**Resposta do Usuário:** Altere a URL ou IDENTITY e tente novamente.

#### **CIWWC1052I As configurações de acesso ao serviço foram salvas com êxito.**

**Explicação:** A configuração de acesso ao serviço foi salva com êxito.

**Resposta do Usuário:** Nenhuma ação necessária.

#### **CIWWC1053I O modelo '{0}' foi criado com êxito.**

**Explicação:** O modelo foi criado com êxito.

**Resposta do Usuário:** Nenhuma ação necessária.

#### **CIWWC1054I O modelo '{0}' foi salvo com êxito.**

**Explicação:** O modelo foi salvo com êxito.

**Resposta do Usuário:** Nenhuma ação necessária.

#### **CIWWC1055I O aplicativo de solução '{0}' foi salvo com êxito.**

**Explicação:** O aplicativo de solução foi salvo com êxito.

**Resposta do Usuário:** Nenhuma ação necessária.

#### **CIWWC1056I Sucesso ao salvar a medição principal '{0}'.**

**Explicação:** A medição principal foi salva com êxito.

**Resposta do Usuário:** Nenhuma ação necessária.

#### **CIWWC1057E Erro ao salvar a medição chave '{0}'.**

**Explicação:** Ocorreu um erro ao salvar a medição chave.

**Resposta do Usuário:** Entre em contato com o administrador.

#### **CIWWC1058E Erro no formulário.**

**Explicação:** O formulário possui erros.

**Resposta do Usuário:** Entre em contato com o administrador.

#### **CIWWC1059E Erro ao iniciar o processo de sincronização.**

**Explicação:** O processo de sincronização possui alguns erros.

**Resposta do Usuário:** Entre em contato com o administrador.

#### **CIWWC1060E Erro ao pesquisar a solicitação de sincronização.**

**Explicação:** A solicitação de sincronização possui erros de pesquisa.

**Resposta do Usuário:** Entre em contato com o administrador.

#### **CIWWC1061E Erro ao iniciar o processo do aplicativo de solução de criação.**

**Explicação:** O processo do aplicativo de solução de criação possui erros de pesquisa.

**Resposta do Usuário:** Entre em contato com o administrador.

#### **CIWWC1062E Erro ao pesquisar a solicitação do aplicativo de solução de criação.**

**Explicação:** A solicitação do aplicativo de solução de criação tem erros de pesquisa.

**Resposta do Usuário:** Entre em contato com o administrador.

#### **CIWWC1063E Erro ao iniciar o processo do aplicativo de solução de exclusão.**

**Explicação:** O processo do aplicativo de solução de exclusão tem erros de inicialização.

**Resposta do Usuário:** Entre em contato com o administrador.

**CIWWC1064E Erro ao pesquisar a solicitação do aplicativo de solução de exclusão.**

**Explicação:** A solicitação do aplicativo de solução de exclusão possui erros de pesquisa.

**Resposta do Usuário:** Entre em contato com o administrador.

#### **CIWWC1065E Insira um valor de tempo limite válido para a medição '{0}.**

**Explicação:** Você deve inserir um valor de tempo limite válido para a medição '{0}'.

**Resposta do Usuário:** Insira um valor de tempo limite válido.

#### **CIWWC1065I O valor de tempo limite sem leitura para a medição '{0}' foi salvo com êxito.**

**Explicação:** O valor de tempo limite sem leitura foi salvo com êxito.

**Resposta do Usuário:** Nenhuma ação necessária.

#### **CIWWC1065W Se você escolher esta opção, todo o tempo limite sem leitura será sobrescrito.**

**Explicação:** A opção sobrescreve o tempo limite sem leitura padrão.

**Resposta do Usuário:** Nenhuma ação necessária.

#### **CIWWC1066E A medição da entrada não é válida.**

**Explicação:** A entrada é inválida.

**Resposta do Usuário:** Insira uma medição válida.

**CIWWC1066I O valor de tempo limite sem leitura para a medição '{0}' foi excluído com êxito.**

**Explicação:** O valor de tempo limite sem leitura foi excluído com êxito.

**Resposta do Usuário:** Nenhuma ação necessária.

**CIWWC1066W Se você escolher esta opção, todos os limites pré-configurados serão sobrescritos.**

**Explicação:** A opção sobrescreve os limites padrão.

**Resposta do Usuário:** Nenhuma ação necessária.

**CIWWC1067E A fórmula não é válida.**

**Explicação:** A fórmula é inválida.

**Resposta do Usuário:** Insira uma fórmula válida.

#### **CIWWC1067I O valor de tempo limite sem leitura para o mesmo tipo de medição '{0}' foi salvo com êxito.**

**Explicação:** O valor de tempo limite sem leitura para o mesmo tipo de medição '{0}' foi salvo com êxito.

**Resposta do Usuário:** Nenhuma ação necessária.

#### **CIWWC1067W Se você escolher essa opção, todos os valores derivados pré-configurados serão sobrescritos.**

**Explicação:** A opção sobrescreve os valores derivados.

**Resposta do Usuário:** Nenhuma ação necessária.

#### **CIWWC1068E Erro ao salvar o valor derivado porque a medição da entrada e a medição da saída são do mesmo tipo.**

**Explicação:** Ocorreu um erro de tipo.

**Resposta do Usuário:** Use um tipo diferente.

#### **CIWWC1068I O valor de tempo limite sem leitura para o mesmo tipo de medição '{0}' foi salvo com êxito.**

**Explicação:** O valor de tempo limite sem leitura para o mesmo tipo de medição foi salvo com êxito.

**Resposta do Usuário:** Nenhuma ação necessária.

#### **CIWWC1069E Erro ao salvar o valor derivado, porque há mais de uma medição de entrada.**

**Explicação:** Você digitou uma medição de entrada duplicada.

**Resposta do Usuário:** Insira uma medição de entrada diferente.

#### **CIWWC1069I Êxito ao salvar o valor derivado '{0}'.**

**Explicação:** O valor derivado foi salvo com êxito.

**Resposta do Usuário:** Nenhuma ação necessária.

#### **CIWWC1070E Erro ao salvar o valor derivado, porque existe um circuito de loop para a medição de entrada e a medição de saída.**

**Explicação:** Ocorreu um circuito de loop.

**Resposta do Usuário:** Entre em contato com o administrador.

#### **CIWWC1070I Êxito ao excluir o valor derivado '{0}'.**

**Explicação:** O valor derivado foi excluído com êxito.

**Resposta do Usuário:** Nenhuma ação necessária.

**CIWWC1071I Êxito ao salvar o valor derivado'{0}' para todas as instâncias de mesmo tipo.**

**Explicação:** O valor derivado para todas as instâncias de mesmo tipo foi salvo com êxito.

**Resposta do Usuário:** Nenhuma ação necessária.

#### **CIWWC1072I Êxito ao excluir o valor derivado '{0}' para todas as instâncias do mesmo tipo.**

**Explicação:** O valor derivado de todas as instâncias de mesmo tipo foi excluído com êxito.

**Resposta do Usuário:** Nenhuma ação necessária.

#### **CIWWC1073I Erro ao gerar o Mapa Lógico '{0}'.**

**Explicação:** O mapa lógico não pode ser gerado.

**Resposta do Usuário:** Entre em contato com o administrador.

#### **CIWWC1074I A área nomeada '{0}' foi salva com êxito.**

**Explicação:** A área nomeada '{0}' foi salva com êxito.

**Resposta do Usuário:** Nenhuma ação necessária.

#### **CIWWC1075I A área nomeada '{0}' foi criada com êxito.**

**Explicação:** A área denominada '{0}' foi criada com êxito.

**Resposta do Usuário:** Nenhuma ação necessária.

**CIWWC1076I A área nomeada '{0}' foi excluída com êxito.**

**Explicação:** A área nomeada '{0}' foi excluída com êxito.

**Resposta do Usuário:** Nenhuma ação necessária.

#### **CIWWC1077W Selecione uma área nomeada.**

**Explicação:** Deve-se selecionar uma área nomeada.

**Resposta do Usuário:** Selecione uma área nomeada.

#### **CIWWC1078E • CIWWC1091E**

#### **CIWWC1078E O nome da área nomeada não deve exceder {0} caracteres. {1}**

**Explicação:** O valor possui muitos caracteres.

**Resposta do Usuário:** Reduza o número de caracteres.

#### **CIWWC1079E A descrição da área nomeada não deve exceder {0} caracteres.**

**Explicação:** O valor possui muitos caracteres.

**Resposta do Usuário:** Reduza o número de caracteres.

#### **CIWWC1080E Não há pontos suficientes nessa área nomeada. Inclua pelo menos {0} pontos à área nomeada.**

**Explicação:** Deve-se ter o número exigido de pontos na área nomeada.

**Resposta do Usuário:** Inclua pontos na área nomeada.

#### **CIWWC1081I Acesso de Serviço Excluído. URL = {0} GROUP = {1}.**

**Explicação:** O acesso ao serviço foi excluído.

**Resposta do Usuário:** Nenhuma ação necessária.

**CIWWC1082I Não há nenhum relacionamento físico entre o nó {0} e o nó {1}.**

**Explicação:** Não existe nenhum relacionamento físico entre os dois nós.

**Resposta do Usuário:** Nenhuma ação necessária.

#### **CIWWC1083I {0} está fora do intervalo.**

**Explicação:** O de dados estão fora do intervalo.

**Resposta do Usuário:** Digite os dados corretos no intervalo.

#### **CIWWC1084E As latitudes e longitudes fornecidas não são válidas.**

**Explicação:** As latitudes e longitudes são inválidas.

**Resposta do Usuário:** Insira as latitudes e longitudes corretas.

**CIWWC1085E Esta área nomeada é nova e não é possível que seja reconfigurada para qualquer estado anterior.**

**Explicação:** Não é possível redefinir a nova área nomeada para um estado anterior.

**Resposta do Usuário:** Nenhuma ação necessária.

**CIWWC1086E O mapa está no modo de criação. Conclua a criação da área atual antes de tentar criar outra. Clique duas vezes na localização do último ponto da área para concluir o desenho de uma área no mapa.**

**Explicação:** O mapa está no modo de criação. Não é possível criar outra área até que você conclua a criação da área atual.

**Resposta do Usuário:** Clique duas vezes na localização do último ponto da área para concluir o desenho de uma área no mapa. Em seguida, é possível criar outra área.

#### **CIWWC1087E Uma nova Área Nomeada está sendo criada. Não é possível reconfigurar novas áreas.**

**Explicação:** Não é possível reconfigurar uma área nomeada enquanto uma nova área nomeada está sendo criada.

**Resposta do Usuário:** Redefina a área nomeada após a nova área ser criada.

#### **CIWWC1088I Todas as áreas nomeadas foram recarregadas com êxito.**

**Explicação:** Todas as áreas nomeadas foram recarregadas com êxito.

**Resposta do Usuário:** Nenhuma ação necessária.

**CIWWC1089E Houve um erro ao tentar salvar a área nomeada '{0}'.**

**Explicação:** A área nomeada falhou ao salvar.

**Resposta do Usuário:** Entre em contato com o administrador.

#### **CIWWC1090E O número de pontos nesta área nomeada excedeu o número máximo permitido de {0} por {1} pontos.**

**Explicação:** A área nomeada tem mais pontos do que o permitido.

**Resposta do Usuário:** Não inclua um ponto.

#### **CIWWC1091E O ID do aplicativo de solução já existe.**

**Explicação:** O ID do aplicativo de solução está duplicado.

**Resposta do Usuário:** Remova os IDs duplicados.

#### **CIWWC1092E • CIWWC1CSO005I**

#### **CIWWC1092E O formulário abaixo não é válido. Corrija os problemas com o formulário e tente novamente.**

**Explicação:** O formulário é inválido.

**Resposta do Usuário:** Corrija os erros do formulário e tente novamente.

**CIWWC1093W O comprimento de {0} alcançou o limite máx. de {1}.**

**Explicação:** O comprimento do valor é maior que o limite máximo.

**Resposta do Usuário:** Corrija o comprimento.

**CIWWC1094W Selecione a permissão para fazer solicitações de http {0} para este serviço.**

**Explicação:** Deve-se selecionar a permissão antes de fazer solicitações para o serviço.

**Resposta do Usuário:** Selecione uma permissão.

**CIWWC1095E O ID do Aplicativo já existe.**

**Explicação:** O ID do aplicativo está duplicado.

**Resposta do Usuário:** Remova o ID duplicado.

**CIWWC1096E Não é possível excluir este aplicativo de apoio '{0}', uma vez que já está incluído em uma solução de Aplicativo.**

**Explicação:** Não é possível excluir o aplicativo de suporte.

**Resposta do Usuário:** Não exclua o aplicativo de suporte.

**CIWWC2000E A entrada Unidade de Volume não é válida.**

**Explicação:** Você inseriu uma Unidade de Volume inválida.

**Resposta do Usuário:** Entre em contato com o administrador.

**CIWWC2001I O arquivo Property foi salvo com êxito!**

**Explicação:** O arquivo Property foi salvo com êxito.

**Resposta do Usuário:** Nenhuma ação necessária.

**CIWWC2037I Sincronização inicial com êxito.**

**Explicação:** A sincronização iniciada pelo usuário teve êxito.

**Resposta do Usuário:** Nenhuma ação necessária.

#### **CIWWC2039I Salvamento da conexão com êxito.**

**Explicação:** A conexão salva pelo usuário teve êxito.

**Resposta do Usuário:** Nenhuma ação necessária.

**CIWWC1CSO001I Valor de configuração \"{0}\" salvo com êxito.**

**Explicação:** O valor de configuração foi salvo com êxito.

**Resposta do Usuário:** Nenhuma ação necessária.

**CIWWC1CSO002I A medição do CSO \"{0}\" foi salva com êxito.**

**Explicação:** A medição Fluxo de Esgoto Combinado (CSO) foi salva com êxito.

**Resposta do Usuário:** Nenhuma ação necessária.

**CIWWC1CSO003I A criação da instalação \"{0}\" foi salva com êxito.**

**Explicação:** Você criou a instalação com êxito.

**Resposta do Usuário:** Nenhuma ação necessária.

**CIWWC1CSO004I A instalação \"{0}\" foi excluída com êxito.**

**Explicação:** Você excluiu a instalação com êxito.

**Resposta do Usuário:** Nenhuma ação necessária.

**CIWWC1CSO005I A instalação \"{0}\" foi salva com êxito.**

**Explicação:** Você salvou a instalação com êxito.

**Resposta do Usuário:** Nenhuma ação necessária.

### **Arquivos de Log**

Para resolver um problema no IBM Intelligent Operations for Water, você pode precisar analisar os arquivos de log em vários sistemas nos servidores do IBM Intelligent Operations Center.

Consulte o link relacionado para obter uma lista de arquivos de log que estão disponíveis para cada um dos servidores do IBM Intelligent Operations Center.

#### **Informações relacionadas**:

[Arquivos de Log do Servidor IBM Intelligent Operations Center](http://pic.dhe.ibm.com/infocenter/cities/v1r6m0/topic/com.ibm.ioc.doc/ts_logfiles.html)

## **Avisos**

Estas informações foram desenvolvidas para produtos e serviços oferecidos nos Estados Unidos.

É possível que a IBM não ofereça os produtos, serviços ou recursos discutidos nesta publicação em outros países. Consulte seu representante IBM local para obter informações sobre os produtos e serviços atualmente disponíveis em sua área. Qualquer referência a produtos, programas ou serviços IBM não significa que apenas produtos, programas ou serviços IBM possam ser utilizados. Qualquer produto, programa ou serviço funcionalmente equivalente, que não infrinja nenhum direito de propriedade intelectual da IBM poderá ser utilizado em substituição a este produto, programa ou serviço. Entretanto, a avaliação e verificação da operação de qualquer produto, programa ou serviço não IBM são de inteira responsabilidade do Cliente.

A IBM pode ter patentes ou solicitações de patentes pendentes relativas a assuntos tratados nesta publicação. O fornecimento desta publicação não concede ao Cliente nenhum direito sobre tais patentes. Pedidos de licença devem ser enviados, por escrito, ao:

Gerência de Relações Comerciais e Industriais da IBM Brasil Av.Pasteur, 138-146 Botafogo Rio de Janeiro, RJ CEP: 22290-240

Para pedidos de licença relacionados a informações de DBCS (Conjunto de Caracteres de Byte Duplo), entre em contato com o Departamento de Propriedade Intelectual da IBM em seu país ou envie pedidos de licença, por escrito, para:

Intellectual Property Licensing Lei de propriedade intelectual e jurídica IBM Japan Ltd. Minato-ku Tokyo 106, Japan

O parágrafo a seguir não se aplica a nenhum país em que tais disposições não estejam de acordo com a legislação local: A INTERNATIONAL BUSINESS MACHINES CORPORATION FORNECE ESTA PUBLICAÇÃO "NO ESTADO EM QUE SE ENCONTRA", SEM GARANTIA DE NENHUM TIPO, SEJA EXPRESSA OU IMPLÍCITA, INCLUINDO, MAS A ELAS NÃO SE LIMITANDO, AS GARANTIAS IMPLÍCITAS DE NÃO INFRAÇÃO, COMERCIALIZAÇÃO OU ADEQUAÇÃO A UM DETERMINADO PROPÓSITO. Alguns países não permitem a exclusão de garantias expressas ou implícitas em determinadas transações; portanto, esta disposição pode não se aplicar ao Cliente.

Estas informações podem conter imprecisões técnicas ou erros tipográficos. As informações contidas nesta publicação estão sujeitas a alterações periódicas. Tais alterações serão incorporadas em novas edições da publicação. A IBM pode, a qualquer momento, aperfeiçoar e/ou alterar os produtos e/ou programas descritos nesta publicação, sem aviso prévio.

Quaisquer referências nestas informações a websites não IBM são fornecidas apenas por conveniência e não representam de forma alguma um endosso a esses websites. Os materiais contidos nesses Web sites não fazem parte dos materiais desse produto IBM e a utilização desses Web sites é de inteira responsabilidade do Cliente.

A IBM pode utilizar ou distribuir as informações fornecidas da forma que julgar apropriada sem incorrer em qualquer obrigação para com o Cliente.

Licenciados deste programa que desejam obter mais informações sobre este assunto com objetivo de permitir: (i) a troca de informações entre programas criados independentemente e outros programas (incluindo este) e (ii) a utilização mútua das informações trocadas, devem entrar em contato com:

IBM Corporation Department T81B F6/Building 503 4205 S. Miami Boulevard Durham NC 27709-9990 CEP: 22290-240

Tais informações podem estar disponíveis, sujeitas a termos e condições apropriadas, incluindo em alguns casos o pagamento de uma taxa.

O programa licenciado descrito nesta publicação e todo o material licenciado disponível são fornecidos pela IBM sob os termos do Contrato com o Cliente IBM, do Contrato de Licença de Programa Internacional IBM ou de qualquer outro contrato equivalente.

Qualquer informação sobre desempenho contida neste documento foi determinada em um ambiente controlado. Portanto, os resultados obtidos em outros ambientes operacionais poderão variar significativamente. Algumas medidas podem ter sido tomadas em sistemas de nível de desenvolvimento e não há garantia de que tais medidas sejam iguais em sistemas normalmente disponíveis. Além disso, é possível que algumas medidas tenham sido estimadas por meio de extrapolação. Os resultados reais poderão variar. Os usuários deste documento devem verificar os dados aplicáveis para seu ambiente específico.

As informações relativas a produtos não IBM foram obtidas junto aos fornecedores dos respectivos produtos, de seus anúncios publicados ou de outras fontes disponíveis publicamente. A IBM não testou esses produtos e não pode confirmar a exatidão do desempenho, compatibilidade ou qualquer outra reclamação relacionada a produtos não IBM. Dúvidas sobre os recursos de produtos não IBM devem ser encaminhadas diretamente a seus fornecedores.

Estas informações contêm exemplos de dados e relatórios utilizados nas operações diárias de negócios. Para ilustrá-los da forma mais completa possível, os exemplos incluem nomes de indivíduos, empresas, marcas e produtos. Todos estes nomes são fictícios e qualquer semelhança com nomes e endereços utilizados por uma empresa real é mera coincidência.

#### LICENÇA DE COPYRIGHT:

Estas informações contêm programas de aplicativos de amostra no idioma de origem, ilustrando as técnicas de programação em diversas plataformas operacionais. O Cliente pode copiar, modificar e distribuir estes programas de exemplo sem a necessidade de pagar à IBM, com objetivos de desenvolvimento, utilização, marketing ou distribuição de programas aplicativos em conformidade com a interface de programação de aplicativo para a plataforma operacional para a qual os programas de exemplo são criados. Esses exemplos não foram testados completamente em todas as condições. Portanto, a IBM não pode garantir ou implicar a confiabilidade, manutenção ou função destes programas. Os programas de amostra são fornecidos "NO ESTADO EM QUE SE ENCONTRAM", sem garantia de nenhum tipo. A IBM não deve ser responsabilizada por nenhum dano decorrente do uso dos programas de amostra.

## **Marcas Registradas**

IBM, WebSphere, DB2, Rational, Cognos, Jazz, Netcool, Tivoli, ibm.com, Passport Advantage, Smarter Cities, Sametime e Redbooks são marcas registradas da IBM Corporation nos Estados Unidos e/ou em outros países.

Microsoft, Internet Explorer, Windows e o logotipo Windows são marcas registradas da Microsoft Corporation nos Estados Unidos e/ou em outros países.

Pentium é uma marca registrada da Intel Corporation ou suas subsidiárias nos Estados Unidos e em outros países

Linux é uma marca registrada de Linus Torvalds nos Estados Unidos e/ou em outros países.

Adobe, Acrobat, Portable Document Format (PDF), e PostScript são marcas ou marcas registradas da Adobe Systems Incorporated nos Estados Unidos e/ou em outros países.

Oracle, Javascript e Java são marcas registradas da Oracle e/ou suas afiliadas.

ArcGIS, EDN, StreetMap, @esri.com e www.esri.com são marcas, marcas registradas ou marcas de serviço da Esri nos Estados Unidos, na Comunidade Europeia ou em outras jurisdições específicas.

Outros nomes podem ser marcas registradas de seus respectivos proprietários. Outros nomes de empresas, produtos e serviços podem ser marcas registradas ou marcas de serviços de terceiros.

# **Índice Remissivo**

## **A**

[acessibilidade 281](#page-292-0) [avisos 4](#page-15-0)

# **D**

[deficiência 281](#page-292-0)

# **M**

[marcas registradas 4](#page-15-0)

# **N**

novos recursos [visão geral 2](#page-13-0)

# **T**

[teclado 281](#page-292-0)

# **U**

usando [IBM Intelligent Operations for](#page-244-0) [Water 233](#page-244-0)

# **Comentários do Leitor**

**IBM Intelligent Water IBM Intelligent Operations for Water Documentação do Produto Versão 1 Release 6**

Neste formulário, faça-nos saber sua opinião sobre este manual. Utilize-o se encontrar algum erro, ou se quiser externar qualquer opinião a respeito (tal como organização, assunto, aparência...) ou fazer sugestões para melhorá-lo.

Para pedir publicações extras, fazer perguntas ou tecer comentários sobre as funções de produtos ou sistemas IBM, fale com o seu representante IBM.

Quando você envia seus comentários, concede direitos, não exclusivos, à IBM para usá-los ou distribuí-los da maneira que achar conveniente, sem que isso implique em qualquer compromisso ou obrigação para com você.

Não se esqueça de preencher seu nome e seu endereço abaixo, se deseja resposta.

Comentários:

Nome Endereço

Companhia ou Empresa

Telefone

M

IBM Departamento de Desenvolvimento de Informações DLUA Caixa Postal 12195 Research Triangle Park, NC USA

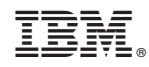

Impresso no Brasil